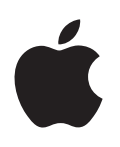

# **iPod touch Uživatelská příručka**

pro software iOS 8.4 (červenec 2015)

# **Obsah**

#### **[Kapitola 1: iPod touch v kostce](#page-7-0)**

- [Přehled informací o iPodu touch](#page-7-0)
- [Příslušenství](#page-7-0)
- [Obrazovka Multi-Touch](#page-8-0)
- [Tlačítka](#page-8-0)
- [Stavové ikony](#page-10-0)

### **[Kapitola 2: Začínáme](#page-11-0)**

- [Nastavení iPodu touch](#page-11-0)
- [Připojení k Wi-Fi](#page-11-0)
- [Připojení k internetu](#page-12-0)
- [Apple ID](#page-12-0)
- [iCloud](#page-12-0)
- [Nastavení dalších účtů pro poštu, kontakty a kalendáře](#page-14-0)
- [Správa obsahu na iOS zařízeních](#page-14-0)
- [Připojení iPodu touch k počítači](#page-15-0)
- [Synchronizace s iTunes](#page-15-0)
- [Datum a čas](#page-16-0)
- [Nastavení národního prostředí](#page-16-0)
- [Název vašeho iPodu touch](#page-16-0)
- [Zobrazení této příručky na iPod touch](#page-17-0)
- [Tipy pro používání iOS 8](#page-17-0)

### **[Kapitola 3: Základy](#page-18-0)**

- [Používání aplikací](#page-18-0)
- [Continuity](#page-21-0)
- [Přizpůsobení iPodu touch](#page-22-0)
- [Psaní textu](#page-24-0)
- [Diktování](#page-26-0)
- [Hlasové ovládání](#page-27-0)
- [Hledání](#page-28-0)
- [Ovládací centrum](#page-29-0)
- [Upozornění a Oznamovací centrum](#page-30-0)
- [Zvuky a tichý režim](#page-31-0)
- [Nerušit](#page-31-0)
- [Sdílení](#page-31-0)
- [iCloud Drive](#page-34-0)
- [Přenos souborů](#page-35-0)
- [AirPlay](#page-35-0)
- [AirPrint](#page-35-0)
- [Zařízení Bluetooth](#page-36-0)
- [Omezení](#page-36-0)
- [Soukromí](#page-36-0)
- [Zabezpečení](#page-37-0)
- [Dobíjení a monitorování baterie](#page-39-0)
- [Cestování s iPodem touch](#page-41-0)

#### **[Kapitola 4: Siri](#page-42-0)**

- [Zadávání požadavků](#page-42-0)
- [Siri a aplikace](#page-43-0)
- [Řekněte Siri něco o sobě](#page-43-0)
- [Opravy](#page-43-0)
- [Nastavení Siri](#page-44-0)

#### **[Kapitola 5: Zprávy](#page-45-0)**

- [Služba iMessage](#page-45-0)
- [Odesílání a příjem zpráv](#page-46-0)
- [Správa konverzací](#page-47-0)
- [Sdílení fotografií, videí, vaší polohy a dalších dat](#page-48-0)
- [Nastavení Zpráv](#page-49-0)

#### **[Kapitola 6: Mail](#page-50-0)**

- [Psaní zpráv](#page-50-0)
- [Zobrazení náhledu](#page-51-0)
- [Pozdější dokončení zprávy](#page-51-0)
- [Zobrazení důležitých zpráv](#page-52-0)
- [Přílohy](#page-53-0)
- [Práce s více zprávami](#page-53-0)
- [Zobrazení a ukládání adres](#page-54-0)
- [Tisk zpráv](#page-54-0)
- [Nastavení aplikace Mail](#page-54-0)

#### **[Kapitola 7: Safari](#page-55-0)**

- [Přehled informací o Safari](#page-55-0)
- [Hledání na webu](#page-56-0)
- [Surfování na webu](#page-56-0)
- [Udržování záložek](#page-57-0)
- [Uložení seznamu četby na později](#page-58-0)
- [Sdílené odkazy a odběry](#page-58-0)
- [Vyplňování formulářů](#page-59-0)
- [Eliminace rušivých prvků pomocí čtečky](#page-59-0)
- [Zabezpečení a soukromí](#page-60-0)
- [Nastavení Safari](#page-60-0)

#### **[Kapitola 8: Hudba](#page-61-0)**

- [Přehled informací o aplikaci Hudba](#page-61-0)
- [Přístup k hudbě](#page-61-0)
- [Apple Music](#page-62-0)
- [Získávání osobních doporučení](#page-62-0)
- [Pro vás](#page-62-0)
- [Hledání a přidávání hudby](#page-63-0)
- [Přehrávání hudby](#page-64-0)
- [Nové](#page-65-0)
- [Rádio](#page-66-0)
- [Connect](#page-66-0)
- [Playlisty](#page-67-0)
- [iTunes Match](#page-68-0)
- [Moje hudba](#page-68-0)
- [Siri a hlasové ovládání](#page-69-0)
- [Nastavení aplikace Hudba](#page-70-0)

### **[Kapitola 9: FaceTime](#page-71-0)**

- [FaceTime v kostce](#page-71-0)
- [Zahajování a příjem hovorů](#page-71-0)
- [Správa hovorů](#page-72-0)
- [Nastavení](#page-72-0)

### **[Kapitola 10: Kalendář](#page-73-0)**

- [Přehled informací o Kalendáři](#page-73-0)
- [Pozvánky](#page-74-0)
- [Používání více kalendářů](#page-74-0)
- [Sdílení kalendářů na iCloudu](#page-75-0)
- [Nastavení kalendáře](#page-76-0)

### **[Kapitola 11: Obrázky](#page-77-0)**

- [Prohlížení fotografií a sledování videí](#page-77-0)
- [Uspořádání fotografií a videí](#page-78-0)
- [Knihovna fotografií na iCloudu](#page-79-0)
- [Můj fotostream](#page-80-0)
- [Sdílení fotek na iCloudu](#page-80-0)
- [Další způsoby sdílení fotografií a videí](#page-82-0)
- [Úpravy fotografií a zkracování videí](#page-82-0)
- [Tisk fotografií](#page-84-0)
- [Nastavení aplikace Obrázky](#page-84-0)

### **[Kapitola 12: Fotoaparát](#page-85-0)**

- [Přehled informací o Fotoaparátu](#page-85-0)
- [Pořizování fotografií a videí](#page-86-0)
- [HDR](#page-88-0)
- [Prohlížení, sdílení a tisk](#page-88-0)
- [Nastavení aplikace Fotoaparát](#page-89-0)

### **[Kapitola 13: Počasí](#page-90-0)**

### **[Kapitola 14: Hodiny](#page-92-0)**

- [Přehled informací o Hodinách](#page-92-0)
- [Budíky a minutky](#page-93-0)

### **[Kapitola 15: Mapy](#page-94-0)**

- [Hledání míst](#page-94-0)
- [Získání dalších informací](#page-95-0)
- [Naplánování trasy](#page-95-0)
- [3D a Flyover](#page-96-0)
- [Nastavení Map](#page-96-0)

#### **[Kapitola 16: Videa](#page-97-0)**

- [Přehled informací o aplikaci Videa](#page-97-0)
- [Přidání videí do knihovny](#page-98-0)
- [Ovládání přehrávání](#page-98-0)
- [Nastavení aplikace Videa](#page-99-0)

#### **[Kapitola 17: Poznámky](#page-100-0)**

- [Přehled informací o Poznámkách](#page-100-0)
- [Použití poznámek ve více účtech](#page-101-0)

#### **[Kapitola 18: Připomínky](#page-102-0)**

- [Přehled informací o Připomínkách](#page-102-0)
- [Naplánované připomínky](#page-103-0)
- [Nastavení aplikace Připomínky](#page-103-0)
- **[Kapitola 19: Akcie](#page-104-0)**

#### **[Kapitola 20: Game Center](#page-106-0)**

- [Přehled informací o službě Game Center](#page-106-0)
- [Hraní her s přáteli](#page-107-0)
- [Nastavení pro Game Center](#page-107-0)

### **[Kapitola 21: Kiosek](#page-108-0)**

#### **[Kapitola 22: iTunes Store](#page-109-0)**

- [Přehled informací o iTunes Storu](#page-109-0)
- [Procházení nebo hledání](#page-109-0)
- [Nákupy, výpůjčky a poukázky](#page-110-0)
- [Nastavení iTunes Storu](#page-112-0)

#### **[Kapitola 23: App Store](#page-113-0)**

- [Přehled informací o App Storu](#page-113-0)
- [Hledání aplikací](#page-113-0)
- [Nákupy, poukázky a stahování](#page-114-0)
- [Nastavení App Storu](#page-115-0)

#### **[Kapitola 24: iBooks](#page-116-0)**

- [Pořizování knih](#page-116-0)
- [Čtení knihy](#page-116-0)
- [Interakce s multimédii](#page-117-0)
- [Studijní poznámky a glosářové termíny](#page-117-0)
- [Poslech audioknih](#page-118-0)
- [Uspořádání knih](#page-119-0)
- [Čtení PDF souborů](#page-119-0)
- [Nastavení iBooks](#page-120-0)

### **[Kapitola 25: Zdraví](#page-121-0)**

- [Přehled informací o aplikací Zdraví](#page-121-0)
- [Shromažďování dat o zdraví a kondici](#page-121-0)
- [Sdílení dat o zdraví a kondici](#page-122-0)

#### **[Kapitola 26: Passbook](#page-123-0)**

- [Přehled informací o Passbooku](#page-123-0)
- [Passbook na cestách](#page-123-0)
- [Nastavení Passbooku](#page-124-0)

#### **[Kapitola 27: Kalkulačka](#page-125-0)**

#### **[Kapitola 28: Podcasty](#page-126-0)**

- [Přehled informací o Podcastech](#page-126-0)
- [Stahování podcastů a epizod](#page-126-0)
- [Ovládání přehrávání](#page-128-0)
- [Uspořádání oblíbených podcastů do stanic](#page-129-0)
- [Nastavení podcastů](#page-129-0)

#### **[Kapitola 29: Diktafon](#page-130-0)**

- [Přehled informací o Diktafonu](#page-130-0)
- [Záznam](#page-130-0)
- [Přehrání](#page-131-0)
- [Přesunutí záznamů do počítače](#page-131-0)

### **[Kapitola 30: Kontakty](#page-132-0)**

- [Přehled informací o Kontaktech](#page-132-0)
- [Přidávání kontaktů](#page-133-0)
- [Sloučení kontaktů](#page-133-0)
- [Nastavení Kontaktů](#page-134-0)

### **[Dodatek A: Zpřístupnění](#page-135-0)**

- [Funkce zpřístupnění](#page-135-0)
- [Zkratka zpřístupnění](#page-136-0)
- [VoiceOver](#page-136-0)
- [Zvětšení](#page-148-0)
- [Inverzní barvy a stupně šedi](#page-149-0)
- [Předčítání výběru](#page-149-0)
- [Předčítání obrazovky](#page-150-0)
- [Předčítání automatických korektur](#page-150-0)
- [Velký, tučný a vysoce kontrastní text](#page-150-0)
- [Tvary tlačítek](#page-150-0)
- [Omezení pohybu na obrazovce](#page-150-0)
- [Štítky u přepínačů](#page-151-0)
- [Přiřazení tónů](#page-151-0)
- [Popisy videí](#page-151-0)
- [Naslouchátka](#page-151-0)
- [Monofonní zvuk a vyvážení](#page-152-0)
- [Titulky a skryté titulky](#page-152-0)
- Siri
- [Klávesnice na šířku obrazovky](#page-153-0)
- [Asistovaný přístup](#page-153-0)
- [Switch Control](#page-154-0)
- [AssistiveTouch](#page-157-0)
- [Hlasové ovládání](#page-159-0)
- [Zpřístupnění v systému OS X](#page-159-0)

### **[Dodatek B: Národní klávesnice](#page-160-0)**

- [Použití národních klávesnic](#page-160-0)
- [Speciální metody zadávání](#page-161-0)

### **[Dodatek C: Bezpečnost, zacházení a podpora](#page-163-0)**

- [Důležité informace o bezpečnosti](#page-163-0)
- [Důležité informace o zacházení](#page-166-0)
- [Webové stránky podpory pro iPod touch](#page-167-0)
- [Restartování nebo resetování iPodu touch](#page-167-0)
- [Obnova výchozího nastavení iPodu touch](#page-167-0)
- [Získání informací o vašem iPodu touch](#page-168-0)
- [Informace o využití](#page-168-0)
- [Deaktivovaný iPod touch](#page-168-0)
- [Nastavení VPN](#page-168-0)
- [Nastavení profilů](#page-169-0)
- [Zálohování iPodu touch](#page-169-0)
- [Aktualizace a obnova softwaru iPodu touch](#page-170-0)
- [Prodej nebo darování iPodu touch](#page-170-0)
- [Další informace, servis a podpora](#page-171-0)
- [Prohlášení o shodě s FCC](#page-171-0)
- [Kanada Prohlášení o shodě](#page-172-0)
- [Informace o likvidaci a recyklaci](#page-172-0)
- [Apple a životní prostředí](#page-174-0)

# <span id="page-7-0"></span>**iPod touch v kostce**

### Přehled informací o iPodu touch

Tato příručka popisuje funkce systému iOS 8.4 pro:

- iPod touch 5. generace
- iPod touch 6. generace

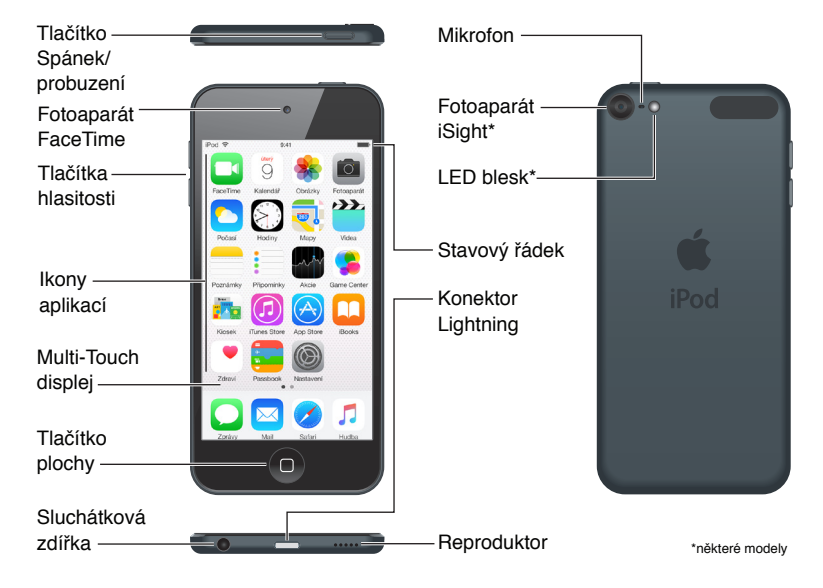

Aplikace a funkce iPodu touch se mohou různit podle vaší polohy, jazyka a modelu iPodu touch. Informace o dostupnosti funkcí ve vaší oblasti viz [www.apple.com/cz/ios/feature-availability/](http://www.apple.com/cz/ios/feature-availability/). Přehled funkcí, které jsou k dispozici na vašem iPodu touch, najdete na stránce [www.apple.com/cz/ipod-touch/specs.html.](http://www.apple.com/cz/ipod-touch/specs.html)

### Příslušenství

S iPodem touch se dodává následující příslušenství:

**Sluchátka Apple EarPods:** Ve sluchátkách Apple EarPods můžete poslouchat hudbu, videa, audioknihy, podcasty a hry.

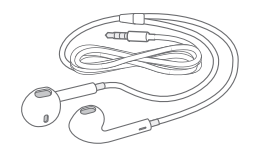

1

<span id="page-8-0"></span>**Připojení kabelu:** Kabelem Lightning-USB můžete připojit iPod touch k počítači, pokud jej chcete nabít a synchronizovat, nebo k síťovému USB adaptéru (prodává se zvlášť), chcete-li jej pouze nabít.

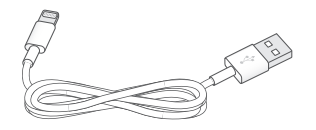

### Obrazovka Multi-Touch

Multi-Touch obrazovka je oknem do světa informací, zábavy a tvořivosti, to vše na konečcích vašich prstů. Při objevování a využívání aplikací na iPodu touch vystačíte s několika málo gesty – klepnutím, tažením, přejetím a sevřením/rozevřením.

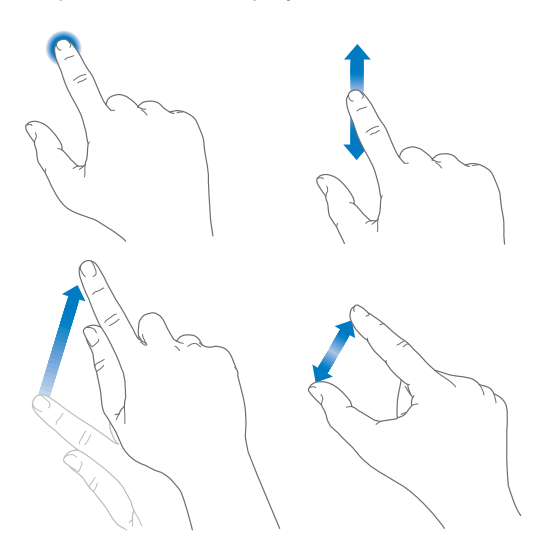

### Tlačítka

Většina tlačítek, která na iPodu touch používáte, jsou virtuální tlačítka na dotykové obrazovce. Několik fyzických tlačítek ovládá základní funkce, například zapnutí iPodu touch nebo úpravu hlasitosti.

### **Tlačítko Spánek/Probuzení**

Když iPod touch nepoužíváte, uzamkněte jej stisknutím tlačítka Spánek/Probuzení. Uzamknutím iPodu touch uspíte displej, ušetříte energii v baterii a zabráníte nechtěným akcím při dotyku na obrazovce. Stále však můžete poslouchat hudbu, měnit hlasitost tlačítky na boční straně iPodu touch a přijímat hovory FaceTime, textové zprávy, upozornění budíků, oznámení a jiné aktualizace.

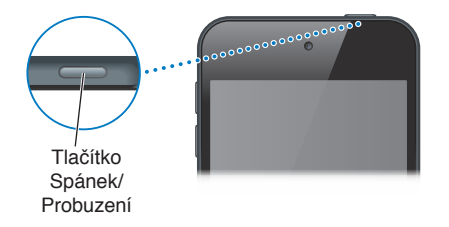

Pokud se obrazovky nedotknete cca. po dobu jedné minuty, iPod touch se automaticky zamkne. Toto načasování můžete upravit v Nastavení > Obecné > Uzamčení.

**Zapnutí iPodu touch:** Stiskněte a přidržte tlačítko Spánek/Probuzení, dokud se nezobrazí logo Apple.

**Odemknutí iPodu touch:** Stiskněte tlačítko Spánek/Probuzení nebo tlačítko plochy a poté přetáhněte jezdec.

**Vypnutí iPodu touch:** Stiskněte tlačítko Spánek/probuzení a držte je, dokud se nezobrazí jezdec. Potom jezdec přetáhněte.

Zabezpečení můžete zvýšit nastavením kódu pro odemknutí iPodu touch. Přejděte do Nastavení > Kódový zámek. Viz [Použití kódu k ochraně dat](#page-37-1) na stránce [38](#page-37-0).

### **Tlačítko plochy**

Tlačítko plochy můžete použít k přechodu na plochu a k dalším pohodlným zkratkám. Na ploše můžete klepnutím otevřít kteroukoli aplikaci.

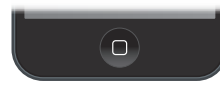

**Zobrazení otevřených aplikací:** Na odemčeném iPodu touch dvakrát stiskněte tlačítko plochy a přejeďte přes obrazovku zleva doprava. Viz [Začněte na ploše](#page-18-1) na stránce [19](#page-18-0).

**Spuštění Siri nebo hlasového ovládání:** Stiskněte a podržte tlačítko plochy. Viz Kapitola [4,](#page-42-0) [Siri,](#page-42-0) na stránce [43](#page-42-0) a [Hlasové ovládání](#page-27-1) na stránce [28](#page-27-0).

Tlačítko plochy můžete také používat k zapínání a vypínání funkcí zpřístupnění. Viz [Zkratka](#page-136-1)  [zpřístupnění](#page-136-1) na stránce [137.](#page-136-0)

### **Ovládání hlasitosti**

Při poslechu hudby, filmů a dalších médií můžete měnit hlasitost tlačítky na boku iPodu touch. Jinak tato tlačítka ovládají hlasitost upozornění a dalších zvukových efektů.

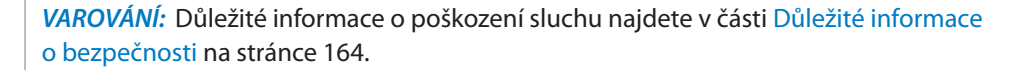

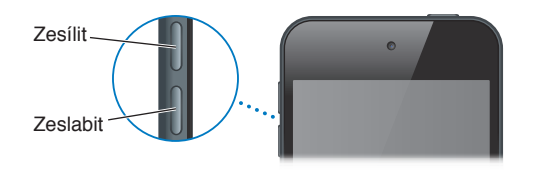

**Uzamknutí hlasitosti vyzvánění a upozornění:** Přejděte do Nastavení > Zvuky a vypněte volbu Měnit tlačítky. Chcete-li nastavit limit hlasitosti hudby a videa, přejděte do Nastavení > Hudba > Limit hlasitosti.

*Poznámka:* V některých zemích Evropské unie vás iPod touch může varovat, pokud nastavíte hlasitost nad úroveň doporučenou v Evropské unii jako limit bezpečného poslechu. Budete-li chtít nastavit hlasitost za tento limit, je možné, že budete muset ovládání hlasitosti na okamžik uvolnit. Chcete-li omezit maximální hlasitost náhlavní soupravy na tuto úroveň, vyberte Nastavení > Hudba > Limit hlasitosti. Pokud chcete zabránit změnám limitu hlasitosti, přejděte do Nastavení > Obecné > Omezení > Limit hlasitosti.

<span id="page-10-0"></span>**Použití Ovládacího centra k úpravám hlasitosti.** Je-li iPod touch uzamčen nebo používáte-li jinou aplikaci, otevřete Ovládací centrum přejetím od dolního okraje obrazovky směrem nahoru.

Funkce Nerušit, která je také k dispozici v Ovládacím centru, nabízí jednoduchý způsob udržování iPodu touch v tichém režimu. Viz [Nerušit](#page-31-1) na stránce [32](#page-31-0).

Tlačítky pro ovládání hlasitosti můžete také pořídit snímek nebo zaznamenat video. Viz [Pořizování fotografií a videí](#page-86-1) na stránce [87](#page-86-0).

### Stavové ikony

Ikony ve stavovém řádku na horním okraji obrazovky poskytují informace o iPodu touch:

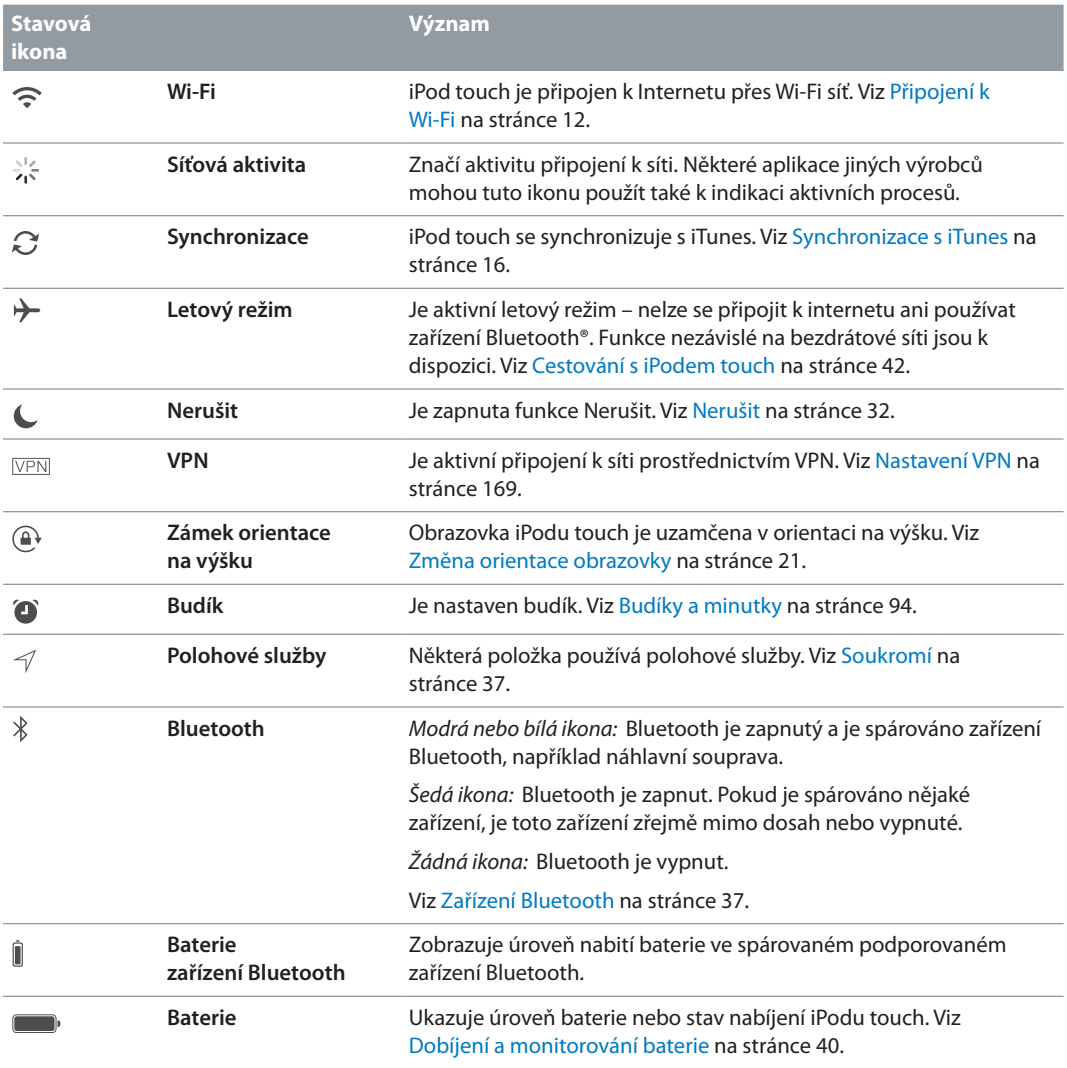

# <span id="page-11-0"></span>**Začínáme**

### Nastavení iPodu touch

· *VAROVÁNÍ:* Než začnete iPod touch používat, přečtěte si část [Důležité informace](#page-163-1)  [o bezpečnosti](#page-163-1) na stránce [164](#page-163-0) s informacemi o předcházení úrazům.

iPod touch můžete snadno nastavit pouze pomocí Wi-Fi připojení. Další možnost nastavení iPodu touch spočívá v připojení k počítači a použití iTunes (viz Připojení iPodu touch [k počítači](#page-15-2) na stránce [16](#page-15-0)).

**Nastavení iPodu touch:** Zapněte iPod touch a postupujte podle pokynů v Asistentu nastavení.

Asistent nastavení vás provede celým procesem nastavení, který zahrnuje následující kroky:

- Připojení k Wi-Fi síti
- Přihlášení pomocí bezplatného Apple ID nebo jeho vytvoření (požadováno pro mnoho funkcí, například iCloud, FaceTime, iTunes Store, a App Store)
- Zadání přístupového kódu
- Nastavení iCloudu a Klíčenky na iCloudu
- Zapnutí doporučených funkcí, například Polohových služeb

V rámci nastavení můžete také provést obnovu ze zálohy iPodu touch na iCloudu nebo v iTunes. Viz [Zálohování iPodu touch](#page-169-1) na stránce [170](#page-169-0).

*Poznámka:* Když se přihlásíte k iCloudu, je zapnutá služba Najít iPod touch. Zapne se zámek aktivace, jehož účelem je zabránit v nastavení iPodu touch neoprávněným osobám i v případě, že bude kompletně obnoven. Před prodejem nebo darováním je třeba iPod touch resetovat a tím smazat osobní data a vypnout Zámek aktivace. Viz [Prodej nebo darování iPodu touch](#page-170-1) na stránce [171.](#page-170-0)

### <span id="page-11-1"></span>Připojení k Wi-Fi

Pokud se u horního okraje obrazovky zobrazuje  $\widehat{\mathcal{F}}$ , jste připojeni k Wi-Fi. Kdykoli se vrátíte na stejné místo, iPod touch se připojí znovu.

**Nastavení Wi-Fi:** Vyberte Nastavení > Wi-Fi a zapněte či vypněte Wi-Fi. (Wi-Fi můžete také zapnout či vypnout v Ovládacím centru.)

- *Výběr sítě:* Klepněte na některou síť v seznamu a pokud k tomu budete vyzváni, zadejte heslo.
- *Dotaz na připojení k sítím:* Chcete-li, aby se při nalezení dostupné Wi-Fi sítě zobrazoval dotaz na připojení, zapněte volbu Výzva pro připojení. V opačném případě se budete k novým sítím muset připojovat ručně, nebude-li vaše poslední použitá síť k dispozici.
- *Připojení k uzavřené Wi‑Fi síti:* Klepněte na Jiná a zadejte název uzavřené sítě. Musíte znát název sítě, typ zabezpečení a heslo.
- <span id="page-12-0"></span>• *Úprava nastavení Wi-Fi sítě: Klepněte na* ① u sítě. Můžete nastavit HTTP proxy, definovat statické nastavení sítě, aktivovat BootP nebo obnovit nastavení poskytnuté serverem DHCP.
- *Ignorování sítě:* Klepněte na  $\overline{1}$ ) u sítě, ke které jste se dříve připojili, a poté klepněte na Ignorovat tuto síť.

**Nastavení vlastní Wi-Fi sítě:** Máte-li v dosahu zapnutou nenakonfigurovanou základnu AirPort, můžete iPod touch použít k jejímu nastavení. Použijte příkaz Nastavení > Wi-Fi a vyhledejte nastavení základny AirPort. Klepněte na svou základnu a Asistent nastavení udělá vše ostatní za vás.

**Správa sítě AirPort:** Pokud je iPod touch připojen k základně AirPort, použijte příkaz Nastavení > Wi-Fi, klepněte na  $\overline{u}$  u názvu sítě a poté na Spravovat tuto síť. Pokud jste si dosud nestáhli Nastavení AirPortu, klepnutím na OK přejděte do App Storu a stáhněte je.

### Připojení k internetu

iPod touch se k internetu připojuje přes Wi-Fi sítě. Pokud je iPod touch připojen k Wi-Fi síti s přístupem k Internetu, připojí se k Internetu automaticky vždy, když použijete aplikace Mail, Safari, FaceTime, Game Center, Akcie, Mapy, Počasí, iTunes Store nebo App Store.

### Apple ID

Apple ID je účet, který používáte při veškeré komunikaci se společností Apple, včetně ukládání dat na iCloud, stahování aplikací z App Storu, nakupování hudby, filmů a TV pořadů v iTunes Storu a nakupování knih v iBooks Storu.

Pokud již Apple ID máte, použijte je při prvním nastavení iPodu touch a dále pokaždé, když se budete chtít přihlásit k používání některé ze služeb společnosti Apple. V případě, že Apple ID ještě nemáte, můžete si je vytvořit, kdykoli jste požádáni o přihlášení. Pro veškerou komunikaci se společností Apple vám stačí jedno Apple ID.

Více informací viz [appleid.apple.com/cz/](http://appleid.apple.com/cz).

### <span id="page-12-1"></span>iCloud

iCloud poskytuje bezplatnou poštu, kontakty a kalendáře a další služby, které můžete nastavit pouhým přihlášením k iCloudu pod vaším Apple ID (poté si jen zkontrolujte, zda jsou všechny požadované služby zapnuty).

**Nastavení iCloudu:** Vyberte Nastavení > iCloud. Vytvořte Apple ID nebo použijte existující.

Na iCloudu se uchovávají vaše fotografie, videa, dokumenty, hudba, kalendáře, kontakty a další obsah. Obsah uložený na iCloudu se bezdrátovou sítí přenáší do vašich ostatních iOS zařízení a počítačů přihlášených k iCloudu pod týmž Apple ID.

iCloud je k dispozici na zařízeních se systémem iOS 5 nebo novějším, na počítačích Mac se systémem OS X Lion verze 10.7.5 nebo novějším a také na počítačích PC s nainstalovaným iCloudem pro Windows 4.0 (je nutné mít nainstalován systém Windows 7 nebo Windows 8). Chcete-li získat přístup ke svým datům na iCloudu a funkcím, jako jsou Fotky, Najít iPhone, Mail, Kalendář, Kontakty, iWork pro iCloud a další, můžete se také přihlásit na [iCloud.com](https://www.icloud.com) z libovolného Macu nebo PC

*Poznámka:* iCloud nemusí být ve všech oblastech k dispozici a dostupné funkce se mohou v jednotlivých oblastech lišit. Další informace najdete na webové stránce [www.apple.com/cz/icloud/.](http://www.apple.com/cz/icloud/)

Funkce iCloudu zahrnují:

- *Hudba, Filmy,TV pořady, Aplikace a Knihy:* Automaticky přijímejte položky zakoupené v iTunes na všechna svá zařízení nastavená na používání iCloudu nebo si kdykoli bezplatně stáhněte předchozí nákupy hudby a TV pořadů. Při zakoupení odběru služby iTunes Match můžete veškerou svou hudbu (včetně hudby importované z CD nebo zakoupené jinde než v iTunes Storu) také uložit na iCloud a kdykoli ji přehrát. Viz [iTunes Match](#page-68-1) na stránce [69](#page-68-0). Kdykoli si bezplatně do iPodu touch stáhněte předchozí nákupy v App Storu a iBooks Storu.
- *Fotografie:* Pomocí knihovny fotografií na iCloudu můžete uchovávat veškeré svoje fotografie a videa na iCloudu a přistupovat k nim z libovolného zařízení se systémem iOS 8.1 nebo novějším, Macu se systémem OS X Yosemite v10.10.3 nebo novějším a na serveru [iCloud.com](http://www.icloud.com)pod týmž Apple ID. Pomocí Fotografií na iCloudu můžete sdílet fotografie a videa s vybranými lidmi a povolit jim přidávání vlastních fotografií a videí. Viz [Knihovna fotografií](#page-79-1)  [na iCloudu](#page-79-1) na stránce [80](#page-79-0). Viz [Sdílení fotek na iCloudu](#page-80-1) na stránce [81.](#page-80-0)
- *Rodinné sdílení:* Až šest členů rodiny může mezi sebou sdílet položky zakoupené v iTunes Storu, App Storu a iBooks Storu. Plaťte všechny rodinné nákupy jednou platební kartou a schvalujte nákupy provedené dětmi přímo z rodičovského zařízení. Sdílejte fotografie, rodinný kalendář a další data. Viz [Rodinné sdílení](#page-32-0) na stránce [33](#page-32-1).
- *iCloud Drive:* Své prezentace, tabulky, PDF soubory, obrázky a další dokumenty můžete bezpečně ukládat na iCloud a přistupovat k nim ze svého iPodu touch, iPhonu, iPadu, Macu nebo PC. iCloud Drive je k dispozici na všech zařízeních se systémem iOS 8 nebo novějším a na všech Macích se systémem OS X Yosemite v10.10.0 nebo novějším. Pokud používáte starší verzi systému iOS, přečtěte si téma [Nastavení služby iCloud Drive](#page-34-1) na stránce [35](#page-34-0).
- *Pošta, kontakty, kalendáře:* Průběžná aktualizace e-mailových kontaktů, kalendářů, poznámek a připomínek na všech vašich zařízeních. Pokud používáte iCloud, nesynchronizujte současně své kontakty, kalendáře a záložky s iPodem touch pomocí iTunes.
- *Panely Safari:* Zobrazení panelů, které jste otevřeli na svých ostatních iOS zařízeních a počítačích se systémem OS X. Viz [Surfování na webu](#page-56-1) na stránce [57](#page-56-0).
- *Záloha:* Automaticky zálohujte iPod touch na iCloud, pokud je připojený k napájení a Wi-Fi. Data a zálohy jsou na iCloud odesílány přes internet v šifrované podobě. Viz [Zálohování](#page-169-1)  [iPodu touch](#page-169-1) na stránce [170.](#page-169-0)
- *Najít iPod:* Pomocí této funkce můžete vyhledat svůj iPod touch na mapě, zobrazit na něm zprávu, přehrát zvuk, uzamknout obrazovku nebo na dálku z iPodu touch vymazat veškerá data. Součástí funkce Najít iPod je zámek aktivace, který při pokusu o vypnutí funkce Najít iPod nebo o vymazání zařízení vyžaduje vaše Apple ID a heslo. Vaše Apple ID a heslo bude vyžadováno také v případě, že se někdo pokusí váš iPod touch aktivovat. Viz [Hledat](#page-39-2)  [iPod touch](#page-39-2) na stránce [40](#page-39-0).
- *Najít přátele:* Sdílení vašich polohových údajů s lidmi, kteří jsou pro vás důležití. Tuto bezplatnou aplikaci si můžete stáhnout v obchodě App Store.
- *Klíčenka na iCloudu:* Udržuje ve všech určených zařízeních aktuální verze svých hesel a informací o platebních kartách. Viz [Klíčenka na iCloudu](#page-38-0) na stránce [39.](#page-38-1)

S iCloudem získáte bezplatný e-poštovní účet a 5 GB úložného místa pro poštu, dokumenty, fotografie a zálohy. Hudba, aplikace, TV pořady a knihy, které zakoupíte, se do dostupného místa nezapočítávají.

<span id="page-14-0"></span>**Upgrade úložiště na iCloudu:** Přejděte do Nastavení > iCloud > Úložiště a klepněte na Změnit tarif úložiště. Informace o upgradování úložiště na iCloudu najdete na webové stránce [help.apple.com/icloud/.](http://help.apple.com/icloud/)

#### **Zobrazení a stažení předchozích nákupů či získání nákupů sdílených vaší rodinou:**

- *Nákupy v iTunes Storu:* Zakoupené skladby a videa jsou dostupné prostřednictvím aplikací Hudba a Videa. Nebo přejděte do iTunes Storu, klepněte na Více a poté na Koupené.
- *Nákupy v App Storu:* Přejděte do App Storu, klepněte na Updates a poté na Purchased.
- *Nákupy v iBooks Storu:* Přejděte do iBooks a klepněte na Koupené.

**Zapnutí funkce Automatická stahování pro hudbu, aplikace či knihy:** Otevřete Nastavení > iTunes a App Store.

Další informace o iCloudu najdete na webové stránce [www.apple.com/cz/icloud/](http://www.apple.com/cz/icloud/). Informace o podpoře naleznete na adrese [www.apple.com/emea/support/icloud/.](http://www.apple.com/emea/support/icloud/)

### Nastavení dalších účtů pro poštu, kontakty a kalendáře

iPod touch spolupracuje s Microsoft Exchange a mnoha dalšími rozšířenými poskytovateli pošty, kontaktů a kalendářů.

**Nastavení účtu:** Vyberte Nastavení > Pošta, kontakty, kalendáře > Přidat účet.

Pokud vaše firma nebo organizace podporuje LDAP nebo CardDAV, můžete přidat kontakty pomocí těchto služeb. Viz [Přidávání kontaktů](#page-133-1) na stránce [134](#page-133-0).

Kalendáře můžete přidat z kalendářového účtu CalDAV a přihlásit se k odběru kalendářů iCalendar (.ics) nebo je importovat z Mailu. Viz [Používání více kalendářů](#page-74-1) na stránce [75](#page-74-0).

### Správa obsahu na iOS zařízeních

Informace a soubory můžete mezi zařízeními se systémem iOS a počítači přenášet pomocí iCloudu nebo iTunes.

- *iCloud* uchovává vaše fotografie, videa, dokumenty, hudbu, kalendáře, kontakty a další obsah. Vše je bezdrátově přenášeno do vašich ostatních iOS zařízení a počítačů a udržováno v aktuálním stavu. Viz [iCloud](#page-12-1) na stránce [13](#page-12-0).
- *iTunes* synchronizují hudbu, videa, fotografie a další data mezi počítačem a zařízením iPod touch. Změny, které provedete v jednom zařízení, budou při synchronizaci zkopírovány do druhého. Soubory a dokumenty můžete synchronizovat také pomocí iTunes. Viz [Synchronizace s iTunes](#page-15-1) na stránce [16.](#page-15-0)

Podle potřeby můžete použít iCloud, iTunes nebo obojí. Pomocí iCloudu můžete například automaticky udržovat své kontakty a kalendáře v aktuálním stavu na všech svých zařízeních a pomocí iTunes můžete synchronizovat hudbu mezi svým počítačem a iPodem touch.

*Důležité:* Aby nevznikaly duplicity, synchronizujte kontakty, kalendáře a poznámky pouze pomocí iCloudu nebo pouze pomocí iTunes, nikoli oběma způsoby.

Obsah z iTunes můžete také spravovat ručně na panelu Souhrn pro dané zařízení. Díky tomu můžete přidávat skladby a videa tak, že vyberete skladbu, video nebo seznam stop z knihovny iTunes a přetáhnete je na svůj iPod touch v iTunes. Tento postup je užitečný v případě, že vaše knihovna iTunes obsahuje více položek, než se do iPhonu vejde.

Poznámka: Pokud používáte službu iTunes Match, můžete ručně spravovat pouze videa.

### <span id="page-15-2"></span><span id="page-15-0"></span>Připojení iPodu touch k počítači

Připojení iPodu touch k počítači vám umožní synchronizovat obsah pomocí iTunes. Viz [Synchronizace s iTunes](#page-15-1) na stránce 16.

Chcete-li iPod touch používat s počítačem, potřebujete:

- Připojení počítače k Internetu (doporučuje se širokopásmové připojení)
- Mac nebo PC s rozhraním USB 2.0 a jedním z těchto operačních systémů:
	- OS X verze 10.6.8 nebo novější
	- Windows 8, Windows 7, Windows Vista nebo Windows XP Home či Professional se softwarem Service Pack 3 nebo novějším

**Připojení iPodu touch k počítači:** Použijte kabel Lightning-USB dodávaný s iPodem touch.

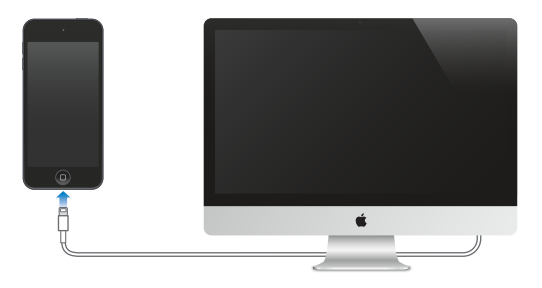

### <span id="page-15-1"></span>Synchronizace s iTunes

Během synchronizace s iTunes se data z počítače zkopírují do iPodu touch a opačně. Synchronizaci můžete provést připojením iPodu touch ke svému počítači nebo můžete nastavit iTunes pro bezdrátovou synchronizaci přes Wi-Fi. iTunes lze nastavit pro synchronizaci hudby, videí, aplikací, fotografií a dalšího obsahu. Chcete-li zobrazit nápovědu k synchronizaci iPodu touch, otevřete na svém počítači iTunes, použijte příkaz Nápověda > Nápověda pro iTunes a poté vyberte synchronizaci iPodu, iPhonu nebo iPadu. iTunes jsou k dispozici na [www.apple.com/cz/itunes/download/](http://www.apple.com/cz/itunes/download/).

**Nastavení bezdrátové synchronizace:** Připojte iPod touch k počítači. Poté svůj iPod touch vyberte na počítači v iTunes, klikněte na Souhrn a vyberte "Synchronizovat s tímto iPodem přes Wi-Fi".

Synchronizace iPodu touch proběhne, pokud je zapnuta synchronizace přes Wi-Fi, iPodu touch je připojen k napájecímu zdroji, iPod touch i počítač jsou připojeny ke stejné bezdrátové síti a v počítači jsou otevřeny iTunes.

#### **Tipy pro synchronizaci obsahu s iTunes v počítači**

Připojte iPod touch k počítači, vyberte jej v iTunes a nastavte volby na jednotlivých panelech.

- Pokud se iPod touch v iTunes neobjeví, zkontrolujte, zda máte poslední verzi iTunes, dále zkontrolujte, zda je správně připojen kabel Lightning-USB a zkuste restartovat počítač.
- Na souhrnném panelu můžete nastavit iTunes tak, aby váš iPod touch automaticky synchronizovaly vždy, když jej připojíte k počítači. Chcete-li synchronizaci při připojení zařízení dočasně potlačit, stiskněte klávesy Cmd a Alt (Mac) nebo Shift a Ctrl (PC) a držte je, dokud se iPod touch neobjeví v okně iTunes.
- <span id="page-16-0"></span>• Pokud chcete při zálohování v iTunes data ukládaná do počítače zašifrovat, vyberte na panelu Souhrn volbu "Šifrovat zálohy iPodu". Šifrované zálohy jsou označeny ikonou visacího zámku ■. Před obnovou dat z těchto záloh musíte zadat heslo. Pokud tuto volbu nevyberete, nebudou do zálohy zahrnuta ostatní hesla (například ta, která používáte pro poštovní účty) a obnovíte-li později iPod touch z této zálohy, budete je muset zadat znovu.
- Na informačním panelu klikněte na Pokročilé. Zobrazí se volby, pomocí nichž můžete při příští synchronizaci *nahradit* informace v iPodu touch informacemi z počítače.
- Na panelu Hudba můžete synchronizovat svoji hudbu pomocí seznamů stop.
- Na panelu Fotografie můžete synchronizovat fotografie a videa z podporované aplikace nebo složky v počítači.
- Používáte-li k ukládání kontaktů, kalendářů a záložek službu iCloud, nesynchronizujte je s iPodem touch zároveň pomocí iTunes.
- Pokud zapnete knihovnu fotografií na iCloudu, nebudete moci iTunes k synchronizaci fotografií a videí do iPodu touch využívat.

### Datum a čas

Datum a čas se zpravidla nastavuje na základě vaší polohy – na uzamčené obrazovce zkontrolujte, zda jsou nastaveny správně.

**Určení, zda má iPod touch automaticky aktualizovat datum a čas:** Vyberte Nastavení > Obecné > Datum a čas a zapněte nebo vypněte volbu Nastavit automaticky. Aktivujete-li na iPodu touch automatickou aktualizaci času, bude se přesný čas načítat přes Wi-Fi. V určitých případech se může stát, že iPod touch nedokáže místní čas nastavit automaticky.

**Ruční nastavení data a času:** Vyberte Nastavení > Obecné > Datum a čas a vypněte volbu Nastavit automaticky.

**Určení, zda má iPod touch zobrazovat 24hodinový nebo 12hodinový čas:** Otevřete Nastavení > Obecné > Datum a čas a zapněte nebo vypněte 24hodinový čas. (24hodinový čas nemusí být k dispozici ve všech oblastech.)

### Nastavení národního prostředí

Přejděte do Nastavení > Obecné > Jazyk a oblast a nastavte:

- Jazyk iPodu touch
- Preferované pořadí jazyků pro aplikace a webové stránky
- Regionální formát
- Formát kalendáře
- Pokročilá nastavení pro data, časy a čísla

Chcete-li přidat klávesnici pro jiný jazyk, přejděte do Nastavení > Obecné > Klávesnice > Klávesnice. Více informací viz [Použití národních klávesnic](#page-160-1) na stránce [161](#page-160-0).

### Název vašeho iPodu touch

Název iPodu touch používají iTunes i iCloud.

**Změna názvu iPodu touch:** Přejděte do Nastavení > Obecné > Informace > Název.

### <span id="page-17-0"></span>Zobrazení této příručky na iPod touch

*Uživatelskou příručku pro iPod touch* můžete na iPodu touch zobrazit v Safari a v aplikaci iBooks.

**Prohlížení uživatelské příručky v Safari:** Klepněte na  $\Box$  a poté na záložku Uživatelská příručka pro iPod touch. (Pokud tuto záložku nevidíte, přejděte na adresu [help.apple.com/ipod-touch/.](http://help.apple.com/ipod-touch/))

- *Přidání ikony uživatelské příručky na plochu*: Klepněte na  $\hat{\mathbb{1}}$  a poté na "Přidat na plochu".
- *Zobrazení uživatelské příručky v jiném jazyce:* Klepněte na Změnit jazyk u dolního okraje obrazovky.

**Prohlížení uživatelské příručky v iBooks:** Otevřete iBooks a v iBooks Storu vyhledejte heslo "uživatel iPodu touch".

Další informace o iBooks viz Kapitola [24, iBooks](#page-116-0), na stránce [117](#page-116-0)

### Tipy pro používání iOS 8

Aplikace Tipy vám pomůže využít váš iPod touch naplno.

**Získání tipů:** Otevřete aplikaci Tipy. Nové tipy jsou přidávány každý týden.

**Oznamování nových tipů:** Přejděte do Nastavení > Oznámení > Tipy.

# <span id="page-18-0"></span>**Základy**

### Používání aplikací

Všechny aplikace předinstalované v iPodu touch – stejně jako aplikace stažené z App Storu – najdete na ploše.

### <span id="page-18-1"></span>**Začněte na ploše**

Klepněte na aplikaci, kterou chcete otevřít.

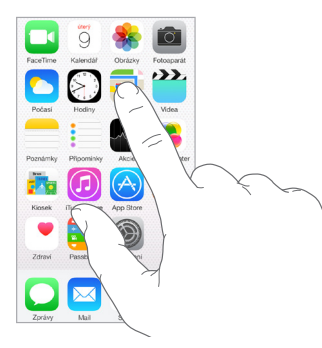

Stisknutím tlačítka plochy se můžete kdykoli vrátit na plochu. Přejetím doleva nebo doprava zobrazíte další obrazovky.

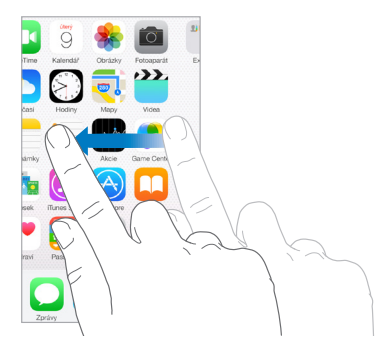

### **Souběžné úlohy**

iPod touch vám umožňuje pracovat na několika úlohách najednou.

**Zobrazení kontaktů a otevřených aplikací:** Dvojím stisknutím tlačítka plochy otevřete obrazovku souběžných úloh. Přejetím doleva nebo doprava zobrazíte více aplikací. Do jiné aplikace přepnete tak, že na ni klepnete. Chcete-li se spojit s některým z posledních nebo oblíbených kontaktů, klepněte na obrázek nebo jméno kontaktu a poté klepněte na preferovaný způsob komunikace.

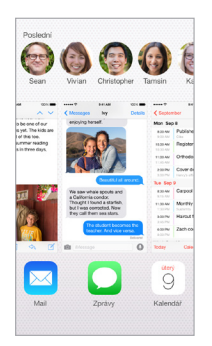

**Zavření aplikace:** Pokud některá aplikace nefunguje správně, můžete vynutit její ukončení. Odtáhněte aplikaci ze zobrazení souběžných úloh směrem nahoru. Poté ji zkuste otevřít znovu.

Pokud máte aplikací hodně, můžete je hledat a otvírat pomocí Spotlightu. Tažením středu plochy směrem dolů zobrazíte vyhledávací pole. Viz [Hledání ve Spotlightu](#page-28-1) na stránce [29](#page-28-0).

### **Procházení**

Přetažením seznamu nahoru nebo dolů zobrazíte další položky. Chcete-li seznamem posouvat rychle, přejeďte přes něj. Dotykem na obrazovce posuv zabrzdíte. U některých seznamů je k dispozici rejstřík. Klepnutím na písmeno přeskočíte na požadované místo.

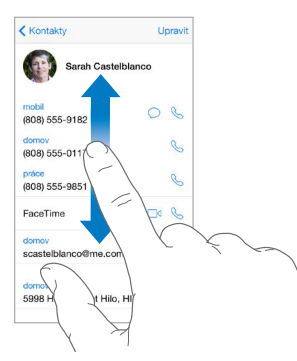

Přetažením fotografie, mapy či webové stránky v libovolném směru zobrazíte skryté oblasti.

Chcete-li rychle přeskočit na začátek stránky, klepněte na stavový řádek u horního okraje obrazovky.

### <span id="page-20-1"></span>**Pohled zblízka**

Roztáhněte fotografii, webovou stránku nebo mapu a prohlédněte si detaily a pak zobrazení vraťte sevřením prstů do původní velikosti. V aplikaci Obrázky můžete dalším sevřením zobrazit sbírku nebo album, ve kterém je fotografie uložena.

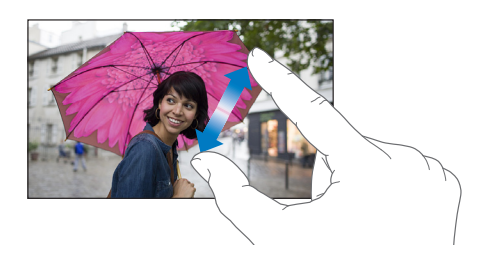

Fotografii nebo webovou stránku také můžete zvětšit poklepáním. Opětovným poklepáním se vrátíte k původní velikosti. Poklepáním můžete zvětšit i mapy. Chcete-li zobrazení mapy vrátit do původní velikosti, jednou klepněte dvěma prsty.

### <span id="page-20-0"></span>**Změna orientace obrazovky**

Při otočení iPodu touch mnohé aplikace změní zobrazení.

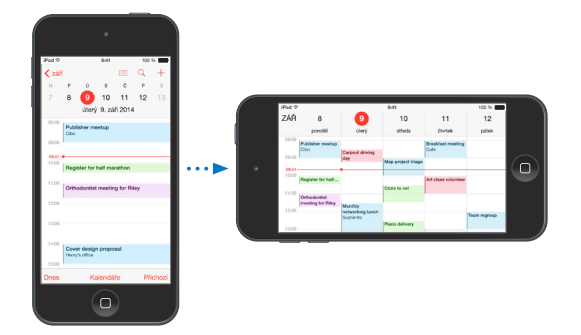

Chcete-li iPhone uzamknout v orientaci na výšku, otevřete Ovládací centrum přejetím od dolního okraje obrazovky směrem nahoru a poté klepněte na  $\mathbb{C}$ .

Při uzamčení orientace obrazovky se ve stavovém řádku zobrazí ikona zámku orientace na výšku  $\mathbb{R}$ .

### <span id="page-20-2"></span>**Rozšíření aplikací**

Některé aplikace vám umožňují rozšířit funkčnost vašich ostatních aplikací nainstalovaných na iPodu touch. Rozšíření aplikace může sloužit jako volba sdílení, volba akce, widget v Ovládacím centru, poskytovatel souborů nebo přizpůsobená klávesnice. Když si například do iPodu touch stáhnete Pinterest, Pinterest začne sloužit jako další volba sdílení, kterou můžete vybrat po kliknutí na  $\hat{\mathbb{L}}$ .

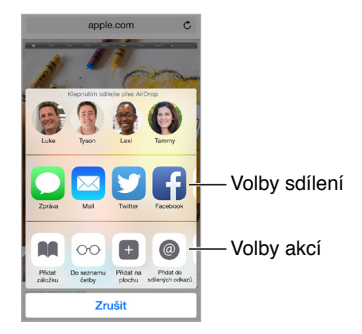

<span id="page-21-0"></span>Rozšíření aplikací vám také mohou pomoci s úpravami fotografie nebo videa v aplikaci Obrázky. Například si můžete stáhnout fotoaplikaci, která vám umožní použít filtry na fotografiích z aplikace Obrázky.

**Instalace rozšíření aplikací:** Stáhněte si aplikaci z App Storu, otevřete ji a postupujte podle pokynů na obrazovce.

**Zapnutí nebo vypnutí sdílení nebo voleb akce:** Klepněte na  $\hat{\Box}$  a poté na Další (v případě potřeby přetáhněte volby doleva). Vypněte volby sdílení nebo akcí od nezávislých vývojářů (standardně jsou zapnuté).

**Uspořádání voleb sdílení a akcí:** Klepněte na  $\hat{\Box}$  a poté na Další (v případě potřeby přetáhněte volby doleva). Dotykem a přetažením ikony  $\equiv$  volby přeuspořádáte.

Další informace o widgetech v Oznamovacím centru najdete v části [Oznamovací centrum](#page-30-1) na stránce [31.](#page-30-0) Další informace o volbách sdílení najdete v části [Sdílení z aplikací](#page-31-2) na stránce [32](#page-31-0)

### **Continuity**

#### **Funkce služby Continuity**

Funkce služby Continuity propojí iPod touch s vaším iPhonem, iPadem, a Macem tak, že budou fungovat jako jedno zařízení. Můžete například rozepsat e-mail nebo rozpracovat dokument na iPodu touch a poté pokračovat na iPadu nebo Macu. Nebo můžete z iPodu touch používat svůj iPhone k volání a posílání SMS či MMS zpráv.

Funkce služby Continuity vyžadují iOS 8 nebo OS X Yosemite a je možné je využívat na iPhonu 5 nebo novějším, iPodu touch (5. generace nebo novějším), iPadu (4. generace nebo novějším) a na podporovaných počítačích Mac. Další informace viz [support.apple.com/kb/HT6337?viewlocale=cs\\_CZ](http://support.apple.com/kb/HT6337?viewlocale=cs_CZ).

#### **Handoff**

Pokračujte na jednom zařízení právě tam, kde jste skončili na druhém. Handoff můžete používat s aplikacemi Mail, Safari, Pages, Numbers, Keynote, Mapy, Zprávy, Připomínky, Kalendář, Kontakty a s některými aplikacemi od nezávislých vývojářů. Aby mohla služba Handoff fungovat, vaše zařízení musí být přihlášena k iCloudu pod týmž Apple ID a musí být v dosahu Bluetooth (přibližně do 10 metrů).

**Přepínání zařízení:** Přejeďte nahoru od levého dolního okraje uzamčené obrazovky (z místa, na kterém vidíte ikonu aktivity aplikace) nebo přejděte na obrazovku souběžných úloh a klepněte na aplikaci. Na Macu otevřete aplikaci, kterou jste používali na iOS zařízení.

**Vypnutí služby Handoff na vašich zařízeních:** Otevřete Nastavení > Obecné > "Handoff a doporučené aplikace".

**Vypnutí služby Handoff na Macu:** Otevřete Předvolby systému > Obecné a vypněte Handoff mezi Macem a zařízeními nastavenými na používání iCloudu.

#### **Telefonní hovory**

S funkcí Continuity můžete zahajovat a přijímat telefonní hovory na svých ostatních iOS zařízeních a Macích (se systémem iOS 8 nebo OS X Yosemite). Hovory jsou přenášeny prostřednictvím iPhonu, který musí být zapnutý a připojený k mobilní síti. Všechna zařízení musí být připojena k téže Wi-Fi síti a přihlášena k FaceTimu a iCloudu pod týmž Apple ID. (Na iPhonu zkontrolujte, zda je vypnuta volba Povolit Wi-Fi hovory. Tato volba nemusí být vždy zobrazena. Otevřete Nastavení > Telefon > Wi-Fi hovory.)

<span id="page-22-0"></span>**Zahájení telefonního hovoru na iPodu touch:** Klepněte na telefonní číslo v Kontaktech, Kalendáři, FaceTimu, Zprávách, Spotlightu nebo Safari. Můžete také klepnout na poslední kontakt na obrazovce souběžných úloh.

**Vypnutí mobilních hovorů přes iPhone:** Na iPhonu přejděte do Nastavení > FaceTime a vypněte volbu Mobilní hovory na iPhonu.

### **Zprávy**

Pokud je váš iPhone (s iOS 8) přihlášen k iMessage pod týmž Apple ID jako váš iPod touch, můžete na iPodu touch také posílat a přijímat SMS a MMS. Posílání textových zpráv z iPhonu může být zpoplatněno.

#### **Instant Hotspot**

Funkci Instant Hotspot můžete na iPhonu (se systémem iOS 8) nebo iPadu (mobilní modely s iOS 8) využít k zprostředkování přístupu k internetu pro vaše ostatní iOS zařízení, která jsou přihlášena k iCloudu pod týmž Apple ID. Instant Hotspot využívá Osobní hotspot vašeho iPhonu nebo iPadu, aniž byste museli zadávat heslo nebo Osobní hotspot zapínat.

**Použití funkce Instant Hotspot:** Na iPodu touch přejděte do Nastavení > Wi-Fi a poté v oddílu Osobní hotspoty vyberte síť svého iPhonu či iPadu. Na Macu vyberte síť iPhonu nebo iPadu v nastavení Wi-Fi.

Když hotspot právě nepoužíváte, vaše zařízení se odpojí, aby uspořila energii v bateriích.

*Poznámka:* Tato funkce nemusí být k dispozici u všech operátorů. Tato služba může být zpoplatněna. Požádejte vašeho operátora o další informace.

### Přizpůsobení iPodu touch

### **Uspořádání vašich aplikací**

**Uspořádání aplikací:** Dotkněte se kterékoli aplikace na ploše a držte na ní prst, dokud se nezačne třást, a poté ji přetáhněte. Přetažením k okraji obrazovky můžete aplikaci přesunout na jinou plochu nebo dolů do Docku. Stisknutím tlačítka plochy uspořádání uložte.

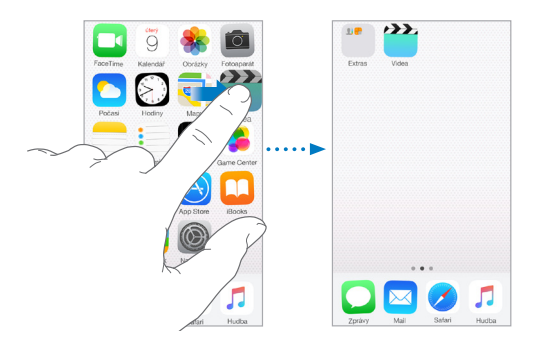

**Vytvoření nové plochy:** Při uspořádávání aplikací přetáhněte některou aplikaci k pravému okraji poslední plochy. Tečky nad Dockem ukazují, kolik ploch máte a která z nich je zobrazena.

Když je iPod touch připojený k počítači, můžete také upravit jeho plochu v iTunes. Vyberte iPod touch v iTunes a poté klikněte na Aplikace.

**Chcete-li začít znovu od začátku:** Přejděte do Nastavení > Obecné > Obnovit a klepnutím na "Obnovit uspořádání plochy" obnovte původní uspořádání plochy a aplikací. Budou odstraněny složky a vrácena původní tapeta.

### **Uspořádání pomocí složek**

**Vytvoření složky:** Při uspořádávání aplikací přetáhněte jednu aplikaci na druhou. Chcete-li složku přejmenovat, klepněte na její název. Přetažením můžete přidat další aplikace nebo naopak aplikace ze složky odstranit. Až budete hotovi, stiskněte tlačítko plochy.

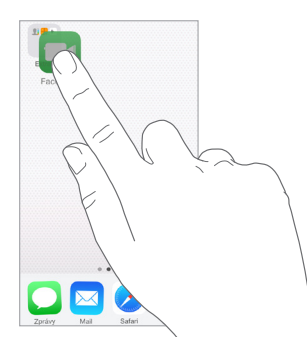

Ve složce můžete mít několik stránek aplikací.

**Smazání složky:** Přetáhněte ven všechny aplikace a složka bude smazána automaticky.

### **Změna tapety**

Nastavení tapety vám umožňují nastavit fotografickou nebo obrázkovou tapetu na uzamčenou obrazovku nebo na plochu. K dispozici je výběr z dynamických i statických obrázků.

**Změna tapety:** Přejděte do Nastavení > Tapeta > Vyberte novou tapetu.

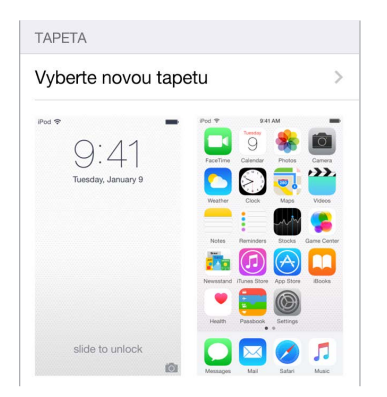

Při výběru obrázku nové tapety můžete pomocí tlačítka Perspektivní zvětšení určit, zda bude vybraná tapeta zvětšená. Máte-li již tapetu nastavenou, otevřete nastavení Tapeta a zobrazte tlačítko Perspektivní zvětšení klepnutím na uzamčenou obrazovku nebo na plochu.

*Poznámka:* Tlačítko Perspektivní zvětšení se nezobrazí, pokud je zapnuta funkce Omezit pohyb (v nastavení Zabezpečení). Viz [Omezení pohybu na obrazovce](#page-150-1) na stránce [151](#page-150-0).

### **Úprava jasu obrazovky**

Chcete-li prodloužit výdrž baterie, ztlumte obrazovku.

**Úprava jasu obrazovky:** Otevřete Nastavení > Zobrazení a jas a přetáhněte jezdec do požadované polohy. Jas lze nastavit také v Ovládacím centru.

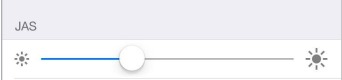

### <span id="page-24-0"></span>Psaní textu

Text můžete zadávat pomocí klávesnice na obrazovce.

### **Zadání textu**

Klepnutím do textového pole zobrazte klávesnici na obrazovce a poté pište klepáním na písmena. Pokud se dotknete chybné klávesy, můžete posunout prst na správnou klávesu. Písmeno není zadáno, dokud klávesu nepustíte.

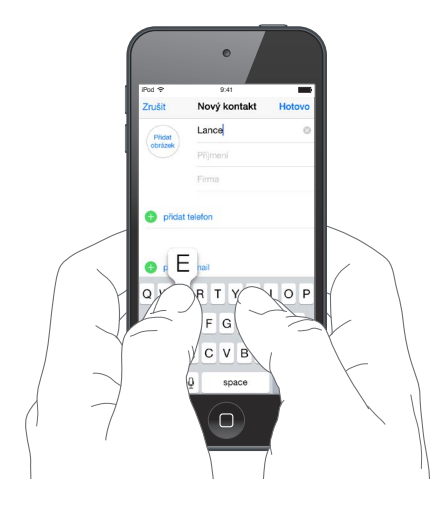

Chcete-li psát velkými písmeny, klepněte na Shift, nebo se jej dotkněte a sklouzněte prstem na písmeno. Poklepáním na Shift aktivujete Caps lock. Pokud chcete zadat čísla, interpunkci nebo symboly, klepněte na klávesu s čísly <sup>123</sup> nebo symboly  $^{++=}$ . Pokud jste nepřidali žádné klávesnice, klepnutím na  $\hat{\Theta}$  přepnete na klávesnici emodži. V případě, že jste přidali několik klávesnic, klepnutím na  $\bigcircledast$  přepnete na poslední použitou klávesnici. Dalším klepáním přepnete na ostatní zapnuté klávesnice. Jinou klávesnici také můžete vybrat klepnutím na  $\bigoplus$ , podržením prstu a sklouznutím. Poklepáním na mezerník zadáte tečku za větou a mezeru.

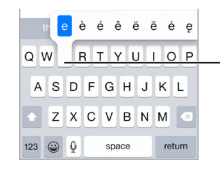

Chcete-li zadat alternativní znak, dotkněte se klávesy, podržte ji a posunutím vyberte některou z voleb

Pokud je některé slovo červeně podtržené, klepnutím na ně zobrazíte návrhy na opravu. V případě, že požadované slovo mezi návrhy není, zadejte opravu ručně.

Klávesnice při psaní predikuje další slovo (není k dispozici ve všech oblastech). Klepnutím vyberte slovo nebo přijměte zvýrazněnou predikci klepnutím na mezerník či interpunkční znaménko. Když klepnete na doporučené slovo, objeví se za ním mezera. Pokud zadáte čárku, tečku nebo jinou interpunkční značku, mezera se smaže. Klepnutím na původní slovo návrh odmítnete (zobrazeno jako volba prediktivního textu s uvozovkami).

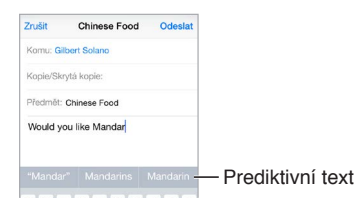

**Skrytí prediktivního textu:** Stáhněte navrhovaná slova dolů. Pokud budete chtít návrhy zobrazit znovu, přetáhněte panel nahoru.

**Vypnutí prediktivního textu:** Dotkněte se tlačítka  $\mathcal{Q}$  nebo  $\mathcal{Q}$ , podržte je a sklouzněte na volbu Predikce.

I když prediktivní text vypnete, je možné, že se iPod touch bude nadále pokoušet o navrhování oprav chybně zapsaných slov. Opravu můžete přijmout zadáním mezery, interpunkčního znaménka nebo klepnutím na klávesu Return. Chcete-li opravu odmítnout, klepněte na symbol "x". Pokud tentýž návrh odmítnete několikrát, iPod touch jej přestane nabízet.

**Nastavení voleb pro psaní nebo přidávání klávesnic:** Vyberte Nastavení > Obecné > Klávesnice.

K zadávání textu lze použít i bezdrátovou klávesnici Apple. Viz [Používání bezdrátové klávesnice](#page-26-1)  [Apple](#page-26-1) na stránce [27](#page-26-0). Chcete-li místo psaní diktovat, přečtěte si téma [Diktování](#page-26-2) na stránce [27](#page-26-0).

### **Úpravy textu**

**Korektura textu:** Dotkněte se prstem textu a držte jej na místě, dokud se nezobrazí lupa. Poté tažením umístěte kurzor.

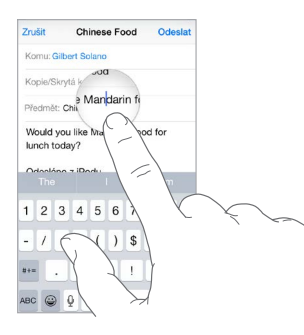

**Výběr textu:** Klepnutím na kurzor zobrazte volby výběru. Slovo můžete vybrat také poklepáním. Tažením značek vyberte více nebo méně textu. V dokumentech pouze ke čtení, jako jsou webové stránky, vyberete slovo dotekem a přidržením.

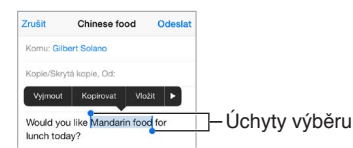

Vybraný text můžete vyjmout, zkopírovat nebo na jeho místo vložit jiný. V některých aplikacích také můžete text převést na tučný, kurzívu nebo podtržený (klepněte na B/I/U), zobrazit definici slova nebo nechat iPod touch, aby vám navrhl alternativu. Klepnutím na zobrazíte všechny volby.

**Odvolání poslední úpravy:** Zatřeste s iPodem touch a poté klepněte na Zpět.

### **Zkratky**

Klávesová zkratka vám umožňuje zadat slovo nebo frázi napsáním pouhých několika znaků. "No jo, no." můžete například zadat tak, že napíšete "njn". Tato zkratka je pro vás již nastavena, můžete však přidat další.

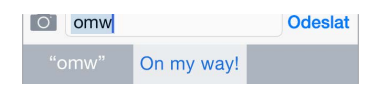

<span id="page-26-0"></span>**Vytvoření zkratky:** Přejděte do Nastavení > Obecné > Klávesnice a poté klepněte na Zkratky.

**Používáte slovo nebo frázi, jež nechcete opravovat?** Vytvořte zkratku, ale pole Zkratka ponechte prázdné.

**Aktualizace osobního slovníku na vašich ostatních zařízeních pomocí iCloudu:** Přejděte do Nastavení > iCloud a zapněte iCloud Drive nebo Dokumenty a data.

#### <span id="page-26-1"></span>**Používání bezdrátové klávesnice Apple**

K zadávání textu na iPodu touch můžete používat bezdrátovou klávesnici Apple (prodává se zvlášť). Tato klávesnice se připojuje přes Bluetooth, takže ji musíte s iPodem touch nejprve spárovat.

Poznámka: Bezdrátová klávesnice Apple nemusí podporovat funkce klávesnic, které jsou na vašem zařízení. Například nepředvídá vaše další slovo ani automaticky neopravuje překlepy.

**Spárování bezdrátové klávesnice Apple s iPodem touch:** Klávesnici zapněte, přejděte do Nastavení > Bluetooth a zapněte Bluetooth. Jakmile se klávesnice objeví v seznamu zařízení, klepněte na ni.

Po spárování se klávesnice k iPodu touch připojí vždy znovu, kdykoli se ocitne v dosahu, tj. do 10 metrů do něj. Když je připojena bezdrátová klávesnice, klávesnice na obrazovce se nezobrazí.

**Šetření baterií:** Pokud bezdrátovou klávesnici nepoužíváte, vypněte ji a také vypněte Bluetooth. Bluetooth  $\frac{1}{2}$  můžete vypnout v Ovládacím centru. Chcete-li klávesnici vypnout, podržte vypínací tlačítko, dokud nezhasne zelená kontrolka.

**Zrušení párování bezdrátové klávesnice:** Použijte příkaz Nastavení > Bluetooth, klepněte na  $(i)$  u názvu klávesnice a poté na Ignorovat zařízení.

Viz [Zařízení Bluetooth](#page-36-2) na stránce [37](#page-36-0).

#### **Přidání nebo změna klávesnic**

Můžete zapínat nebo vypínat funkce, jako je kontrola pravopisu, přidávat klávesnice pro psaní v jiných jazycích a měnit rozložení klávesnice na obrazovce nebo bezdrátové klávesnice Apple.

**Nastavení funkcí pro psaní:** Vyberte Nastavení > Obecné > Klávesnice.

**Přidání klávesnice pro jiný jazyk:** Použijte příkaz Nastavení > Obecné > Klávesnice > Klávesnice > Přidat novou klávesnici.

**Přepnutí na jinou klávesnici:** Pokud jste nepřidali žádné klávesnice, klepnutím na přepnete na klávesnici emodži. V případě, že jste přidali několik klávesnic, klepnutím na  $\mathop\oplus$  přepnete na poslední použitou klávesnici. Dalším klepáním přepnete na ostatní zapnuté klávesnice. Jinou klávesnici také můžete vybrat klepnutím na  $\bigcircledast$ , podržením prstu a sklouznutím.

Informace o národních klávesnicích viz [Použití národních klávesnic](#page-160-1) na stránce [161](#page-160-0).

**Změna rozložení klávesnice:** Přejděte do Nastavení > Obecné > Klávesnice > Klávesnice, vyberte klávesnici a poté rozložení.

### <span id="page-26-2"></span>Diktování

Pokud chcete, můžete místo psaní na iPodu touch diktovat. Zkontrolujte, zda je aktivována volba Zapnout diktování (v Nastavení > Obecné > Klávesnice) a zda je iPod touch připojen k internetu.

<span id="page-27-0"></span>Poznámka: Diktování nemusí být dostupné ve všech jazycích a oblastech a jeho funkce se mohou podle oblastí lišit.

**Diktování textu:** Na klávesnici na obrazovce klepněte na  $\frac{1}{2}$  a začněte mluvit. Po dokončení klepněte na Hotovo.

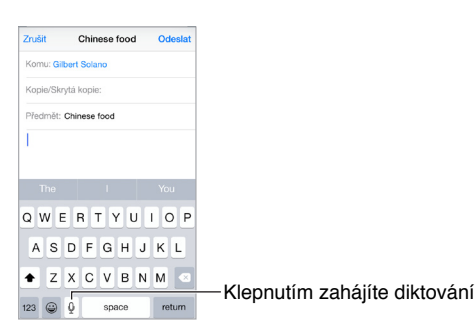

Přidání textu: Klepněte znovu na **v**a pokračujte v diktování. Chcete-li vkládat text, nejprve umístěte kurzor klepnutím. Diktováním můžete také nahradit vybraný text.

**Přidání interpunkce a formátování textu:** Vyslovte název interpunkčního znaménka nebo formátu. Nadiktujete-li například větu "Dear Mary comma the check is in the mail exclamation mark", zapíše se "Dear Mary, the check is in the mail!" K dispozici jsou tato interpunkční znaménka a formátovací příkazy:

- quote … end quote uvozovky dole … uvozovky nahoře)
- new paragraph nový odstavec
- new line nový řádek
- cap následující slovo začne velkým písmenem
- caps on … caps off zapnutí a vypnutí psaní každého slova s velkým písmenem na začátku
- all caps následující slovo bude celé psáno velkými písmeny
- all caps on … all caps off všechna slova mezi těmito dvěma příkazy budou psána jen velkými písmeny
- no caps on … no caps off všechna slova mezi těmito dvěma příkazy budou psána jen malými písmeny
- no space on … no space off psaní posloupnosti slov bez mezer
- smiley vložení :-)
- frowny vložení :-(
- winky vložení ;-)

### <span id="page-27-1"></span>Hlasové ovládání

Pokud máte vypnutou funkci Siri, můžete pomocí Hlasového ovládání zahajovat FaceTime hovory a ovládat přehrávání hudby. (Informace o ovládání iPodu touch pomocí Siri viz Kapitola [4,](#page-42-0) [Siri,](#page-42-0) na stránce [43](#page-42-0).)

<span id="page-28-0"></span>Poznámka: Při zapnuté funkci Siri není k dispozici hlasové ovládání ani jeho nastavení.

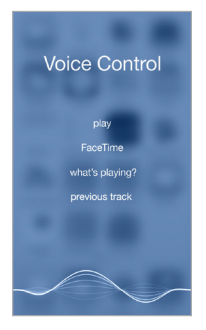

**Použití hlasového ovládání:** Vypněte Siri pomocí voleb Nastavení > Obecné > Siri. Poté stiskněte tlačítko plochy a držte je, dokud se neobjeví obrazovka Hlasové ovládání a nezazní pípnutí.

Pro dosažení optimálních výsledků:

- Vyslovujte jasně a přirozeně.
- Používejte pouze příkazy Hlasového ovládání, jména a čísla. Mezi příkazy dělejte krátké pomlky.
- Používejte celá jména.

**Změna jazyka hlasového ovládání:** Hlasové ovládání standardně očekává hlasové příkazy v jazyce, který je na iPodu touch nastaven (Nastavení > Obecné > Národní volby > Jazyk). Chcete-li hlasové ovládání používat v jiném jazyce nebo dialektu, použijte příkaz Nastavení > Obecné > Národní volby > Hlasové ovládání.

Hlasové ovládání aplikace Hudba je zapnuté trvale, hlasové vytáčení hovorů FaceTime při zamčeném iPodu touch však můžete zakázat. Otevřete Nastavení > Kódový zámek a vypněte Hlasové vytáčení.

Konkrétní příkazy viz [Siri a hlasové ovládání](#page-69-1) na stránce [70.](#page-69-0) Další informace o hlasovém ovládání včetně informací o použití hlasového ovládání v různých jazycích viz [support.apple.com/kb/HT3597?viewlocale=cs\\_CZ](http://support.apple.com/kb/HT3597?viewlocale=cs_CZ).

### Hledání

### **Hledání v aplikacích**

Mnoho aplikací obsahuje vyhledávací pole, do kterého můžete zadat vyhledávací dotaz. V aplikaci Mapy můžete například vyhledat určité místo.

### <span id="page-28-1"></span>**Hledání ve Spotlightu**

Hledání ve Spotlightu prohledává nejen iPod touch, zobrazuje také návrhy z App Storu a internetu. Je možné, že uvidíte časy představení v kinech, místa v okolí a další obsah.

**Hledání na iPodu touch:** Přetažením středu kterékoli plochy směrem dolů zobrazíte vyhledávací pole. Během psaní se začnou objevovat výsledky. Chcete-li skrýt klávesnici a zobrazit více výsledků, klepněte na Hledat. Klepnutím do seznamu otevřete vybranou položku.

<span id="page-29-0"></span>Spotlight také můžete použít k vyhledání a otevření aplikací.

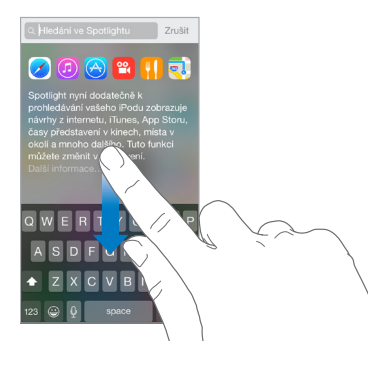

**Výběr aplikací a obsahu k prohledávání:** Přejděte do Nastavení > Obecné > Hledání ve Spotlightu a klepáním zrušte výběr aplikací či obsahu. Chcete-li změnit pořadí prohledávání, dotkněte se ikony  $\equiv$  a přetáhněte ji na jiné místo.

**Omezení rozsahu hledání ve Spotlightu na váš iPod touch:** Přejděte do Nastavení > Obecné > Hledání ve Spotlightu a klepnutím odznačte Návrhy Spotlightu.

**Vypnutí polohových služeb pro Návrhy Spotlightu:** Vyberte Nastavení > Soukromí > Polohové služby. Klepněte na Systémové služby a vypněte Návrhy Spotlightu.

### Ovládací centrum

Ovládací centrum vám poskytuje okamžitý přístup k fotoaparátu, kalkulačce, AirPlay, ovládání aktuálně přehrávaného audia a dalším šikovným funkcím. Také můžete upravit jas, uzamknout obrazovku v orientaci na výšku, zapnout nebo vypnout bezdrátové služby a zapnout AirDrop. Viz [AirDrop](#page-32-2) na stránce [33](#page-32-1).

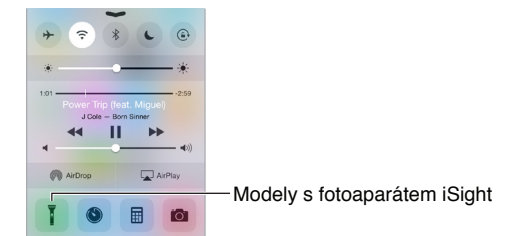

**Otevření Ovládacího centra:** Přejeďte nahoru od dolního okraje kterékoli obrazovky (i na uzamčené obrazovce).

**Otevření zvukové aplikace, které právě přehrává skladbu:** Klepněte na název skladby.

**Zavření Ovládacího centra:** Přejeďte směrem dolů, klepněte u horního okraje obrazovky nebo stiskněte tlačítko plochy.

**Vypnutí přístupu k Ovládacímu centru v aplikacích a na uzamčené obrazovce:** Přejděte do Nastavení > Ovládací centrum.

### <span id="page-30-0"></span>Upozornění a Oznamovací centrum

### **Upozornění**

Upozornění vás informují o důležitých událostech. Mohou se krátce zobrazit u horního okraje obrazovky nebo zůstat uprostřed obrazovky, dokud nepotvrdíte jejich přečtení.

Některé aplikace mohou mít na své ikoně na ploše odznak s číslem značícím počet nových položek, například počet e-mailových zpráv. Vyskytne-li se nějaký problém, například nebude možné odeslat zprávu, na aplikaci se objeví odznak s vykřičníkem  $\mathbb U$ . Odznak s číslem na složce značí celkový počet oznámení pro všechny aplikace uvnitř.

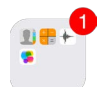

Upozornění se také mohou zobrazovat na uzamčené obrazovce.

**Odezva na upozornění bez opuštění právě otevřené aplikace:** Když se upozornění objeví u horního okraje obrazovky, stáhněte je dolů.

*Poznámka:* Tato funkce spolupracuje s textovými a e-mailovými zprávami, kalendářovými pozvánkami apod.

**Reakce na upozornění při zamčeném iPodu touch:** Přejeďte přes upozornění zprava doleva.

**Vypnutí zvuku oznámení:** Přejděte do Nastavení > Nerušit. K zapínání a vypínání funkce Nerušit můžete také použít Siri. Řekněte "Turn on Do Not Disturb" nebo "Turn off Do Not Disturb".

**Nastavení zvuků:** Otevřete Nastavení > Zvuk.

#### <span id="page-30-1"></span>**Oznamovací centrum**

Oznamovací centrum shromažďuje vaše oznámení na jednom místě, abyste si je mohli prohlédnout kdykoli, když budete mít čas. Projděte si souhrn dne, například předpověď počasí, schůzky, narozeniny, kurzy akcií a rychlý přehled zítřejších událostí. Klepnutím na panel Oznámení zobrazíte všechna svá upozornění.

**Otevření Oznamovacího centra:** Přejeďte dolů od horního okraje obrazovky.

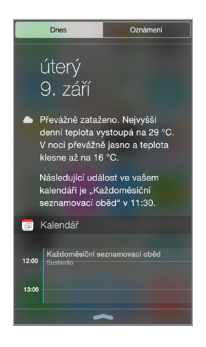

**Nastavení voleb pro dnešní den:** Chcete-li vybrat informace, které chcete mít zobrazené, klepněte na konci informací na panelu Dnes na tlačítko Upravit. Klepnutím na + nebo - přidáte nebo odeberete informace. Chcete-li upravit pořadí zobrazení informací, dotkněte se ikony  $\equiv$ a přetáhněte ji na jiné místo.

**Nastavení voleb oznamování:** Přejděte do Nastavení > Oznámení. Klepněte na některou aplikaci a nastavte volby pro oznámení. Například si můžete nastavit zobrazování oznámení na uzamčené obrazovce. Také můžete klepnout na Upravit a upravit pořadí oznámení aplikací. Dotkněte se ikony  $\equiv$  a přetáhněte ji na nové místo.

<span id="page-31-0"></span>**Nastavení přehledu dnešního dne a přehledu oznámení na uzamčené obrazovce:** Přejděte do Nastavení > Kódový zámek a nastavte přístup z uzamknuté obrazovky.

**Zavření Oznamovacího centra:** Přejeďte nahoru nebo stiskněte tlačítko plochy.

### Zvuky a tichý režim

Zvuky, které iPod touch přehrává při příchozím hovoru FaceTime, textové zprávě, e-mailu, tweetu, příspěvku na Facebooku, připomínce nebo jiné události, můžete změnit nebo vypnout.

**Nastavení zvukových voleb:** Vyberte Nastavení > Zvuky. Zde najdete volby pro zvuky upozornění a vyzvánění a pro hlasitost zvonění a upozornění.

Chcete-li dočasně vypnout zvuk příchozích hovorů FaceTime, upozornění a zvukových efektů, postupujte podle následujícího oddílu.

### <span id="page-31-1"></span>Nerušit

Funkce Nerušit nabízí jednoduchý způsob vypnutí zvuku iPodu touch, když jdete na večeři nebo se ukládáte ke spánku. Zabraňuje přehrávání zvuků pro příchozí hovory FaceTime a upozornění i rozsvícení obrazovky.

**Zapnutí funkce Nerušit:** Přejetím od dolního okraje obrazovky směrem nahoru otevřete Ovládací centrum a poté klepněte na  $\mathsf{\mathsf{C}}$ . Když je funkce Nerušit zapnuta, ve stavovém řádku je zobrazena ikona  $\mathsf{\mathsf{C}}$ .

Poznámka: Budík zazní i při zapnuté funkci Nerušit. Chcete-li, aby iPod touch nevydával vůbec žádné zvuky, vypněte jej.

**Nastavení funkce Nerušit:** Přejděte do Nastavení > Nerušit.

Můžete si nastavit čas klidu, povolit zvonění příchozích FaceTime hovorů od Oblíbených kontaktů nebo od skupiny kontaktů a zvonění opakovaných volání pro naléhavé případy. Také můžete určit, zda funkce Nerušit vypne zvuk iPodu touch pouze v případě, že je uzamčen, nebo i pokud je odemčen.

### Sdílení

### <span id="page-31-2"></span>**Sdílení z aplikací**

V mnoha aplikacích můžete klepnutím na Sdílet nebo  $\mathbb{\hat{}}$  zobrazit volby pro sdílení. Dostupné volby závisí na použité aplikaci. Pokud jste si stáhli aplikace s volbami sdílení, mohou se zobrazit i další volby. Více informací viz [Rozšíření aplikací](#page-20-2) na stránce [21.](#page-20-1)

**Použití Twitteru, Facebooku, Flickru, Vimea či dalších aplikací od nezávislých vývojářů, jež obsahují volby sdílení:** Přihlaste se ke svému účtu v Nastavení. Pokud ještě nejste přihlášeni, sdílecí tlačítka od nezávislých vývojářů otevřou příslušná nastavení.

**Přizpůsobení sdílení, zobrazování a uspořádávání informací:** Klepněte na tlačítko Více a poté přesuňte položky na jiné místo klepnutím na ikonu  $=$ a jejím přetažením.

### <span id="page-32-2"></span><span id="page-32-1"></span>**AirDrop**

AirDrop vám umožňuje bezdrátově sdílet fotografie, videa, webové stránky, místa a další obsah se zařízeními ve vašem okolí (iOS 7 nebo novější). Se systémem iOS 8 můžete sdílet obsah s počítači Mac se systémem OS X Yosemite. AirDrop přenáší data přes Wi-Fi a Bluetooth. Obě tyto funkce musí být zapnuté. Chcete-li používat AirDrop, musíte být přihlášeni k iCloudu pod svým Apple ID. Přenosy jsou zabezpečeny šifrováním.

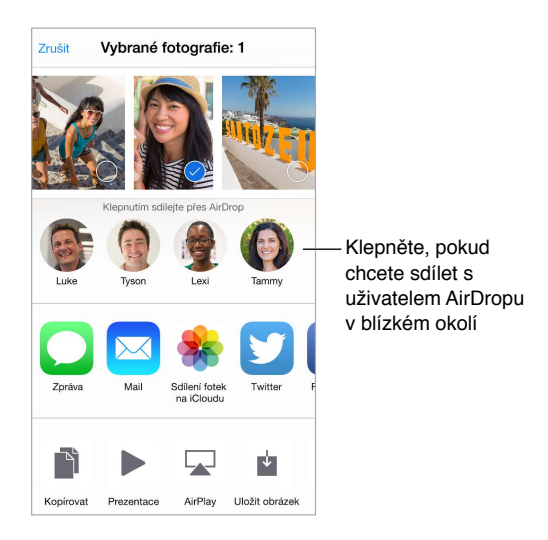

**Sdílení položky přes AirDrop:** Klepněte na Sdílet nebo na  $\mathring{\mathbb{C}}$  a na jméno uživatele AirDrop ve vaší blízkosti.

**Příjem položek přes AirDrop od ostatních uživatelů:** Přejetím od dolního okraje obrazovky směrem nahoru otevřete Ovládací centrum. Klepněte na AirDrop a nastavte příjem položek jen od kontaktů nebo od všech uživatelů. Každý požadavek můžete při zobrazení přijmout nebo odmítnout jednotlivě.

### <span id="page-32-0"></span>**Rodinné sdílení**

Díky Rodinnému sdílení může až šest členů rodiny sdílet nákupy v iTunes Storu, App Storu a iBooks Storu a rodinný kalendář a fotografie, aniž by museli sdílet své účty.

Jeden dospělý ve vaší domácnosti – organizátor rodiny –pozve členy rodiny, aby se přidali k rodinné skupině a vysloví souhlas s hrazením plateb za nákupy v iTunes Storu, App Storu a iBooks Storu provedené členy rodiny, kteří jsou součástí skupiny. Po nastavení získají členové rodiny okamžitě vzájemný přístup k hudbě, filmům, TV pořadům, knihám a způsobilým aplikacím. Dodatečně k tomu mohou členové rodiny snadno sdílet fotografie ve sdíleném rodinném albu, události v rodinném kalendáři, navzájem sdílet svoji polohu a navzájem si pomoci vyhledat ztracené zařízení kteréhokoli člena rodiny.

Rodinného sdílení se mohou účastnit i děti do 13 let. Organizátor rodiny poskytuje jako rodič nebo zákonný zástupce rodičovské svolení s tím, že dítě bude mít své vlastní Apple ID a vytvoří je pro ně. Po vytvoření je účet automaticky přidán do rodinné skupiny.

Rodinné sdílení vyžaduje vaše přihlášení k iCloudu pod vaším vlastním Apple ID. Také budete požádáni o potvrzení použití vašeho Apple ID v iTunes Storu, App Storu a iBooks Storu. Tato služba je k dispozici na zařízeních s iOS 8, počítačích Mac se systémem OS X Yosemite a počítačích PC se softwarem iCloud pro Windows 4.0. Nemůžete být členy více rodinných skupin najednou.

**Nastavení rodinného sdílení:** Přejděte do Nastavení > iCloud > Nastavit rodinné sdílení. Jako organizátor rodiny nastavte rodinné sdílení podle pokynů na obrazovce a poté pozvěte členy rodiny, aby se přidali.

**Vytvoření Apple ID pro dítě:** Přejděte do Nastavení > iCloud > Rodina, posuňte zobrazení na dolní okraj obrazovky a klepněte na Vytvořit Apple ID pro dítě.

**Přijetí pozvánky k rodinnému sdílení:** Ujistěte se, že jste přihlášeni k iCloudu a že můžete přijmout pozvánku k rodinnému sdílení na svém iOS zařízení (je požadován iOS 8), Macu (je požadován OS X Yosemite) nebo PC (je požadován iCloud pro Windows 4.0). Pokud je organizátor během nastavování někde poblíž, můžete jej prostě požádat zadání Apple ID používaného s iCloudem.

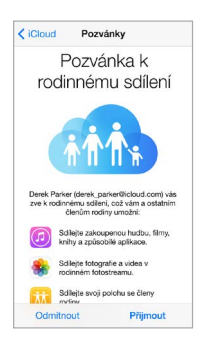

**Přístup ke sdíleným nákupům v iTunes Storu, App Storu a iBooks Storu:** Otevřete iTunes Store, iBooks Store nebo App Store, klepněte na zakoupené a z nabídky, jež se zobrazí, vyberte člena rodiny.

Když některý člen rodiny iniciuje nákup, tento nákup bude naúčtován přímo na účet organizátora rodiny. Po zakoupení bude položka přidána na účet člena rodiny, který nákup zahájil, a bude sdílena s ostatními členy rodiny. V případě, že bude rodinné sdílení budoucnu zrušeno, každý člen si ponechá položky, jejichž nákup inicioval, i když byly zaplaceny organizátorem rodiny.

**Zapnutí žádostí o nákup:** Organizátor rodiny může od mladých členů rodiny požadovat, aby před každým nákupem nebo stažením bezplatné položky požádali o schválení. Přejděte do Nastavení > iCloud > Rodina a klepněte na jméno člena rodiny.

*Poznámka:* Věková omezení žádostí o nákup se mohou v různých oblastech lišit. Ve Spojených státech může organizátor rodiny zapnout žádosti o nákup pro členy rodiny mladší 18 let. Pro děti mladší než 13 let je toto omezení zapnuto standardně.

**Skrytí nákupů v iTunes Storu, App Storu a iBooks Storu:** Chcete-li před členy rodiny skrýt všechny své nákupy, klepněte na Nastavení > iCloud > Rodina > [*vaše jméno*] a vypněte volbu Sdílet mé nákupy. Na počítači můžete také skrýt konkrétní zakoupené položky, takže nebudou k dispozici ostatním členům rodiny. Viz [support.apple.com/cs-cz/HT201322.](https://support.apple.com/cs-cz/HT201322)

**Sdílení fotografií a videí s členy rodiny:** Když nastavíte rodinné sdílení, v aplikaci Obrázky na všech zařízeních členů rodiny se automaticky vytvoří album s názvem Rodina. Pokud chcete s členy rodiny sdílet fotografii nebo video, otevřete aplikaci Obrázky a zobrazte fotografii nebo video či vyberte více fotografií nebo videí. Klepněte na  $\hat{\mathbb{L}}$ , klepněte na Sdílení fotek na iCloudu, přidejte komentář a zasdílejte položku v rodinném albu. Viz [Sdílení fotek na iCloudu](#page-80-1) na stránce [81.](#page-80-0)

<span id="page-34-0"></span>**Přidání události do rodinného kalendáře:** Když nastavíte rodinné sdílení, v aplikaci Kalendář na všech zařízeních členů rodiny se automaticky vytvoří kalendář s názvem Rodina. Chcete-li přidat rodinnou událost, otevřete aplikaci Kalendář, vytvořte událost a poté ji přidejte do rodinného kalendáře. Viz [Sdílení kalendářů na iCloudu](#page-75-1) na stránce [76.](#page-75-0)

**Nastavení rodinné připomínky:** Když nastavíte rodinné sdílení, v aplikaci Obrázky na všech zařízeních členů rodiny se automaticky vytvoří sdílený seznam. Chcete-li do rodinného seznamu přidat připomínku, otevřete aplikaci Připomínky, klepněte na rodinný seznam a přidejte do něj připomínku. Viz [Přehled informací o Připomínkách](#page-102-1) na stránce [103.](#page-102-0)

**Sdílení polohy s členy rodiny:** Členové rodiny mohou navzájem sdílet svoji polohu klepnutím na Nastavení > iCloud > Sdílet moji polohu (v oddílu Pokročilé). Chcete-li vyhledat polohu člena rodiny, použijte aplikaci Najít přátele (stáhněte si ji bezplatně z App Storu). Nebo využijte aplikaci Zprávy (je požadován iOS 8). Informace o využívání Zpráv ke sdílení nebo zobrazení polohy najdete v části [Sdílení fotografií, videí, vaší polohy a dalších dat](#page-48-1) na stránce [49.](#page-48-0)

**Udržování přehledu o rodinných zařízeních:** Pokud členové rodiny aktivovali na iCloudu funkci Sdílet moji polohu, můžete jim napomoci při hledání pohřešovaných zařízení. Na svém zařízení nebo na iCloud.com otevřete aplikaci Najít iPhone. Více informací viz [Hledat iPod touch](#page-39-2) na stránce [40.](#page-39-0)

**Opuštění rodinného sdílení:** Přejděte do Nastavení > iCloud > Rodina a klepněte na Opustit rodinné sdílení. Pokud jste organizátorem rodiny, přejděte do Nastavení > iCloud > Rodina, klepněte na své jméno a poté na Zastavit rodinné sdílení. Další informace viz [support.apple.com/kb/HT201081?viewlocale=cs\\_CZ](http://support.apple.com/kb/HT201081?viewlocale=cs_CZ).

### iCloud Drive

### **O službě iCloud Drive**

iCloud Drive uchovává vaše prezentace, tabulky, PDF soubory, obrázky a všechny ostatní druhy dokumentů na iCloudu, takže k nim máte přístup ze všech svých zařízení nastavených na využívání iCloudu. Umožňuje vašim aplikacím sdílet dokumenty, díky čemuž můžete pracovat na tomtéž souboru ve více aplikacích.

iCloud Drive spolupracuje se zařízeními s nainstalovaným systémem iOS 8, počítači Mac se systémem OS X Yosemite, počítači PC s iCloudem pro Windows 4.0 a s webovou aplikací na iCloud.com. Chcete-li ke službě iCloud Drive získat přístup, musíte být přihlášeni k iCloudu pod svým Apple ID. iCloud Drive je integrován s aplikacemi Pages, Numbers, Keynote, GarageBand a s některými aplikacemi od nezávislých vývojářů, které podporují iCloud. Limity úložiště závisejí na vašem tarifu úložiště na iCloudu.

Poznámka: Pro nové účty a uživatele je iCloud Drive zapnutý automaticky (v systému iOS 8 a vyšších).

#### <span id="page-34-1"></span>**Nastavení služby iCloud Drive**

Pokud není iCloud Drive zapnutý, můžete jej nastavit pomocí Průvodce nastavením během instalace iOS 8 nebo později v Nastavení. iCloud Drive je upgrade služby Dokumenty a data na iCloudu. Když upgradujete na iCloud Drive, vaše dokumenty jsou zkopírovány na iCloud Drive a budou k dispozici vašim ostatním zařízením, která také iCloud Drive využívají. K dokumentům na iCloud Drivu nebudete mít přístup ze zařízení, která nejsou upgradována na iOS8 či OS X Yosemite. Další informace o upgradu na iCloud Drive viz [support.apple.com/kb/HT6345?viewlocale=cs\\_CZ](http://support.apple.com/kb/HT6345?viewlocale=cs_CZ).

**Nastavení služby iCloud Drive:** Přejděte do Nastavení > iCloud > iCloud Drive, zapněte iCloud Drive a dále postupujte podle pokynů na obrazovce:

### <span id="page-35-0"></span>Přenos souborů

Soubory můžete mezi iPodem touch a svým počítačem či jiným zařízením se systémem iOS přenášet několika způsoby.

**Přenos souborů pomocí iTunes:** Připojte iPod touch k počítači pomocí kabelu z výbavy iPodu touch. Vyberte iPod touch v iTunes na svém počítači a poté klikněte na Aplikace. K přenášení dokumentů mezi iPodem touch a počítačem slouží oddíl Sdílení souborů. Aplikace podporující sdílení souborů jsou uvedeny v seznamu aplikací sdílejících soubory v iTunes. Chcete-li některý soubor smazat, vyberte jej v seznamu dokumentů a poté stiskněte klávesu Delete.

Na iPodu touch můžete také zobrazit soubory přijaté jako e-mailové přílohy.

V některých aplikacích můžete přenášet soubory přes AirDrop. Viz [AirDrop](#page-32-2) na stránce [33](#page-32-1).

### AirPlay

AirPlay můžete používat k bezdrátovému streamování hudby, fotografií a videí do Apple TV a dalších zařízení s podporou AirPlay. Pokud po klepnutí na  $\blacktriangle$  svá AirPlay zařízení nevidíte, ujistěte se, že jsou všechna zařízení v téže Wi-Fi síti.

**Zobrazení ovladačů AirPlay:** Přejetím od dolního okraje obrazovky směrem nahoru otevřete Ovládací centrum a poté klepněte na  $\blacktriangleright$ .

**Streamování obsahu:** Klepněte na **a** a vyberte zařízení, do kterého chcete streamovat.

**Přepnutí zpět na iPod touch:** Klepněte na **a** a poté vyberte iPod touch.

**Zrcadlení obrazovky iPodu touch na televizoru:** Klepněte na  $\blacktriangle$ , vyberte Apple TV a poté klepněte na Zrcadlení. Při zapnutém zrcadlení AirPlay se nahoře na obrazovce iPodu touch zobrazuje modrý pruh.

iPod touch můžete také připojit k televizoru, projektoru nebo jinému externímu monitoru pomocí příslušného kabelu či adaptéru od společnosti Apple. Další informace naleznete na adrese [support.apple.com/kb/HT4108?viewlocale=cs\\_CZ.](http://support.apple.com/kb/HT4108?viewlocale=cs_CZ)

### AirPrint

Pomocí AirPrintu můžete z aplikací, jako je Mail, Obrázky a Safari, bezdrátově tisknout na tiskárnách s podporou AirPrintu. Mnohé z aplikací, které jsou k dispozici v App Storu, mohou také podporovat AirPrint.

iPod touch a tiskárna musí být připojeny ke stejné Wi-Fi síti. Další informace o AirPrintu viz [support.apple.com/kb/HT4356?viewlocale=cs\\_CZ](http://support.apple.com/kb/HT4356?viewlocale=cs_CZ).

**Tisk dokumentu:** Klepněte na  $\Diamond$  nebo  $\Diamond$  (podle toho, kterou aplikaci používáte).

**Zobrazení stavu tiskové úlohy:** Dvakrát stiskněte tlačítko plochy a poté klepněte na Tisk. Odznak na ikoně ukazuje, kolik dokumentů je ve frontě.

**Zrušení tiskové úlohy:** Vyberte úlohu v aplikaci Tisk a klepněte na Zrušit.
#### <span id="page-36-1"></span>Zařízení Bluetooth

S iPodem touch můžete používat zařízení Bluetooth, jako jsou stereofonní náhlavní soupravy nebo bezdrátové klávesnice Apple. Podporované profily Bluetooth naleznete v článku na adrese [support.apple.com/kb/HT3647?viewlocale=cs\\_CZ.](http://support.apple.com/kb/HT3647?viewlocale=cs_CZ)

*VAROVÁNÍ:* Důležité informace o předcházení poškození sluchu a o předcházení ztrátě pozornosti, která by mohla vést k nebezpečným situacím, najdete v části [Důležité informace](#page-163-0)  [o bezpečnosti](#page-163-0) na stránce [164](#page-163-1).

*Poznámka:* \* Použití některých typů příslušenství s iPodem touch může ovlivnit výkon bezdrátového připojení. Ne všechno příslušenství k iPhonu a iPadu je s iPodem touch plně kompatibilní. Je možné, že zapnutím Letového režimu se vám podaří eliminovat zvukové rušení mezi iPodem touch a příslušenstvím. Je možné, že změnou orientace nebo přemístěním iPodu touch a připojeného příslušenství bezdrátový výkon zlepšíte.

**Zapnutí nebo vypnutí Bluetooth:** Otevřete Nastavení > Bluetooth. Bluetooth  $\frac{1}{2}$  můžete také zapnout či vypnout v Ovládacím centru.

**Připojení k zařízení Bluetooth:** Klepněte na některé zařízení v seznamu Zařízení a připojte je podle pokynů na obrazovce. Informace o párování zařízení Bluetooth najdete v dokumentaci dodávané se zařízením. Informace o používání bezdrátové klávesnice Apple viz [Používání](#page-26-0)  [bezdrátové klávesnice Apple](#page-26-0) na stránce [27](#page-26-1).

iPod touch nesmí být od druhého zařízení Bluetooth dále než 10 metrů.

**Vrácení zvukového výstupu do iPodu touch:** Vypněte zařízení nebo zrušte jeho spárování, vypněte Bluetooth v Nastavení > Bluetooth nebo přepněte výstup zvuku do iPodu touch pomocí funkce [AirPlay](#page-35-0) <sup>1</sup>. Viz AirPlay na stránce [36](#page-35-1). Kdykoli se zařízení Bluetooth vzdálí z dosahu, bude zvukový výstup přepnut zpět do iPodu touch.

**Zrušení spárování zařízení:** Otevřete Nastavení > Bluetooth, klepněte na <sup>(1)</sup> u názvu zařízení a poté na "Ignorovat zařízení". Pokud nevidíte seznam zařízení, ujistěte se, že je funkce Bluetooth zapnuta.

#### <span id="page-36-2"></span>Omezení

Pro některé aplikace a pro zakoupený obsah můžete nastavit omezení. Rodiče mohou například vypnout zobrazování hudby s explicitním obsahem v seznamech stop nebo zakázat změnu určitých nastavení. Pomocí omezení můžete svým dětem zabránit v používání některých aplikací a v instalaci nových aplikací, ve změnách účtů a limitu hlasitosti.

**Zapnutí omezení:** Vyberte Nastavení > Obecné > Omezení a poté klepněte na Zapnout omezení. Budete požádáni o zadání kódu omezení, který bude nutné zadat před změnou vámi provedených nastavení. Tento kód se může lišit od kódu používaného k odemknutí iPodu touch.

*Důležité:* Pokud kód omezení zapomenete, budete muset v iPodu touch obnovit software. Viz [Obnovení iPodu touch](#page-170-0) na stránce [171](#page-170-1).

#### <span id="page-36-0"></span>Soukromí

Nastavení Soukromí vám poskytují kontrolu nad tím, které aplikace a systémové služby mají přístup k Polohovým službám, kontaktům, kalendářům, připomínkám a fotografiím.

<span id="page-37-1"></span>Polohové služby umožňují polohově závislým aplikacím, jako jsou Mapy, Fotoaparát a Passbook, shromažďovat a využívat data informující o vaší poloze. Vaše přibližná poloha je určena pomocí dostupných informací z lokálních Wi-Fi sítí (pokud máte Wi-Fi zapnuté). Polohová data nejsou ze strany společnosti Apple shromažďována způsobem, který by umožnil vaši identifikaci. Pokud některá aplikace používá polohové služby, objeví se ve stavovém řádku ikona  $\mathcal{V}$ .

**Zapnutí nebo vypnutí polohových služeb:** Vyberte Nastavení > Soukromí > Polohové služby. Můžete je vypnout jen pro některé nebo pro všechny aplikace. V případě, že Polohové služby vypnete, budete vyzváni k jejich opětovnému zapnutí, jakmile se je některá aplikace nebo služba pokusí znovu použít.

**Vypnutí Polohových služeb pro systémové služby:** Některé systémové služby, například polohově závislé reklamy,využívají Polohové služby. Chcete-li zobrazit jejich stav, vypnout je nebo zapnout či zobrazit ve stavovém řádku ikonu  $\mathcal{A}$ , pokud tyto aplikace přistupují k Polohovým službám, otevřete Nastavení > Soukromí > Polohové služby > Systémové služby.

**Vypnutí přístupu k soukromým informacím:** Otevřete Nastavení > Soukromí. Uvidíte aplikace a funkce, které si úspěšně vyžádaly přístup k následujícím informacím:

- Kontakty
- Kalendáře
- Připomínky
- Obrázky
- Sdílení Bluetooth
- Mikrofon
- Fotoaparát
- Zdraví
- HomeKit
- Twitter
- Facebook

Pro každou aplikaci můžete přístup k těmto informacím selektivně vypnout. V podmínkách a ujednáních pro aplikace od třetích stran si můžete přečíst, jak tyto aplikace používají data, jež si vyžádaly. Další informace viz [support.apple.com/kb/HT6338?viewlocale=cs\\_CZ.](http://support.apple.com/kb/HT6338?viewlocale=cs_CZ)

#### Zabezpečení

Funkce zabezpečení pomáhají ochránit data ve vašem iPodu touch před nepovolaným přístupem.

#### <span id="page-37-0"></span>**Použití kódu k ochraně dat**

Zabezpečení můžete zlepšit nastavením přístupového kódu, který bude nutné zadat při každém zapnutí či probuzení iPodu touch.

**Nastavení přístupového kódu:** Otevřete Nastavení > Kódový zámek a nastavte čtyřmístný kód.

Nastavením přístupového kódu zapnete ochranu dat, která používá váš přístupový kód jako šifrovací klíč pro šifrování e-mailových zpráv a příloh uložených v iPodu touch pomocí 256bitového AES šifrování. (Ochrana dat může být používána i v jiných aplikacích.)

<span id="page-38-1"></span>**Zvýšení úrovně zabezpečení:** Vypněte Jednoduchý kód a nastavte delší přístupový kód. Chcete-li zadat přístupový kód tvořený kombinací číslic a písmen, použijte klávesnici. Dáváte-li přednost odemykání iPodu touch pomocí číselníku, nastavte delší heslo složené pouze z číslic.

**Umožnění přístupu k funkcím, je-li iPod touch uzamčen:** Přejděte do Nastavení > Kódový zámek. Mezi volitelné funkce patří:

- Zobrazení Dnes (viz [Oznamovací centrum](#page-30-0) na stránce [31](#page-30-1))
- Zobrazení Oznámení (viz [Oznamovací centrum](#page-30-0) na stránce [31\)](#page-30-1)
- Siri (je-li zapnuto; viz [Nastavení Siri](#page-44-0) na stránce [45\)](#page-44-1)
- Passbook (viz Kapitola [26](#page-123-0), [Passbook,](#page-123-0) na stránce [124](#page-123-0))
- Odpověď zprávou (viz [Zahajování a příjem hovorů](#page-71-0) na stránce [72.](#page-71-1))

**Umožnění přístupu k Ovládacímu centru, je-li iPod touch uzamčen:** Přejděte do Nastavení > Ovládací centrum. Viz [Ovládací centrum](#page-29-0) na stránce [30.](#page-29-1)

**Vymazání dat po deseti neúspěšných pokusech o zadání hesla:** Otevřete Nastavení > Kódový zámek a klepněte na Smazat data. Po deseti selháních při pokusu o zadání přístupového kódu budou obnoveny původní hodnoty vašich nastavení a všechna data a média budou smazána odstraněním šifrovacího klíče k datům.

Pokud kód zapomenete, budete muset v iPodu touch obnovit software. Viz [Obnovení](#page-170-0)  [iPodu touch](#page-170-0) na stránce [171.](#page-170-1)

#### <span id="page-38-0"></span>**Klíčenka na iCloudu**

Klíčenka na iCloudu uchovává v aktuálním stavu jména uživatelů a hesla pro webové stránky v Safari, údaje o platebních kartách a Wi-Fi sítích. Klíčenka na iCloudu funguje na všech schválených zařízeních (iOS 7 nebo novější) a počítačích Mac (OS X Mavericks nebo novější).

Klíčenka na iCloudu spolupracuje s generátorem hesel v Safari i s funkcí automatického vyplňování. Generátor hesel v Safari vám při nastavování nových účtů navrhuje jedinečná, obtížně odhalitelná hesla. Funkce automatického vyplňování za vás může na iPodu touch vyplňovat vaše uživatelská jména a hesla a usnadnit vám tak přihlašování. Viz [Vyplňování](#page-59-0)  [formulářů](#page-59-0) na stránce [60.](#page-59-1)

*Poznámka:* Některé webové stránky automatické vyplňování nepodporují.

Data i přenos dat klíčenky na iCloudu jsou zabezpečeny 256bitovým AES šifrováním a společnost Apple je nemůže číst.

**Nastavení Klíčenky na iCloudu:** Použijte příkaz Nastavení > iCloud > Klíčenka. Zapněte volbu Klíčenka na iCloudu a postupujte podle pokynů na obrazovce. Pokud jste Klíčenku na iCloudu nastavili i na jiných zařízeních, bude třeba, abyste použití Klíčenky na iCloudu z některého z těchto zařízení schválili nebo abyste zadali svůj zabezpečovací kód pro iCloud.

*Důležité:* Pokud svůj zabezpečovací kód zapomenete, budete muset s nastavováním klíčenky na iCloudu začít znovu od začátku.

**Nastavení automatického vyplňování:** Použijte příkaz Nastavení > Safari > Hesla a vyplňování. Zkontrolujte, zda jsou zapnuty volby Jména a hesla a Platební karty (ve výchozím stavu jsou tyto volby zapnuty). Chcete-li přidat informace o platební kartě, klepněte na Uložené platební karty.

Zabezpečovací kód k vaší platební kartě se neukládá – musíte jej zadat ručně.

Chcete-li automaticky vyplnit jména, hesla nebo informace o platebních kartách na stránkách, které tuto funkci podporují, klepněte na textové pole a poté na Vyplnit.

V zájmu ochrany svých osobních údajů si při zapnutí klíčenky na iCloudu a vyplňování nastavte kódový zámek.

#### **Omezení sledování reklam**

**Omezení nebo reset sledování reklam:** Použijte příkaz Nastavení > Soukromí > Reklamy. Zapnutím volby Omezit sledování zabráníte aplikacím v přístupu k reklamnímu identifikátoru vašeho iPodu touch. Chcete-li získat další informace, klepněte na O reklamách a soukromí.

#### **Hledat iPod touch**

Služba Hledat iPod touch vám pomůže vyhledat a zabezpečit váš iPod touch pomocí bezplatné aplikace Hledat iPhone (dostupné v App Storu) z jiného iPodu touch, iPhonu nebo iPadu či z Macu nebo PC s webovým prohlížečem, přihlášených ke službě [www.icloud.com/find.](http://www.icloud.com/find) Součástí služby Najít iPod touch je zámek aktivace, jehož účelem je zabránění neoprávněným osobám ve využívání vašeho iPodu touch v případě, že byste jej ztratili. K vypnutí funkce Najít iPod touch a k vymazání a nové aktivaci vašeho iPodu touch je třeba znát vaše Apple ID a heslo.

**Zapnutí služby Hledat iPod touch:** Přejděte do Nastavení > iCloud > Najít iPod touch.

*Důležité:* Chcete-li tyto funkce využít, musíte Najít iPod touch zapnout *dříve*, než iPod touch ztratíte. I poté jej můžete vyhledat a zabezpečit pouze v případě, že bude připojen k internetu. Když je v Nastavení zapnuta funkce Odeslat poslední polohu, iPod touch odešle před vyčerpáním baterie svoji poslední známou polohu.

**Použití služby Hledat iPhone:** Otevřete aplikaci Najít iPhone na zařízení se systémem iOS nebo stránku [www.icloud.com/find](http://www.icloud.com/find) na počítači. Přihlaste se a vyberte zařízení.

- *Přehrání zvuku:* Zařízení bude po dvě minuty při plné hlasitosti přehrávat zvuk (i v případě, že je v tichém režimu).
- *Režim ztraceného zařízení:* Svůj ztracený iPod touch můžete ihned uzamknout pomocí přístupového kódu a odeslat na něj zprávu s kontaktním číslem. iPod touch také sleduje a oznamuje svoji polohu, takže se v aplikaci Hledat iPhone můžete podívat, kde se nachází.
- *Vymazání iPodu touch:* Ochrání vaše soukromí smazáním všech informací a médií ve vašem iPodu touch a obnovením jeho původního továrního nastavení.

Poznámka: Než svůj iPod touch prodáte nebo darujete, měli byste jej zcela vymazat, aby neobsahoval žádné vaše osobní údaje, a vypnout službu Najít iPod touch, aby mohl příští majitel zařízení aktivovat a normálně používat. Přejděte do Nastavení > Obecné > Obnovit > Smazat data a nastavení. Viz [Prodej nebo darování iPodu touch](#page-170-2) na stránce [171.](#page-170-1)

#### Dobíjení a monitorování baterie

iPod touch je vybaven interní lithium-iontovou dobíjecí baterií. Další informace o baterii včetně tipů pro prodloužení její životnosti najdete na adrese [www.apple.com/cz/batteries/.](http://www.apple.com/cz/batteries/)

*VAROVÁNÍ:* Důležité bezpečnostní informace o baterii a dobíjení iPodu touch najdete v části [Důležité informace o bezpečnosti](#page-163-0) na stránce [164](#page-163-1).

**Nabití baterie:** Připojte iPod touch k počítači pomocí kabelu z výbavy iPodu touch. Současně můžete iPod touch synchronizovat s iTunes. Synchronizace nebo používání iPodu touch během nabíjení však může prodloužit dobu potřebnou k nabití.

Pokud není vaše klávesnice vybavena rozhraním USB 2.0 nebo 3.0 s dostatečným příkonem, musíte připojit iPod touch k rozhraní USB 2.0 nebo 3.0 na počítači.

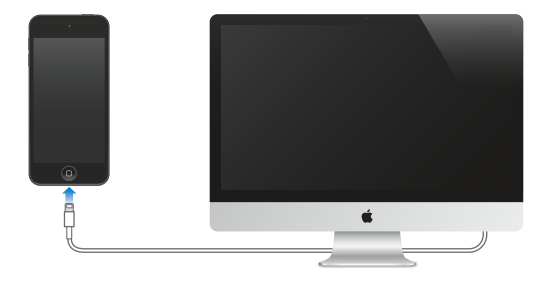

*Důležité:* Pokud je iPod touch připojen k počítači, který je vypnutý nebo v režimu spánku či nečinnosti, může se baterie v iPodu touch místo nabíjení vybíjet.

**Dobití baterie pomocí napájecího adaptéru:** Připojte iPod touch k elektrické zásuvce pomocí přiloženého kabelu a napájecího USB adaptéru (prodává se zvlášť).

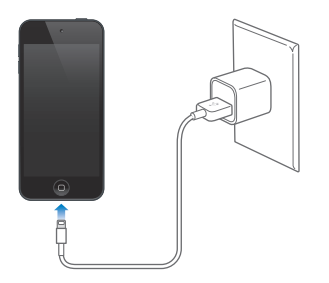

Poznámka: Při připojení k elektrické zásuvce může iPod touch zahájit zálohování na iCloud nebo bezdrátovou synchronizaci s iTunes. Viz [Zálohování iPodu touch](#page-169-0) na stránce [170](#page-169-1) a [Synchronizace s iTunes](#page-15-0) na stránce [16.](#page-15-1)

Ikona v pravém horním rohu ukazuje úroveň nebo stav dobíjení baterie.

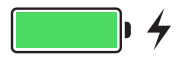

*Důležité:* Pokud iPodu touch zbývá jen velmi málo energie, může se na displeji objevit obrázek téměř vybité baterie informující o tom, že je iPod touch třeba před dalším použitím nabíjet až deset minut. Pokud je v iPodu touch velmi málo energie, displej může být prázdný až dvě minuty před tím, než se ukáže obrázek informující o nedostatku energie.

Baterii lze dobíjet po omezený počet cyklů a poté ji bude třeba vyměnit. Baterie v iPodu touch není určena ke svépomocné uživatelské výměně. Můžete ji nechat vyměnit pouze u společnosti Apple nebo u poskytovatele servisu autorizovaného společností Apple. Viz [www.apple.com/cz/batteries/service-and-recycling/](http://www.apple.com/cz/batteries/service-and-recycling/).

#### Cestování s iPodem touch

Některé letecké společnosti vám povolí nechat iPod touch zapnutý, pokud jej přepnete do letového režimu. V tomto režimu jsou vypnuta rozhraní Wi-Fi a Bluetooth, takže nemůžete zahajovat ani přijímat hovory FaceTime a používat funkce vyžadující bezdrátovou komunikaci, můžete však poslouchat hudbu, hrát hry, sledovat video a používat jiné aplikace, které nepotřebují přístup k internetu. V případě, že to letecká společnost dovolí, můžete tyto služby aktivovat opětovným zapnutím Wi-Fi nebo funkce Bluetooth i v Letovém režimu.

**Zapnutí letového režimu:** Přejetím od dolního okraje obrazovky směrem nahoru otevřete Ovládací centrum a poté klepněte na  $\rightarrow$ . Letový režim také můžete zapnout nebo vypnout v Nastavení. V letovém režimu se ve stavovém řádku na horním okraji obrazovky objeví ikona  $\rightarrow$ .

Wi-Fi a Bluetooth můžete také zapnout či vypnout v Ovládacím centru.

## <span id="page-42-1"></span>**Siri**

# 4

#### <span id="page-42-0"></span>Zadávání požadavků

Díky Siri můžete iPod touch hlasem žádat o posílání zpráv, plánování schůzek, zahajování FaceTime hovorů a mnoho dalšího. Siri rozumí přirozené řeči, takže není nutné se učit žádné specifické příkazy ani klíčová slova. O něco požádejte, třeba "set the timer for 3 minutes", nebo se na něco zeptejte, například "what movies are showing tonight"? Otvírejte aplikace a zapínejte funkce, například Letový režim, Bluetooth, funkci Nerušit a VoiceOver. Siri vás může průběžně informovat o výsledcích sportovních akcí, pomoci vám s výběrem restaurace a vyhledat položky k zakoupení v iTunes Storu nebo App Storu.

Poznámka: Siri můžete používat pouze v případě, že je iPod touch připojen k internetu. Viz [Připojení k internetu](#page-12-0) na stránce [13](#page-12-1).

**Přivolání Siri:** Stiskněte tlačítko plochy a podržte je, dokud Siri nezapípá. Poté vyslovte svůj požadavek.

**Určení, kdy Siri naslouchá:** Nechcete-li nechat na Siri detekci konce vaší řeči, můžete během mluvení držet tlačítko plochy a po skončení je uvolnit.

**Hey Siri:** Když je iPod touch připojený ke zdroji napájení (nebo pokud jste již zahájili konverzaci se Siri), můžete Siri používat bez stisknutí tlačítka plochy. Prostě jen řekněte "Hey Siri" a vyslovte požadavek. Chcete-li Siri zapnout nebo vypnouti, přejděte do Nastavení > Obecné > Siri > Zapnout "Hey Siri".

Pokud používáte náhlavní soupravu, můžete místo tlačítka plochy použít prostřední tlačítko nebo tlačítko hovoru.

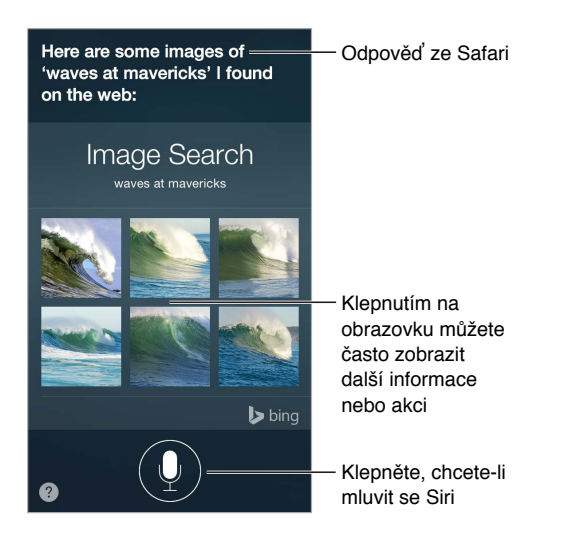

Chcete-li se dozvědět více, zeptejte se Siri: "what can you do" nebo klepněte na  $\mathbf{\Omega}$ .

V závislosti na vašem požadavku zahrnuje odezva Siri na obrazovce často další informace nebo obrázky, na které můžete klepnout a získat tak další podrobnosti či provést další akce, například prohledat web nebo otevřít související aplikaci.

**Změna pohlaví hlasu Siri:** Přejděte do Nastavení > Obecné > Siri (je možné, že tato služba nebude ve všech oblastech dostupná).

**Úprava hlasitosti Siri:** Během hovoru se Siri použijte tlačítka hlasitosti.

#### Siri a aplikace

Siri spolupracuje s mnoha aplikacemi na Podu touch, včetně FaceTimu, Zpráv, Map, Hodin, Kalendáře a dalších. Například můžete říci:

- "FaceTime Mom"
- "Do I have any new texts from Rick?"
- "I'm running low on gas"
- "Set an alarm for 8 a.m."
- "Cancel all my meetings on Friday"

Další příklady používání Siri s aplikacemi jsou uvedeny v ostatních kapitolách příručky.

#### Řekněte Siri něco o sobě

Pokud Siri řeknete něco o sobě, například adresu domů a do zaměstnání a informace o svých vztazích, můžete získat osobní služby, například "remind me to call my wife" nebo "get directions to home".

**Řekněte Siri, kdo jste:** Vyplňte svoji vizitku v Kontaktech, poté přejděte do Nastavení > Obecné > Siri > Moje info a klepněte na své jméno.

Chcete-li Siri informovat o svých vztazích, řekněte něco jako "Emily Parker is my wife".

*Poznámka:* Pokud obsloužení vašich požadavků vyžaduje znalost vaší polohy, Siri využije polohové služby. Viz [Soukromí](#page-36-0) na stránce [37](#page-36-1).

#### **Opravy**

Pokud Siri něčemu neporozumí, můžete klepnout na svůj požadavek a upravit jej.

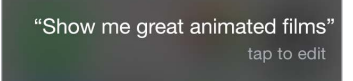

Nebo znovu klepněte na  $\overline{\Psi}$  a svůj požadavek objasněte.

**Chcete zrušit poslední příkaz?** Řekněte "Cancel", klepněte na ikonu Siri nebo stiskněte tlačítko plochy.

#### <span id="page-44-1"></span><span id="page-44-0"></span>Nastavení Siri

Chcete-li nastavit volby Siri, přejděte do Nastavení > Obecné > Siri. Volby zahrnují:

- Zapnutí nebo vypnutí Siri
- $\cdot$  Zapnutí nebo vypnutí funkce "Hey Siri"
- Jazyk
- Výběr mužského/ženského hlasu (nemusí být k dispozici ve všech oblastech)
- Hlasovou odezvu
- Osobní vizitku

**Zabránění přístupu k Siri při zamčeném iPodu touch:** Přejděte do Nastavení > Kódový zámek. Službu Siri můžete vypnout také tak, že aktivujete omezení. Viz [Omezení](#page-36-2) na stránce [37.](#page-36-1)

## **Zprávy**

5

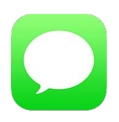

#### Služba iMessage

Pomocí aplikace Zprávy a vestavěné služby iMessage můžete v systémech iOS 5 a novějších nebo OS X Mountain Lion a novějších odesílat textové zprávy přes Wi-Fi. Zprávy mohou obsahovat fotografie, videa a další data. Vidíte, jak vám uživatelé píší zprávy, a můžete jim dát na vědomí, že jste si jejich zprávy přečetli. Pokud jste ke službě iMessage přihlášeni na dalších iOS zařízeních nebo na Macu (OS X Mavericks nebo novější), můžete zahájit konverzaci na jednom zařízení a pokračovat v ní na jiném. Zprávy, jež posíláte prostřednictvím iMessage, jsou s ohledem na zachování soukromí šifrovány.

S funkcí Continuity (iOS 8 nebo novější) také můžete na Podu touch posílat a přijímat SMS a MMS prostřednictvím svého iPhonu. Váš iPad touch i iPhone musí být přihlášeny k iMessage pod týmž Apple ID. Posílání textových zpráv z iPhonu může být zpoplatněno. Viz [Funkce služby](#page-21-0)  [Continuity](#page-21-0) na stránce [22](#page-21-1).

**Přihlášení k iMessage:** Vyberte Nastavení > Zprávy a poté zapněte iMessage.

*VAROVÁNÍ:* Důležité informace o předcházení ztrátě pozornosti, která by mohla vést k nebezpečným situacím, najdete v části [Důležité informace o bezpečnosti](#page-163-0) na stránce [164](#page-163-1).

Poznámka: Na uživatele zařízení iPhone a iPad, s nimiž si vyměňujete zprávy prostřednictvím mobilních datových sítí, se mohou vztahovat poplatky za mobilní přenos dat a další poplatky.

#### Odesílání a příjem zpráv

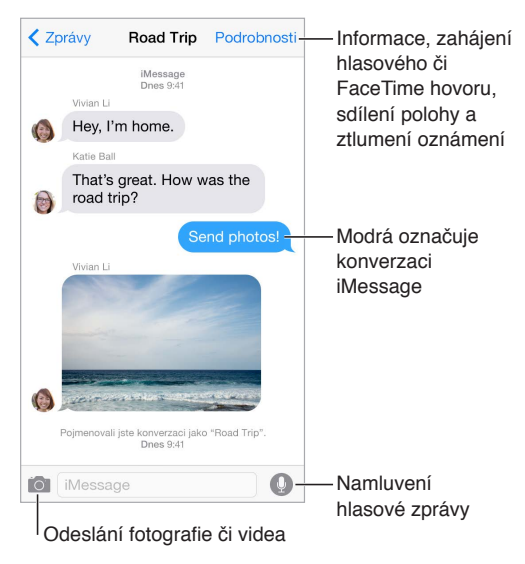

Zahájení konverzace: Klepněte na <sup>2</sup>, poté zadejte telefonní číslo či e-mailovou adresu nebo klepněte na  $\oplus$  a vyberte kontakt. Také můžete zahájit konverzaci klepnutím na telefonní číslo v Kontaktech, Kalendáři či Safari nebo z nedávného kontaktu na obrazovce souběžných úloh.

**Poznámka:** Pokud zprávu nelze odeslat, zobrazí se výstraha  $\mathbb{U}$ . Chcete-li zprávu zkusit poslat znovu, klepněte na výstrahu v konverzaci a pokuste se o nové odeslání zprávy.

**Použití Siri:** Řekněte například:

- "Send a message to Emily saying how about tomorrow"
- "Read my messages"
- "Read my last message from Bob"
- "Reply that's great news"

**Obnovení konverzace:** Klepněte na konverzaci v seznamu Zpráv.

**Použití obrázkových znaků:** Vyberte Nastavení > Obecné > Klávesnice > Klávesnice > Přidat novou klávesnici a poté klepnutím aktivujte klávesnici Emodži. Při psaní zprávy klepnutím na  $\bigcirc$  otevřete klávesnici Emodži. Viz [Speciální metody zadávání](#page-161-0) na stránce [162.](#page-161-1)

**Zvukové zprávy Tap to Talk: Podržte prst na tlačítku**  $\bullet$ **, zaznamenejte zprávu a poté ji přejetím** nahoru pošlete. Chceteli zprávu smazat, přejeďte doleva.

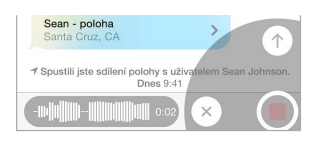

Za účelem úspory místa jsou přijaté zvukové zprávy Tap to Talk dvě minuty po přehrání automaticky mazány (vyjma případu, kdy klepnete na Zachovat). Chcete-li zprávy zachovávat automaticky, přejděte do Nastavení > Zprávy > Vyprší (v oddílu Zvukové zprávy) a klepněte na Nikdy.

**Zobrazení času odeslání nebo přijetí zprávy:** Přetáhněte kteroukoli bublinu doleva.

**Zobrazení kontaktních údajů některé osoby:** V konverzaci můžete klepnout na Podrobnosti a poté na  $\mathbb U$ . Klepnutím na položky v informacích můžete provést různé akce, například zavolat přes FaceTime.

**Zasílání zpráv skupině:** Klepněte na  $\mathbb Z$  a poté zadejte více příjemců.

**Pojmenování skupiny:** Otevřete konverzaci, klepněte na Podrobnosti, přetáhněte prstem po obrazovce dolů a zadejte název na řádek Předmět.

**Přidání uživatele do skupiny:** Klepněte na pole Komu a poté na Přidat kontakt.

**Opuštění skupiny:** Klepněte na Podrobnosti a poté na Opustit konverzaci.

**Tichý režim:** Klepněte na Podrobnosti a vypněte zvuk oznámení z konverzace zapnutím funkce Nerušit.

**Blokování nežádoucích zpráv:** Na vizitce kontaktu klepněte na Blokovat volajícího. Vizitku kontaktu můžete zobrazit při prohlížení zprávy klepnutím na Podrobnosti a poté na  $\ddot{\text{U}}$ . Volající můžete také blokovat v Nastavení > Zprávy > Blokované. Od blokovaných volajících nebudete přijímat hovory FaceTime ani textové zprávy. Další informace o blokování hovorů viz [support.apple.com/kb/HT5845?viewlocale=cs\\_CZ](http://support.apple.com/kb/HT5845?viewlocale=cs_CZ).

#### Správa konverzací

Vaše konverzace se ukládají do seznamu Zprávy. Modrá tečka  $\bullet$  označuje nepřečtené zprávy. Klepněte na konverzaci, kterou si chcete prohlédnout nebo v ní pokračovat.

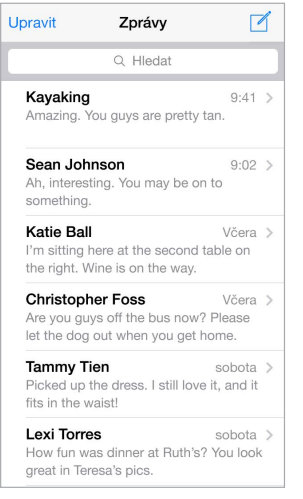

**Zobrazení seznamu zpráv:** V konverzaci klepněte na Zprávy nebo přejeďte doprava.

**Přeposlání zprávy nebo přílohy:** Dotkněte se zprávy nebo přílohy, klepněte na Další, vyberte další požadované položky a klepněte na  $\leftrightarrow$ .

**Smazání zprávy nebo přílohy:** Dotkněte se zprávy nebo přílohy, klepněte na Další, vyberte další požadované položky a klepněte na  $\mathbb{I}$ .

**Smazání konverzace:** V seznamu Zprávy přejeďte doleva přes konverzaci a poté klepněte na Smazat.

**Hledání v konverzacích:** V seznamu zpráv klepnutím na horní okraj obrazovky zobrazte pole hledání a zadejte do něj hledaný text. Konverzace můžete prohledávat také z plochy. Viz [Hledání ve Spotlightu](#page-28-0) na stránce [29.](#page-28-1)

#### Sdílení fotografií, videí, vaší polohy a dalších dat

Můžete odesílat fotografie, videa, místa, kontaktní údaje a hlasové záznamy. Limit velikosti příloh stanovuje váš poskytovatel služeb. iPod touch může fotografie a videa v přílohách v případě potřeby komprimovat.

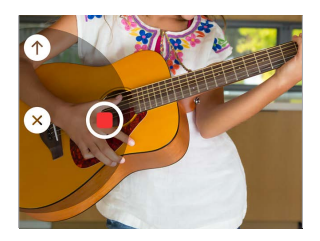

Rychlé pořízení a odeslání fotografie či videa: Dotkněte se tlačítka **a** a podržte na něm prst. Poté sklouznutím na  $\bullet$  nebo na  $\bullet$  pořiďte fotografii či video. Fotografie se odesílají okamžitě. Chcete-li se podívat na své video, klepněte na . Pokud chcete svoji videozprávu odeslat, klepněte na  $\bullet$ .

Za účelem úspory místa jsou přijaté videozprávy dvě minuty po přehrání automaticky mazány (vyjma případu, kdy klepnete na Zachovat). Chcete-li zprávy zachovávat automaticky, přejděte do Nastavení > Zprávy > Vyprší (v oddílu Videozprávy) a klepněte na Nikdy.

**Odesílání fotografií a videí z knihovny Obrázků:** Klepněte na **OL**. Poslední snímky jsou přímo zde, starší zobrazíte klepnutím na tlačítko Knihovna fotografií. Vyberte položky, které chcete odeslat.

**Zobrazení příloh:** Otevřete konverzaci a klepněte na Podrobnosti: Přílohy jsou zobrazeny v obráceném chronologickém pořadí u dolního okraje obrazovky. Chcete-li některou přílohu zobrazit na celé obrazovce, klepněte na ni. V celoobrazovkovém režimu zobrazíte klepnutím na  $\equiv$  přílohy jako seznam.

**Odeslání aktuální polohy:** Klepněte na Podrobnosti a poté klepnutím na Odeslat moji současnou polohu pošlete mapu, na které je vidět, kde právě jste.

**Sdílení vaší polohy:** Klepněte na Podrobnosti, poté na Sdílet moji polohu a zadejte časové období. Uživatel, se kterým si píšete, uvidí vaši polohu po klepnutí na Podrobnosti. Chcete-li zapnout nebo vypnout funkci Sdílet moji polohu nebo vybrat zařízení, které bude vaši polohu určovat, přejděte do Nastavení > iCloud > Sdílet moji polohu (v oddílu Pokročilé).

**Odeslání položky z jiné aplikace:** Ve vybrané aplikaci klepněte na Sdílet nebo na  $\hat{\mathbb{C}}$  a poté na Zpráva.

**Sdílení, uložení nebo vytištění přílohy:** Klepněte na přílohu a poté na  $\hat{a}$ .

**Zkopírování fotografie nebo videa:** Dotkněte se a přidržte prst na příloze a poté klepněte na Kopírovat.

#### Nastavení Zpráv

Přejděte do Nastavení > Zprávy, kde můžete:

- Zapnout nebo vypnout službu iMessage
- Zasílat oznámení o přečtení zpráv ostatním uživatelům
- Zadávat telefonní čísla, Apple ID nebo e-mailové adresy pro použití se Zprávami
- Zobrazit pole Předmět
- Blokovat nevyžádané zprávy
- Nastavit čas, po který budou zprávy zachovány
- Filtrovat neznámé odesilatele
- Spravovat časový limit zvukových zpráv a videozpráv vytvořených v aplikaci Zprávy (zvukové přílohy a videopřílohy vytvořené mimo Zprávy se uchovávají, dokud je nesmažete ručně.)

**Správa oznamování pro zprávy:** Viz [Nerušit](#page-31-0) na stránce [32](#page-31-1).

**Nastavení zvuku upozornění pro příchozí textové zprávy:** Viz [Zvuky a tichý režim](#page-31-2) na stránce [32.](#page-31-1)

## **Mail**

6

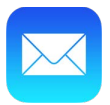

#### Psaní zpráv

Mail vám umožňuje přístup ke všem vašim e-mailovým účtům.

*VAROVÁNÍ:* Důležité informace o předcházení ztrátě pozornosti, která by mohla vést k nebezpečným situacím, najdete v části [Důležité informace o bezpečnosti](#page-163-0) na stránce [164](#page-163-1).

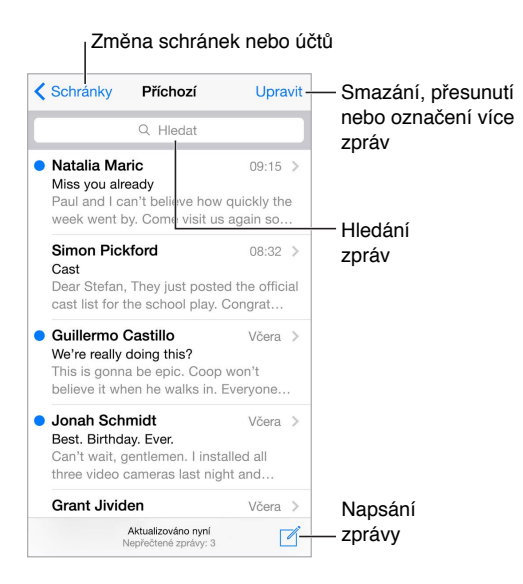

**Přidání fotografie nebo videa:** Dvakrát klepněte a poté klepněte na Vložit fotografii/video. Viz též [Úpravy textu](#page-25-0) na stránce [26.](#page-25-1)

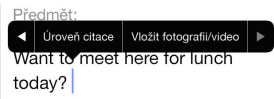

**Citování textu v odpovědi:** Klepněte na kurzor a vyberte text, který chcete přidat. Klepněte na  $\Diamond$  a poté na Odpovědět. Odsazení citovaného textu můžete vypnout v Nastavení > Pošta, kontakty, kalendáře > Zvýšit úroveň citace.

**Odeslání zprávy z jiného účtu:** Klepněte na pole Od a vyberte účet.

**Změna příjemce z Kopie na Skrytá kopie:** Po zadání příjemců můžete přetahovat jejich jména z jednoho pole do druhého nebo změnit jejich pořadí.

**Označení adres mimo určité domény:** Když adresujete zprávu příjemci, který se nenachází v doméně vaší organizace, Mail vás může upozornit označením jména příjemce červenou barvou. Přejděte do Nastavení > Pošta, kontakty, kalendáře > Označit adresy a určete domény, které nechcete mít označené. Můžete přidat více domén oddělených čárkami, například "apple. com, priklad.cz".

**Použití Siri:** Řekněte například:

- "New email to Jonah Schmidt"
- "Email Simon and say I got the forms, thanks"

#### Zobrazení náhledu

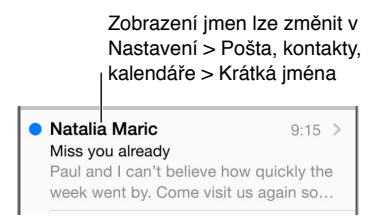

**Zobrazení delšího náhledu:** Přejděte do Nastavení > Pošta, kontakty, kalendáře > Náhled. Můžete zobrazit až pět řádků.

**Je tato zpráva určena pro mě?** Vyberte Nastavení > Pošta, kontakty, kalendáře a zapněte volbu Zobrazit Pro mě/Kopie. Pokud je na štítku Kopie místo Pro mě, byla vám zaslána pouze kopie. Také můžete použít schránku Pro mě/Kopie, ve které je shromažďována veškerá pošta adresovaná vám. Chcete-li ji zobrazit, klepněte při prohlížení seznamu schránek na Upravit.

#### Pozdější dokončení zprávy

**Vyhledání jiné zprávy během psaní zprávy:** Přejeďte dolů přes titulní řádek rozepsané zprávy. Až se budete chtít ke své zprávě vrátit, klepněte u dolního okraje obrazovky na její název. Pokud máte více rozepsaných zpráv, můžete je všechny zobrazit klepnutím u dolního okraje obrazovky.

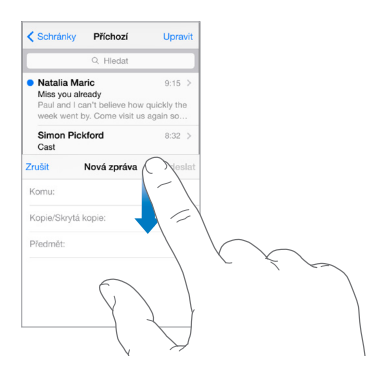

**Uložení konceptu na později.** Pokud píšete zprávu, kterou chcete dokončit později, klepněte na Zrušit a poté na Uložit koncept. Chcete-li ji opět zobrazit, dotkněte se tlačítka Sestavit a podržte na něm prst.

Se systémem OS X Yosemite můžete také předat rozepsané zprávy na svůj Mac. Viz [Funkce](#page-21-0)  [služby Continuity](#page-21-0) na stránce [22.](#page-21-1)

#### Zobrazení důležitých zpráv

**Oznamování odpovědí na zprávu nebo vlákno:** Klepněte na  $\Xi$  a poté na Oznámit mi. Během psaní zprávy můžete také klepnout na  $\mathfrak Q$  v poli Předmět. Chcete-li změnit způsob oznamování, přejděte do Nastavení > Oznámení > Mail > Oznámení z vlákna.

**Shromažďování důležitých zpráv:** Přidejte důležité kontakty do seznamu VIP a všechny jejich zprávy se objeví ve schránce VIP. Klepněte na jméno odesilatele ve zprávě a poté na Přidat k VIP. Chcete-li změnit způsob oznamování, přejděte do Nastavení > Oznámení > Mail > VIP.

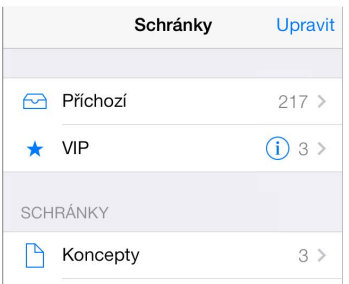

**Označení zprávy pro pozdější snadné vyhledání:** Při čtení zprávy klepněte na <sup> $\Box$ </sup>. Chcete-li změnit vzhled indikátoru označené zprávy, přejděte do Nastavení > Pošta, kontakty, kalendáře > Styl značky. Chcete-li zobrazit schránku Označené, zobrazte seznam schránek, klepněte na Upravit a poté na Označené.

**Hledání zprávy:** Zobrazte vyhledávací pole posunutím nebo klepnutím na začátek seznamu zpráv. Budou prohledána adresní pole, předměty a texty zpráv. Chcete-li hledat na více účtech najednou, použijte k hledání dynamickou schránku, například Vše odeslané.

**Hledání podle času:** Posunutím nebo klepnutím na začátek seznamu zpráv zobrazte vyhledávací pole a zadejte např. "schůzka úterý", chcete-li najít všechny zprávy z úterka obsahující slovo "schůzka".

**Hledání zpráv podle stavu:** Chcete-li vyhledat všechny označené nepřečtené zprávy od vašich VIP, zadejte "označené nepřečtené vip". Můžete také hledat podle jiných atributů zpráv, například "příloha".

**Nevyžádaná pošto zmiz!** Při čtení zprávy klepněte na  $\Xi$  a poté klepnutím na tlačítko "Do nevyžádaných" přesuňte zprávu do složky nevyžádané pošty. Pokud některou zprávu přesunete omylem, ihned akci odvolejte zatřesením s iPodem touch.

Použití Siri: Řekněte například "Any new mail from Natalia today?"

**Vytvoření schránky oblíbených položek:** Oblíbené schránky se zobrazují na začátku seznamu schránek. Chcete-li přidat oblíbenou položku, zobrazte seznam schránek a klepněte na Upravit. Klepněte na Přidat schránku a vyberte schránky, které chcete přidat. Pro zprávy v oblíbených schránkách také můžete nastavit push oznámení.

**Zobrazení konceptů ze všech vašich účtů:** Zobrazte seznam schránek, klepněte na Upravit, poté na Přidat schránku a zapněte schránku Všechny koncepty.

#### Přílohy

**Uložení fotografie nebo videa do Obrázků:** Dotkněte se fotografie nebo videa a podržte na nich prst, dokud se nezobrazí nabídka. Poté klepněte na Uložit obrázek.

**Otevření přílohy v jiné aplikaci:** Dotkněte se přílohy a podržte na ní prst, dokud se nezobrazí nabídka. Poté klepněte na aplikaci, v níž chcete přílohu otevřít. U některých příloh se automaticky zobrazuje banner s tlačítky, která můžete použít k otevření jiných aplikací.

**Zobrazení zpráv s přílohami:** Schránka Přílohy zobrazuje zprávy s přílohami ze všech účtů. Chcete-li ji přidat, zobrazte seznam schránek a klepněte na Upravit.

#### Práce s více zprávami

**Smazání, přesunutí nebo označení více zpráv:** Při prohlížení seznamu zpráv klepněte na Upravit. Vyberte některé zprávy a poté zvolte akci. Když uděláte chybu, ihned akci odvolejte zatřesením s iPodem touch.

**Správa zpráv přejetím prstem přes zprávu:** Otevřete seznam zpráv a přejetím přes zprávu doleva zobrazte nabídku akcí. Přejetím úplně doleva vyberete první akci. Také můžete přes zprávu přejet doprava a zobrazit další akci. Akce, jež se vám budou zobrazovat, můžete vybrat v Nastavení > Pošta, kontakty, kalendáře > Volby přejetí.

**Uspořádání pošty pomocí schránek:** Chcete-li vytvořit novou schránku nebo přejmenovat či smazat některou z existujících, klepněte v seznamu schránek na Upravit. (Některé z vestavěných schránek nelze měnit.) Máte několik dynamických schránek, například Nepřečtené, ve kterých je zobrazena pošta ze všech vašich účtů. Klepněte na schránky, které chcete používat.

**Obnovení smazané zprávy:** Přejděte do schránky Koš v daném účtu, otevřete zprávu, klepněte na  $\Box$  a přesuňte zprávu. Pokud jste zprávu smazali právě teď, odvolejte akci zatřesením s iPodem touch. Chcete-li zobrazit všechny smazané zprávy ze všech účtů, přidejte schránku Koš. Chcete-li ji přidat, klepněte na Upravit v seznamu schránek a vyberte ji ze seznamu.

**Archivování místo mazání:** Zprávy můžete místo smazání archivovat a mít je tak po ruce pro případ potřeby. Použijte příkaz Nastavení > Pošta, kontakty, kalendáře > *název účtu* > Účet > Ostatní. Chcete-li zprávu místo archivování smazat, přidržte tlačítko  $\Xi$  a poté klepněte na Smazat.

**Vysypávání koše:** Dobu ponechání zpráv v koši můžete nastavit. Otevřete Nastavení > Pošta, kontakty, kalendáře > *název účtu* > Účet > Ostatní.

#### Zobrazení a ukládání adres

**Zobrazení příjemců zprávy:** Při prohlížení zprávy klepněte v poli Komu na Další.

**Přidání osoby do kontaktů nebo její nastavení jako VIP:** Klepněte na jméno osoby v e-mailové zprávě a poté na Přidat k VIP. Také můžete přidat její adresu do nového nebo existujícího kontaktu.

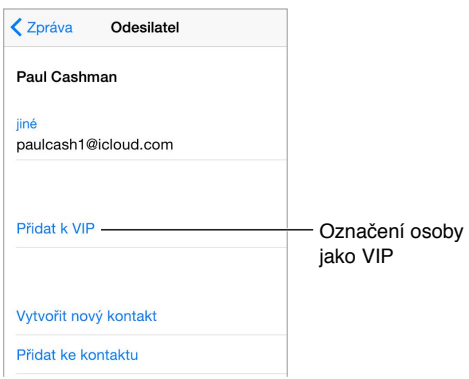

#### Tisk zpráv

**Tisk zprávy:** Klepněte na  $\Diamond$  a poté na Tisknout.

**Vytištění přílohy nebo obrázku:** Klepnutím zobrazte požadovanou položku a poté klepněte na tlačítko  $\Diamond$  a vyberte Tisk.

Viz [AirPrint](#page-35-2) na stránce [36.](#page-35-1)

#### Nastavení aplikace Mail

Přejděte do Nastavení > Pošta, kontakty, kalendáře, kde můžete:

- Vytvořit pro každý účet jiný podpis
- Přidat poštovní účty
- Nastavit automatické zprávy o nepřítomnosti v poštovních účtech Exchange
- Poslat na svoji adresu skrytou kopii každé odeslané zprávy
- Zapnout funkci Uspořádat do vláken, která seskupí související zprávy
- Vypnout potvrzení smazání zpráv
- Zapnout push doručování nových zpráv a šetřit energii v baterii
- Dočasně účet vypnout

## **Safari**

7

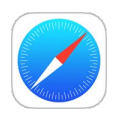

#### Přehled informací o Safari

Safari můžete na iPodu touch používat k procházení webu, přidávání webových stránek do seznamu četby pro pozdější přečtení a přidávání ikon stránek na plochu pro rychlý přístup. Prostřednictvím iCloudu uvidíte stránky otevřené na jiných zařízeních a vaše záložky, historie a seznam četby budou na ostatních zařízeních průběžně aktualizovány.

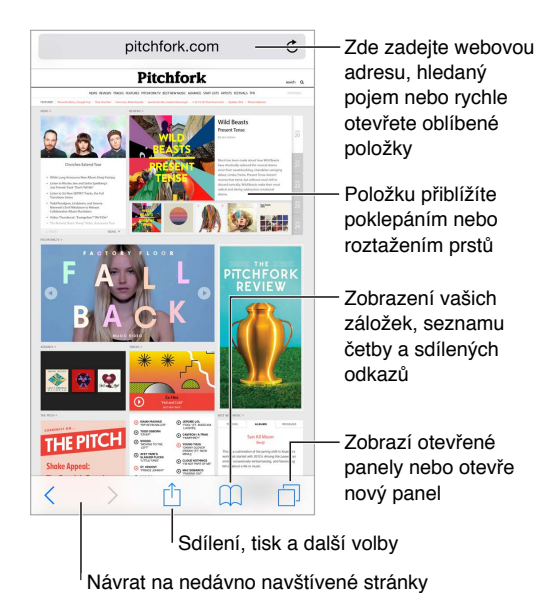

#### Hledání na webu

**Hledání na webu:** Do vyhledávacího pole nahoře na stránce zadejte URL nebo hledaný výraz a potom klepněte na návrh hledání nebo na tlačítko Otevřít, čímž vyhledáte přesný text, který jste zadali. Nechcete-li, aby se zobrazovaly návrhy hledaných výrazů, přejděte do Nastavení > Safari a poté v oddílu vyhledávání vypněte Doporučení vyhledávače.

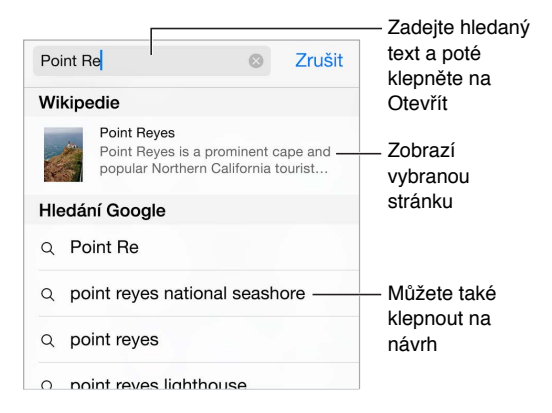

**Rychlé prohledání dříve navštívené stránky:** Zadejte název stránky a za něj hledaný výraz. Zadáním "wiki einstein" například vyhledáte heslo "einstein" na Wikipedii. Chcete-li tuto volbu zapnout nebo vypnout, přejděte do Nastavení > Safari > Rychlé hledání.

**Zobrazení oblíbených položek:** Vyberte je v Nastavení > Safari > Oblíbené.

**Hledání na stránce:** Posuňte seznam doporučených výsledků na konec a poté klepněte na položku pod textem Na této stránce. Klepnutím na  $\geq$  zobrazíte další výskyt stránky.

**Výběr vyhledávače:** Přejděte do Nastavení > Safari > Vyhledávač.

#### Surfování na webu

**Napřed se rozhlédněte:** Chcete-li se podívat na URL adresu odkazu před tím, než na ni přejdete, dotknete se odkazu a podržte na něm prst.

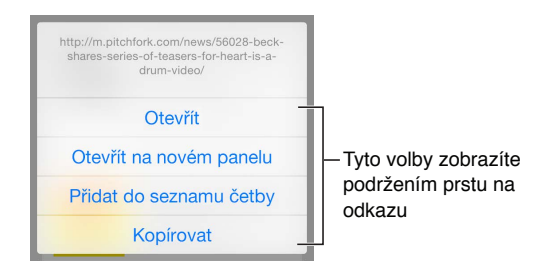

**Otevření odkazu na novém panelu:** Dotkněte se odkazu, podržte na něm prst a poté klepněte na Otevřít na novém panelu. Chcete-li otvírat nové stránky na pozadí, přejděte do Nastavení > Safari > Otevřít odkazy.

**Prohlížení otevřených panelů:** Klepněte na  $\Box$ . Chcete-li panel zavřít, klepněte v levém horním rohu na  $\times$  nebo přes panel přejeďte doleva.

**Zobrazení panelů otevřených na jiných zařízeních:** Pokud v Nastavení > iCloud zapnete volbu Safari, můžete zobrazit panely, které máte otevřené na ostatních zařízeních. Klepněte na  $\Box^{\mathbb{I}}$ a posuňte seznam na konec.

*Poznámka:* Když zavřete panel na Podu touch, dojde také k jeho zavření na vašich ostatních zařízeních.

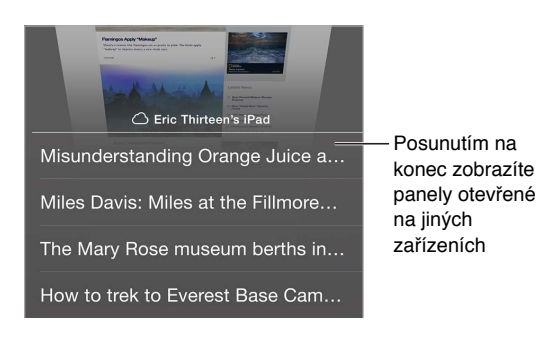

**Zobrazení naposledy zavřených panelů:** Dotkněte se tlačítka  $\oplus$  a podržte na něm prst.

**Zpátky na začátek:** Klepnutím na horní okraj obrazovky se rychle vrátíte na začátek dlouhé stránky.

**Zobrazení větší plochy:** Otočte iPod touch na šířku.

**Zobrazení aktuálních dat:** Klepnutím na  $\circlearrowright$  vedle adresy ve vyhledávacím poli aktualizujte stránku.

**Zobrazení historie panelu:** Dotkněte se  $\langle$  nebo  $\rangle$  a přidržte prst.

**Zobrazení verze stránky určené pro stolní počítače:** Pokud chcete namísto mobilní verze zobrazit úplnou verzi stránky určenou pro stolní počítače, klepněte na vyhledávací pole, stáhněte dolů zobrazení oblíbených položek a poté klepněte na volbu Úplná verze stránky.

#### Udržování záložek

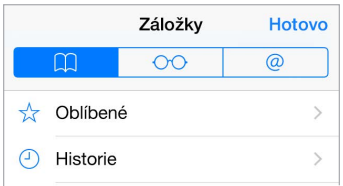

**Přidání aktuální stránky do záložek:** Klepněte na  $\mathring{\mathbb{C}}$  (nebo se dotkněte tlačítka  $\mathring{\mathbb{L}}$ l a podržte je) a poté klepněte na Přidat záložku.

**Zobrazení vašich záložek:** Klepněte na  $\Box$  a poté na  $\Box$ .

Uspořádání: Chcete-li vytvořit složku pro záložky, klepněte na <sup>M</sup>a poté na Upravit.

**Přidání webové stránky do oblíbených:** Otevřete stránku, klepněte na pole hledání, stáhněte je dolů a klepněte na Přidat do oblíbených.

**Rychlé zobrazení oblíbených a často navštěvovaných stránek:** Klepnutím na vyhledávací pole zobrazte oblíbené položky. Posuňte zobrazení dolů na často navštěvované stránky.

**Úprava oblíbených položek:** Klepněte na vyhledávací pole a podržte prst na stránce nebo složce dokud se ikona nezvětší. Poté můžete položku smazat, klepnout na ni a přejmenovat ji nebo ji přesunout.

**Výběr oblíbených položek, které se zobrazí po klepnutí do vyhledávacího pole:** Přejděte do Nastavení > Safari > Oblíbené.

**Řádek záložek na vašem Macu** Chcete-li mezi oblíbenými položkami na iPodu touch vidět položky z řádku záložek v Safari na vašem Macu, přejděte do Nastavení > iCloud a zapněte Safari.

**Uložení ikony aktuální stránky na plochu:** Klepněte na  $\hat{\mathbb{L}}$  a poté na "Přidat na plochu". Ikona se bude zobrazovat pouze na zařízení, na kterém jste ji vytvořili.

#### Uložení seznamu četby na později

Zajímavé položky si můžete uložit do seznamu četby a později se k nim znovu vrátit. Seznam četby můžete používat, i když nejste připojeni k internetu.

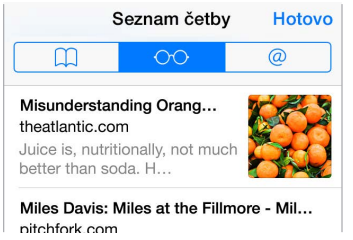

**Přidání aktuální stránky do vašeho seznamu četby:** Klepněte na  $\hat{\Box}$  a poté klepněte na Přidat do seznamu četby.

**Přidání odkazované stránky bez jejího otevření:** Dotkněte se odkazu, podržte na něm prst a poté klepněte na Přidat do seznamu četby.

**Zobrazení vašeho seznamu četby:** Klepněte na  $\Box$  a poté na  $\circ \circ$ .

**Smazání položky ze seznamu četby:** Přejeďte doleva přes položku v seznamu četby.

#### Sdílené odkazy a odběry

Můžete zobrazit odkazy sdílené ze sociálních sítí, například Twitteru, nebo kanály ze svých odběrů.

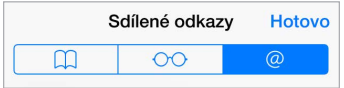

**Zobrazení sdílených odkazů a odběrů:** Klepněte na  $\mathbb Q$  a poté na  $\mathbb Q$ .

**Přihlášení k odběru kanálu:** Přejděte na stránku, která poskytuje kanál k odběru, klepněte na  $\hat{\mathbb{C}}$ , klepněte na Přidat do sdílených odkazů a dalším klepnutím na Přidat do sdílených odkazů svoji volbu potvrďte.

**Smazání odběru:** Klepněte na  $\Box$ , klepněte na  $\mathcal Q$ , klepněte na Odběry pod seznamem vašich sdílených odkazů a poté klepněte na  $\bigcirc$  vedle odkazu, který chcete smazat.

**Podělte se o informace:** Klepněte na  $\hat{\mathbb{L}}$ .

<span id="page-59-1"></span>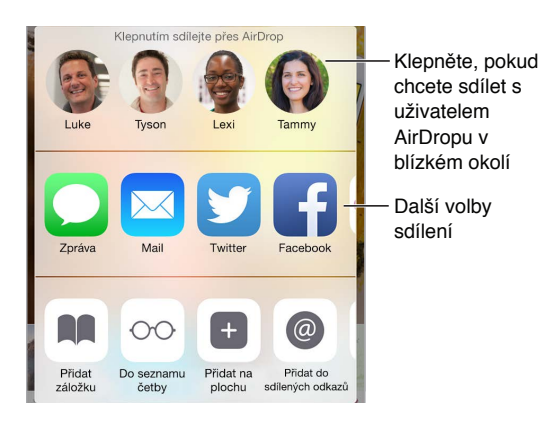

#### <span id="page-59-0"></span>Vyplňování formulářů

Při přihlášení k webové stránce, registraci ve službě nebo při nakupování můžete vyplnit webový formulář pomocí klávesnice na obrazovce nebo jej Safari může vyplnit za vás pomocí Automatického vyplňování.

**Vadí vám, že se musíte pořád přihlašovat?** Když se vám zobrazí dotaz, zda chcete uložit heslo stránky, klepněte na Ano. Při příští návštěvě bude vaše uživatelské jméno a heslo vyplněno za vás.

**Vyplnění formuláře:** Klepnutím do kteréhokoli pole zobrazte klávesnici na obrazovce. Klepáním na  $\leq$  nebo  $\geq$  nad klávesnicí se můžete přesouvat z pole do pole.

**Automatické vyplnění:** Přejděte do Nastavení > Safari > Hesla a vyplňování a zapněte volbu Použít kontaktní údaje. Poté při vyplňování formuláře klepněte nad klávesnicí na obrazovce na tlačítko Vyplnit. Některé webové stránky automatické vyplňování nepodporují.

**Přidání platební karty pro nákupy:** Přejděte do Nastavení > Safari > Hesla a vyplňování > Uložené platební karty > Přidat platební kartu. Chcete-li zadat údaje o kartě bez použití klávesnice, klepněte na Použít fotoaparát a podržte iPod touch nad kartou tak, aby obrázek karty vyplnil záběr. Platební kartu můžete také přidat , když vám Safari nabídne její uložení během online nákupu. Viz [Klíčenka na iCloudu](#page-38-0) na stránce [39](#page-38-1).

**Použití údajů o platební kartě:** Když přejdete do pole údajů o platební kartě, použijte tlačítko Vyplnit platební kartu nad klávesnicí. Bezpečnostní kód ke kartě se neukládá, vyplňujete jej i nadále sami. Pokud nepoužíváte kódový zámek iPodu touch, bylo by vhodné začít jej používat nyní – viz [Použití kódu k ochraně dat](#page-37-0) na stránce [38.](#page-37-1)

**Odeslání formuláře:** Klepněte na Otevřít nebo Hledat nebo na odkaz na webové stránce.

#### Eliminace rušivých prvků pomocí čtečky

Pomocí čtečky v Safari se můžete soustředit na hlavní obsah stránky.

Lze použít čtečku  $\mathfrak{C}$ 

 $\frac{1}{k}$ Klepnutím zobrazíte stránku ve čtečce

**Usnadněte si soustředění na podstatný obsah:** Klepněte na ≡ na levém okraji adresního pole. Pokud tuto ikonu nevidíte, znamená to, že pro zobrazenou stránku není čtečka k dispozici.

 $\equiv$ 

**Omezení sdílení jen na hodnotné informace:** Chcete-li sdílet jen text článku a odkaz na něj, při prohlížení stránky v čtečce klepněte na  $\hat{\mathbb{L}}$ .

**Návrat k úplné stránce:** Znovu klepněte na ikonu čtečky v poli adresy.

#### Zabezpečení a soukromí

Nastavení Safari můžete upravit tak, abyste si prohlížené stránky nechali pro sebe a chránili se před zákeřnými stránkami.

**Nestojíte o pozornost?** Vyberte Nastavení > Safari a pak zapněte volbu Nesledovat. Safari požádá navštěvované webové stránky o to, aby vás nesledovaly. Je však na uvážení webových stránek, zda budou vaši žádost respektovat.

**Řízení práce s cookies:** Vyberte Nastavení > Safari > Blokovat cookies. Chcete-li odstranit soubory cookie, které jsou už na vašem iPodu touch uloženy, vyberte Nastavení > Safari > Smazat historii a data stránek.

**Automatické vytvoření a uložení bezpečných hesel v Safari:** Když při vytváření nového účtu klepnete na pole hesla, Safari vám nabídne automatické vytvoření hesla.

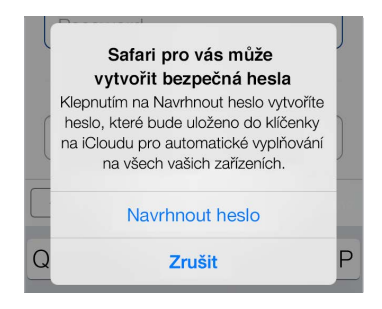

**Smazání historie a dat prohlížení z iPodu touch:** Přejděte do Nastavení > Safari > Smazat historii a data stránek.

**Návštěva stránek bez přidání informací do historie:** Klepněte na  $\Box$  a poté na Soukromé. Navštívené stránky se neobjeví v Panelech iCloudu, ani nebudou přidávány do historie na vašem iPodu touch. Chcete-li soukromé stránky odložit, klepněte na  $\Box$  a poté znovu na Soukromé. Stránky můžete zavřít nebo se ponechat pro příští použití Anonymního prohlížení.

**Upozorňování na podezřelé stránky:** Vyberte Nastavení > Safari a poté zapněte volbu Upozornit na phishing.

#### Nastavení Safari

Přejděte do Nastavení > Safari, kde můžete:

- Vybrat vyhledávač a nastavit výsledky hledání
- Zadat údaje pro automatické vyplňování
- Vybrat si oblíbené položky, které se budou zobrazovat při vyhledávání
- Nastavit otvírání odkazů na nové stránce nebo na pozadí
- Blokovat pop-upy
- Posílit zabezpečení a soukromí
- Smazat historii a data stránek
- Nakonfigurovat pokročilá nastavení aj.

## **Hudba**

8

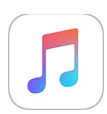

#### Přehled informací o aplikaci Hudba

V aplikaci Hudba můžete poslouchat hudbu uloženou na iPodu touch nebo streamovanou přes internet, mimo jiné z celosvětové živě vysílané stanice Beats 1. S volitelným členstvím ve službě Apple Music budete moci poslouchat miliony skladeb a udržovat kontakt se svými oblíbenými umělci.

Poznámka: Pro streamování obsahu služeb Apple Music, Rádio a Connect potřebujete Wi-Fi připojení. V některých případech je vyžadováno také Apple ID. Jednotlivé služby a funkce nejsou k dispozici ve všech oblastech a dostupné funkce se mohou v jednotlivých oblastech lišit.

*VAROVÁNÍ:* Důležité informace o poškození sluchu najdete v části [Důležité informace](#page-163-0)  [o bezpečnosti](#page-163-0) na stránce [164](#page-163-1).

#### Přístup k hudbě

Hudbu a další zvukový obsah můžete na iPodu touch přehrávat následujícími způsoby:

- *Členství ve službě Apple Music:* S členstvím a Wi-Fi připojením můžete streamovat libovolné množství hudby z katalogu Apple Music a ukládat si skladby, alba a playlisty pro přehrávání offline. Poznámka: Pokud své členství ve službě Apple Music ukončíte, nebudete už moci streamovat stopy ze služby Apple Music ani přehrávat stopy, které jste si z této služby uložili pro přehrávání offline.
- *Poslech rádia Beats 1:* V USA a v Austrálii je k dispozici rádio financované z reklam. Rádio Beats 1 si mohou bezplatně naladit posluchači po celém světě.
- *Zakoupení a stažení hudby z obchodu iTunes Store:* Přejděte do iTunes Storu. Viz [Přehled](#page-109-0)  [informací o iTunes Storu](#page-109-0) na stránce [110](#page-109-1).
- *Hudební knihovna na iCloudu:* V hudební knihovně na iCloudu je uložena všechna vaše hudba z Apple Music, hudba, kterou jste nakoupili prostřednictvím iTunes, i skladby odeslané z vašeho počítače spolu s vaší knihovnou iTunes Match. Tuto hudbu najdete na obrazovce Moje hudba. Viz [Moje hudba](#page-68-0) na stránce [69](#page-68-1).
- *Rodinné sdílení:* Pokud si předplatíte rodinné členství ve službě Apple Music, mohou si službu Apple Music užívat všichni členové vaší skupiny rodinného sdílení. I v případě, že sami nejste členem služby Apple Music, můžete poslouchat skladby ostatních členů vaší rodiny, kteří se rozhodli své nákupy sdílet. Přejděte do iTunes Storu, klepněte na Více, potom na Zakoupené a vyberte některého člena rodiny. Viz [Rodinné sdílení](#page-32-0) na stránce [33.](#page-32-1)
- *Synchronizace obsahu s iTunes ve vašem počítači:* Viz [Synchronizace s iTunes](#page-15-0) na stránce [16](#page-15-1).

#### Apple Music

Jako člen služby Apple Music můžete poslouchat desítky rozhlasových stanic bez reklam s ručně vybíraným programem a také vytvářet vlastní stanice, to vše s neomezeným počtem přeskočení skladeb. Kromě toho máte přístup k milionům skladeb pro streamování a přehrávání offline, můžete odebírat doporučení hudebních odborníků a umělců, sdílet playlisty s přáteli a poslouchat skladby odeslané přímo samotnými umělci.

Stejně jako nečlenové můžete také poslouchat hudbu uloženou na iPodu touch, prostřednictvím rodinného sdílení získávat přístup k položkám zakoupeným v iTunes, streamovat dřívější nákupy z iTunes do iPodu touch a poslouchat rádio Beats 1. (S předplatným iTunes Match můžete navíc přehrávat skladby poskytnuté službou iTunes Match.)

Členem služby Apple Music se můžete stát při prvním otevření aplikace Hudba. Také můžete použít volby Nastavení > Hudba > Zaregistrovat se v Apple Music.

*Poznámka:* Skladby z Apple Music a Rádia můžete přehrávat v každém okamžiku vždy jen na jednom zařízení, pokud nemáte předplaceno rodinné členství ve službě Apple Music – v takovém případě můžete hudbu přehrávat na více zařízeních současně.

#### Získávání osobních doporučení

Služba Apple Music vám může nabízet skladby, které by se vám mohly líbit, poskytnete-li jí určité množství informací o vašich oblíbených žánrech a umělcích.

**Výběr vašich oblíbených žánrů a umělců:** Při prvním klepnutí na volbu "Pro vás" se zobrazí výzva, abyste aplikaci Hudba prozradili něco o svém vkusu. Klepněte na žánry, které máte rádi. (Na své nejoblíbenější žánry klepněte dvakrát; na žánrech, které vás nezajímají, podržte prst.) Klepněte na Více a potom postupujte stejně se jmény umělců, která se zobrazí. Služba Apple Music vám bude na základě těchto informací o vašem vkusu doporučovat hudbu.

Aktualizace oblíbených žánrů a umělců: Klepněte na <sup>(2)</sup>, a potom na Vybrat oblíbené umělce.

#### Pro vás

Objevujte playlisty sestavené odborníky a alba vybraná podle vašeho vkusu.

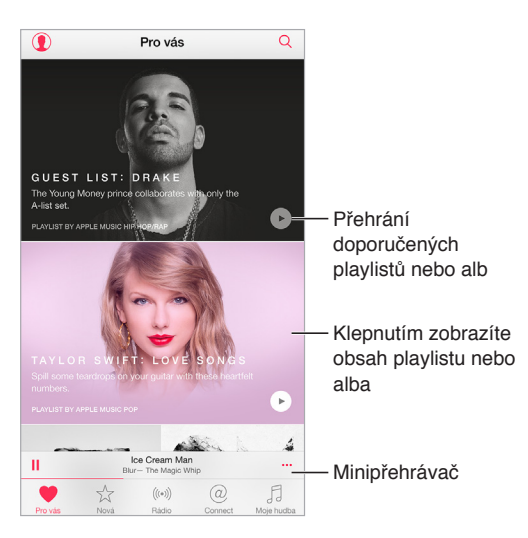

**Zobrazení hudby přizpůsobené vašemu vkusu:** Klepnutím na spustíte přehrávání alba nebo playlistu. Klepnutím na obal alba nebo playlistu zobrazíte jeho obsah. Pokud narazíte na doporučení, které vás nezajímá, podržte na něm prst a sdělte aplikaci Hudba, že tato položka nevyhovuje vašemu vkusu. Další doporučení zobrazíte tažením dolů.

**Označení hudby, která vás v aplikaci Hudba zvláště zaujala:** Klepnutím na  $\heartsuit$  při prohlížení obsahu alba, na obrazovce umělce nebo v seznamu přehrávaných skladeb pomůžete aplikaci generovat lepší doporučení.

**Změna pořadí položek v playlistu Pro vás:** Spusťte přehrávání playlistu, klepnutím na minipřehrávač otevřete obrazovku Právě hraje a potom klepněte na  $\equiv$ . Přetažením  $\equiv$ změníte pořadí skladby v seznamu.

Přidávání playlistů na obrazovce Pro vás: Klepněte na \*\*\* a potom na Přidat do mojí hudby. Playlist zůstane ve vaší knihovně a při změnách se bude automaticky aktualizovat. (Chcete-li tuto funkci zapnout, přejděte do Nastavení > Hudba a potom aktivujte hudební knihovnu na iCloudu.)

Další možnosti práce s hudbou: Při prohlížení obsahu alba můžete klepnout na \*\*\* a potom přidat hudbu do fronty Nadcházející, vytvořit stanici na základě vybrané hudby nebo sdílet hudbu s přáteli.

#### Hledání a přidávání hudby

**Hledání hudby:** Klepněte na  $\mathbb{Q}$ , potom na Moje hudba a pak zadejte skladbu, album, playlist, umělce, kompilaci nebo žánr. Výsledky budou obsahovat hudbu uloženou na iPodu touch a také hudbu z vaší hudební knihovny na iCloudu. Chcete-li některou nalezenou položku přehrát, klepněte na ni.

**Hledání v Apple Music:** Klepněte na  $\mathbb{Q}$ , potom na Apple Music a pak vyberte populární hledání nebo zadejte skladbu, album, playlist, umělce, experta, hudební video, aktivitu, rozhlasovou stanici nebo žánr. Chcete-li některou nalezenou položku přehrát, klepněte na ni.

Přidání položek Apple Music: Chcete-li přidat hudbu, klepněte na \*\*\* u libovolného výsledku a potom na Přidat do mojí hudby. Chcete-li přidanou skladbu streamovat do iPodu touch, klepněte na ni na obrazovce Moje hudba. Chcete-li hudbu uložit do iPodu touch, abyste ji mohli poslouchat i bez Wi-Fi připojení, klepněte na Zpřístupnit offline.

Chcete-li se podívat na průběh ukládání stop do iPodu touch a získat přístup k volbám pro pozastavení nebo odstranění stop z listu stahování, klepněte na panel stahování.

Poznámka: Položky ze služby Apple Music můžete do své knihovny přidávat a ukládat jen tehdy, je-li zapnuta volba Nastavení > Hudba > Hudební knihovna na iCloudu.

#### Přehrávání hudby

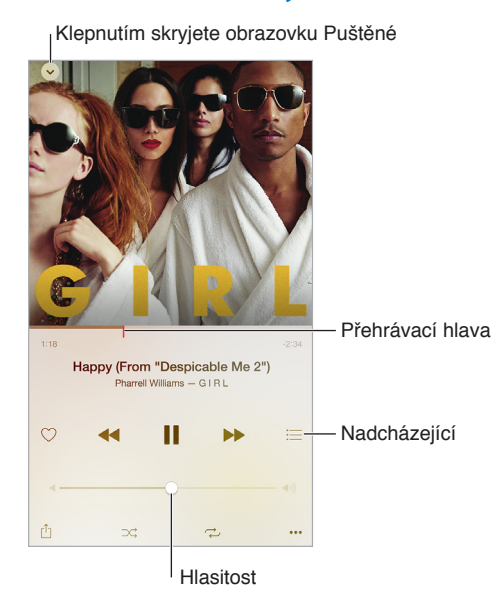

**Ovládání přehrávání:** Chcete-li zobrazit minipřehrávač a začít přehrávat seznam od určité skladby, klepněte na ni. Klepnutím na minipřehrávač otevřete obrazovku přehrávaných skladeb, kde můžete provádět následující činnosti:

- Klepnutím na >> přeskočíte na další skladbu.
- Klepnutím na <<< se vrátíte na začátek skladby.
- Klepnutím na  $\blacktriangleleft$  spustíte přehrávání předchozí skladby na albu nebo v playlistu.

**Skok na libovolné místo ve skladbě:** Přetáhněte přehrávací hlavu. Rychlost posuvu můžete snížit sklouznutím prstu dolů po obrazovce.

**Sdílení hudby:** Klepněte na  $\mathbb{L}$ , a potom vyberte volbu sdílení.

**Zamíchání:** Chcete-li skladby přehrávat v náhodném pořadí, klepněte na  $\mathbb{R}^2$ .

**Opakování:** Klepnutím na  $\overrightarrow{L}$  zapnete opakování alba nebo playlistu. Poklepáním na  $\overrightarrow{L}$ zapnete opakování jedné skladby.

Více: Klepnutím na \*\*\* zobrazíte další volby.

**Zobrazení připravených skladeb:** Klepněte na <sup>}</sup>≡. Chcete-li začít přehrávat seznam od určité skladby, klepněte na ni. Tažením = změníte pořadí seznamu.

**Streamování hudby do libovolného zařízení s podporou AirPlay:** Klepněte na  $\overline{\mathbb{Z}}$  na obrazovce přehrávaných skladeb a potom vyberte požadované zařízení. Viz [AirPlay](#page-35-0) na stránce [36.](#page-35-1)

#### Nové

Hudební znalci vybírají to nejlepší ze současné hudby. Klepnutím na Nové zobrazíte jejich doporučení.

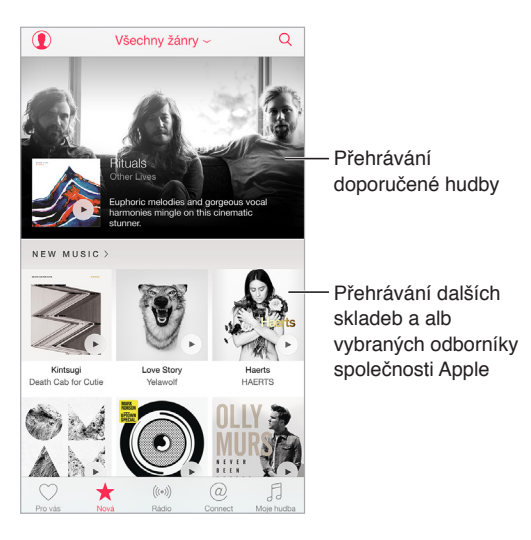

**Procházení doporučení expertů:** Klepněte na Nové a potom na doporučené album, skladbu, umělce nebo playlist.

**Procházení vašich oblíbených žánrů:** Klepněte na Všechny žánry, vyberte žánr a klepnutím na doporučené album, skladbu, umělce nebo playlist spusťte přehrávání hudby, kterou ručně vybrali hudební znalci.

**Přizpůsobení hudby vaší momentální náladě:** Chcete-li přehrávat hudbu odpovídající tomu, co právě děláte nebo jak se cítíte, klepněte na Aktivity.

**Získání rady odborníka:** Chcete-li objevovat hudbu doporučenou uznávanými hudebními znalci, klepněte na Editoři společnosti Apple nebo Kurátoři. Pokud chcete své oblíbené experty sledovat dlouhodobě, klepněte na Sledovat.

**Zobrazení skladeb, které právě letí:** Klepnutím na Žebříčky zobrazíte nejpopulárnější skladby, alba a další oblíbený obsah.

#### Rádio

Rádio nabízí non-stop vysílání rádia Beats 1 se špičkovými DJi, kteří hrají to nejlepší z aktuální hudby. Doporučené stanice vytvořené odborníky představují pohodlný způsob objevování a poslechu nové hudby v pestré nabídce žánrů. Také si můžete vytvořit vlastní stanice založené na osobním výběru umělce, skladby nebo žánru.

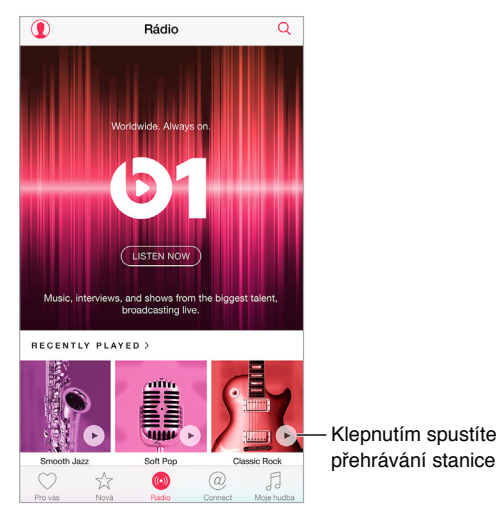

**Poslech živého rádia:** Klepnutím na Poslouchat naladíte rádio Beats 1.

**Poslech vašeho oblíbeného hudebního žánru:** Klepněte na stanici. Pokud jste už nějakou stanici poslouchali, můžete klepnout také na některou z nedávno přehrávaných stanic.

Vytvoření stanice: Při procházení umělců, skladeb nebo žánrů klepněte na \*\*\* a potom na Spustit stanici.

#### **Connect**

I když nejste členem služby Apple Music, můžete sledovat své oblíbené umělce, dozvědět se o nich více, přečíst si jejich nejnovější příspěvky a okomentovat vše, s čím se setkáte.

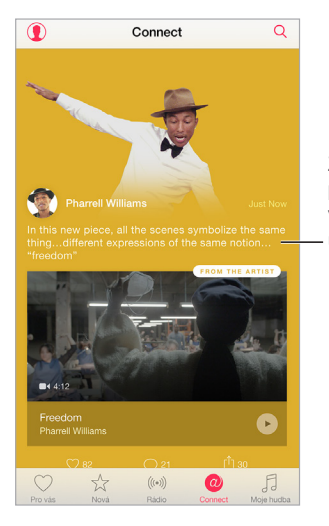

Zobrazení Zobrazení příspěvků od příspěvků od vašich oblíbených vašich oblíbených umělců umělců

**Sledování umělce:** Aplikace Hudba automaticky sleduje umělce uložené ve vaší hudební knihovně. Chcete-li sledovat jiného umělce, přejděte na jeho stránku a klepněte na Sledovat. Chcete-li sledování umělce ukončit, přejděte na jeho stránku a klepněte na Nesledovat. Také můžete klepnout na  $\mathbb Q$ , potom na Sledované a nakonec na Nesledovat u jména umělce.

**Zobrazení obsahu od určitého umělce:** Klepnutím na Connect zobrazíte obsah sdílený umělci, které sledujete. Také můžete přejít na stránku libovolného umělce a podívat se, jaký obsah sdílí.

**Zadání komentáře:** Klepněte na  $\heartsuit$  a napište komentář. Při zadávání prvního komentáře si vytvořte přezdívku.

**Sdílení příspěvku umělce:** Klepněte na  $\hat{\Box}$ , a potom vyberte volbu sdílení.

#### Playlisty

**Uspořádání hudby do playlistů:** Pokud jste členem služby Apple Music, klepněte na Moje hudba, potom na Playlisty a nakonec na Nové. Zadejte název a pak klepněte na Přidat skladby. Vyberte skladby a alba, jež chcete do playlistu přidat. (Pokud jste funkce služby Apple Music skryli, můžete nový playlist vytvořit po klepnutí na Playlisty.)

Chcete-li upravit obrázek přiřazený k playlistu, klepněte na <sup>o</sup> a pořiďte fotografii nebo vyberte požadovaný obrázek z knihovny fotografií.

**Zobrazení konkrétních playlistů:** Kromě playlistů, které jste sami vytvořili, jsou v seznamu playlistů k dispozici také playlisty přidané z Apple Music a playlisty, které s vámi sdílejí ostatní. Chcete-li zobrazit jen playlisty, které jste vytvořili sami, klepněte na Všechny playlisty a potom na Moje playlisty. V případě potřeby můžete také zobrazit jen playlisty z Apple Music nebo playlisty uložené ve vašem iPodu touch.

Vytvoření playlistu Genius: Na obrazovce Moje hudba klepněte na \*\*\* u skladby a potom klepněte na Vytvořit seznam stop Genius.

**Úprava playlistu vytvořeného na iPodu touch:** Vyberte playlist a pak klepněte na Upravit.

- *Přidání dalších skladeb:* Klepněte na Přidat skladby.
- *Smazání skladby:* Klepněte na  $\bigcirc$  a pak na Smazat. Vymazání skladby z playlistu neznamená, že bude smazána také z iPodu touch.
- $\cdot$  *Změna pořadí skladeb: Přetáhněte ikonu* $\equiv$ .

Nové a změněné playlisty se přidávají do hudební knihovny na iCloudu a objevují se na všech vašich zařízeních, pokud jste členem služby Apple Music nebo předplatitelem služby iTunes Match. V případě, že nejste členem ani předplatitelem žádné z těchto služeb, kopírují se playlisty do vaší hudební knihovny při nejbližší synchronizaci iPodu touch s počítačem.

<span id="page-68-1"></span>**Vyprázdnění nebo smazání playlistu vytvořeného na iPodu touch:** Klepněte na u playlistu a potom na Smazat.

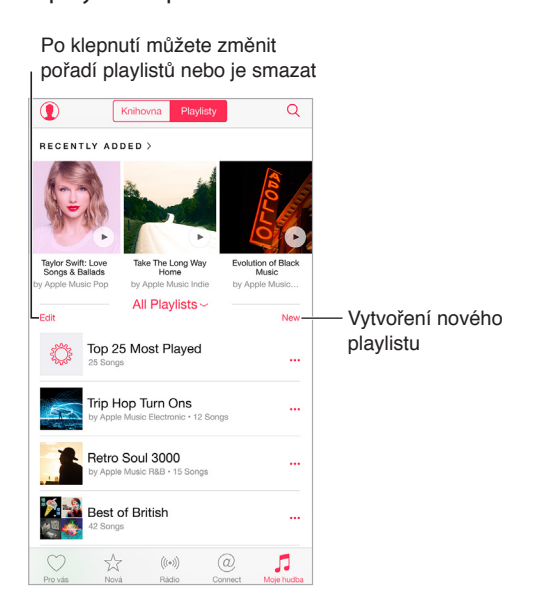

#### iTunes Match

Jste-li předplatitelem služby iTunes Match a současně členem služby Apple Music, bude vaše knihovna iTunes Match dostupná v hudební knihovně na iCloudu.

**Přihlášení k odběru služby iTunes Match:** Přejděte do Nastavení > iTunes a App Store > Odebírat iTunes Match.

**Zapnutí iTunes Match:** Otevřete Nastavení > iTunes a App Store. Pokud nejste přihlášeni, přihlaste se.

#### <span id="page-68-0"></span>Moje hudba

V části Moje hudba se nachází veškerý obsah, který jste přidali z Apple Music, hudba a hudební videa synchronizovaná s iPodem touch, položky zakoupené v iTunes a hudba, kterou zpřístupníte prostřednictvím služby iTunes Match.

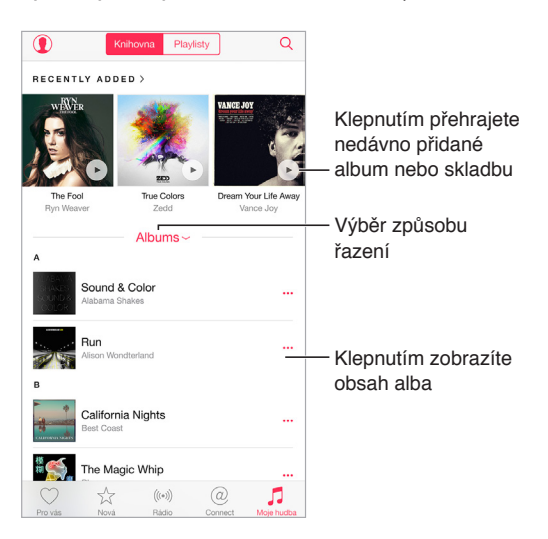

**Procházení a přehrávání hudby:** Po klepnutí na nabídku řazení můžete hudbu zobrazit v pořadí podle umělců, alb, skladeb a dalších kritérií. Chcete-li přehrát skladbu nebo album, klepněte na obal alba. Klepnutím na minipřehrávač přejdete na obrazovku Právě hraje.

Uložení hudby do iPodu touch: Klepněte na \*\*\* u libovolného alba nebo skladby a potom na Zpřístupnit offline.

**Omezení zobrazení na hudbu uloženou v iPodu touch:** Klepněte na Moje hudba, potom na nabídku řazení a zapněte volbu Hudba dostupná offline.

Odstranění skladby uložené v iPodu touch: Klepněte na \*\*\* u skladby a potom na Odstranit stažené. Skladba bude smazána z iPodu touch, nikoli však z hudební knihovny na iCloudu.

Chcete-li spravovat úložný prostor pro hudbu na iPodu touch, vyberte Nastavení > Obecné > Využití > Spravovat úložiště > Hudba.

Přidání hudby do playlistu: Klepněte na \*\*\* u alba nebo stopy, klepněte na Přidat do playlistu a vyberte playlist.

**Zobrazení ovladačů zvuku na uzamčené obrazovce nebo při používání jiné aplikace:**  Přejetím od dolního okraje obrazovky směrem nahoru otevřete [Ovládací](#page-29-0) centrum. Viz Ovládací [centrum](#page-29-0) na stránce [30.](#page-29-1)

#### Siri a hlasové ovládání

Přehrávání hudby můžete ovládat pomocí Siri nebo hlasového ovládání. Viz [Zadávání](#page-42-0)  [požadavků](#page-42-0) na stránce [43](#page-42-1) a [Hlasové ovládání](#page-27-0) na stránce [28](#page-27-1).

Siri vám také může pomoci vyhledat hudbu v iTunes Storu. Viz "najděte to se Siri" v části [Procházení nebo hledání](#page-109-2) na stránce [110](#page-109-1).

**Použití hlasového ovládání:** Stiskněte a podržte tlačítko plochy. Hlasové ovládání pracuje jen tehdy, je-li vypnuta Siri.

- *Puštění nebo pozastavení hudby:* Řekněte "play music". Chcete-li přehrávání pozastavit, vyslovte "pause", "pause music" nebo "stop". Můžete též použít "next song" nebo "previous song".
- *Spuštění přehrávání alba, umělce nebo playlistu:* Řekněte "play album", "play artist" nebo "play playlist" a vyslovte jméno umělce nebo název alba či playlistu, jež chcete přehrát.
- *Vyhledání dalších informací o aktuální skladbě:* Vyslovte "what's playing", "who sings this song" nebo "who is this song by".

**Použití Siri:** Stiskněte a podržte tlačítko plochy. Kromě příkazů dostupných prostřednictvím hlasového ovládání podporuje Siri také následující příkazy:

- Poslech alba, hudby určitého umělce, skladby, playlistu nebo stanice: Řekněte "play" a vyslovte jméno požadovaného umělce nebo název alba, skladby, playlistu či stanice. Pokud Siri nenajde hudbu, kterou chcete poslouchat, udejte přesnější informace. Řekněte například "play the radio station Pure Pop" místo samotného "play Pure Pop".
- *Přehrávání hudby v náhodném pořadí:* Řekněte "shuffle play" a vyslovte jméno umělce nebo název alba, z nějž chcete přehrávat skladby v náhodném pořadí.
- *Přehrávání podobné hudby:* Během přehrávání skladby řekněte "play more songs like this one" nebo "create a radio station based on this song".
- *Procházení služby Apple Music:* Můžete přehrát libovolnou skladbu ze služby Apple Music podle názvu ("play Happy by Pharrell Williams"), podle umělce ("play Echosmith"), podle názvu filmu ("play that song from Into the Woods"), podle hitparády ("play the top song from March 1981") a také jinou verzi téže skladby ("play the live version of it").
- *Přidání hudby z Apple Music do vaší sbírky (je vyžadováno členství ve službě Apple Music):*  Řekněte například "add Lifted Up by Passion Pit to My Music" nebo během přehrávání libovolné skladby řekněte "add this to my collection".

#### Nastavení aplikace Hudba

Chcete-li nastavit volby aplikace hudba, přejděte do Nastavení > Hudba. Zobrazení jednotlivých voleb závisí na stavu vašeho členství.

- *Apple Music:* Pokud v současné době nejste členem služby Apple Music, můžete zobrazit její funkce nebo se jejím členem stát.
- *Connect:* Zobrazení nebo skrytí karty Connect a zobrazení příspěvků a sdílených položek umělců na obrazovce Právě hraje a na uzamčené obrazovce.
- *Řadit alba:* Zde můžete vybrat řazení podle umělců nebo názvů.
- *Hudební knihovna na iCloudu:* Vypnutím této volby odeberete z iPodu touch veškerý obsah pocházející ze služby Apple Music. Hudba, kterou jste zakoupili nebo synchronizovali, a hudba vybraná službou iTunes Match, kterou jste přidali pro přehrávání offline, zůstane zachována.
- *Ekvalizér (EQ):* Nastavení ekvalizéru se obecně používá pouze u hudby přehrávané v aplikaci Hudba, ovlivňuje však veškerý výstup zvuku, včetně sluchátkové zdířky a zvukových připojení AirPlay a Bluetooth.

Poznámka: Nastavení Noční režim komprimuje dynamický rozsah zvukového výstupu tím, že ztišuje hlučné pasáže a zesiluje tiché. Toto nastavení se vám může hodit při poslechu hudby v letadle nebo v jiném hlučném prostředí. (Nastavení Noční režim se vztahuje na veškerý zvukový výstup – video i hudbu.)

• *Limit hlasitosti:* Nastavíte-li hlasitost nad úroveň doporučenou v Evropské unii jako limit bezpečného poslechu, v některých zemích Evropské unie vás na tuto skutečnost může iPod touch upozornit. Budete-li chtít nastavit hlasitost za tento limit, je možné, že budete muset ovládání hlasitosti na okamžik uvolnit. Chcete-li omezit maximální hlasitost náhlavní soupravy na tuto úroveň, přejděte do Nastavení > Hudba > Limit hlasitosti a zapněte Limit hlasitosti (EU).

*Poznámka:* Pokud chcete zabránit změnám limitu hlasitosti, přejděte do Nastavení > Obecné > Omezení > Limit hlasitosti a klepněte na Zakázat změny.

• *Vyrovnání hlasitosti:* Funkce vyrovnání hlasitosti normalizuje úroveň hlasitosti vašeho zvukového obsahu.

# 9

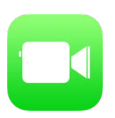

#### FaceTime v kostce

FaceTime můžete používat k video- nebo audiohovorům s jinými iOS zařízeními a počítači s podporou FaceTime. FaceTime kamera vám umožňuje komunikovat tváří v tvář. Pokud chcete druhému účastníku hovoru ukázat, co se děje kolem vás, přepněte na zadní fotoaparát iSight (není k dispozici na všech modelech).

Poznámka: FaceTime nemusí být k dispozici ve všech oblastech.

<span id="page-71-1"></span>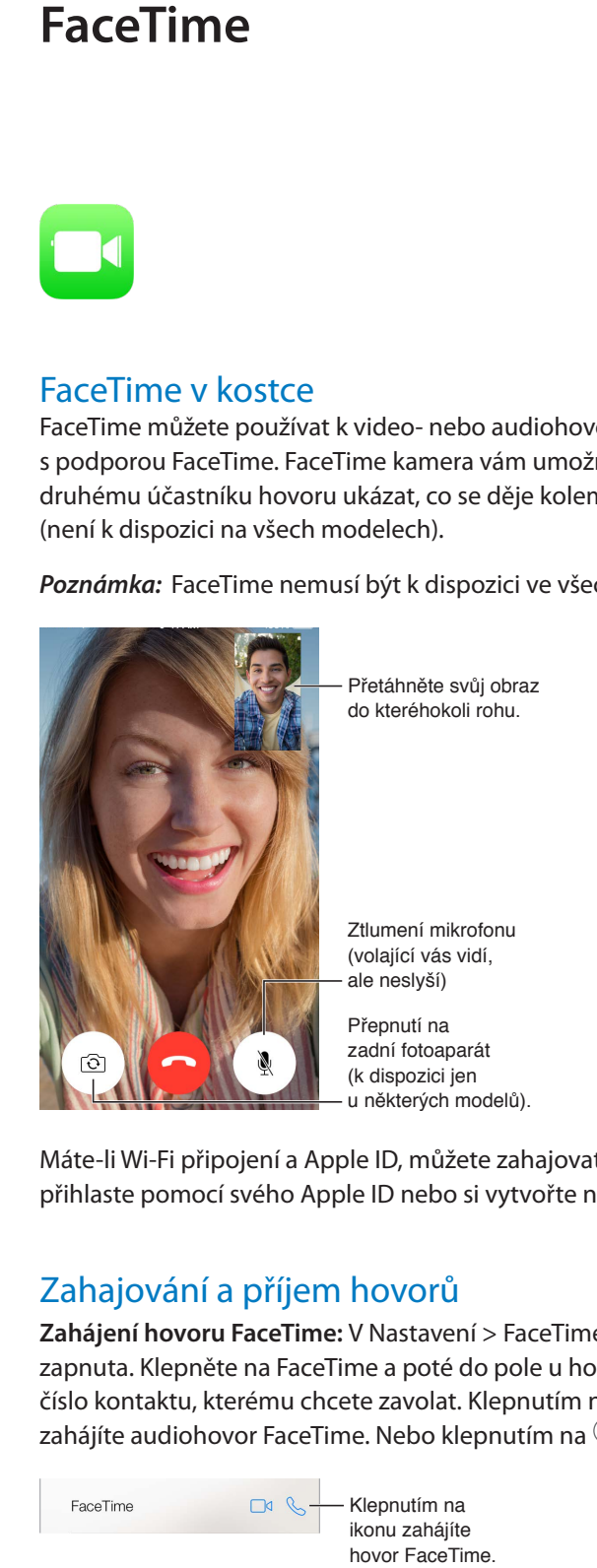

Máte-li Wi-Fi připojení a Apple ID, můžete zahajovat a přijímat hovory FaceTime (nejprve se přihlaste pomocí svého Apple ID nebo si vytvořte nový účet).

### Zahajování a příjem hovorů

**Zahájení hovoru FaceTime:** V Nastavení > FaceTime, zkontrolujte, zda je funkce FaceTime zapnuta. Klepněte na FaceTime a poté do pole u horního okraje zadejte jméno nebo telefonní číslo kontaktu, kterému chcete zavolat. Klepnutím na  $\Box$ <sup>d</sup> zahájíte videohovor, klepnutím na  $\mathbb \setminus$ zahájíte audiohovor FaceTime. Nebo klepnutím na  $\oplus$  otevřete Kontakty a zahajte hovor z nich.

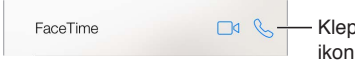

<span id="page-71-0"></span>Klepnutím na ikonu zahájíte hovor FaceTime.
Poté začněte mluvit. Stiskněte a podržte tlačítko plochy, vyslovte "FaceTime" a poté jméno volané osoby.

**Chcete zavolat znovu?** Chcete-li zobrazit historii hovorů, klepněte na FaceTime. Klepnutím na Audio nebo Video zpřesněte hledání a poté zavolejte klepnutím na jméno nebo číslo. Klepnutím na  $\ddot{1}$  otevřete jméno nebo číslo v Kontaktech.

**Vymazání hovoru z historie hovorů:** Chcete-li zobrazit historii hovorů, klepněte na FaceTime. Přejeďte doleva a poté klepnutím na Smazat smažte jméno nebo číslo z historie hovorů.

**Nemůžete hovor ihned přijmout?** Příchozí FaceTime hovor můžete přijmout, odmítnout nebo můžete vybrat jinou volbu.

**Použití Siri:** Řekněte například "Make a FaceTime call".

Nastavení připomínky Nastavení připomínky<br>pro pozdější zavolání zpět.

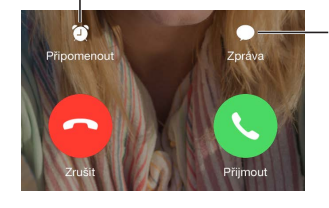

Zaslání textové Zaslání textové<br>zprávy volajícímu

**Nastavení vhodného zobrazení:** Po otočení iPodu touch můžete FaceTime používat v orientaci na šířku. Chcete-li zabránit nechtěným změnám orientace, zamkněte iPod touch v orientaci na výšku. Viz [Změna orientace obrazovky](#page-20-0) na stránce [21.](#page-20-1)

## Správa hovorů

**Provádění dalších úloh během hovoru.** Stiskněte tlačítko plochy a klepněte na ikonu některé aplikace. Můžete stále hovořit a poslouchat, ale s druhým účastníkem hovoru se již neuvidíte. Pro návrat k videu klepněte na zelený řádek u horního okraje obrazovky.

**Žonglování s hovory.** FaceTime hovory nelze přesměrovat. Pokud během vašeho FaceTime hovoru zavolá někdo jiný, musíte buď ukončit první hovor a přijmout nový hovor, nebo příchozí hovor odmítnout (a volitelně odpovědět textovou zprávou). Čekající hovory můžete použít pouze s audiohovory FaceTime.

**Použití čekajících hovorů při audiohovorech:** Pokud máte aktivní audiohovor FaceTime a zavolá vám někdo další, můžete hovor odmítnout, ukončit první hovor a přijmout druhý nebo první hovor odložit a přijmout druhý.

**Blokování nežádoucích volajících.** Přejděte do Nastavení > FaceTime > Blokované > Přidat nový kontakt. Od blokovaných volajících nebudete přijímat hovory FaceTime ani textové zprávy. Další informace o blokování hovorů viz [support.apple.com/kb/HT5845?viewlocale=cs\\_CZ](http://support.apple.com/kb/HT5845?viewlocale=cs_CZ).

#### Nastavení

Přejděte do Nastavení > FaceTime, kde můžete:

- Zapnout nebo vypnout podporu FaceTime
- Zadávat telefonní čísla, Apple ID nebo e-mailové adresy pro použití s FaceTime
- Nastavit ID volajícího

## **Kalendář**

# 10

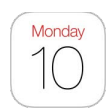

## Přehled informací o Kalendáři

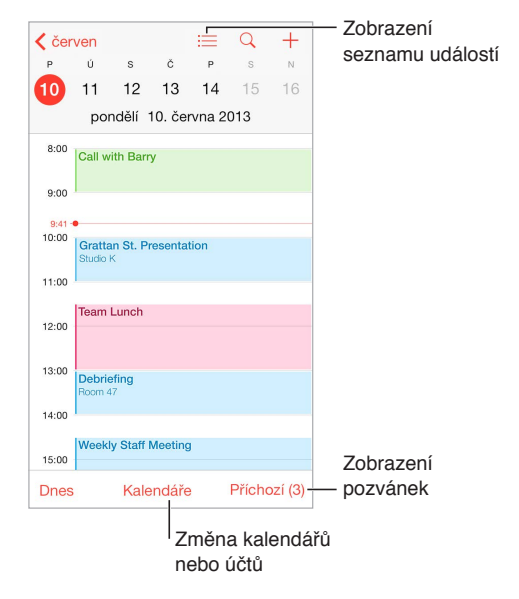

**Přidání události:** Klepněte na  $\oplus$  a vyplňte podrobné informace o události. Pokud přidáte polohu a nastavíte Upozornění > Je čas vyrazit, Kalendář vám připomene událost na základě potřebného cestovního času.

Použití Siri: Řekněte například "Set up a meeting with Barry at 9".

**Hledání událostí:** Klepněte na  $\mathbb Q$  a poté zadejte text do vyhledávacího pole. Prohledávají se názvy, místa a poznámky v zobrazených kalendářích.

**Zobrazení týdenního kalendáře:** Otočte iPod touch na bok.

**Změna zobrazení:** Úroveň zobrazení kalendáře můžete změnit klepnutím na rok, měsíc nebo den. Zobrazení týdne nebo dne můžete zvětšit či zmenšit rozevřením či sevřením prstů.

Zobrazení seznamu událostí: V měsíčním zobrazení přejdete na události dne klepnutím na  $\equiv$ . V denním zobrazení klepněte na  $\equiv$ .

Použití Siri: Řekněte například "What's on my calendar for Friday?"

**Změna barvy kalendáře:** Klepněte na Kalendáře, poté na  $\mathbb{U}$  u požadovaného kalendáře a vyberte barvu ze seznamu. U některých kalendářových účtů, například na Googlu, určuje barvu kalendáře server.

**Úprava události:** Dotkněte se události, podržte na ní prst a přetáhněte ji na jiný čas nebo upravte polohu úchytových bodů.

**Použití Siri:** Řekněte například "Reschedule my appointment with Barry to next Monday at 9 a.m."

#### Pozvánky

iCloud, Microsoft Exchange a některé CalDAV servery umožňují zasílání a příjem pozvánek ke schůzkám.

**Přizvání jiných lidí k události:** Klepněte na událost, klepněte na Upravit a poté na Pozvaní. Zadejte jména nebo klepněte na  $\oplus$  a vyberte osoby z Kontaktů. Pokud nechcete být informováni, když někdo odmítne schůzku, přejděte do Nastavení > Pošta, kontakty, kalendáře > Zobrazit odmítnutí pozvaných.

**RSVP:** Klepněte na událost, ke které jste byli pozváni, nebo klepněte na příchozí schránku a na pozvánku. Přidáte-li komentář (tato funkce nemusí být k dispozici ve všech kalendářích), uvidí jej pouze organizátor, nikoli ostatní účastníci. Chcete-li zobrazit odmítnuté události, klepněte na Kalendáře a zapněte volbu Zobrazit odmítnuté události.

**Naplánování schůzky bez zablokování rozvrhu:** Klepněte na událost, na Dostupnost a poté na Mám čas. Pokud se jedná o vámi vytvořenou událost, klepněte na Zobrazit jako a poté na Mám čas. Událost zůstane ve vašem kalendáři, ale další uživatelé, kteří vám posílají pozvánky, neuvidí příslušný čas jako rezervovaný.

**Rychlé poslání e-mailu účastníkům:** Klepněte na událost, klepněte na Pozvaní a poté na .

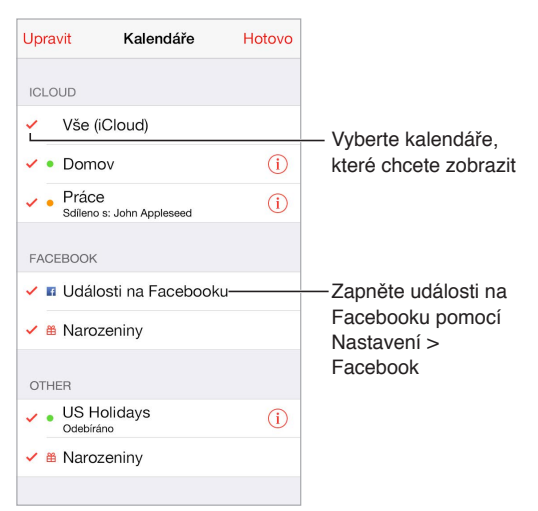

## Používání více kalendářů

**Zapnutí kalendářů iCloud, Google, Exchange nebo Yahoo!:** Vyberte Nastavení > Pošta, kontakty, kalendáře, klepněte na účet a zapněte Kalendář.

**Přihlášení k odběru kalendáře:** Vyberte Nastavení > Pošta, kontakty, kalendáře a klepněte na Přidat účet. Klepněte na Ostatní a poté na Přidat odebíraný kalendář. Zadejte server a název souboru .ics, k jehož odběru se chcete přihlásit. K odběru kalendáře iCalendar (.ics) publikovaného na webu se můžete přihlásit také klepnutím na odkaz na kalendář.

**Přidání účtu CalDAV:** Vyberte Nastavení > Pošta, kontakty, kalendáře, klepněte na Přidat účet a poté na Ostatní. V části Kalendáře klepněte na Přidat kontakt CalDAV.

**Zobrazení narozeninového kalendáře:** Klepněte na Kalendáře a poté klepnutím na Narozeniny přidejte k událostem narozeniny uložené v Kontaktech. Pokud máte nastaven účet na Facebooku, můžete také přidat narozeniny přátel z Facebooku.

**Zobrazení kalendáře svátků:** Klepněte na Kalendáře a poté klepnutím na Svátky přidejte k svým událostem státní svátky.

**Zobrazení více kalendářů najednou:** Klepněte na Kalendáře a poté klepnutím vyberte kalendáře k zobrazení.

**Přesunutí události do jiného kalendáře:** Klepněte na událost, klepněte na Upravit, poté klepněte na Kalendáře a vyberte kalendář do kterého chcete událost přesunout.

## Sdílení kalendářů na iCloudu

S rodinným sdílením je automaticky vytvořen kalendář, který je sdílen se všemi členy vaší rodiny. Viz [Rodinné sdílení](#page-32-0) na stránce [33.](#page-32-1) Kalendář na iCloudu můžete sdílet s ostatními uživateli iCloudu. Když sdílíte kalendář, ostatní si jej mohou prohlížet a můžete jim povolit, aby do něj přidávali události a měnili je. Také můžete sdílet verzi kalendáře pouze ke čtení, kterou si může zobrazit kdokoli.

**Vytvoření kalendáře na iCloudu:** Klepněte na Kalendáře, na Upravit a poté v části iCloud na Přidat kalendář.

**Sdílení kalendáře na iCloudu:** Klepněte na Kalendáře, na Upravit a poté na kalendář na iCloudu, který chcete sdílet. Klepněte na Přidat osobu a zadejte jméno nebo klepnutím na  $\left(\cdot\right)$ a přejděte do Kontaktů. Vybrané osoby obdrží pozvánku ke sdílení kalendáře e-mailem. Pro její přijetí budou potřebovat účet na iCloudu.

**Změna přístupových oprávnění určité osoby ke sdílenému kalendáři:** Klepněte na kalendáře, klepněte na Upravit, klepněte na sdílený kalendář a poté na jméno osoby. Můžete jim zamezit v úpravách kalendáře, znovu odeslat pozvánku ke sdílení kalendáře nebo s nimi přestat kalendář sdílet.

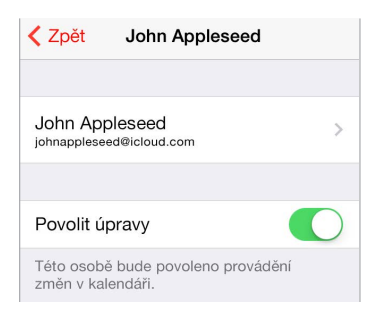

**Vypnutí oznámení pro sdílené kalendáře:** Když někdo změní sdílený kalendář, budete o změně vyrozuměni. Chcete-li oznámení pro sdílené kalendáře vypnout, přejděte do Nastavení > Oznámení > Kalendář > Změny sdílených kalendářů.

**Sdílení kalendáře pouze ke čtení se všemi:** Klepněte na Kalendáře, na Upravit a poté na kalendář na iCloudu, který chcete sdílet. Zapněte Veřejný kalendář a poté klepněte na Sdílet odkaz a zkopírujte nebo odešlete URL svého kalendáře. Prostřednictvím tohoto URL se může kdokoli přihlásit k odběru vašeho kalendáře pomocí kompatibilní aplikace, například Kalendáře pro OS X.

### Nastavení kalendáře

Několik nastavení v Nastavení > Pošta, kontakty, kalendáře má vliv na Kalendář a na váš kalendářový účet. Jedná se o tyto funkce:

- Synchronizace minulých událostí (budoucí události jsou synchronizovány vždy)
- Přehrání zvuku upozornění při přijetí nových pozvánek na schůzky
- Výchozí kalendář pro nové události
- Výchozí čas upozornění
- Podpora časových pásem umožňující zobrazovat data a časy v jiných časových pásmech
- První den v týdnu
- Zobrazení dat v čínském, hebrejském nebo muslimském kalendáři

## **Obrázky**

# 11

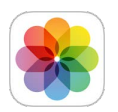

## Prohlížení fotografií a sledování videí

S aplikací Obrázky si můžete prohlížet fotografie a videa, jež jste:

- Pořídili fotoaparátem na iPodu touch
- Uložili na iCloudu (viz [Knihovna fotografií na iCloudu](#page-79-0) na stránce [80\)](#page-79-1)
- Přijali ze sdílení ostatních uživatelů (viz [Sdílení fotek na iCloudu](#page-80-0) na stránce [81\)](#page-80-1)
- Synchronizovali ze svého počítače (viz [Synchronizace s iTunes](#page-15-0) na stránce [16\)](#page-15-1)
- Uložili z e-mailu, textové zprávy, webové stránky nebo jako snímek obrazovky

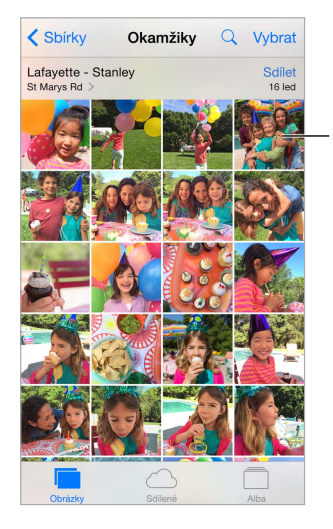

Klepnutím zobrazíte fotografii na celé obrazovce

Aplikace Obrázky obsahuje panely Fotografie, Sdílené a Alba.

- Klepnete-li na Fotografie, uvidíte všechny své fotografie a videa v řazení Roky, Sbírky a Okamžiky. Chcete-li si rychle projít fotografie ve sbírce nebo roce, na okamžik se dotkněte požadované položky a přetáhněte ji.
- Klepnete-li na Sdílené uvidíte fotografie a videa, jež jste sdíleli s ostatními nebo jež ostatní sdíleli s vámi. Viz [Můj fotostream](#page-80-2) na stránce [81](#page-80-1) a [Sdílení fotek na iCloudu](#page-80-0) na stránce [81.](#page-80-1)
- Chceteli se podívat jak jsou fotografie a videa na iPodu touch uspořádány v albech, klepněte na Alba. Viz [Uspořádání fotografií a videí,](#page-78-0) níže.

**Zobrazení všech vašich fotografií a videí:** Aplikace Obrázky při prohlížení let a sbírek standardně zobrazuje reprezentativní výběr vašich fotografií. Chcete-li si prohlédnout všechny své fotografie a videa, přejděte do Nastavení > Obrázky a Fotoaparát a vypněte Souhrn fotografií.

Zobrazení podle místa: Při prohlížení fotografií a videí podle roku nebo sbírky klepněte na  $\lambda$ . Fotografie a videa, jež obsahují polohové údaje, se zobrazí na mapě na místě, kde byly pořízeny.

Při prohlížení fotografie nebo sledování videa můžete klepnutím zobrazit ovladače. Přejetím doleva nebo doprava přejdete vpřed nebo zpět.

**Hledání fotografií:** V Albech nebo Fotografiích klepněte na  $\Omega$  a vyhledejte fotografie podle data (měsíc a rok) nebo místa (město a země). Při hledání jsou k dispozici vaše Poslední hledání a zobrazuje se vám seznam návrhů pro vyhledávání.

**Zvětšení nebo zmenšení:** Poklepejte nebo rozevřete či sevřete prsty. Zvětšenou fotografii můžete posouvat a zobrazit tak její jiné části.

Přehrání videa Klepněte na  $\blacktriangleright$ . Chcete-li přepnout mezi prohlížením na celé obrazovce a podle obrazovky, poklepejte na obrazovku.

**Přehrání prezentace:** Při prohlížení fotografie klepněte na  $\hat{\Box}$  a poté klepněte na tlačítko Prezentace. Vyberte volby a poté klepněte na Spustit prezentaci. Chcete-li prezentaci zastavit, klepněte na obrazovku. Chcete-li nastavit další volby prezentace, vyberte Nastavení > Obrázky a Fotoaparát.

Streamování prezentace nebo videa na televizi viz [AirPlay](#page-35-0) na stránce [36](#page-35-1).

### <span id="page-78-0"></span>Uspořádání fotografií a videí

Panel Album obsahuje alba, která jste si vytvořili sami, a několik automaticky vytvořených alb (v závislosti na způsobu, jakým využíváte aplikaci Obrázky či Fotky). Videa jsou například přidávána do alba Videa a pokud používáte fotostream, uvidíte album Můj fotostream (viz [Můj](#page-80-2)  [fotostream,](#page-80-2) níže). Pokud používáte knihovnu fotografií na iCloudu, veškeré vaše fotografie na iCloudu jsou uloženy v albu Všechny fotografie (viz [Knihovna fotografií na iCloudu](#page-79-0) na stránce [80\)](#page-79-1). V případě, že knihovnu fotografií na iCloudu nepoužíváte, uvidíte album Fotoaparát s fotografiemi a videi pořízenými iPodem touch a z dalších zdrojů.

Poznámka: Pokud používáte knihovnu fotografií na iCloudu, alba jsou uložena na iCloudu a jsou v aktuálním stavu a přístupná na všech zařízeních se systémem iOS 8.1 nebo novějším, Macech se systémem OS X Yosemite v10.10.3 nebo novějším nebo na [iCloud.com](https://www.icloud.com) při přihlášení pod týmž Apple ID. Viz [Knihovna fotografií na iCloudu](#page-79-0) na stránce [80.](#page-79-1)

**Vytvoření nového alba:** Klepněte na alba, na  $\oplus$ , zadejte název a poté klepněte na Uložit. Vyberte fotografie a videa, která chcete do nového alba přidat, a poté klepněte na Hotovo.

**Přidání položek do existujícího alba:** Při prohlížení miniatur klepněte na Vybrat, vyberte položky, klepněte na "Přidat do" a vyberte album.

**Správa alb:** Zobrazte seznam alb a klepněte na Upravit.

- *Přejmenování alba:* Vyberte album a poté zadejte nový název.
- *Změna uspořádání alb*: Přetáhněte ikonu =
- $\cdot$  *Smazání alba:* Klepněte na  $\bullet$ .

S knihovnou fotografií na iCloudu můžete spravovat všechna svá alba z libovolného zařízení používajícího systém iOS 8.1 nebo novější a nastaveného na využívání knihovny fotografií na iCloudu.

<span id="page-79-1"></span>**Označení oblíbených položek:** Prohlíženou fotografii nebo video můžete klepnutím na automaticky přidat do alba Oblíbené. Fotografie či video mohou být kromě v Oblíbených uloženy také v jiném albu.

**Skrytí fotografií, které si chcete ponechat, nikoli však zobrazovat:** Dotkněte se fotografie, podržte na ní prst a vyberte Skrýt. Fotografie se přesune do alba Skryto. Chcete-li skrytou fotografii opět zobrazit, dotkněte se jí a podržte na ní prst.

**Odstranění fotografie nebo videa z alba:** Klepněte na fotografii nebo video, klepněte na a poté na Smazat. Fotografie či video budou odstraněny z alba a z panelu Fotografie.

**Smazání fotografie nebo videa z Obrázků:** Klepněte na panel Fotografie, klepněte na fotografii nebo video, klepněte na  $\mathbb {I}$  a poté na Smazat fotografii nebo Smazat video. Smazané fotografie a videa budou na iPodu touch ponechány v albu Naposledy smazáno. Na odznaku na albu se bude zobrazovat počet dní do jejich trvalého odstranění z iPodu touch. Chcete-li některou fotografii nebo video trvale smazat před uplynutím této lhůty, klepněte na položku a poté na Smazat fotografii nebo Smazat video. V případě, že používáte knihovnu fotografií na iCloudu, smazané fotografie a videa budou trvale odstraněny ze všech vašich zařízení, která využívají knihovnu fotografií na iCloudu pod týmž Apple ID.

**Záchrana smazané fotografie nebo videa:** V albu Naposledy smazáno klepněte na fotografii nebo video, klepněte na Obnovit a poté na Zachránit fotografii nebo Zachránit video. Položka bude přesunuta do alba Fotoaparát nebo v případě používání knihovny fotografií na iCloudu do alba Všechny fotografie.

#### <span id="page-79-0"></span>Knihovna fotografií na iCloudu

Knihovna fotografií na iCloudu vám poskytuje přístup k vašim fotografiím a videím ze všech zařízení se systémem iOS 8.1 nebo novějším, Maců se systémem OS X Yosemite v10.10.3 nebo novějším nebo na [iCloud.com](http://www.icloud.com) při přihlášení pod týmž Apple ID. Můžete provádět změny fotografií a videí v aplikaci Obrázky, zachovat původní i upravené verze a podívat se na provedené změny na všech svých zařízeních (viz [Úpravy fotografií a zkracování videí](#page-82-0) na stránce [83\)](#page-82-1). Uchovávejte tolik fotografií a videí, kolik váš tarif na iCloudu dovolí.

Poznámka: Pokud zapnete knihovnu fotografií na iCloudu, nebudete moci iTunes k synchronizaci fotografií a videí do iPodu touch využívat.

**Zapnutí knihovny fotografií na iCloudu:** Přejděte do Nastavení > iCloud > Fotografie. Otevřete Nastavení > Obrázky a Fotoaparát.

**Zobrazení fotografií a videí v knihovně fotografií na iCloudu:** Dodatečně k zobrazení fotografií a videí na panelu Fotografie uspořádaných v řazení Roky, Sbírky a Okamžiky můžete také své fotografie a videa zobrazit jako kontinuální stream, uspořádané podle data přidání v albu Všechny fotografie.

**Optimalizace úložiště nebo ponechání všech fotografií a videí v plném rozlišení na iPodu touch:** Pokud váš tarif úložiště na iCloudu poskytuje více místa než 5 GB, Optimalizace úložiště je na iPodu touch standardně zapnuta. Spravuje úložiště vašeho zařízení tak, že automaticky uchovává fotografie a videa v plném rozlišení na iCloudu a zmenšené verze na vašem iPodu touch podle toho, kolik prostoru je k dispozici. Chcete-li na iPodu touch ponechat originály v plném rozlišení, klepněte na Stáhnout a ponechat původní. Originály jsou vždy uloženy na iCloudu.

**Stažení fotografie nebo videa v plném rozlišení:** Pokud na iPodu touch neuchováváte verze v plném rozlišení, zvětšete položku na 100% rozlišení rozevřením prstů nebo klepněte na Upravit.

<span id="page-80-1"></span>*Poznámka:* Pokud chcete odeslat fotografie a videa do knihovny fotografií na iCloudu, musíte být připojeni k internetu.

V případě, že objem odesílaných fotografií a videí překročí tarif vašeho úložiště, můžete úložiště na iCloudu upgradovat. Přejděte do Nastavení > iCloud > Úložiště > Změnit tarif úložiště a přečtěte si informace o dostupných volbách.

#### <span id="page-80-2"></span>Můj fotostream

Funkce Můj fotostream, která je standardně zapnuta, automaticky odesílá nové fotografie a videa na vaše ostatní zařízení se zapnutou funkcí Můj fotostream.

**Zapnutí či vypnutí funkce Můj fotostream:** Vyberte Nastavení > Obrázky nebo Nastavení > iCloud > Obrázky.

*Poznámka:* Fotografie uložené na iCloudu zabírají v úložišti na iCloudu místo, avšak fotografie odeslané do Mého fotostreamu se již do úložiště na iCloudu nezapočítávají.

**Použití funkce Můj fotostream bez knihovny fotografií na iCloudu:** Fotografie a videa, jež jste pořídili iPodem touch, budou do vašeho alba Můj fotostream přidány automaticky poté, co zavřete aplikaci Fotoaparát a iPod touch bude připojen k Wi-Fi. V albu Můj fotostream se také objeví všechny přidané fotografie, včetně snímků obrazovky a fotografií uložených z e-mailu.

Fotografie a videa přidaná do Mého fotostreamu na vašich ostatních zařízeních se objeví v albu Můj fotostream na iPodu touch. iOS zařízení mohou uchovávat až 1 000 posledních fotografií na iCloudu po 30 dní. V případě, že si chcete tyto fotografie ponechat trvale, můžete je nechat automaticky importovat do svého počítače

**Správa obsahu vašeho fotostreamu:** V albu Můj fotostream klepněte na Vybrat.

- *Uložení nejlepších záběrů do iPodu touch:* Vyberte fotografie a poté klepněte na přidat do.
- *Sdílení, tisk a kopírování: Vyberte fotografie a poté klepněte na*  $\hat{a}$ *.*
- *Smazání fotografií:* Vyberte fotografie a poté klepněte na  $\mathbb{U}$ .

Poznámka: Fotografie budou odstraněny z alba Můj fotostream ve vašich zařízeních, původní fotografie však zůstanou uloženy v Obrázcích na zařízení, s jehož pomocí byly pořízeny. Také nebudou smazány fotografie, které na zařízení nebo počítači uložíte do jiného alba. Další informace naleznete na adrese [support.apple.com/kb/HT4486?viewlocale=cs\\_CZ.](http://support.apple.com/kb/HT4486?viewlocale=cs_CZ)

**Použití funkce Můj fotostream s knihovnou fotografií na iCloudu:** V případě, že na Podu touch používáte knihovnu fotografií na iCloudu, můžete album Můj fotostream používat k odesílání posledních fotografií a videí a jejich prohlížení na ostatních zařízeních, na kterých není knihovna fotografií na iCloudu zapnuta.

#### <span id="page-80-0"></span>Sdílení fotek na iCloudu

Se Sdílením fotek na iCloudu můžete vytvářet alba fotografií a videí ke sdílení a odebírat sdílená alba ostatních uživatelů. Ostatní uživatele, kteří používají Sdílení fotek na iCloudu (iOS 6 nebo novější či OS X Mountain Lion nebo novější) můžete pozvat ke sdílení svých alb a oni vám mohou zanechat u vašich fotografií a videí své komentáře. Uživatelé systémů iOS 7 a OS X Mavericks nebo novějších mohou přidávat vlastní fotografie a videa. Také můžete sdílet svoje album na webové stránce, kde si je bude moci prohlédnout kdokoli. Sdílení fotografií na iCloudu funguje jak s knihovnou fotografií na iCloudu a albem Můj fotostream, tak bez nich.

Poznámka: Sdílení fotografií na iCloudu lze použít jen tehdy, je-li iPod touch připojen k internetu.

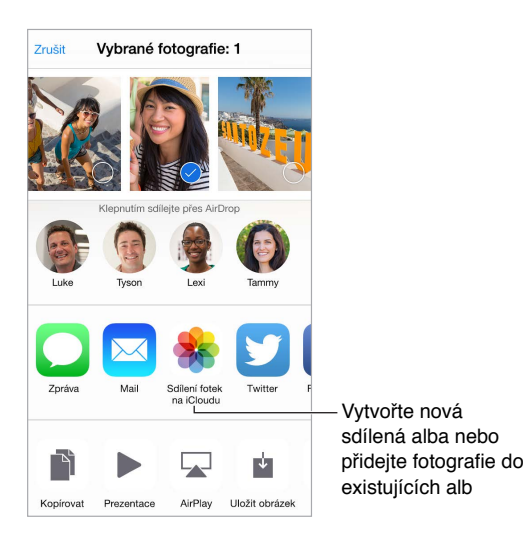

**Zapnutí Sdílení fotografií na iCloudu:** Přejděte do Nastavení > iCloud > Fotografie. Otevřete Nastavení > Obrázky a Fotoaparát.

**Sdílení fotografií a videí:** Při prohlížení fotografie nebo sledování videa (nebo pokud jste vybrali více fotografií či videí) klepněte na  $\hat{\mathbb{L}}$ , klepněte na Sdílení fotografií na iCloudu, přidejte komentář a poté sdílejte média v existujícím sdíleném albu nebo vytvořte nové. Uživatele můžete k prohlížení vašeho sdíleného alba přizvat pod jejich e-mailovými adresami nebo mobilními telefonními čísly, která využívají pro Zprávy.

**Zapnutí veřejné webové stránky:** Vyberte sdílené album, klepněte na Lidé a zapněte veřejnou webovou stránku. Chcete-li na stránku upozornit ostatní, klepněte na Sdílet odkaz.

**Přidání položek do sdíleného alba:** Zobrazte sdílené album, klepněte na  $\oplus$ , vyberte položky a poté klepněte na Hotovo. Můžete přidat komentář a zveřejnit jej klepnutím na tlačítko Zveřejnit.

**Smazání fotografií ze sdíleného alba:** Vyberte sdílené album, klepněte na Vybrat, vyberte fotografie nebo videa, jež chcete smazat a poté klepněte na  $\mathbb {I\!I}$ . Musíte být vlastníkem sdíleného alba nebo fotografie.

**Smazání komentářů ze sdíleného alba:** Vyberte fotografii nebo video s komentářem. Dotkněte se komentáře a přidržte na něm prst a poté klepněte na Smazat. Musíte být vlastníkem sdíleného alba nebo komentáře.

**Přejmenování sdíleného alba:** Klepněte Sdílené, klepněte na Upravit, poté klepněte na název a zadejte nový.

**Přidání nebo odstranění odběratelů či zapnutí nebo vypnutí oznámení:** Vyberte sdílené album a poté klepněte na Lidé.

**Odběr sdíleného alba:** Když obdržíte pozvánku, klepněte na panel Sdílené  $\Box^{\bullet}$  a poté na Přijmout. Pozvánku můžete přijmout také v e-mailu.

**Přidání položek do odebíraného sdíleného alba:** Zobrazte sdílené album a poté klepněte na  $\oplus$ . Vyberte položky a klepněte na Hotovo. Můžete přidat komentář a zveřejnit jej klepnutím na tlačítko Zveřejnit.

<span id="page-82-1"></span>**Zobrazení rodinného alba:** Když nastavíte rodinné sdílení, v aplikaci Obrázky na všech zařízeních členů rodiny se automaticky vytvoří album s názvem Rodina. Všichni členové rodiny mohou do tohoto alba přidávat fotografie, videa a komentáře a dostávat oznámení o nových přídavcích od ostatních členů rodiny. Další informace o nastavení rodinného sdílení najdete v části [Rodinné sdílení](#page-32-0) na stránce [33.](#page-32-1),

## Další způsoby sdílení fotografií a videí

Fotografie a videa můžete sdílet v Mailu nebo Zprávách či prostřednictvím dalších aplikací, které jste si nainstalovali.

**Sdílení nebo zkopírování fotografie či videa:** Zobrazte fotografii nebo video a poté klepněte na  $\hat{\mathbb{D}}$ . Pokud  $\hat{\mathbb{D}}$  nevidíte, zobrazte ovládací prvky klepnutím na obrazovku.

Chcete-li přidat další aplikace pro sdílení, klepněte ve Sdílení na Další.

Limit velikosti přílohy určuje váš poskytovatel služeb. iPod touch může fotografické přílohy a přílohy s videem v případě potřeby komprimovat.

Fotografii nebo video můžete také zkopírovat a poté vložit do e-mailové nebo textové zprávy (iMessage).

**Sdílení nebo kopírování více fotografií a videí:** Při prohlížení podle okamžiků klepněte na Sdílet.

#### **Uložení nebo sdílení přijaté fotografie nebo videa:**

- *E‑mail:* V případě potřeby klepnutím stáhněte požadovanou položku a poté se jí dotkněte a přidržte na ní prst, dokud se nezobrazí sdílení a další volby.
- *Textová zpráva*: Klepněte na položku v konverzaci a poté na  $\hat{\mathbb{L}}$ .

Fotografie a videa, jež obdržíte ve zprávě nebo uložíte z webové stránky, se ukládají na panel Fotografie. Také si je můžete prohlédnout v albu Fotoaparát nebo (pokud používáte knihovnu fotografií na iCloudu) v albu Všechny fotografie.

## <span id="page-82-0"></span>Úpravy fotografií a zkracování videí

Fotografie můžete upravovat přímo na iPodu touch. Pokud jsou vaše fotografie uloženy na iCloudu, vaše úpravy jsou aktualizovány mezi všemi vašimi zařízeními nastavenými na používání iCloudu a uchovávají se jejich původní i upravené verze. Pokud některou fotografii smažete, bude smazána ze všech vašich zařízení i z iCloudu. Rozšíření aplikace Obrázky vám mohou poskytnout speciální možnosti úprav. Viz [Rozšíření aplikací](#page-20-2) na stránce [21](#page-20-1).

**Úpravy fotografie:** Zobrazte fotografii na celé obrazovce klepněte na Upravit a poté na některý z nástrojů. Chcete-li upravit fotografii, která nebyla pořízena na iPodu touch , klepněte na ni, klepněte na Upravit a poté na Duplikovat a upravit.

- Automatické vylepšení  $\mathcal{K}$  vylepší expozici, kontrast, sytost a další vlastnosti fotografie.
- Chcete-li odstranit efekt červených očí, použijte nástroj pro korekci červených očí  $\mathscr{D}$ a postupně klepněte na každé oko, které chcete opravit.

• Klepněte na  $\Box$  a Obrázky vám navrhnou optimální ořez. Přetažením rohů nástroje Mřížka však můžete nastavit svůj vlastní. Pomocí kolečka můžete fotografii naklonit nebo napřímit. Klepnutím na Auto můžete fotografii zarovnat podle horizontu a klepnutím na Obnovit můžete změny zarovnání odvolat. Klepnutím na obočíte fotografii o 90 stupňů. Po klepnutí na můžete vybrat standardní poměr stran, například 2:3 nebo Čtverec.

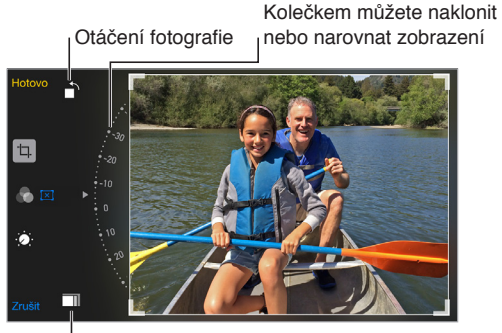

Vyberte standardní formát fotografií Vyberte standardní formát fotografií

- Fotofiltry můžete použít pro různé barevné efekty, například Mono nebo Chróm.
- Klepněte na Úpravy  $\ddot{\bullet}$ : a nastavte volby Světlo, Barva a ČB (černá a bílá). Klepněte na šipku dolů a poté klepnutím na  $\equiv$  vedle volby Světlo, Barva nebo ČB vyberte prvek, který chcete upravit. Přetažením jezdce nastavte požadovaný efekt.

**Porovnání upravené verze s originálem:** Dotykem a podržením prstu na fotografii zobrazte původní verzi. Uvolněním prstu zobrazte upravenou fotografii.

**Nelíbí se vám výsledek?** Klepněte na Zrušit a poté na Zahodit změny. Klepnutím na Hotovo změny uložíte.

**Obnovení originálu:** Po úpravě fotografie a uložení změn se můžete vrátit k původnímu obrázku: Klepněte na obrázek, klepněte na Upravit a poté na Vrátit.

**Oříznutí videa:** Klepnutím na obrazovku zobrazte ovladače, přetáhněte konce prohlížeče snímků a klepněte na Zkrátit.

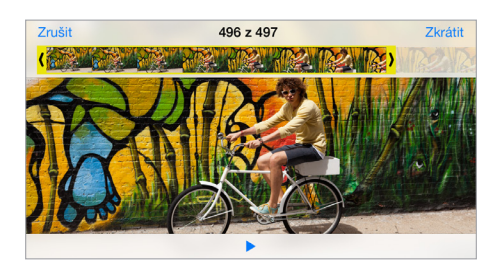

*Důležité:* Pokud vyberete Uložit originál, budou oříznuté snímky trvale smazány z původního videa. Pokud vyberete "Uložit jako nový klip", bude oříznutý klip uložen jako nový klip do vašeho alba Videa a původní video zůstane nezměněné.

## Tisk fotografií

#### **Tisk na tiskárně podporující AirPrint:**

- *Tisk jedné fotografie: Klepněte na*  $\hat{\Box}$  *a poté na Tisknout.*
- *Tisk většího počtu fotografií:* Při prohlížení fotoalba klepněte na Vybrat, vyberte fotografie, klepněte na  $\hat{\mathbb{D}}$  a poté na Tisk.

Viz [AirPrint](#page-35-2) na stránce [36.](#page-35-1)

## Nastavení aplikace Obrázky

Nastavení aplikace Obrázky najdete v Nastavení > Obrázky a Fotoaparát. Jedná se o tyto funkce:

- Knihovna fotografií na iCloudu, Můj fotostream a Sdílení fotografií na iCloudu
- Panel Fotografie
- Prezentace
- Mřížka fotoaparátu
- HDR (High Dynamic Range) (modely s fotoaparátem iSight)

## **Fotoaparát**

# 12

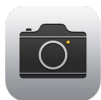

## Přehled informací o Fotoaparátu

Rychle! Vyfotte to! Prostě jen přejeďte nahoru přes **D** na uzamčené obrazovce. Nebo přejetím od dolního okraje obrazovky směrem nahoru otevřete Ovládací centrum a poté klepněte na  $\bullet$ .

Poznámka: Otevřete-li Fotoaparát z uzamčené obrazovky, můžete si po klepnutí na miniaturu v levém dolním rohu obrazovky prohlédnout (a upravit) fotografie a videa, která jste pořídili uzamčeným iPhonem. Chcete-li fotografie a videa sdílet, nejprve iPod touch odemkněte.

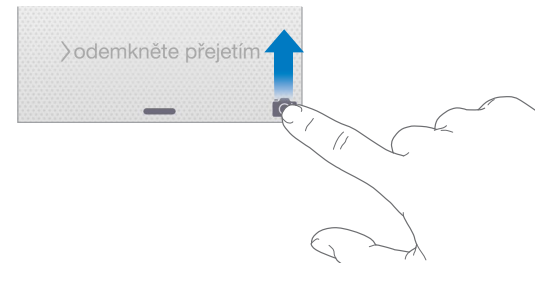

Na iPodu touch můžete pořizovat fotografie a natáčet video pomocí fotoaparátu FaceTime na přední straně a u některých modelů také pomocí fotoaparátu iSight umístěného vzadu.

LED blesk (u modelů s fotoaparátem iSight) vám v případě potřeby dodá více světla a můžete jej použít i jako kapesní svítilnu, dostupnou z Ovládacího centra jediným přejetím. Viz [Ovládací](#page-29-0)  [centrum](#page-29-0) na stránce [30.](#page-29-1)

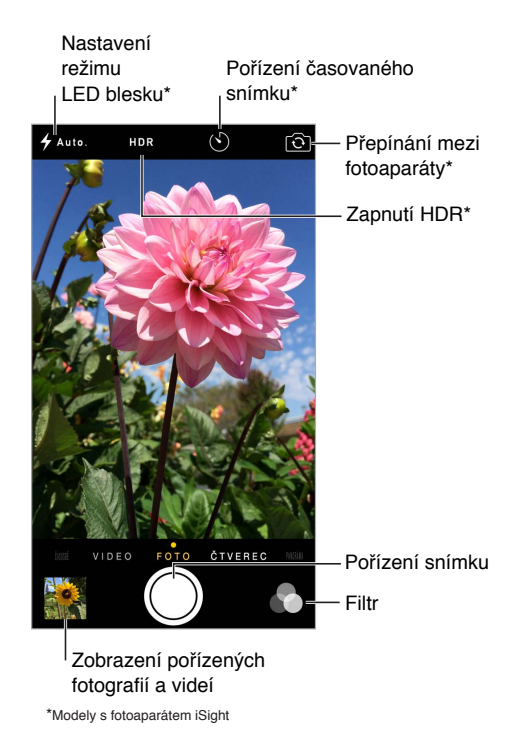

## Pořizování fotografií a videí

Fotoaparát nabízí několik režimů fotografování a záznamu videa, v nichž lze pořizovat běžné snímky, fotografie čtvercového formátu, časosběry, videa, zpomalená videa (některé modely) a panorámata (některé modely).

**Výběr režimu:** Přetáhněte obrazovku doleva či doprava nebo klepněte na štítky režimů fotoaparátu.

**Pořízení fotografie:** Vyberte fotografický režim a klepněte na bílé tlačítko Pořídit snímek nebo stiskněte jedno z tlačítek hlasitosti.

- *Pořizování sekvencí snímků:* (některé modely) Přidržením tlačítka Pořídit snímek můžete vyfotografovat více snímků v rychlých sekvencích (k dispozici v režimech Čtverec a Fotografie). Zvuk závěrky je odlišný a počitadlo průběžně ukazuje, kolik snímků jste pořídili, dokud tlačítko neuvolníte. Chcete-li si prohlédnout navrhované snímky a vybrat fotografie, které si necháte, klepněte na miniaturu a pak na Vybrat. Navrhované fotografie jsou označeny šedými tečkami. Chcete-li některou fotografii zkopírovat ze sekvence jako samostatnou fotografii do alba Sekvence ve Fotkách, klepněte na kroužek v pravém dolním rohu fotografie. Chcete-li smazat celou sekvenci, klepněte na ni a potom na  $\mathbb{I}$ .
- *Použití filtrů:* Po klepnutí na  $\bullet$  můžete použít různé barevné efekty, například Mono nebo Chróm. Chcete-li filtr vypnout, klepněte na  $\bullet$  a poté na Žádný. Filtr také můžete použít později při úpravách fotografie. Viz [Úpravy fotografií a zkracování videí](#page-82-0) na stránce [83](#page-82-1).

Krátce se zobrazí obdélník, který vám ukáže místo, na které je nastavena expozice. Při fotografování osob může funkce detekce tváří vyvážit expozici až pro 10 obličejů. Na každé detekované tváři se zobrazí obdélník.

Expozice se provádí automaticky. Pokud chcete pro příští fotografii nastavit expozici ručně, klepněte na objekt nebo oblast na obrazovce. Při použití fotoaparátu iSight můžete klepnutím na obrazovku nastavit místo zaostření a expozice, přičemž se dočasně vypne detekce tváří. Chcete-li expozici a ostření ponechat vypnuté, dotkněte se obrazovky a podržte na ní prst, dokud nezačne obdélník pulzovat. Pořiďte tolik fotografií, kolik chcete. Po dalším klepnutí na obrazovku se automatická nastavení a detekce tváří znovu zapnou.

**Úprava expozice:** Klepnutím zobrazte  $\frac{1}{2}$ a poté sklouznutím nahoru nebo dolů upravte expozici.

**Pořízení panoramatické fotografie:** (Fotoaparát iSight ) Vyberte Panoráma, klepněte na tlačítko Pořídit snímek a poté pomalu panorámujte ve směru šipky. Chcete-li panorámovat v opačném směru, nejprve klepněte na šipku. Chcete-li panorámovat svisle, nejprve iPod touch otočte na šířku. I u svislého panorámatu můžete obrátit směr.

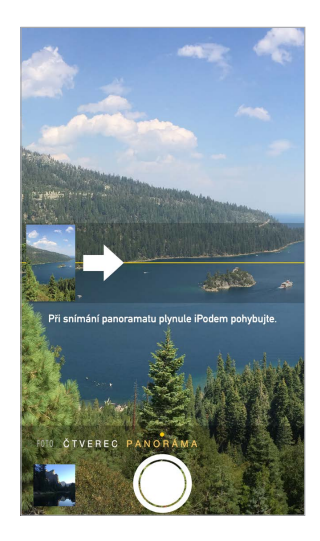

**Zachycení děje časosběrem:** (Fotoaparát iSight ) Vyberte Časosběr, umístěte iPod touch na vhodné místo a klepnutím na tlačítko záznamu časosběrného videa zahajte záznam západu slunce, rozkvétání květiny nebo jiného pomalého děje. Dalším klepnutím na tlačítko záznamu časosběrného videa záznam ukončíte. Fotografie pořízené časosběrem budou sestaveny do krátkého videa, které si můžete přehrát a sdílet.

**Pořízení videa:** Vyberte Video a klepnutím na tlačítko Zaznamenat video nebo stisknutím jednoho z tlačítek hlasitosti spusťte nebo zastavte záznam. Video bude zaznamenáno při frekvenci 30 snímků za sekundu.

**Zpomalení:** (některé modely) Chcete-li natáčet zpomalené video, vyberte Zpomalený záběr. Při střihu videa můžete určit, který úsek se bude přehrávat zpomaleně.

**Nastavení zpomaleného úseku videa:** Klepněte na miniaturu a potom pomocí svislých pruhů pod prohlížečem snímků nastavte úsek, který chcete přehrávat zpomaleně.

> Posunutím nastavíte Posunutím nastavíte zpomalený úsek videa zpomalený úsek videa

www.www.communication.com/www.www.com/www.www.

**Zvětšení nebo zmenšení:** (Fotoaparát iSight) Sevřete nebo rozevřete prsty na obrazovce.

Pokud jsou zapnuté polohové služby, jsou nově pořízené fotografie a videa opatřeny polohovými daty, která lze využívat v aplikacích a na webových stránkách pro sdílení fotografií. Viz [Soukromí](#page-36-0) na stránce [37.](#page-36-1)

**Pořizování snímků sebe sama pomocí časovače:** Díky časovači můžete předcházet chvění fotoaparátu nebo do záběru přidat sebe sama. Chcete-li se přidat do záběru, nejprve stabilizujte iPod touch a vyberte záběr. Klepněte na  $\circlearrowright$ , klepněte na 3 s nebo 10 s a poté klepněte na tlačítko Pořídit snímek.

**Chcete zachytit obsah obrazovky?** Současně stiskněte a uvolněte tlačítko Spánek/probuzení a tlačítko plochy. Snímek obrazovky bude přidán na panel Fotografie v Obrázcích a můžete se na něj také podívat v albu Fotoaparát nebo Všechny fotografie (pokud používáte knihovnu fotografií na iCloudu).

**Vylepšování:** Fotografie můžete upravovat a videa zkracovat přímo na iPodu touch. Viz [Úpravy](#page-82-0)  [fotografií a zkracování videí](#page-82-0) na stránce [83](#page-82-1).

**Použití Siri:** Řekněte například:

- "Open Camera"
- "Take a picture"

#### **HDR**

Funkce *HDR* (High Dynamic Range – velký dynamický rozsah) vám pomůže pořídit skvělé snímky i ve velmi kontrastních světelných podmínkách. iPod touch pořídí rychle za sebou více fotografií s různým nastavením expozice a spojí je dohromady. Výsledná fotografie nabízí lépe prokreslené detaily na světlých plochách a ve středních odstínech.

**Použití HDR:** (Fotoaparát iSight) Klepněte na HDR. Optimálních výsledků dosáhnete, budete-li iPod touch držet bez pohnutí a vyvarujete-li se také pohybu fotografovaného předmětu.

**Uchování normálního snímku a HDR verze:** Vyberte Nastavení > Obrázky a Fotoaparát > Ponechat normální. Do Obrázků se uloží normální i HDR verze fotografie. HDR verze fotografií jsou ve vašich albech označeny nápisem HDR v rohu.

#### Prohlížení, sdílení a tisk

Fotografie a videa, jež pořídíte iPodem touch, se ukládají do aplikace Obrázky. Pokud máte zapnutou knihovnu fotografií na iCloudu, všechny nové fotografie a videa se automaticky odesílají a jsou k dispozici v Obrázcích na všech vašich zařízeních se systémem iOS 8.1 nebo novějším, která jsou nastavena pro používání knihovny fotografií na iCloudu. Viz [Knihovna](#page-79-0)  [fotografií na iCloudu](#page-79-0) na stránce [80.](#page-79-1) I když je knihovna fotografií na iCloudu vypnuta, můžete stále shromáždit v albu Můj fotostream až 1 000 nejnovějších fotografií ze všech vašich zařízení nastavených pro používání iCloudu. Viz [Můj fotostream](#page-80-2) na stránce [81](#page-80-1).

**Zobrazení vašich fotografií:** Klepněte na miniaturní obrázek a přejetím doleva nebo doprava zobrazte naposledy pořízené fotografie. Klepnutím na Všechny obrázky zobrazíte veškerý obsah aplikace Obrázky.

Klepnutím na obrazovku zobrazíte nebo skryjete ovladače.

**Sdílení a tisk fotografií:** Klepněte na  $\hat{I}$ . Viz [Sdílení z aplikací](#page-31-0) na stránce [32.](#page-31-1)

**Odesílání fotografií a videí:** Pomocí knihovny fotografií na iCloudu můžete odesílat fotografie a videa ze svého iPodu touch na iCloud a přistupovat k nim na zařízeních se systémem iOS 8.1 nebo novějším, která jsou přihlášena k iCloudu pod týmž Apple ID. Také si můžete vyměňovat fotografie a videa s aplikací Fotky na webovém serveru iCloud.com. Viz [Knihovna fotografií na](#page-79-0)  [iCloudu](#page-79-0) na stránce [80.](#page-79-1)

## Nastavení aplikace Fotoaparát

Přejděte do Nastavení > Obrázky a Fotoaparát, kde můžete nastavit například následující volby:

- Knihovna fotografií na iCloudu, Můj fotostream a Sdílení fotografií na iCloudu
- Prezentace
- Mřížka
- HDR (modely s fotoaparátem iSight)

Hlasitost závěrky můžete nastavit v oddílu Zvonění a výstrahy v Nastavení > Zvuk. Zvuk můžete také vypnout pomocí přepínače Zvonění/ticho. (Vypnutí zvuku závěrky je v některých zemích zablokováno.)

## **Počasí**

# 13

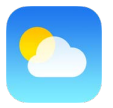

S aplikací Počasí můžete získat informace o aktuální teplotě, desetidenní předpověď pro jedno nebo více měst na světě a hodinové předpovědi pro příštích 12 hodin. Aplikace Počasí využívá Polohové služby, aby vám mohla poskytnout předpověď v místě, kde se právě nacházíte.

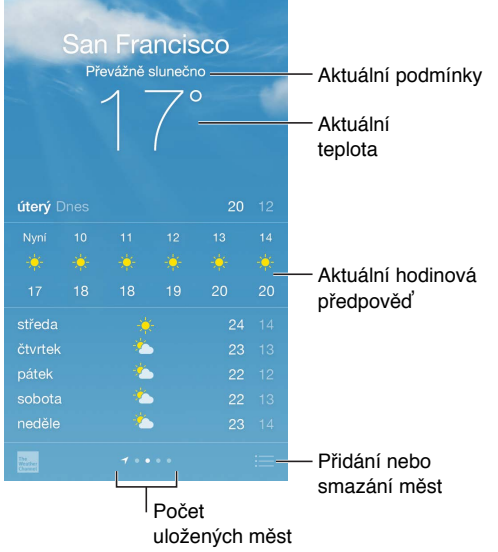

Přejetím zobrazíte podrobnou předpověď. Přejetím doleva nebo doprava můžete zobrazit počasí v jiném městě, případně můžete klepnout na  $\equiv$  a vybrat město ze seznamu. Na obrazovce úplně vlevo je zobrazeno místní počasí při zapnutých Polohových službách (Nastavení > Soukromí > Polohové služby).

**Přidání města a další změny:** Klepněte na .

- *Přidání města: Klepněte na*  $\oplus$ . Zadejte město nebo PSČ a klepněte na Hledat.
- *Změna pořadí měst:* Dotkněte se města, podržte na něm prst a přetáhněte je nahoru nebo dolů.
- *Smazání města:* Přejeďte doleva přes město a poté klepněte na Smazat.
- *Výběr stupňů Fahrenheita nebo Celsia:* Klepněte na °F nebo °C.

**Zobrazení aktuální hodinové předpovědi:** Přejeďte přes hodinové zobrazení zleva doprava.

**Použití Siri:** Řekněte například:

- "What's the weather for today?"
- "How windy is it out there?"
- "When is sunrise in Paris?"

**Zobrazení více měst najednou:** Sevřete obrazovku nebo klepněte na .

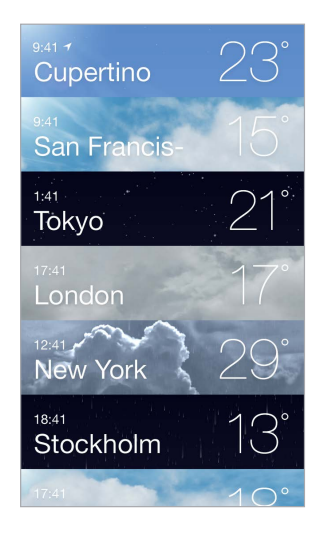

**Zapnutí nebo vypnutí místního počasí:** Vyberte Nastavení > Soukromí > Polohové služby. Viz [Soukromí](#page-36-0) na stránce [37.](#page-36-1)

**Přenesení seznamu měst do vašich ostatních zařízení iOS pomocí iCloudu:** Přejděte do Nastavení > iCloud a zkontrolujte, zda je zapnuta služba iCloud Drive nebo Dokumenty a data. Viz [iCloud](#page-12-0) na stránce [13.](#page-12-1)

## **Hodiny**

# 14

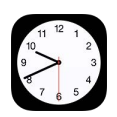

## Přehled informací o Hodinách

První hodiny ukazují čas odpovídající místu, kde jste se nacházeli při nastavování iPodu touch. Můžete přidat hodiny s časem v jiných velkých městech a časových pásmech.

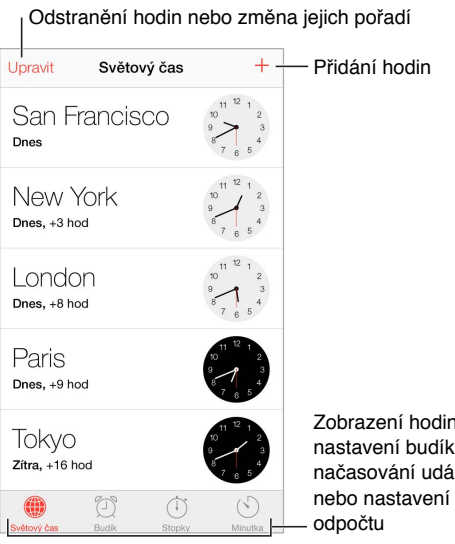

Zobrazení hodin, Zobrazení hodin, nastavení budíku, načasování události nastavení budíku, načasování události

## Budíky a minutky

**Chcete, aby vás iPod touch probudil?** Klepněte na Budík a poté na  $\oplus$ . Nastavte čas probuzení a další volby a poté budík pojmenujte (například "Dobré ráno").

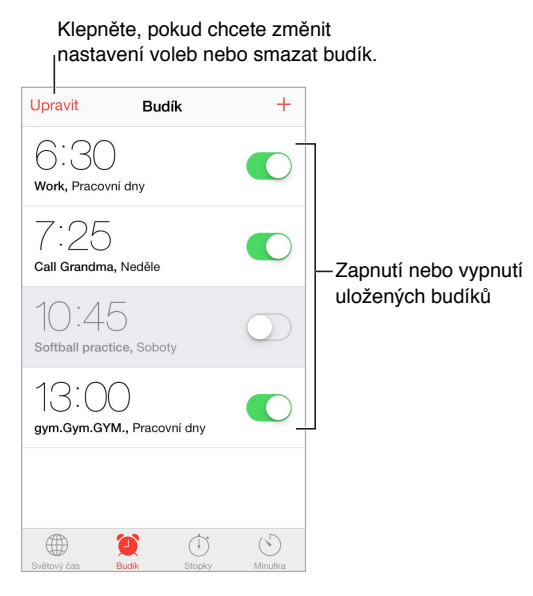

**Žádné maření času!** Také můžete použít stopky a změřit si čas uběhnutého kola nebo nastavit minutku, která vás upozorní, že čas vypršel.

**Chcete usínat při hudbě nebo podcastu?** Klepněte na tlačítko Minutka, poté klepněte na "Po skončení" a u dolního okraje vyberte Zastavit přehrávání.

**Rychlý přístup k funkcím hodin:** Přejetím od dolního okraje obrazovky směrem nahoru otevřete Ovládací centrum a poté klepněte na  $\mathbb{C}$ . V Ovládacím centru můžete získat přístup k minutce i na uzamčené obrazovce iPodu touch. Také můžete přejít k ostatním funkcím Hodin.

**Použití Siri:** Řekněte například:

- "Set the timer for 3 minutes"
- "Wake me up tomorrow at  $7$  a.m."
- "What alarms do I have set?"

## **Mapy**

# 15

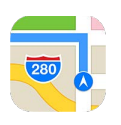

## Hledání míst

VAROVÁNÍ: Důležité informace o navigaci a předcházení ztrátě pozornosti, která by mohla vést k nebezpečným situacím, najdete v části [Důležité informace o bezpečnosti](#page-163-0) na stránce [164](#page-163-1). Viz také [Soukromí](#page-36-0) na stránce [37.](#page-36-1)

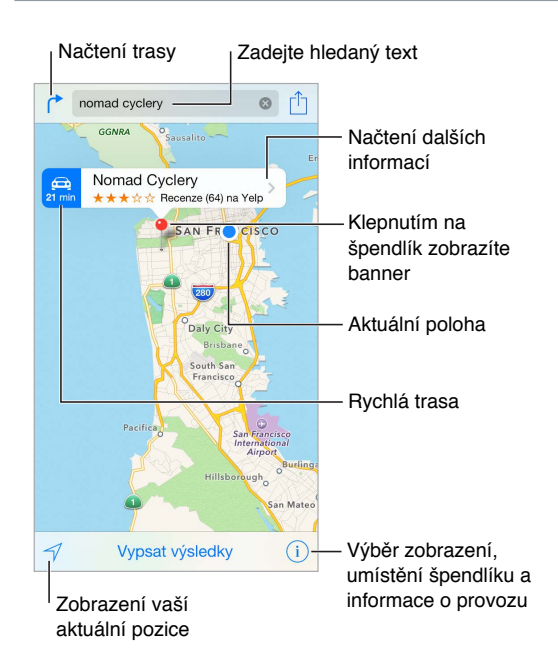

Mapy můžete posouvat přetahováním obrazovky. Chcete-li změnit směr pohledu, otočte mapu dvěma prsty. Pokud se chcete vrátit k orientaci na sever, klepněte vpravo nahoře na kompas  $\bullet$ .

**Zvětšení nebo zmenšení:** Poklepáním jedním prstem mapu zvětšíte, klepnutím dvěma prsty ji zmenšíte. Nebo na mapě sevřete či rozevřete prsty. Při úpravě velikosti nebo po dotyku na obrazovce dvěma prsty se v levém horním rohu obrazovky objeví měřítko. Chcete-li nastavit jednotky vzdálenosti (míle nebo kilometry), přejděte do Nastavení > Mapy.

**Hledání místa:** Klepněte na vyhledávací pole: Místa můžete vyhledávat různými způsoby: Například:

- Křižovatku ("Revoluční a Klimentská")
- Oblast ("Holešovice")
- Památku ("Národní divadlo")
- PSČ
- Podnik  $\zeta_n$ kino", restaurace Pankrác",  $\zeta_n$ Apple Inc New York")

Mapy také mohou vypsat poslední místa, hledání či trasy, ze kterých si můžete vybrat.

Použití Siri: Řekněte například "Find coffee near me".

**Vyhledání polohy kontaktu nebo výsledku hledání uloženého do oblíbených či do seznamu posledních hledání:** Klepněte na Oblíbené.

**Výběr zobrazení:** Klepněte na  $\overline{1}$ ) a vyberte Standardní, Hybridní nebo Satelitní.

**Ruční označení místa:** Dotkněte se mapy a držte prst na místě, dokud se nezobrazí špendlík.

### Získání dalších informací

**Získání informací o místě:** Klepnutím na špendlík zobrazte informační banner a poté klepněte na >. Informace mohou zahrnovat recenze a fotografie z Yelpu, odkaz na webovou stránku, trasu a další údaje.

Chcete li sdílet místo, přidat je do Oblíbených nebo použít jinou nainstalovanou aplikaci, klepněte na  $\hat{a}$ . Viz [Sdílení z aplikací](#page-31-0) na stránce [32](#page-31-1).

### Naplánování trasy

Poznámka: Trasy lze vyhledávat jen v případě, že je iPod touch připojen k internetu. V případě, že má trasa zahrnovat vaši aktuální polohu, musí být také zapnuté polohové služby.

Naplánování trasy: Klepněte na I<sup>\*</sup>, zadejte start a cíl a poté klepněte na tlačítko Trasa. Nebo vyberte místo či trasu ze seznamu (je-li k dispozici). Klepnutím vyberte trasu autem nebo pro pěší. Další možností je použití aplikace pro veřejnou dopravu či jiné režimy transportu.

Pokud je zobrazen banner s místem, zobrazí se trasa z vaší aktuální polohy do daného místa. Chcete-li si nechat naplánovat jinou trasu, klepněte na vyhledávací pole.

Pokud se zobrazí více tras, klepněte na tu, kterou chcete použít.

- *Zobrazení podrobných pokynů:* Klepněte na Začátek a přejetím doleva zobrazte další pokyny.
- *Zobrazení přehledu trasy:* Klepněte na Přehled.
- *Zobrazení všech pokynů jako seznamu:* Klepněte na Vypsat kroky.

**Zobrazení trasy z místa, na kterém se právě nacházíte:** Na banneru cílového místa klepněte na . Klepnutím vyberte trasu autem nebo pro pěší. Další možností je použití aplikace pro veřejnou dopravu či jiné režimy transportu.

**Použití Siri:** Řekněte například:

- "Give me directions home"
- $\cdot$  "Directions to my dad's work"
- "What's my ETA?"
- $\cdot$  "Find a gas station"

**Naplánování trasy pomocí aplikace Mapy na Macu:** Otevřete Mapy na Macu (OS X Mavericks nebo novější), nechte si naplánovat trasu cesty a použijte příkaz Soubor > Sdílet > Odeslat do *vašeho zařízení*. Váš Mac i iPod touch musí být přihlášeny k iCloudu pod týmž Apple ID.

**Zjištění stavu provozu:** Klepněte na tlačítko <sup>(j)</sup> a poté na Zobrazit provoz. Oranžové tečky označují zpomalený provoz a červené tečky označují popojíždění v koloně. Klepnutím na některou ze značek zobrazíte zprávy o dopravních nehodách.

**Oznámení problému.** Klepněte na  $\overline{u}$  a poté na Oznámit problém.

### 3D a Flyover

S funkcí 3D a Flyover se můžete podívat na trojrozměrné zobrazení a dokonce se proletět nad mnoha významnými světovými městy.

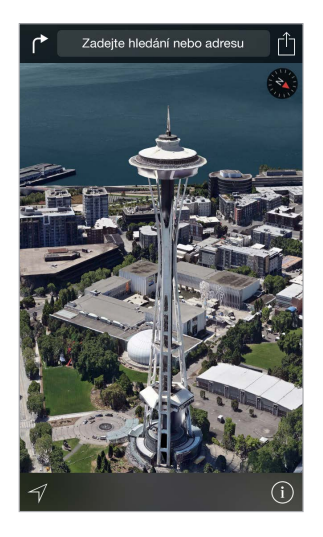

**Zobrazení 3D mapy:** Klepněte na tlačítko  $\widehat{\mathbb{U}}$  a poté na Zobrazit 3D mapu. Nebo přetáhněte dvěma prsty po obrazovce směrem nahoru. (Pokud se volba Zobrazit 3D mapu neobjeví, přibližte zobrazení.)

**Úprava úhlu:** Táhněte dvěma prsty nahoru nebo dolů.

**Prohlídka Flyover:** Pro vybraná města je k dispozici letecká prohlídka (označená ikonou vedle názvu města). (Pokud žádné značky  $^{\circledR}$  nevidíte, oddalte zobrazení.) Klepnutím na název města zobrazte banner a poté klepnutím na Prohlídka začněte s prohlídkou. Chcete-li prohlídku ukončit, zobrazte klepnutím na obrazovku ovládací prvky a poté klepněte na Ukončit prohlídku Flyover. Chcete-li se vrátit k standardnímu zobrazení, klepněte na  $\mathbb O$ .

### Nastavení Map

Otevřete Nastavení > Mapy. Nastavení obsahují:

- Vzdálenosti v mílích nebo kilometrech
- Štítky na mapách (zobrazují v jazyce určeném předvolbou Nastavení > Obecné > Národní volby > Jazyk)

## **Videa**

# 16

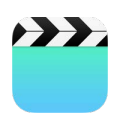

## Přehled informací o aplikaci Videa

Po otevření aplikace Videa můžete sledovat filmy, televizní pořady a hudební videoklipy. Chcete-li přehrávat podcasty, otevřete aplikaci Podcasty (viz [Přehled informací o Podcastech](#page-126-0) na stránce [127.](#page-126-1)). Chcete-li sledovat videa, která jste nahráli pomocí Fotoaparátu na iPodu touch, otevřete aplikaci Obrázky.

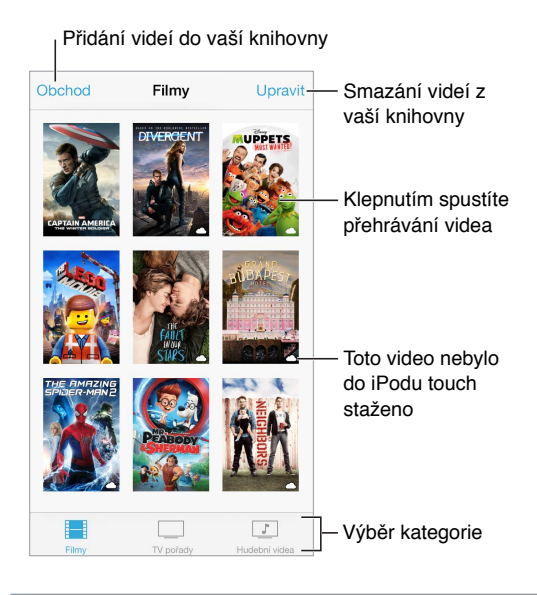

*VAROVÁNÍ:* Důležité informace o poškození sluchu najdete v části [Důležité informace](#page-163-0)  [o bezpečnosti](#page-163-0) na stránce [164](#page-163-1).

**Sledování videa:** Klepněte na video v seznamu videí.

**A co videa pořízená iPodem touch?** Otevřete aplikaci Obrázky.

**Streamovat nebo stáhnout?** Pokud se na miniatuře videa objeví  $\bigcirc$ , můžete video zhlédnout bez stažení do iPodu touch, jestliže jste připojeni k internetu. Chcete-li video stáhnout do iPodu touch, abyste je mohli sledovat bez Wi-Fi připojení, klepněte v podrobných informacích o videu na  $\widehat{\oplus}$ .

**Hledáte podcasty nebo videa iTunes U?** Otevřete aplikaci Podcasty nebo si stáhněte bezplatnou aplikaci iTunes U z App Storu.

**Nastavení časovače spánku:** Otevřete aplikaci Hodiny, klepněte na volbu Minutka a poté přejetím nastavte počet hodin a minut. Klepněte na volbu "Po skončení" a vyberte Zastavit přehrávání, klepněte na Nastavit a poté na Spustit.

### Přidání videí do knihovny

**Nakupování a výpůjčky videí z iTunes Storu:** Klepněte na Obchod v aplikaci Videa nebo otevřete aplikaci iTunes Store na iPodu touch a klepněte na Videa. Viz Kapitola [22, iTunes Store,](#page-109-0) na stránce [110](#page-109-0). iTunes Store není k dispozici ve všech oblastech.

**Přenos videa z počítače:** Připojte iPod touch a poté sesynchronizujte videa s iTunes v počítači. Viz [Synchronizace s iTunes](#page-15-0) na stránce [16.](#page-15-1)

**Streamování videa z počítače:** Zapněte v iTunes na svém počítači Domácí sdílení. Poté na iPodu touch otevřete Nastavení > Videa a zadejte Apple ID a heslo, které jste použili k nastavení Domácího sdílení v počítači. Potom otevřete Videa na iPodu touch a klepněte na Sdílené nad seznamem videí.

**Převod videa pro iPod touch:** Pokud se při synchronizaci videa mezi iTunes a iPodem touch zobrazí zpráva, že video na iPodu touch nelze přehrát, můžete je převést. Vyberte video v knihovně iTunes a vyberte volbu Soubor > Vytvořit novou verzi > "Vytvořit verzi pro iPod nebo iPhone". Poté převedené video synchronizujte do iPodu touch.

**Smazání videa:** V levém horním rohu sbírky klepněte na Upravit a poté na  $\Omega$  na miniatuře videa. Pokud tlačítko Upravit nevidíte, poohlédněte se po  $\circlearrowright$  na miniaturách videí. Tato videa nebyla stažena do Podu touch a nemůžete je smazat. Chcete-li smazat jednotlivou epizodu ze seriálu, přejeďte přes ni v seznamu epizod zprava doleva.

Když z iPodu touch smažete některé video (vyjma vypůjčených videí), nebude smazáno z knihovny iTunes ve vašem počítači a později je můžete do iPodu touch opět přenést novou synchronizací. Pokud video do iPodu touch znovu synchronizovat nechcete, vypněte v iTunes jeho synchronizaci. Viz [Synchronizace s iTunes](#page-15-0) na stránce [16.](#page-15-1)

*Důležité:* Pokud ze zařízení iPod touch smažete vypůjčený film, bude smazán trvale a nebude jej možné přenést zpět do počítače.

#### Sledujte na Sledujte na televizoru s Apple TV. Klepnutím<br>
zobrazíte<br>
nebo skryje<br>
ovládací pr<br>
skryje<br>
skryje<br>
skryje<br>
skryje<br>
televizoru s<br>
Apple TV. zobrazíte nebo skryjete ovládací prvky. Tažením přeskočíte dopředu nebo dozadu. Tažením nastavíte hlasitost.

Ovládání přehrávání

**Nastavení videa na vyplnění celé obrazovky nebo přizpůsobení obrazovce:** Klepněte na nebo □. Nebo dvakrát klepněte na video. Pokud ovladače změny velikosti nevidíte, video již optimálně vyplňuje obrazovku.

**Spuštění přehrávání znovu od začátku:** Pokud video obsahuje kapitoly, přetáhněte přehrávací hlavu po liště zrychleného přehrávání zcela doleva. Pokud video kapitoly neobsahuje, klepněte  $na \le$ .

Skok na následující nebo předcházející kapitolu. Klepněte na <sup>→→</sup>l nebo <sup>144</sup>. Můžete také dvakrát stisknout prostřední (nebo ekvivalentní) tlačítko na kompatibilní náhlavní soupravě (přechod na další položku) nebo je stisknout třikrát (přechod na předchozí položku).

**Rychlé přetáčení zpět nebo vpřed:** Dotkněte se <sup>144</sup> nebo ▶▶ a přidržte prst. Nebo přetáhněte přehrávací hlavu doleva či doprava. Chcete-li dosáhnout jemnějšího ovládání, pohybujte při přetahování prstem směrem k dolnímu okraji obrazovky.

**Výběr jiného jazyka zvukové stopy:** Pokud video nabízí jiné jazyky, klepněte na **szákování pozdál** vyberte jazyk ze seznamu.

Zobrazení titulků nebo skrytých titulků: Klepněte na **.** V některých videích nejsou titulky nebo skryté titulky k dispozici.

**Přizpůsobení vzhledu skrytých titulků:** Přejděte do Nastavení > Obecné > Zpřístupnění > Titulky a skryté titulky.

**Zobrazení skrytých titulků a titulků pro neslyšící a sluchově postižené:** Přejděte do Nastavení > Obecné > Titulky a skryté titulky > a zapněte Skryté titulky + neslyšící.

**Sledování videa na televizoru:** Klepněte na  $\blacktriangle$ . Více informací o AirPlay a dalších způsobech připojení viz [AirPlay](#page-35-0) na stránce [36.](#page-35-1)

### Nastavení aplikace Videa

Přejděte do Nastavení > Videa, kde můžete:

- Nastavit místo, od kterého bude přehrávání příště pokračovat
- Zobrazit pouze videa stažená do tohoto zařízení
- Přihlásit se k Domácímu sdílení

## **Poznámky**

# 17

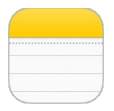

## Přehled informací o Poznámkách

Do iPodu touch si můžete zapisovat poznámky a iCloud je pak automaticky zpřístupní ve vašich ostatních zařízeních se systémem iOS a počítačích Mac. Také zde můžete číst a vytvářet poznámky uložené na jiných účtech, například Gmail nebo Yahoo!.

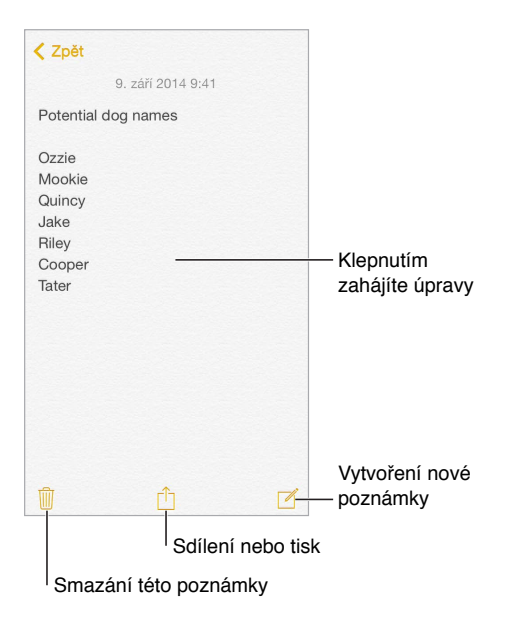

**Zobrazení poznámek na vašich ostatních zařízeních:** Pokud používáte e-mailovou adresu icloud.com, me.com nebo mac.com, přejděte do Nastavení > iCloud a zapněte Poznámky. V případě, že s iCloudem používáte Gmail nebo jiný IMAP účet, přejděte do Nastavení > Pošta, kontakty, kalendáře a zapněte pro tento účet Poznámky. Vaše poznámky se zobrazí v aplikaci Poznámky na všech ostatních iOS zařízeních a počítačích Mac, které používají totéž Apple ID.

**Hledání poznámky:** Posunutím seznamu poznámek na začátek (nebo klepnutím na horní okraj obrazovky) zobrazte vyhledávací pole, klepněte na ně a zadejte hledaný text. Poznámky můžete hledat také z plochy. Stačí pouze přetáhnout střed obrazovky směrem dolů.

**Sdílení a tisk:** Klepněte na <sup>个</sup>u dolního okraje poznámky. Sdílet můžete prostřednictvím Zpráv, Mailu či AirDropu.

**Smazání poznámky:** Přejeďte doleva přes poznámku v seznamu poznámek.

**Použití Siri:** Řekněte například:

- "Create new note travel items"
- "Add toothbrush to travel items"
- "Add umbrella"

## Použití poznámek ve více účtech

**Sdílení poznámek s ostatními účty:** Poznámky můžete sdílet s ostatními účty, například Google, Yahoo! nebo AOL. Vyberte Nastavení > Pošta, kontakty, kalendáře a zapněte pro tento účet volbu Poznámky.

**Vytvoření poznámky v určitém účtu:** Klepněte na Účty na začátku seznamu poznámek, vyberte účet a klepněte na Nová. Poznámky, které vytvoříte na iPodu touch pod určitým účtem, se zobrazí ve složce poznámek tohoto účtu.

**Výběr výchozího účtu pro nové poznámky:** Vyberte Nastavení > Poznámky.

**Zobrazení všech poznámek v účtu:** Klepněte na Účty na začátku seznamu poznámek a poté vyberte účet.

## **Připomínky**

# **18**

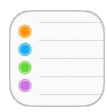

## Přehled informací o Připomínkách

Připomínky vám pomáhají udržovat si přehled o všem, co potřebujete udělat.

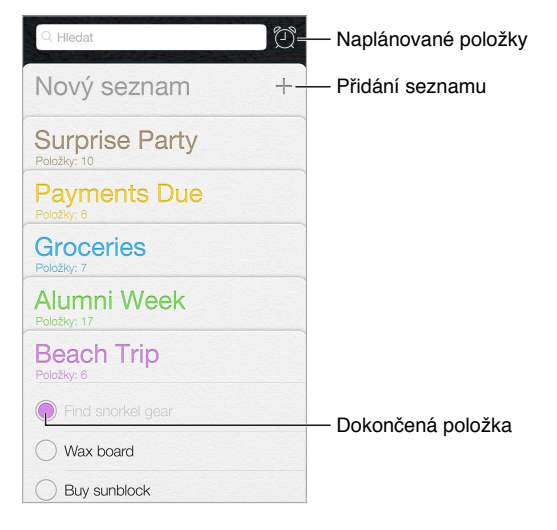

**Přidání připomínky:** Klepněte na seznam a poté na prázdný řádek.

**Použití Siri:** Řekněte například:

- "Remember to take an umbrella"
- "Add artichokes to my groceries list"
- "Read my work to-do list"

**Sdílení seznamu:** Klepněte na seznam a poté na Upravit. Klepněte na Sdílení a poté na Přidat osobu. Lidé, se kterými sdílíte, musí být uživateli iCloudu. Poté, co přijmou vaši pozvánku ke sdílení seznamu, budou společně s vámi moci přidávat, mazat a označovat položky jako dokončené. Seznam mohou sdílet i členové rodiny. Viz [Rodinné sdílení](#page-32-0) na stránce [33](#page-32-1).

**Smazání seznamu:** Zobrazte seznam, klepněte na Upravit a poté na Smazat seznam. Dojde také ke smazání všech připomínek v seznamu.

**Smazání připomínky:** Přejeďte přes připomínku zprava doleva a poté klepněte na Smazat.

**Změna řazení seznamů:** Dotkněte se názvu seznamu, podržte jej a přetáhněte na jiné místo. Chcete-li změnit pořadí položek v seznamu, klepněte na Upravit.

**Ve kterém seznamu to bylo?** Posunutím seznamu na začátek zobrazte vyhledávací pole. Ve všech seznamech je možné hledat připomínky podle názvu. K hledání připomínek můžete použít také Siri. Vyslovte například "Find the reminder about milk".

Se systémem OS X Yosemite můžete předávat upravované připomínky mezi Macem a iPodem touch . Viz [Funkce služby Continuity](#page-21-0) na stránce [22.](#page-21-1)

## Naplánované připomínky

Naplánované připomínky se vám připomenou ve chvíli, kdy budou aktuální.

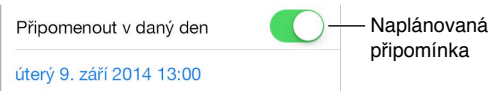

**Naplánování připomínky:** Při úpravě připomínky klepněte na  $\overline{1}$ ) a zapněte volbu Připomenout v daný den. Chcete-li nastavit datum a čas, klepněte na Upozornění. Pokud chcete naplánovat opakování připomínky v pravidelných intervalech, klepněte na Opakovat.

Použití Siri: Řekněte například "Remind me to take my medicine at 6 a.m. tomorrow".

Zobrazení všech naplánovaných připomínek: Klepnutím na  $\mathbb G$  zobrazte seznam Naplánováno.

**Teď mě nerušte:** Oznamování připomínek můžete vypnout v Nastavení > Oznámení. Chcete-li oznámení vypnout dočasně, zapněte funkci Nerušit.

### Nastavení aplikace Připomínky

Použijte příkaz Nastavení > Připomínky. Zde můžete:

- Nastavit výchozí seznam pro nové připomínky
- Synchronizovat minulé připomínky

**Průběžná aktualizace vašich připomínek na ostatních zařízeních:** Vyberte Nastavení > iCloud a poté zapněte volbu Připomínky. Chcete-li připomínky průběžně synchronizovat s Připomínkami v systému OS X, zapněte iCloud i na svém Macu. Připomínky jsou podporovány i u některých jiných typů účtů, například Exchange. Vyberte Nastavení > Pošta, kontakty, kalendáře a zapněte Připomínky u účtů, které chcete používat.

## **Akcie**

# 19

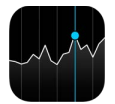

Udržujte si přehled o dění na velkých burzách a o svém portfoliu akcií, sledujte změnu hodnoty komodit v čase a přečtěte si novinky o společnostech, které vás zajímají.

*Poznámka:* Chcete-li používat aplikaci Akcie, musí být iPod touch připojen k internetu. Viz [Připojení k internetu](#page-12-2) na stránce [13](#page-12-1).

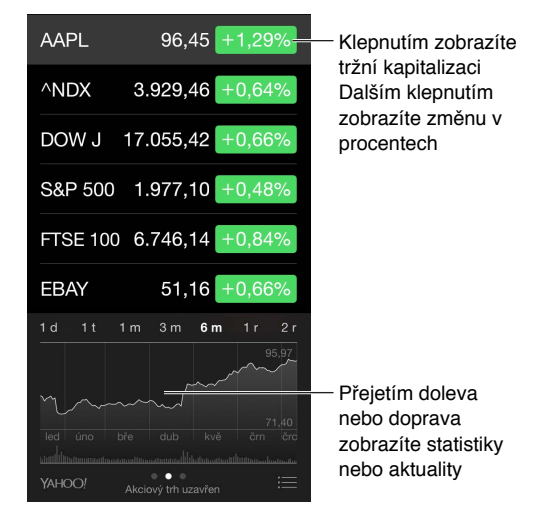

**Správa seznamu akcií:** Klepněte na .

- *Přidání položky: Klepněte na*  $\bigoplus$ . Zadejte symbol, název společnosti, jméno fondu nebo index a klepněte na Hledat.
- *Smazání položky: Klepněte na*  $\Box$ .
- *Změna pořadí položek: Přetáhněte* = nahoru nebo dolů.

Při prohlížení informací o akciích můžete klepnutím na jednu z hodnot podél pravého okraje obrazovky přepnout na zobrazení změn ceny, tržní kapitalizace nebo procentuální změny. Přejetím přes informace pod seznamem akcií můžete zobrazit souhrn, graf nebo nové informace o vybraných akciích. Klepnutím na titulek zprávy zobrazíte příslušný článek v Safari.

Na svoje akcie se také můžete podívat na panelu Dnes v Oznamovacím centru. Viz [Oznamovací](#page-30-0)  [centrum](#page-30-0) na stránce [31.](#page-30-1)

Poznámka: Kurzy mohou být o 20 i více minut zpožděné v závislosti na použité službě.

**Přidání zpravodajského článku do vašeho seznamu četby:** Dotkněte se názvu zprávy, podržte na něm prst a poté klepněte na Přidat do seznamu četby.

**Použití Siri:** Řekněte například:

- "How are the markets going?"
- "How's Apple stock today?"

**Další informace:** Klepněte na YAHOO!

**Zobrazení grafu na celé obrazovce:** Otočte iPod touch na šířku. Přejetím doleva nebo doprava zobrazíte další grafy akcií.

• *Zobrazení hodnoty k určitému datu nebo času:* Dotkněte se grafu jedním prstem.

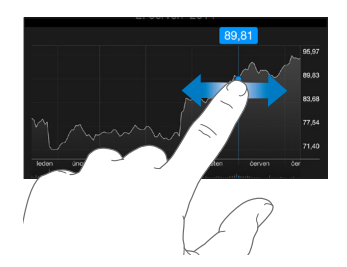

• *Zobrazení rozdílu hodnot za určitý čas:* Dotkněte se grafu dvěma prsty.

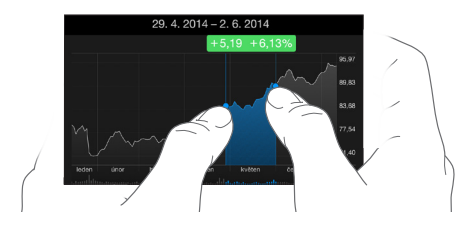

**Aktualizace seznamu akcií na vašich iOS zařízeních pomocí iCloudu:** Přejděte do Nastavení > iCloud a zapněte iCloud Drive nebo Dokumenty a data. Viz [iCloud](#page-12-0) na stránce [13.](#page-12-1)

## **Game Center**

# 20

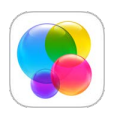

## Přehled informací o službě Game Center

Game Center vám umožňuje hrát oblíbené hry s přáteli, kteří mají iOS zařízení nebo Mac (se systémem OS X Mountain Lion nebo novějším). Chcete-li používat Game Center, musíte být připojeni k internetu.

*VAROVÁNÍ:* Důležité informace o předcházení zdravotním problémům způsobeným opakovanými pohyby viz [Důležité informace o bezpečnosti](#page-163-0) na stránce [164](#page-163-1).

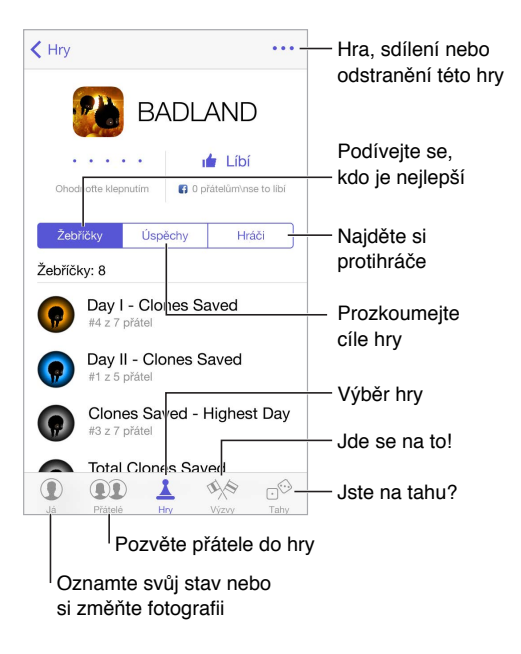

**Chcete začít?** Otevřete Game Center. Pokud na horním okraji obrazovky vidíte svou přezdívku, jste již přihlášeni. V opačném případě budete vyzváni k zadání svého Apple ID a hesla.

**Získání her:** Klepněte na Hry a poté na doporučenou hru, projděte si hry v App Storu (v podrobných informacích vyhledejte štítek Supports Game Center) nebo si stáhněte hru, kterou má některý z vašich přátel. Viz [Hraní her s přáteli](#page-107-0) na stránce [108.](#page-107-1)

Začněte hrát! Klepněte na Hry, vyberte hru, klepněte na \*\*\* vpravo nahoře a poté na Hrát.

**Chcete se odhlásit?** Od služby Game Center se nemusíte odhlašovat. Pokud se však odhlásit chcete, přejděte do Nastavení > Game Center a klepněte na své Apple ID.

### <span id="page-107-1"></span><span id="page-107-0"></span>Hraní her s přáteli

**Pozvání přátel ke hře pro více hráčů:** Klepněte na volbu Přátelé, vyberte přítele, vyberte hru a pak klepněte na \*\*\* vpravo nahoře. Pokud hra umožňuje nebo vyžaduje účast více hráčů, vyberte hráče a poté klepněte na Další. Odešlete pozvánku a počkejte, až ji ostatní přijmou. Až budou všichni připraveni, spusťte hru. Pokud přítel není dostupný nebo neodpovídá, můžete klepnout na volbu Automatická hra (a služba Game Center vyhledá dalšího hráče) nebo na Pozvat přítele a pozvat někoho jiného.

**Odeslání žádosti o přátelství:** Klepněte na volbu Přátelé, poté klepněte na  $\oplus$  a zadejte e-mailovou adresu přítele nebo přezdívku v Game Center. Chcete-li procházet kontakty, klepněte na  $\oplus$ . (Chcete-li přidat více přátel v rámci jedné žádosti, stiskněte za každou adresou klávesu Return.) Také můžete klepnout na libovolného hráče, kterého uvidíte kdekoli v Game Centru.

**Zaslání výzvy jinému hráči, aby se pokusil překonat vaše výsledky:** Klepněte na bodování nebo úspěch a poté na Vyzvat přátele.

**Co vaši přátelé hrají a jak si vedou?** Klepněte na tlačítko Přátelé, na jméno přítele a poté na bublinu Hry nebo Body.

**Chcete si koupit hru, kterou má váš přítel?** Klepněte na tlačítko Přátelé a poté na jméno přítele. Klepněte na bublinu Hry, poté na některou hru v seznamu a nakonec na \*\*\* vpravo nahoře.

**Najděte si nové přátele:** Chcete-li se podívat na seznam přátel vašeho přítele, klepněte na jméno přítele a poté na jeho bublinu Přátelé.

**Odstranění přítele:** Klepněte na tlačítko Přátelé, poté na jméno vašeho přítele a nakonec na \*\*\* vpravo nahoře.

**Udržení vaší e-mailové adresy v tajnosti** Vypněte v nastavení svého účtu Game Center volbu Veřejný profil. Viz [Nastavení pro Game Center](#page-107-2) níže.

**Vypnutí hry s více hráči a žádostí o přátelství:** Otevřete Nastavení > Obecné > Omezení. Pokud jsou přepínače zobrazeny ztlumeně, klepněte nejprve nahoře na Zapnout omezení.

**Zachování přátelského prostředí:** Chcete-li ohlásit urážlivé nebo nevhodné chování, klepněte na volbu Přátelé, potom na jméno požadované osoby, na \*\*\* vpravo nahoře a nakonec na Oznámit problém.

#### <span id="page-107-2"></span>Nastavení pro Game Center

Přejděte do Nastavení > Game Center, kde můžete:

- Provést odhlášení (klepněte na své Apple ID)
- Povolit pozvánky
- Umožnit místním hráčům, aby vás vyhledali
- Upravit svůj profil v Game Center (klepněte na svoji přezdívku)
- Získat doporučení pro přátelství z Kontaktů nebo Facebooku

**Výběr oznámení pro Game Center:** Vyberte Nastavení > Oznámení > Game Center. Pokud se Game Center nezobrazí, zapněte Oznámení.

**Změna omezení pro Game Center:** Otevřete Nastavení > Obecné > Omezení.
# **Kiosek**

# $\sum$

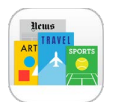

Kiosek slouží k uspořádání vašich novinových a časopisových aplikací a zajišťuje jejich automatickou aktualizaci, když je iPod touch připojen k Wi-Fi.

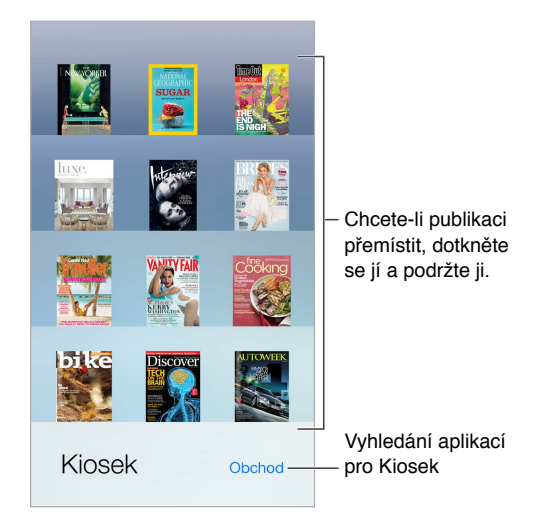

Poznámka: Pro stažení aplikace Kiosek potřebujete připojení k Internetu a Apple ID, stažený obsah však již můžete číst bez připojení k internetu. Kiosek není k dispozici ve všech oblastech.

**Hledání aplikací v Kiosku.** Klepnutím na Kiosek zobrazte polici a poté klepněte na Obchod. Když v Kiosku zakoupíte aplikaci, bude přidána na poličku. Po stažení můžete aplikaci otevřít a podívat se na jednotlivá čísla a volby předplatného. Přihlášení k odběrům se uskutečňuje formou nákupů v aplikacích, účtovaných na váš účet Apple ID.

**Vypnutí automatických aktualizací:** Aplikace jsou aktualizovány automaticky přes Wi-Fi, dokud nevypnete některé volby v Nastavení > Obecné > Aktualizace aplikací na pozadí.

## **iTunes Store**

# 22

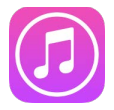

#### Přehled informací o iTunes Storu

iTunes Store můžete použít k přidávání hudby, filmů, TV pořadů a dalšího obsahu do iPodu touch.

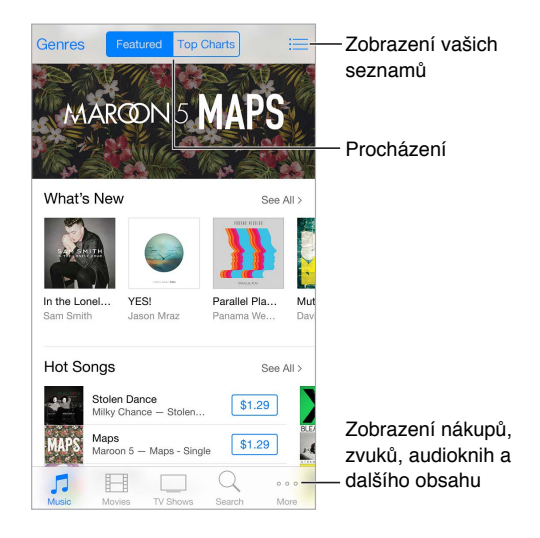

Poznámka: Abyste mohli iTunes Store používat, potřebujete internetové připojení a Apple ID. iTunes Store není k dispozici ve všech oblastech.

### Procházení nebo hledání

**Procházení podle kategorií nebo žánrů:** Klepněte na některou kategorii (Music, Movies, TV Shows). Klepněte na Genres a zpřesněte hledání.

**Pokud víte, co chcete najít, klepněte na Search:** Můžete klepnout na vyhledávací dotaz populární mezi ostatními uživateli iTunes nebo zadat vlastní dotaz. Poté znovu klepněte na Search.

**Přístup k nákupům členů rodiny:** Při zapnutém rodinném sdílení si můžete zobrazit a stáhnout skladby, TV pořady a filmy zakoupené ostatními členy rodiny. Klepněte na Zakoupené, klepněte na své jméno nebo na Moje nákupy a z nabídky vyberte člena rodiny.

**Hledání položek se Siri:** Siri může hledat položky a nakupovat v iTunes Storu: Například můžete říct "Get a new ringtone" nebo "Purchase *song name* by band name". Také můžete Siri požádat o stažení podcastu nebo uplatnění dárkové karty. Nejlepších výsledků dosáhnete, když na začátku příkazu pro Siri řeknete "purchase" místo "buy".

**Požádání Siri o označení položky:** Když ve vašem okolí hraje hudba, můžete se Siri zeptat "What song is playing?". Siri vám řekne, co hraje, a nabídne vám jednoduchý způsob zakoupení hrající skladby. Také uloží informace o skladbě na panel Siri v iTunes Storu, takže si tuto skladbu budete moci koupit i později. Chcete-li zobrazit seznam označených skladeb, klepněte na tlačítko Hudba, klepněte na  $\equiv$  a poté na Siri.

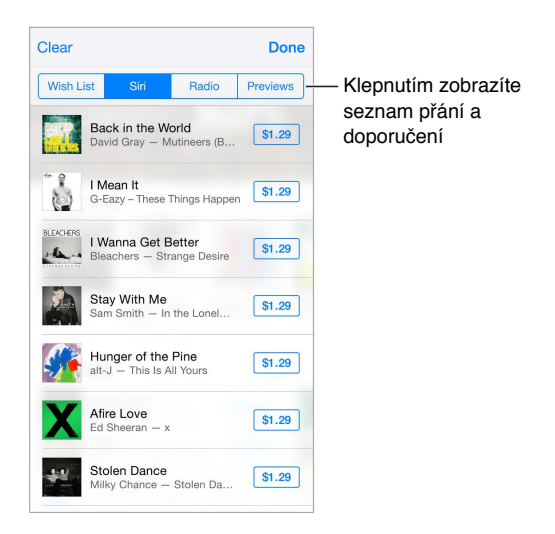

**Objevování nové hudby v Rádiu:** Při poslechu Rádia se přehrávané skladby zobrazují na panelu Radio v iTunes Storu, kde si můžete pouštět jejich ukázky a kupovat si je. Klepněte na volbu Hudba, klepněte na  $\equiv$ , a poté na Rádio.

**Ukázka skladby nebo videa:** Klepněte na ni.

**Přidávání položek do seznamu přání:** Když slyšíte něco, co si chcete koupit v iTunes Storu, klepněte na  $\mathbb D$  a poté na Přidat do seznamu přání. Chcete-li zobrazit svůj seznam přání v iTunes Storu, klepněte na tlačítko Music, Movies nebo TV Shows, klepněte na  $\equiv$  a poté na Wish List.

**Vyberte svá oblíbená tlačítka** Chcete-li změnit uspořádání tlačítek, klepněte na More a poté na Edit. Chcete-li některé tlačítko nahradit, přetáhněte na ně jinou ikonu. Poté klepněte na Done.

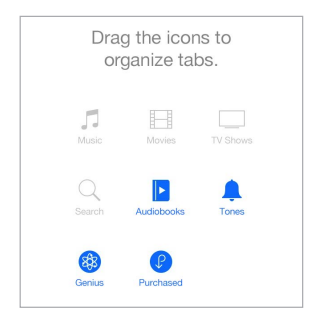

### Nákupy, výpůjčky a poukázky

Klepněte na cenu položky (nebo na Free) a dalším klepnutím si položku kupte. Pokud místo ceny vidíte  $\psi$ , položku jste si již koupili a můžete si ji stáhnout znovu bezplatně.

**Schvalování nákupů v rodinném sdílení:** Pokud máte nastavené rodinné sdílení, organizátor rodiny může kontrolovat a schvalovat nákupy provedené členy rodiny, kteří jsou mladší 18 let. Pokud je například pro určité nezletilé členy rodiny nastaveno Parent/Guardian > Ask to Buy a tito členové se pokusí něco koupit, organizátorovi rodiny bude odeslána žádost o schválení. Další informace o nastavení rodinného sdílení najdete v části [Rodinné sdílení](#page-32-0) na stránce [33.](#page-32-1),

Poznámka: Věková omezení žádostí o nákup se mohou v různých oblastech lišit. Ve Spojených státech může organizátor rodiny zapnout žádosti o nákup pro členy rodiny mladší 18 let. Pro děti mladší než 13 let je toto omezení zapnuto standardně.

**Skrytí jednotlivých nákupů:** Pomocí iTunes na počítači mohou členové rodiny kterékoli ze svých nákupů skrýt, takže je ostatní členové rodiny neuvidí a nebudou si je moci stáhnout. Více informací viz [Rodinné sdílení](#page-32-0) na stránce [33.](#page-32-1)

**Použití dárkové poukázky nebo kódu:** Klepněte na kteroukoli kategorii (například Music), posuňte seznam na konec a poté klepněte na Redeem. Nebo řekněte Siri "Redeem an iTunes Store gift card".

**Použití účtu iTunes Pass:** iTunes Pass můžete přidat do Passbooku, čímž si můžete usnadnit přidávání peněz ke svému Apple ID a provádět nákupy v iTunes, iBooks a App Storu bez nutnosti používat kreditní nebo debetní kartu. Chcete-li svůj iTunes Pass přidat do iTunes Storu, klepněte na některou kategorii, posuňte zobrazení dolů, klepněte na Redeem a poté v oddílu iTunes Pass klepněte na Get Started. Ve většině zemích můžete ke svému účtu iTunes Pass přidat peníze osobně v obchodech Apple Retail Store.

**Poslání dárku:** Zobrazte položku, kterou chcete věnovat, klepněte na  $\hat{\Box}$  a poté na Gift. Nebo klepněte na jednu z kategorií (Music, Movies či TV Shows), posuňte zobrazení úplně dolů a klepnutím na Send Gift pošlete někomu dárkový certifikát.

**Zobrazení průběhu stahování:** Klepněte na More a poté na Downloads.

**Koupili jste si něco na jiném zařízení?** Přejděte do Nastavení > iTunes a App Store a nastavte automatické stahování do svého iPodu touch. Zakoupenou hudbu, filmy a TV pořady v iTunes Storu si můžete kdykoli zobrazit (klepněte na More a poté na Purchased).

**Sledování výpůjční doby:** V některých oblastech si můžete půjčovat filmy. Půjčený film můžete začít sledovat do 30 dnů od výpůjčky. Jakmile jej poprvé spustíte, můžete jej přehrát, kolikrát chcete, dokud neuplyne určená doba (24 hodin u iTunes Storu v USA, 48 hodin v ostatních zemích). Jakmile výpůjčka vyprší, film bude smazán. Výpůjčky není možné přenést na jiná zařízení, můžete je však sledovat na televizoru pomocí AirPlay a Apple TV.

#### Nastavení iTunes Storu

Chcete-li nastavit volby iTunes Storu, přejděte do Nastavení > iTunes a App Store.

**Zobrazení a úpravy vašeho účtu:** Klepněte na své Apple ID a poté na Zobrazit Apple ID. Chcete-li si změnit heslo, klepněte na pole Apple ID a poté na Heslo.

**Přihlášení pod jiným Apple ID:** Klepněte na název svého účtu a poté na Odhlásit se. Poté můžete zadat jiné Apple ID.

**Přihlášení k odběru služby iTunes Match nebo její zapnutí:** Můžete se přihlásit k odběru iTunes Match, což je služba, která ukládá vaši hudbu a související data na iCloud. Viz [iTunes Match](#page-68-0) na stránce [69](#page-68-1). Pokud jste odběratelem, zapnutím služby iTunes Match získáte přístup k hudbě na svém iPodu touch odkudkoli.

**Zapnutí automatických stahování:** Klepněte na Music, Books nebo Updates. Obsah je aktualizován automaticky přes Wi-Fi, dokud nevypněte některé volby v nastavení Automatická stahování.

# **App Store**

# ノイ

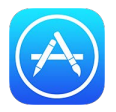

## Přehled informací o App Storu

V App Storu si můžete prohlížet aplikace, nakupovat je a stahovat do iPodu touch. Aplikace se automaticky aktualizují přes Wi-Fi (pokud tuto funkci nevypnete), takže máte neustále k dispozici nejnovější funkce a vylepšení.

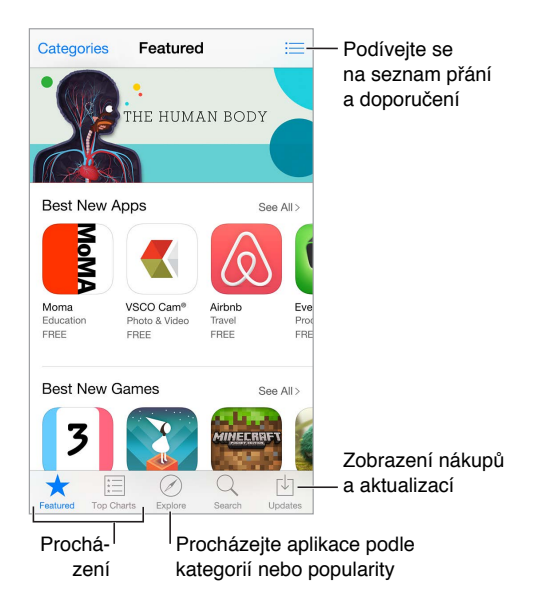

Poznámka: Abyste mohli App Store používat, potřebujete internetové připojení a Apple ID. App Store není k dispozici ve všech oblastech.

## Hledání aplikací

**Pokud víte, co chcete najít, klepněte na Search:** Nebo klepněte na Categories a procházejte aplikace podle typu.

**Požádání Siri o vyhledání položky:** Siri může hledat položky a nakupovat v App Storu: Například můžete Siri říci: "Find apps by Apple" nebo "Purchase *app name*".

**Přístup k aplikacím členů rodiny:** Při zapnutém rodinném sdílení si můžete zobrazit a stáhnout aplikace ostatních členů rodiny. Klepněte na Zakoupené, klepněte na své jméno nebo na Moje nákupy a z nabídky vyberte člena rodiny. Více informací viz [Rodinné sdílení](#page-32-0) na stránce [33.](#page-32-1)

**Chcete některou aplikaci doporučit příteli?** Vyhledejte aplikaci, klepněte na  $\hat{\Box}$ , a poté vyberte metodu. Viz [Sdílení z aplikací](#page-31-0) na stránce [32.](#page-31-1)

**Využití seznamu přání:** Chcete-li sledovat aplikaci, kterou byste si rádi koupili později, klepněte na stránce požadované aplikace na  $\mathbb{D}$  a poté na Add to Wish List.

**Hledání aplikací podle kategorie:** Klepněte na Explore, posuňte zobrazení na Categories a klepněte na kategorii, na kterou se chcete zaměřit, například na Education, Medical nebo Sports. Výsledky můžete dále zpřesnit klepnutím na některou ze subkategorií.

**Jaké aplikace jsou používány v mém okolí?** Chcete-li se dozvědět, které aplikace jsou nejvíce používány uživateli ve vašem okolí, klepněte na Objevování (v Nastavení > Soukromí > Polohové služby musí být zapnuté Polohové služby). Zkuste to v muzeu, při sportovní události nebo na cestách a rozšiřte si obzory.

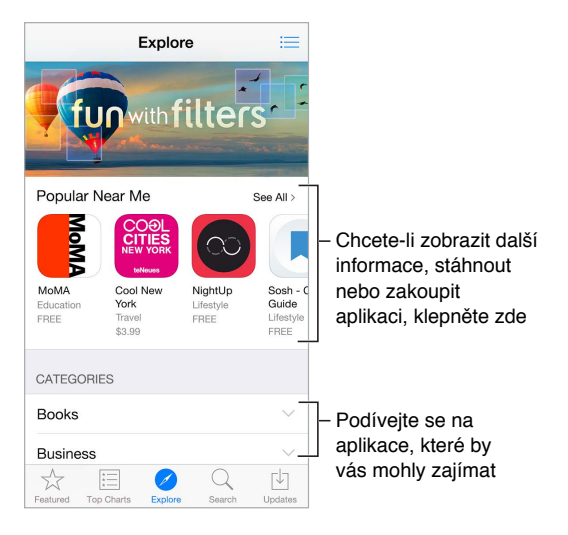

**Smazání aplikace:** Dotkněte se ikony aplikace na ploše a podržte ji, dokud se nezačne třást. Poté klepněte na  $\infty$ . Po dokončení stiskněte tlačítko plochy. Integrované aplikace smazat nelze. Současně s aplikací budou smazána také její data. Kteroukoli zakoupenou aplikaci si můžete z App Storu bezplatně stáhnout znovu.

Informace o smazání všech aplikací, dat a nastavení viz [Obnova výchozího nastavení](#page-167-0)  [iPodu touch](#page-167-0) na stránce [168.](#page-167-1)

#### Nákupy, poukázky a stahování

Klepněte na cenu aplikace a klepnutím na Buy si aplikaci kupte. Pokud je aplikace k dispozici zdarma, klepněte na Free a poté na Install.

Pokud místo ceny vidíte  $\mathbb{Q}$ , aplikaci jste si již koupili a můžete si ji bezplatně stáhnout znovu. Během stahování aplikace se na ploše zobrazí její ikona s indikátorem průběhu.

**Schvalování nákupů v rodinném sdílení:** Pokud máte nastavené rodinné sdílení, organizátor rodiny může kontrolovat a schvalovat nákupy provedené členy rodiny, kteří jsou mladší 18 let. Pokud je například pro určité nezletilé členy rodiny nastaveno Parent/Guardian > Ask to Buy a tito členové se pokusí něco koupit, organizátorovi rodiny bude odeslána žádost o schválení. Další informace o nastavení rodinného sdílení najdete v části [Rodinné sdílení](#page-32-0) na stránce [33.](#page-32-1),

*Poznámka:* Věková omezení žádostí o nákup se mohou v různých oblastech lišit. Ve Spojených státech může organizátor rodiny zapnout žádosti o nákup pro členy rodiny mladší 18 let. Pro děti mladší než 13 let je toto omezení zapnuto standardně.

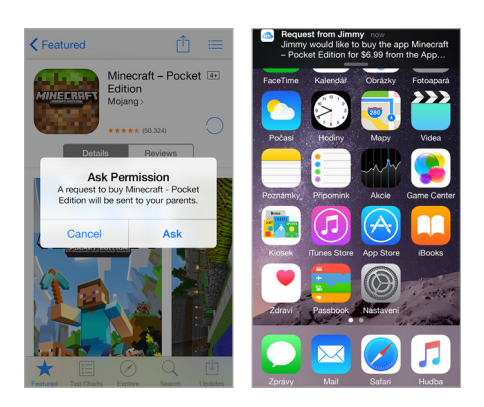

**Skrytí jednotlivých nákupů:** Pomocí iTunes na počítači mohou členové rodiny kterékoli ze svých nákupů skrýt, takže je ostatní členové rodiny neuvidí a nebudou si je moci stáhnout. Více informací viz [Rodinné sdílení](#page-32-0) na stránce [33.](#page-32-1)

**Použití dárkové poukázky nebo kódu:** Klepněte na Featured (Doporučené), posuňte seznam na konec a poté klepněte na Redeem (Uplatnit slevu). Nebo řekněte Siri "Redeem an iTunes Store gift card".

**Poslání dárku:** Zobrazte položku, kterou chcete věnovat, klepněte na  $\mathbb{D}$  a poté na Gift. Nebo klepněte na Featured, posuňte zobrazení úplně dolů a klepnutím na Send Gift pošlete někomu dárkový certifikát.

**Vypnutí nákupů v aplikacích:** Mnoho aplikací poskytuje za poplatek doplňkový obsah nebo vylepšení. Chcete-li omezit počet nákupů v aplikacích, přejděte do Nastavení > Obecné > Omezení (zkontrolujte, zda jsou Omezení zapnutá) a nastavte volby (například můžete nastavit věkové omezení nebo bezprostředně či každých 15 minut požadovat heslo). Chcete-li nákupy v aplikacích zakázat, můžete je vypnout. Viz [Omezení](#page-36-0) na stránce [37.](#page-36-1)

**Použití účtu iTunes Pass:** iTunes Pass můžete přidat do Passbooku, čímž si můžete usnadnit přidávání peněz ke svému Apple ID a provádět nákupy v iTunes, iBooks a App Storu bez nutnosti používat kreditní nebo debetní kartu. Chcete-li svůj iTunes Pass přidat do App Storu, klepněte na Featured, posuňte zobrazení dolů, klepněte na Redeem a poté v oddílu iTunes Pass klepněte na Get Started. Ve většině zemích můžete ke svému účtu iTunes Pass přidat peníze osobně v obchodech Apple Retail Store.

#### Nastavení App Storu

Chcete-li nastavit volby App Storu, přejděte do Nastavení > iTunes a App Store.

**Zobrazení a úpravy vašeho účtu:** Klepněte na své Apple ID a poté na Zobrazit Apple ID. Chcete-li si změnit heslo, klepněte na pole Apple ID a poté na Heslo.

**Přihlášení pod jiným Apple ID:** Klepněte na název svého účtu a poté na Odhlásit se. Poté zadejte požadované Apple ID.

**Vypnutí automatických stahování:** V Automatických stahováních klepněte na Aplikace. Dokud tuto volbu nevypnete, aplikace jsou aktualizovány automaticky přes Wi-Fi.

## **iBooks**

# 24

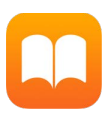

### Pořizování knih

**Pořizování knih z iBooks Storu:** V iBooks můžete do iBooks Storu přejít pomocí tlačítek u dolního okraje obrazovky. Pod kategorií Doporučené najdete nejnovější vydání, v Žebříčcích jsou nejpopulárnější knihy. Chcete-li najít určitou knihu, klepněte na Hledat.

Použití Siri: Řekněte například "Find books by *author name"*.

## Čtení knihy

pro tudie stránky<br>
pro tuto stránky a poznámky<br>
pro then said, "No, no, they no kill  $|$ ne, pro Knihovna Vytvoření záložky Vytvoření záložky pro tuto stránku they willing love learn." He meant by this, they would be willing to<br>learn. He added, they learned much Hledání v Hledání v této knize of the bearded mans that came in the boat. Then I asked him if he would go back to them. He smiled at that, and told me that he could not swim so far. I told him I would make a canoe for him. He told me he would go if I would go with him. "I go!" says I; "why, they will eat me if I come there." "No, no," says he, "me make they no eat you; me make they much love you." He meant, he would tell them how I had killed his enemies, and saved his life, and so he would make them love me. Then he told me, as well as he could, how kind they were to Přechod na stránku Zpět na str.1 689 z 936 Zbývá stránek: 3

**Otevření knihy:** Klepněte na knihu, kterou chcete číst. Pokud ji na poličce nevidíte, zkuste zobrazit další sbírky přejetím doleva nebo doprava.

**Zobrazení ovládacích prvků:** Klepněte poblíž středu stránky. Knihy mohou být opatřeny různými ovládacími prvky, k běžným funkcím však patří hledání, zobrazení obsahu a sdílení.

**Zavření knihy:** Klepněte na tlačítko Knihovna nebo na stránce knihy sevřete prsty.

**Zvětšení obrázku:** Poklepejte na obrázek. V některých knihách je třeba dotykem a přidržením prstu zobrazit lupu, kterou si pak můžete obrázek prohlédnout.

**Čtení po sloupcích:** Pokud kniha tuto funkci podporuje, můžete poklepáním zvětšit text ve sloupci a potom přejíždět nahoru nebo se přejetím doleva přesunout na další sloupec.

**Přechod na určitou stránku:** Použijte ovládací prvky pro pohyb po stránkách, umístěné v dolní části obrazovky. Také můžete klepnout na  $\mathbb Q$ , zadat číslo stránky a pak klepnout na číslo stránky ve výsledcích hledání.

**Vyhledání definice slova:** Poklepejte na slovo a v nabídce, která se zobrazí, klepněte na Definovat. Definice jsou k dispozici jen v některých jazycích.

**Práce se záložkami:** Klepnutím na  $\Box$  přidáte záložku, dalším klepnutím ji odstraníte. Můžete používat více záložek. Chcete-li je zobrazit všechny, klepněte na  $\mathrel{\coloneqq}$  a poté na Záložky. Když knihu zavíráte, nemusíte záložku přidávat, protože iBooks si pamatují, kde jste přestali číst.

**Označení zajímavých pasáží:** Do některých knih můžete přidávat poznámky a zvýraznění. Chcete-li přidat zvýraznění, dotkněte se slova, podržte je a přesunutím prstu zvýraznění nakreslete. Chcete-li přidat poznámku, poklepáním vyberte slovo, přetažením úchytů upravte velikost výběru a v nabídce, jež se zobrazí, klepněte na volbu Poznámka. Chcete-li se podívat na všechny své poznámky a zvýraznění, klepněte na  $\equiv$  a poté na Poznámky.

**Sdílení zajímavých pasáží:** Klepněte na zvýrazněný text a v nabídce, jež se zobrazí, klepněte na  $\Box$ . Ke knihám z iBooks Storu bude automaticky připojen odkaz na knihu. (Sdílení nemusí být ve všech oblastech k dispozici.)

**Sdílení odkazu na knihu:** Klepnutím poblíž středu stránky zobrazte ovládací prvky a potom klepněte na  $\equiv$ . Klepněte na  $\mathbb{\hat{}}$  a poté na Sdílet knihu.

**Změna vzhledu knihy:** U některých knih můžete změnit písmo, velikost písma a barvu stránky. (Klepněte na  $\mathbb{A}\mathcal{A}$ .) V Nastavení > iBooks můžete změnit zarovnání a dělení slov. Toto nastavení platí pro všechny knihy, které je podporují.

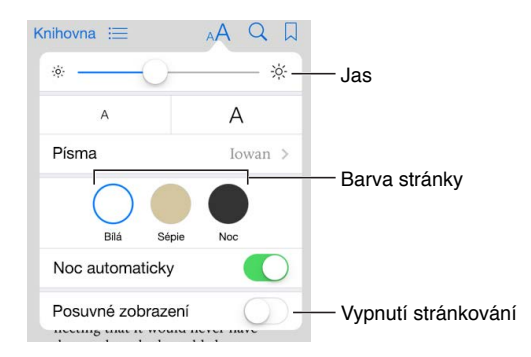

**Změna jasu:** Klepněte na  $\stackrel{\cdot\wedge}{\sim}$ . Pokud tlačítko  $\stackrel{\cdot\wedge}{\sim}$  nevidíte, klepněte nejprve na ^A.

Ztlumení obrazovky ve tmě: Klepnutím na "Noc automaticky" můžete automaticky změnit poličku, barvu stránek a jas při používání iBooks v prostředích s nízkou intenzitou světla. (Ne všechny knihy tento režim podporují.)

#### Interakce s multimédii

Některé knihy obsahují interaktivní prvky, například filmy, diagramy, prezentace, galerie nebo 3D objekty. Chcete-li zahájit interakci s multimediálním objektem, klepněte na něj, přejeďte přes něj nebo na něm rozevřete prsty. Chcete-li některý prvek zobrazit na celé obrazovce, rozevřete na něm dva prsty. Po prohlédnutí jej sevřením prstů opět zavřete.

### Studijní poznámky a glosářové termíny

V knihách, které tuto funkci podporují, si můžete prohlížet všechna zvýrazněná místa a poznámky v podobě studijních karet.

Zobrazení všech poznámek: Klepněte na **...** V poznámkách můžete vyhledávat nebo klepnutím na kapitolu zobrazit poznámky, které jste si k této kapitole udělali.

**Smazání poznámek:** Klepněte na Vybrat, vyberte poznámky a potom klepněte na  $\mathbb{U}$ .

**Zobrazení poznámek jako studijních karet:** Klepněte na Studijní karty. Přejížděním můžete přecházet mezi kartami. Klepnutím na "Otočit kartu" zobrazíte její zadní stranu.

**Zamíchání studijních karet:** Klepněte na  $\stackrel{**}{\leftrightarrow}$  a zapněte volbu Zamíchat.

**Studium glosářových termínů:** Pokud kniha obsahuje glosář, klepnutím na přidáte slova z glosáře k svým studijním kartám.

#### Poslech audioknih

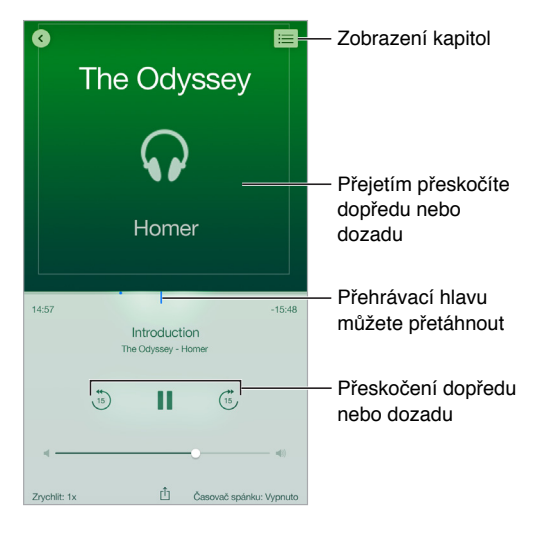

**Otevření audioknihy:** Audioknihy jsou na obálce označeny symbolem ..., Klepněte na knihu, kterou chcete poslouchat. Pokud ji v knihovně nevidíte, zkuste zobrazit další sbírky přejetím doleva nebo doprava.

**Přeskočení dále dopředu nebo dozadu:** Podržte prst na šipkách nebo posuňte obálku a podržte ji. Chcete-li změnit počet sekund vynechaných při jednom přeskočení, otevřete Nastavení > iBooks.

**Zrychlení nebo zpomalení:** Klepněte na Rychlost a vyberte rychlost přehrávání. Hodnota 1x odpovídá normální rychlosti, 0,75x třem čtvrtinám normální rychlosti apod.

**Přechod na kapitolu:** Klepněte na <sup>∷</sup> a potom na požadovanou kapitolu. V některých knihách nejsou značky kapitol definovány.

**Přechod na určitý čas:** Přetáhněte přehrávací hlavu umístěnou pod obálkou knihy. Na časové ose je označeno místo, odkud jste tentokrát začali poslouchat. Klepnutím na značku na toto místo přeskočíte.

**Nastavení časovače spánku:** Než spustíte přehrávání, klepněte na Časovač spánku a potom vyberte dobu, po jejímž uplynutí se má přehrávání automaticky zastavit.

**Stažení dříve zakoupené audioknihy:** Knihu můžete znovu stáhnout prostřednictvím seznamu Zakoupené v iBooks Storu.

## Uspořádání knih

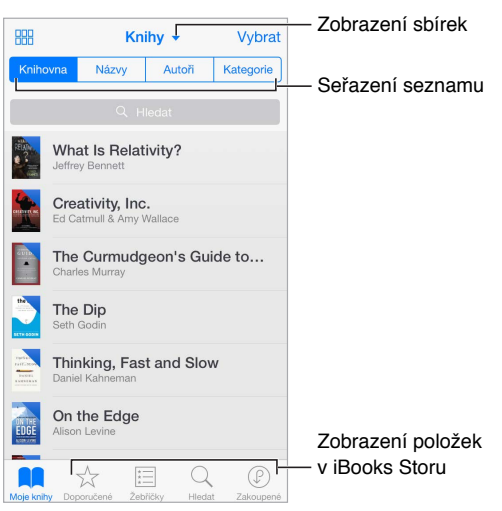

**Zobrazení knih podle názvů nebo obalů:** Klepněte na 品 nebo 三.

**Omezení zobrazení pouze na audioknihy nebo na PDF dokumenty:** Klepněte na název aktuální sbírky (u horního okraje obrazovky) a vyberte PDF nebo Audioknihy.

**Uspořádání knih pomocí sbírek:** Klepněte na Vybrat a vyberte knihy, které chcete přesunout do sbírky. Chcete-li upravit nebo vytvořit sbírky, klepněte na název aktuální kolekce (v horní části obrazovky). Některé předdefinované kolekce, například PDF, nelze přejmenovat ani smazat.

**Změna pořadí knih:** Jsou-li knihy zobrazeny podle obalů, dotkněte se libovolného obalu, podržte na něm prst a poté jej přetáhněte na nové místo. Při prohlížení knih podle názvů můžete seznam seřadit pomocí tlačítek u horního okraje obrazovky. V iBooks je automaticky nastavena sbírka Všechny knihy. V případě, že chcete knihy uspořádat sami, přepněte na jinou sbírku.

**Vyhledání knihy:** Tažením dolů zobrazte vyhledávací pole na horním okraji obrazovky. Vyhledávat lze podle názvu a jména autora.

**Skrytí zakoupených knih, které jste si ještě nestáhli.** Klepněte na název aktuální sbírky (u horního okraje obrazovky) a zapněte volbu Skrýt knihy na iCloudu.

## Čtení PDF souborů

**Synchronizace PDF souboru:** Na Macu přidejte PDF do iBooks pro OS X, otevřete iTunes, vyberte PDF a spusťte synchronizaci. V iTunes na PC vyberte Soubor > Přidat do knihovny, vyberte PDF a synchronizujte. Další informace o synchronizaci najdete v nápovědě pro iTunes.

**Přidání PDF souboru z e-mailové přílohy do iBooks:** Otevřete e-mailovou zprávu a poté se dotkněte přiloženého PDF souboru a podržte na něm prst. Z nabídky, která se zobrazí, vyberte Otevřít v iBooks.

**Tisk PDF souboru:** Po otevření PDF souboru klepněte na  $\hat{\mathbb{D}}$  a vyberte Tisknout. Budete potřebovat tiskárnu kompatibilní se službou AirPrint. Další informace o AirPrintu viz [AirPrint](#page-35-0) na stránce [36.](#page-35-1)

**Odeslání PDF souboru e-mailem:** Po otevření PDF souboru klepněte na  $\hat{\mathbb{L}}$  a vyberte E-mail.

#### Nastavení iBooks

**Omezení přístupu ke knihám a audioknihám s explicitním obsahem:** Použijte příkaz Nastavení > Obecné > Omezení a vyberte požadovanou volbu pro knihy.

Vyberte Nastavení > iBooks. Zde můžete:

- Synchronizovat sbírky a záložky (včetně poznámek a informací o aktuální stránce) s ostatními zařízeními.
- Zobrazit online obsah vložený do knihy. Některé knihy mohou využívat přístup k videu nebo zvukům uloženým na web.
- Změnit směr, kterým se otáčejí stránky při klepnutí na levý okraj.

## **Zdraví**

# 25

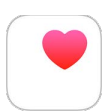

## Přehled informací o aplikací Zdraví

Aplikaci Zdraví můžete používat ke sledování svého zdravotního stavu a kondice. Zadejte klíčové údaje nebo nechte aplikaci Zdraví, aby tyto údaje shromáždila z ostatních aplikací a služeb, které monitorují vaše zdraví a aktivitu. Svoje data můžete sdílet s vybranými aplikacemi a jejich prostřednictvím s poskytovateli zdravotní péče.

*VAROVÁNÍ:* iPod touch a aplikace Zdraví nejsou léčebné prostředky. Viz [Důležité informace](#page-163-0)  [o bezpečnosti](#page-163-0) na stránce [164](#page-163-1).

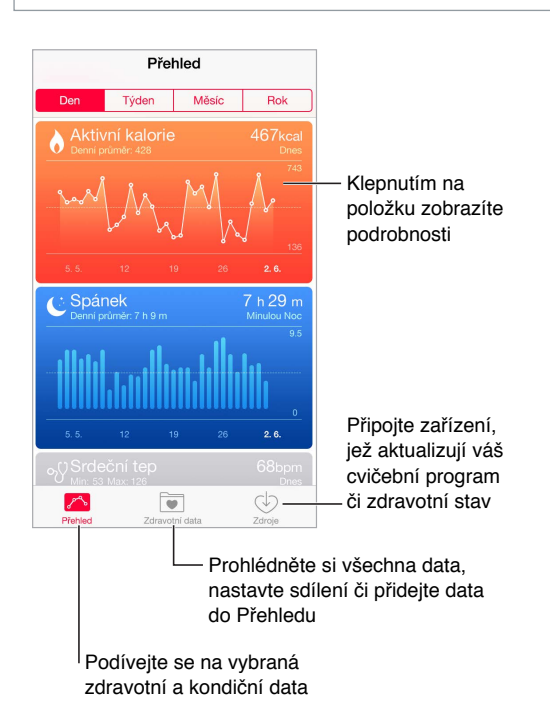

### Shromažďování dat o zdraví a kondici

**Zadání vašich vlastních dat:** Pokud se údaj nachází v Přehledu, klepněte na něj a poté na Přidat datový bod. V opačném případě klepněte u dolního okraje obrazovky na Zdravotní data, klepněte na údaj, který chcete aktualizovat, a poté na Přidat datový bod.

**Příjem dat ze zařízení:** Nastavte zařízení podle pokynů v dokumentaci. Pokud se jedná o Bluetooth zařízení, je třeba je s iPodem touch spárovat. Viz [Zařízení Bluetooth](#page-36-2) na stránce [37.](#page-36-1)

**Příjem dat z aplikace:** Nastavte aplikaci podle pokynů v dokumentaci a počkejte na požadavek na sdílení, který vám umožní nastavit sdílení dat s aplikací Zdraví.

**Zastavení příjmu dat z aplikace:** U dolního okraje obrazovky Zdraví klepněte na Zdroje a poté vyberte aplikaci ze seznamu Aplikace. Nebo klepněte na příslušný údaj v přehledu či seznamu Zdravotní data, klepněte na Sdílet data a vyberte aplikaci v oddílu zdrojů dat.

#### Sdílení dat o zdraví a kondici

**Sdílení dat:** Nastavte aplikaci nebo zařízení podle pokynů v dokumentaci a počkejte na požadavek na sdílení, který vám umožní nastavit sdílení dat z aplikace Zdraví. Váš poskytovatel zdravotní péče vám například může poskytnout aplikaci, která odesílá aktuální informace o krevním tlaku vašemu lékaři. Nainstalujte aplikaci a povolte aplikaci Zdraví sdílení údajů o krevním tlaku na výzvu.

**Zastavení sdílení dat:** U dolního okraje obrazovky Zdraví klepněte na Zdroje a poté vyberte aplikaci ze seznamu Aplikace. Nebo klepněte na příslušný údaj v přehledu či seznamu Zdravotní data, klepněte na Sdílet data a vyberte aplikaci v oddílu "Sdílet data s".

## **Passbook**

# 26

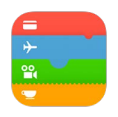

### Přehled informací o Passbooku

Aplikaci Passbook můžete používat k uchovávání svých palubních lístků, vstupenek do kina, kupónů, věrnostních karet a dalších podobných položek na jednom místě. Lístek na iPodu touch vám může posloužit při nástupu do letadla, návštěvě kina nebo jako slevová poukázka. Lístky mohou obsahovat užitečné informace, například zůstatek na platební kartě, datum vypršení platnosti slevové poukázky nebo číslo sedadla v kině.

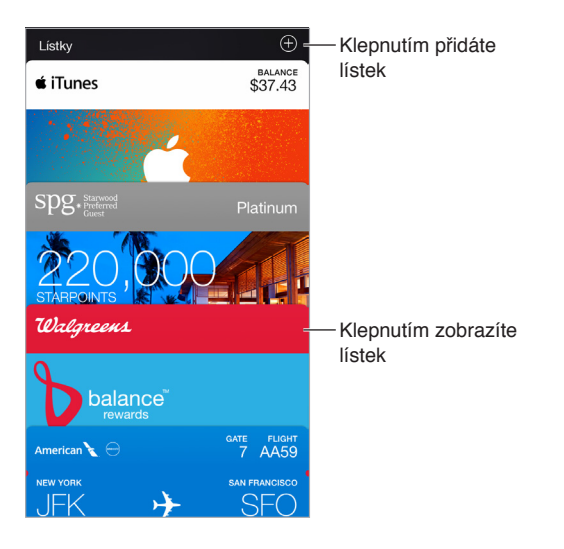

### Passbook na cestách

**Vyhledání aplikací, které podporují Passbook.** Klepněte na "Apps for Passbook" na úvodním lístku. Také můžete na počítači otevřít stránku [www.itunes.com/passbookapps/.](http://www.itunes.com/passbookapps/) Když si něco koupíte nebo obdržíte poukázku či dárek, můžete přidat lístek z aplikace, e-mailu, zprávy nebo webové stránky. Obvykle je možné přidat lístek do Passbooku klepnutím nebo kliknutím na lístek či na odkaz na něj. Také můžete naskenovat kódy z reklam nebo pokladních dokladů od obchodníků. Kódy budou poté staženy do Passbooku.

**Naskenování kódu:** Klepněte na tlačítko  $\oplus$  a poté na Naskenovat kód. Chcete-li přidat lístek, namiřte iPod touch na kód a vycentrujte jej v záběru.

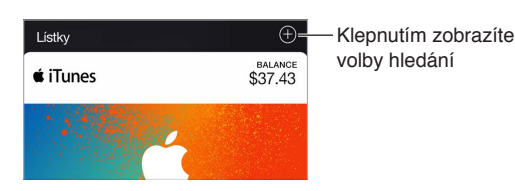

**Použití lístku.** Pokud se na uzamčené obrazovce objeví upozornění na lístek, zobrazte lístek přejetím přes upozornění. Nebo otevřete Passbook, vyberte lístek a nastavte čárový kód na lístku ke skeneru.

**Sdílení lístku:** Lístek můžete sdílet pomocí Zpráv, Mailu či AirDropu. Viz [Sdílení z aplikací](#page-31-0) na stránce [32.](#page-31-1)

**Zobrazení lístku podle polohy:** Lístek se může objevit na uzamčené obrazovce, probudíte-li iPod touch ve správnou chvíli a na správném místě, například když dorazíte na letiště, ze kterého budete odlétat. V Nastavení > Soukromí > Polohové služby musí být zapnuté polohové služby.

**Přeuspořádání lístků:** Přetažením přesuňte lístek na jiné místo v seznamu. Nastavené pořadí lístků bude aktualizováno na všech vašich zařízeních se systémem iOS 7 nebo novějším.

**Aktualizace lístku:** Lístky se obvykle aktualizují automaticky. Chcete-li některý lístek aktualizovat ručně, klepněte na něj, klepněte na  $(i)$  a přetáhněte jej směrem dolů.

**Použití účtu iTunes Pass:** iTunes Pass můžete přidat do Passbooku, čímž si můžete usnadnit přidávání peněz ke svému Apple ID a provádět nákupy v iTunes, iBooks a App Storu bez nutnosti používat kreditní nebo debetní kartu. Chcete-li přidat iTunes Pass, přejděte do App Store > Redeem a poté pod volbou iTunes Pass klepněte na Get Started. Ve většině zemích můžete ke svému účtu iTunes Pass přidat peníze osobně v obchodech Apple Retail Store.

**Již jste lístek využili?** Klepněte na lístek, klepněte na  $\overline{1}$ ) a poté na Smazat.

#### Nastavení Passbooku

**Vypnutí zobrazování lístků na uzamčené obrazovce:** Vyberte Nastavení > Kódový zámek a klepněte na Zapnout kódový zámek. Poté vypněte Passbook v části Povolit přístup při uzamčení. Chcete-li v případě lístků s oznámeními zabránit tomu, aby se na uzamčené obrazovce objevil určitý lístek, klepněte na něj, klepněte na  $(i)$  a poté vypněte volbu Povolit přístup při uzamčení.

**Nastavení voleb oznamování:** Přejděte do Nastavení > Oznámení > Passbook.

**Přidání lístků do vašich ostatních iOS zařízení:** Vyberte Nastavení > iCloud a pak zapněte Passbook.

# **Kalkulačka**

# 27

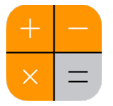

Klepejte na čísla a funkce aplikace Kalkulačka stejně jako na standardní kalkulačce.

**Rychlé otevření kalkulačky:** Přejetím od dolního okraje obrazovky směrem nahoru otevřete Ovládací centrum.

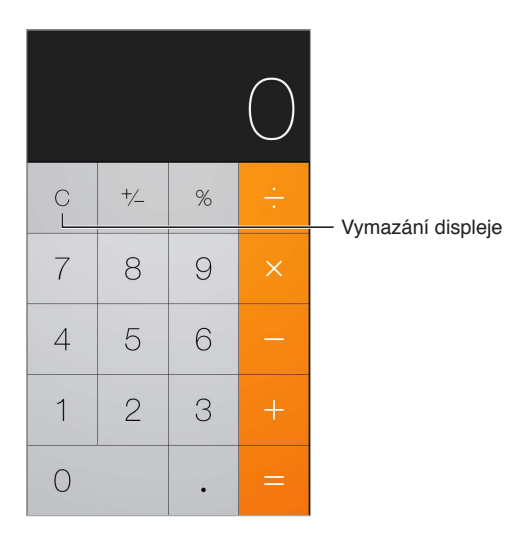

Chcete-li použít vědeckou kalkulačku, otočte iPod touch na šířku.

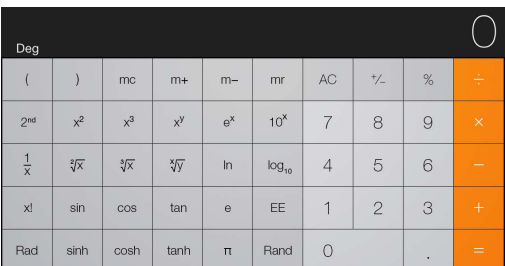

## **Podcasty**

# 28

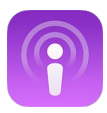

### Přehled informací o Podcastech

Otevřete-li aplikaci Podcasty, můžete na iPodu touch procházet své oblíbené audioi videopodcasty, přihlašovat se k jejich odběru a přehrávat je.

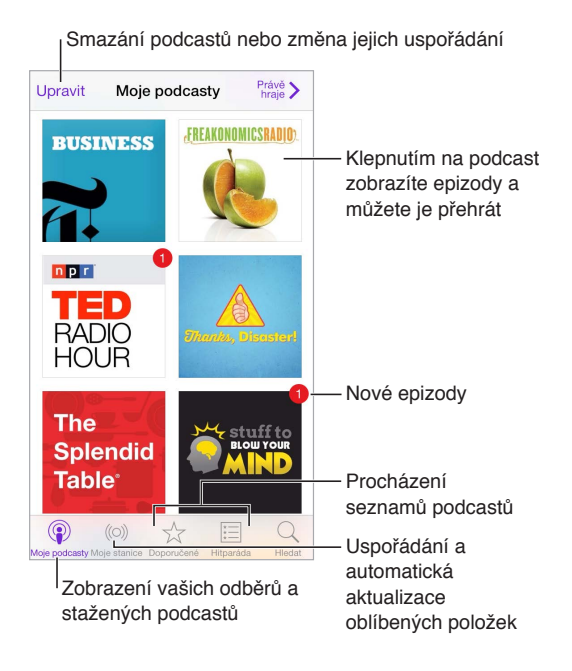

## Stahování podcastů a epizod

**Objevování podcastů:** Klepněte na Doporučené nebo Žebříčky na dolním okraji obrazovky.

**Hledání nových podcastů:** Klepněte na Hledat u dolního okraje obrazovky.

**Hledání v knihovně:** Klepněte na Moje podcasty a poté zobrazte vyhledávací pole stažením středu obrazovky směrem dolů.

**Zobrazení ukázky nebo streamování epizody:** Klepněte na podcast a poté na epizodu.

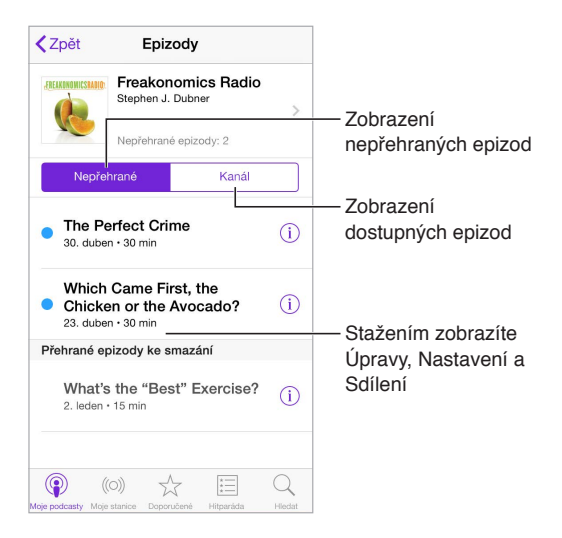

**Získání dalších informací:** Klepnutím na  $\overline{1}$  zobrazíte podrobné informace o epizodě. Klepnutím na kterýkoli odkaz v podcastu nebo epizodě jej otevřete v aplikaci Safari.

**Vyhledání nových epizod:** Chcete-li vyhledat nepřehrané epizody, klepněte na Nepřehrané.

**Procházení epizod:** Klepnutím na kanál zobrazíte epizody, jež jsou k dispozici ke stažení nebo streamování.

**Stažení epizody do iPodu touch:** Klepněte na <sup>4 u</sup> u epizody.

**Získávání nových epizod ihned po vydání:** Přihlaste se k odběru podcastu. Pokud si prohlížíte seznam doporučených podcastů nebo žebříčky, klepněte na požadovaný podcast a poté na Odebírat. Pokud jste už některé epizody stáhli, klepněte na Moje podcasty, poté na požadovaný podcast a na Nastavení nad seznamem epizod. Zapněte volbu Odebírat.

Ukládání epizod: Klepněte na <sup>1</sup> vedle epizody a poté klepněte na Uložit epizodu. Chcete-li uloženou epizodu smazat, klepněte na Smazat stažené.

### Ovládání přehrávání

Pomocí ovládacích prvků přehrávání můžete přecházet v podcastu vpřed a zpět, nastavit rychlost, přeskočit epizody apod.

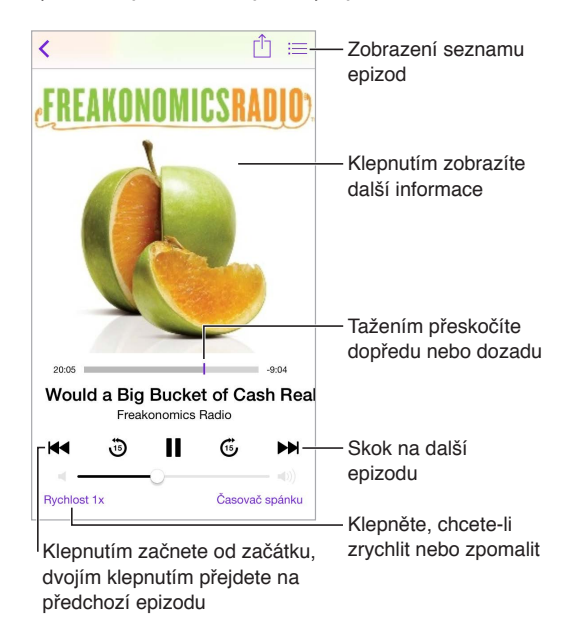

**Zobrazení informací o podcastu během poslechu:** Klepněte na obrázek podcastu na obrazovce Puštěné.

**Přeskok vpřed či zpět s velkou přesností:** Při přetahování přehrávací hlavy doleva nebo doprava pohybujte prstem směrem k hornímu okraji obrazovky. Když je prst blízko ovladačů přehrávání, procházíte rychle celou epizodou. Když je prst blízko horního okraje obrazovky, posouváte záznam po sekundách.

**Použití Siri:** Řekněte například:

- "Play podcasts"
- "Play it twice as fast"
- "Skip ahead 10 seconds"

### Uspořádání oblíbených podcastů do stanic

Své oblíbené podcasty můžete uspořádat do vlastních stanic a automaticky je aktualizovat novými epizodami na všech svých zařízeních.

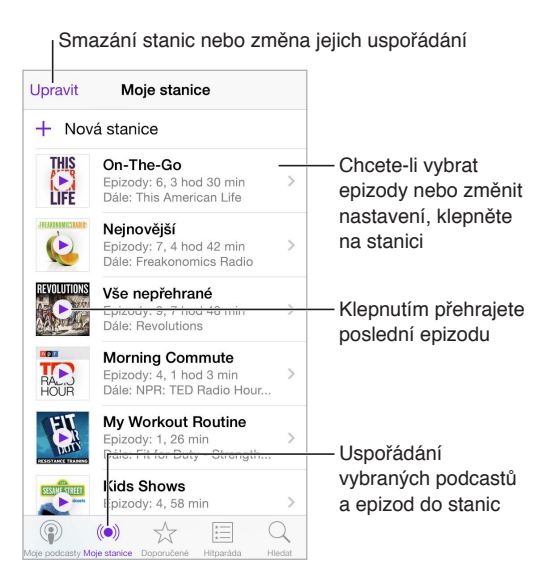

**Seskupení epizod z různých podcastů:** Chcete-li přidat epizody do své stanice On-The-Go, klepněte na Moje stanice, potom na On-The-Go a nakonec na Přidat. U kterékoli epizody ve vaší knihovně můžete také klepnout na  $\dot{\cup}$ . Další možností je podržet prst na libovolné epizodě a poté klepnout na Přidat k On-The-Go.

**Vytvoření stanice:** Klepněte na Moje stanice a poté na  $\oplus$ .

**Změna pořadí seznamu stanic nebo podcastů v rámci stanice:** Klepněte na Moje stanice, potom na Upravit nad seznamem stanic nebo epizod a poté přetáhněte  $\equiv$  nahoru nebo dolů.

**Změna pořadí přehrávání epizod v rámci stanice:** Klepněte na stanici a poté na Nastavení.

**Změna uspořádání knihovny podcastů:** Klepněte na Moje podcasty, potom na seznam zobrazení vpravo nahoře, klepněte na Upravit a přetáhněte  $\equiv$  nahoru nebo dolů.

**Seřazení seznamu epizod od nejstarších:** Klepněte na Moje podcasty, potom na požadovaný podcast a nakonec na Nastavení.

Přehrání podcastu ze seznamu stanic: Klepněte na vedle názvu stanice.

#### Nastavení podcastů

Použijte příkaz Nastavení > Podcasty. Zde můžete:

- Zapnout průběžnou aktualizaci odebíraných podcastů na vašich zařízeních.
- Určit, jak často se má kontrolovat, zda nejsou k dispozici nové epizody odebíraných podcastů
- Zapnout automatické stahování epizod
- Určit, zda si chcete epizody po zhlédnutí nebo poslechu ponechat

## **Diktafon**

# 29

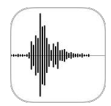

## Přehled informací o Diktafonu

Aplikace Diktafon vám umožňuje využívat iPod touch jako přenosné nahrávací zařízení. Nahrávat můžete z vestavěného mikrofonu nebo z podporované náhlavní soupravy či externího mikrofonu.

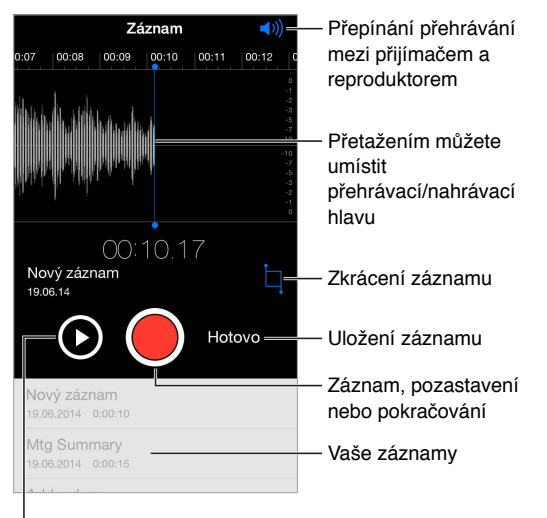

Před uložením si můžete záznam poslechnout

#### Záznam

Pořízení záznamu: Klepněte na **·** nebo stiskněte prostřední tlačítko na náhlavní soupravě. Dalším klepnutím záznam pozastavíte nebo v něm budete opět pokračovat.

Záznamy pořízené pomocí vestavěného mikrofonu jsou monofonní, pokud ale použijete externí stereofonní mikrofon kompatibilní se sluchátkovým konektorem iPodu touch nebo s konektorem Lightning, můžete nahrávat stereofonně. Používejte příslušenství označené logy společnosti Apple "Made for iPod" a "Works with iPod".

**Nastavení úrovně nahrávání:** Přemístěte mikrofon blíže ke zdroji zvuku. Dobré kvality záznamu dosáhnete nastavením nejhlasitějších míst v rozmezí –3 dB až 0 dB.

Poslech před uložením: Klepněte na **byla nalevo od tlačítka Záznam. Chcete-li umístit přehrávací** hlavu, přetáhněte zobrazení úrovně záznamu doleva nebo doprava.

**Záznam přes úsek:** Přetažením zobrazení úrovně záznamu umístěte přehrávací/nahrávací hlavu a klepněte na .

**Oříznutí nepotřebných částí:** Klepněte na  $\frac{1}{4}$  a poté přetáhněte červené úchyty ořezu. Klepnutím na zkontrolujte provedené úpravy. V případě potřeby upravte umístění ořezových úchytů a poté klepněte na Zkrátit.

**Uložení záznamu:** Klepněte na Hotovo.

**Vypnutí zvuků spuštění a zastavení záznamu:** Pomocí dotykových tlačítek iPodu pro nastavení hlasitosti ztlumte hlasitost na nulu.

**Multitasking:** Chcete-li během nahrávání použít jinou aplikaci, stiskněte tlačítko plochy a otevřete požadovanou aplikaci. Chcete-li se vrátit do Diktafonu, klepněte na červený řádek u horního okraje obrazovky.

### Přehrání

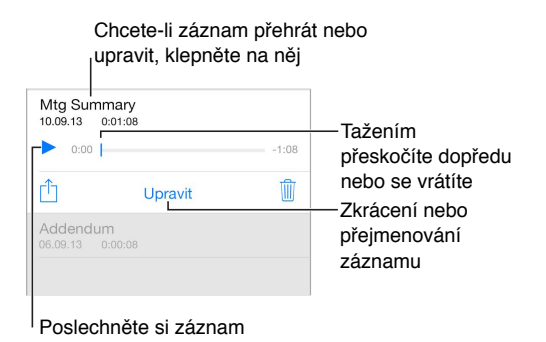

**Přejmenování záznamu:** Klepněte na název záznamu.

### Přesunutí záznamů do počítače

Hlasové záznamy můžete sdílet s knihovnou iTunes v počítači a poslouchat je z počítače nebo synchronizovat s jiným iPodem touch či iPhonem.

Když smažete synchronizovaný hlasový záznam z iTunes, zůstane uložen v zařízení, na kterém byl nahrán, bude však smazán ze všech iPodů touch a iPhonů, s kterými jste jej synchronizovali. Pokud smažete synchronizovaný hlasový záznam z iPodu touch, bude do něj znovu zkopírován při příští synchronizaci s iTunes. Tuto kopii však není možné podruhé zkopírovat zpět do iTunes.

**Synchronizace hlasových záznamů s iTunes:** Připojte iPod touch k počítači. Otevřete na svém počítači iTunes a vyberte Pod touch. Vyberte složku Hudba v horní části obrazovky, vyberte Synchronizovat hudbu, "Přidat hlasové záznamy" a pak klikněte na Použít.

Hlasové záznamy synchronizované z iPodu touch do počítače se v iTunes objeví v seznamu Hudba a v seznamu stop Hlasové záznamy. Hlasové záznamy přenesené synchronizací z počítače se na iPodu touch objeví v aplikaci Diktafon, nikoli však v aplikaci Hudba.

# **Kontakty**

# 30

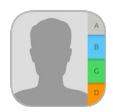

### Přehled informací o Kontaktech

Na iPodu touch si můžete prohlížet a upravovat kontakty z vašeho pracovního účtu a dalších účtů.

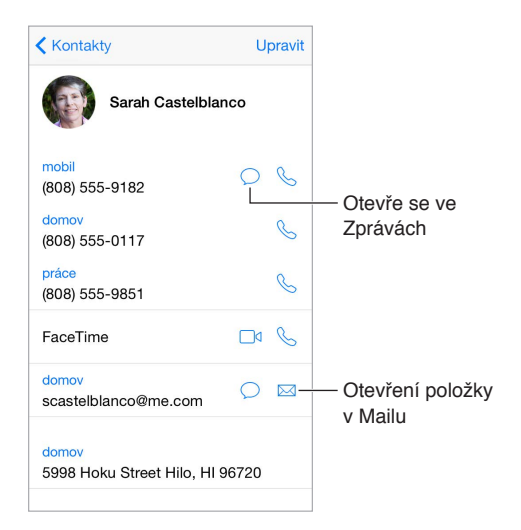

**Nastavení vizitky Moje info pro Safari, Siri a další aplikace:** Vyberte Nastavení > Pošta, kontakty, kalendáře, poté klepněte na Moje info a vyberte vizitku se svým jménem a údaji.

**Informujte Siri o tom, kdo je kdo:** Na své vizitce klepněte na Přidat příbuznou osobu a definujte vztahy, s nimiž chcete službu Siri seznámit, abyste jí mohli zadávat požadavky jako: "Call my sister."

Použití Siri: Řekněte například "Sarah Castelblanco is my sister".

**Vyhledání chybějícího kontaktu:** Klepněte na pole hledání nad seznamem kontaktů a zadejte hledaný text. Kontakty můžete prohledávat také pomocí hledání ve Spotlightu (viz [Hledání ve](#page-28-0)  [Spotlightu](#page-28-0) na stránce [29](#page-28-1)).

Použití Siri: Řekněte například "What's my brother's work address?"

**Sdílení kontaktu:** Klepněte na kontakt a poté na Sdílet kontakt. Viz [Sdílení z aplikací](#page-31-0) na stránce [32.](#page-31-1)

**Změna štítku:** Pokud je u některého pole nesprávný štítek, například Domov místo Práce, klepněte na Upravit. Poté klepněte na štítek a vyberte ze seznamu jiný nebo klepněte na Vlastní pole a vytvořte vlastní štítek.

**Přidávání sociálních profilů vašich přátel:** Zobrazte kontakt, klepněte na Upravit a poté na tlačítko pro přidání sociálního profilu. Můžete přidat účty služeb Twitter, Facebook, LinkedIn, Flickr, Myspace a Sina Weibo nebo vytvořit vlastní položku.

**Smazání kontaktu:** Přejděte na vizitku kontaktu a klepněte na Upravit. Posuňte zobrazení dolů a klepněte na Smazat kontakt.

#### Přidávání kontaktů

Kromě zadávání kontaktů můžete:

- *Použít vaše kontakty na iCloudu:* Vyberte Nastavení > iCloud a poté zapněte volbu Kontakty.
- *Importovat přátele z Facebooku.* Otevřete Nastavení > Facebook a zapněte Kontakty v seznamu "Tyto aplikace mohou používat váš účet". Touto akcí bude v Kontaktech vytvořena skupina Facebook.
- *Použít vaše Google kontakty:* Otevřete Nastavení > Pošta, kontakty, kalendáře, klepněte na svůj Google účet a zapněte Kontakty.
- *Přístup ke globálnímu seznamu adres Microsoft Exchange:* Otevřete Nastavení > Pošta, kontakty, kalendáře, klepněte na svůj Exchange účet a zapněte Kontakty.
- *Nastavení účtu LDAP nebo CardDAV pro přístup k obchodním nebo školním adresářům:* Vyberte Nastavení > Pošta, kontakty, kalendáře > Přidat účet > Jiný. Klepněte na "Přidat účet LDAP" nebo "Přidat účet CardDAV" a zadejte informace o účtu.
- *Synchronizace kontaktů z počítače:* V iTunes ve vašem počítači zapněte synchronizaci kontaktů na panelu informací o zařízení. Informace najdete v nápovědě pro iTunes.
- *Import kontaktů z vizitky vCard:* Klepněte na přílohu .vcf v e-mailu nebo zprávě.

**Prohledání adresáře:** Klepněte na Skupiny, poté na GAL, CardDAV nebo LDAP adresář, v kterém chcete hledat, a zadejte hledaný text. Chcete-li uložit informace do svých kontaktů, klepněte na Přidat kontakt.

**Zobrazení nebo skrytí skupiny:** Klepněte na Skupiny a vyberte skupiny, které chcete zobrazit. Toto tlačítko je zobrazeno pouze v případě, že máte více než jeden zdroj kontaktů.

**Aktualizace kontaktů pomocí Twitteru, Facebooku a Sina Weibo:** Přejděte do Nastavení > Twitter, Nastavení > Facebook nebo Nastavení > Sina Weibo a klepněte na Aktualizovat kontakty. Budou aktualizovány fotografie kontaktů a názvy účtů v sociálních sítích v aplikaci Kontakty.

#### Sloučení kontaktů

Máte-li kontakty z více zdrojů, může se objevit více položek pro tutéž osobu. Kontakty se shodným jménem z různých zdrojů jsou propojeny a zobrazeny ve vašem seznamu jako jediný *sjednocený kontakt*, aby se v seznamu Všechny kontakty nezobrazovaly vícekrát. Při prohlížení sloučeného kontaktu se zobrazí záhlaví Sloučení.

**Propojení kontaktů:** Pokud se dva záznamy pro tutéž osobu nesloučí automaticky, můžete je sloučit ručně. Upravte jeden z kontaktů, klepněte na Upravit, na Propojit kontakt a vyberte druhý kontakt k propojení.

Propojíte-li kontakty s odlišným jménem nebo příjmením, jména na jednotlivých vizitkách se nezmění, ale na sjednocené vizitce se zobrazí pouze jedno jméno. Chcete-li vybrat jméno, které se má na sjednocené vizitce zobrazit, klepněte na Upravit, klepněte na propojenou vizitku s požadovaným jménem a poté na Použít toto jméno na sjednocené vizitce.

#### Nastavení Kontaktů

Přejděte do Nastavení > Pošta, kontakty, kalendáře, kde můžete:

- Změnit řazení kontaktů
- Zobrazit kontakty podle křestních jmen nebo příjmení
- Změnit způsob zkracování dlouhých jmen v seznamech
- Nastavit zobrazování posledních kontaktů na obrazovce souběžných úloh
- Nastavit výchozí účet pro nové kontakty
- Nastavení vaší vizitky Moje info

# **Zpřístupnění**

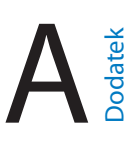

#### Funkce zpřístupnění

iPod touch poskytuje mnoho funkcí zpřístupnění:

#### **Zrak**

- [VoiceOver](#page-136-0)
- [Podpora pro braillský řádek](#page-146-0)
- [Zvětšení](#page-148-0)
- [Inverzní barvy a stupně šedi](#page-149-0)
- [Předčítání výběru](#page-149-1)
- [Předčítání obrazovky](#page-150-0)
- [Předčítání automatických korektur](#page-150-1)
- [Velký, tučný a vysoce kontrastní text](#page-150-2)
- [Tvary tlačítek](#page-150-3)
- [Omezení pohybu na obrazovce](#page-150-4)
- [Štítky u přepínačů](#page-151-0)
- [Přiřazení tónů](#page-151-1)
- [Popisy videí](#page-151-2)

#### **Sluch**

- [Naslouchátka](#page-151-3)
- [Monofonní zvuk a vyvážení](#page-152-0)
- [Titulky a skryté titulky](#page-152-1)

#### **Interakce**

- [Siri](#page-153-0)
- [Klávesnice na šířku obrazovky](#page-153-1)
- [Asistovaný přístup](#page-153-2)
- [Switch Control](#page-154-0)
- [AssistiveTouch](#page-157-0)

**Zapnutí funkcí zpřístupnění:** Přejděte do Nastavení > Obecné > Zpřístupnění nebo použijte Zkratku zpřístupnění. Viz [Zkratka zpřístupnění](#page-136-1) na stránce [137](#page-136-2).

Také můžete využít hlasovou komunikaci a požádat Siri o otevření aplikací, invertování barev, přečtení obsahu obrazovky v některých aplikacích, nebo pracovat s funkcí VoiceOver. Viz Kapitola [4,](#page-42-0) [Siri,](#page-42-0) na stránce [43](#page-42-0).

<span id="page-136-2"></span>**Využití iTunes na počítači k nastavení zpřístupnění na iPodu touch:** Některé volby zpřístupnění můžete vybrat v iTunes na svém počítači. Připojte iPod touch k počítači a vyberte jej v seznamu zařízení v iTunes. Klikněte na Souhrn a potom na Nastavit zpřístupnění v dolní části obrazovky Souhrn.

Další informace o funkcích zpřístupnění u iPodu touch viz [www.apple.com/accessibility/.](http://www.apple.com/accessibility/)

### <span id="page-136-1"></span>Zkratka zpřístupnění

**Použití zkratky zpřístupnění:** Třikrát rychle za sebou stiskněte tlačítko plochy a zapněte či vypněte kteroukoli z následujících voleb:

- VoiceOver
- Inverzní barvy
- Stupně šedi
- Zvětšení
- Switch Control
- AssistiveTouch
- Asistovaný přístup (zkratka spustí Asistovaný přístup v případě, že je již zapnutý. Viz [Asistovaný přístup](#page-153-2) na stránce [154](#page-153-3).)
- Ovládání naslouchátek (pokud máte spárovaná naslouchátka Made for iPhone)

**Vyberte funkce, které chcete ovládat:** Přejděte do Nastavení > Obecné > Zpřístupnění > Zkratka zpřístupnění a vyberte funkce zpřístupnění, které používáte.

**Ne tak rychle:** Chcete-li zpomalit trojí stisknutí, přejděte do Nastavení > Obecné > Zpřístupnění > Stisknutí tlačítka. (Tímto nastavením budou také zpomalena dvojí stisknutí.)

#### <span id="page-136-0"></span>VoiceOver

VoiceOver nahlas popisuje, co se objeví na obrazovce, takže můžete iPod touch používat, i když jej nevidíte.

VoiceOver vás informuje o každé položce na obrazovce, kterou vyberete. Kurzor VoiceOver (obdélník) orámuje položku a VoiceOver vysloví její název nebo ji popíše.

Když se dotknete obrazovky nebo po ní přetáhnete prst, uslyšíte informace o položkách na obrazovce. Když vyberete text, VoiceOver jej přečte. Pokud zapnete funkci Číst nápovědu, VoiceOver může přečíst název položky a pokyny, například "otevřete poklepáním". K ovládání položek, jako jsou tlačítka a odkazy, slouží gesta popsaná v tématu [Seznámení s gesty](#page-139-0)  [VoiceOver](#page-139-0) na stránce [140.](#page-139-1)

Pokud otevřete novou obrazovku, VoiceOver přehraje zvuk a poté vybere a přečte první prvek na obrazovce (obvykle položku v levém horním rohu). VoiceOver vás též informuje o změně orientace obrazovky na výšku nebo na šířku a o jejím ztlumení nebo uzamčení.

*Poznámka:* VoiceOver používá jazyk zadaný v Nastavení > Obecné > Jazyk a oblast. VoiceOver je k dispozici v mnoha jazycích, ne však ve všech.

#### **Základy práce s VoiceOverem**

*Důležité:* VoiceOver mění gesta, která používáte k ovládání iPodu touch. Pokud je VoiceOver zapnutý, musíte iPod touch ovládat gesty pro VoiceOver, a to i když chcete VoiceOver vypnout.

**Zapnutí nebo vypnutí funkce VoiceOver:** Přejděte do Nastavení > Obecné > VoiceOver nebo použijte Zkratku zpřístupnění. Viz [Zkratka zpřístupnění](#page-136-1) výše.

**Použití Siri:** Řekněte:

- .Turn VoiceOver on"
- "Turn VoiceOver off"

**Objevování:** Táhněte prst přes obrazovku. VoiceOver přečte název každé položky, které se dotknete. Chcete-li vybraný prvek opustit, zvedněte prst.

- *Výběr položky:* Klepněte na položku nebo při tažení přes obrazovku zvedněte na položce prst.
- *Výběr následující nebo předchozí položky:* Přejeďte jedním prstem doprava nebo doleva. Položky jsou uspořádány zleva doprava a shora dolů.
- *Výběr položky nad nebo pod aktuální položkou:* Nastavte rotor na volbu Vertikální navigace a poté přejeďte jedním prstem nahoru nebo dolů. Pokud volbu Vertikální navigace na rotoru nenajdete, můžete ji přidat (viz [Používání rotoru VoiceOveru](#page-141-0) na stránce [142\)](#page-141-1).
- *Výběr první nebo poslední položky na obrazovce:* Klepněte čtyřmi prsty na horní nebo dolní okraj obrazovky.
- *Výběr položky podle názvu:* Trojím klepnutím dvěma prsty kamkoli na obrazovku otevřete výběr položek. Poté zadejte název do vyhledávacího pole nebo procházejte seznam v abecedním pořadí přejetím doprava nebo doleva, případně klepněte na index tabulky vpravo od seznamu a přejetím nahoru nebo dolů rychle listujte seznamem položek. Položku můžete vybrat také tak, že její název napíšete rukou – viz [Psaní prstem](#page-142-0) na stránce [143](#page-142-1). Chcete-li výběr položek zavřít, aniž byste si něco vybrali, přejeďte dvěma prsty po obrazovce, jako byste kreslili písmeno "z".
- *Změna názvu položky za účelem jejího snadnějšího vyhledání:* Vyberte položku, dvakrát klepněte kamkoli na obrazovku dvěma prsty a podržte je na ní.
- *Čtení textu vybrané položky:* Nastavte rotor na znaky nebo slova a poté přejeďte jedním prstem dolů nebo nahoru.
- *Zapnutí nebo vypnutí čtení nápovědy:* Vyberte Nastavení > Obecné > Zpřístupnění > VoiceOver > Číst nápovědu.
- *Použití hláskování:* Vyberte Nastavení > Obecné > Zpřístupnění > VoiceOver > Hláskovaná odezva.
- *Čtení celé obrazovky odshora:* Přejeďte nahoru dvěma prsty.
- *Čtení od aktuální položky po dolní okraj obrazovky:* Přejeďte dolů dvěma prsty.
- *Pozastavení čtení:* Jednou klepněte dvěma prsty. Dalším poklepáním dvěma prsty budete pokračovat v čtení nebo vyberete další položku.
- *Vypnutí zvuku VoiceOveru:* Dvakrát klepněte třemi prsty. Zopakováním tohoto gesta zvuk opět zapnete. Pokud používáte externí klávesnici, stiskněte klávesu Ctrl.
- *Vypnutí zvukových efektů.* Vyberte Nastavení > Obecné > Zpřístupnění > VoiceOver a vypněte volbu Používat zvukové efekty.

**Nastavení většího kurzoru VoiceOver:** Vyberte Nastavení > Obecné > Zpřístupnění > VoiceOver a zapněte Velký kurzor.

**Úprava hlasu použitého ke čtení:** Hlas VoiceOveru můžete upravit:

• *Změna hlasitosti:* Použijte tlačítka hlasitosti na iPodu touch. Také můžete přidat hlasitost na rotor a poté ji upravit přejetím nahoru a dolů. Viz [Používání rotoru VoiceOveru](#page-141-0) na stránce [142.](#page-141-1)

- *Změna rychlosti předčítání:* Vyberte Nastavení > Obecné > Zpřístupnění > VoiceOver a přetažením nastavte jezdec Rychlost čtení. Také můžete nastavit rotor na Rychlost čtení a přejet nahoru nebo dolů.
- *Použití přeladění:* VoiceOver používá vyšší tón hlasu při čtení první položky ve skupině (jako je seznam nebo tabulka) a nižší tón hlasu při čtení poslední položky ve skupině. Vyberte Nastavení > Obecné > Zpřístupnění > VoiceOver > Použít přeladění.
- *Předčítání interpunkce:* Nastavte rotor na volbu Interpunkce a přejetím nahoru nebo dolů vyberte, jak podrobně si chcete nechat interpunkci předčítat.
- *Ovládání audioduckingu:* Chcete-li nastavit úroveň zvuku na pozadí VoiceOveru, nastavte rotor na Audioducking a přejeďte nahoru nebo dolů.
- *Změna jazyka pro iPod touch:* Přejděte do Nastavení > Obecné > Jazyk a oblast. Výslovnost VoiceOveru je v některých jazycích ovlivněna regionálním formátem, který zde vyberete.
- *Změna výslovnosti:* Nastavte rotor na Jazyk a přejeďte nahoru nebo dolů. Jazyk je na rotoru k dispozici jen tehdy,přidáte-li jazyk v Nastavení > Obecné > Zpřístupnění > VoiceOver > Čtení >Jazyky na rotoru.
- *Výběr dialektů, které budou prostřednictvím rotoru k dispozici:* Vyberte Nastavení > Obecné > Zpřístupnění > VoiceOver > Čtení >Jazyky na rotoru. Chcete-li upravit kvalitu hlasu nebo rychlost předčítání, klepněte vedle jazyka na  $(i)$ . Chcete-li z rotoru odstranit jazyky nebo změnit jejich pořadí, klepněte na Úpravy, klepněte na tlačítko pro smazání (nebo přetáhněte tlačítko = nahoru či dolů) a poté klepněte na Hotovo.
- *Nastavení výchozího dialektu pro aktuální jazyk iPodu touch:* Vyberte Nastavení > Obecné > Zpřístupnění > VoiceOver > Čtení.
- *Stažení hlasu se zvýšenou kvalitou.* Vyberte Nastavení > Obecné > Zpřístupnění > VoiceOver > Čtení, klepněte na jazyk a poté na volbu Zvýšená kvalita. Pokud používáte angličtinu, můžete si stáhnout hlas Alex (americká angličtina, 869 MB), který je používán ve VoiceOveru i na počítačích Mac.

#### **Používání iPodu touch s VoiceOverem**

**Odemknutí iPodu touch:** Stiskněte tlačítko plochy nebo tlačítko Spánek/probuzení, přejetím vyberte tlačítko Odemknout a poklepejte na obrazovku.

**Tiché zadání kódu:** Chcete-li zabránit předčítání zadávaného kódu, použijte rukopis. Viz [Psaní](#page-142-0)  [prstem](#page-142-0) na stránce [143.](#page-142-1)

**Otevření aplikace, přepnutí přepínače nebo klepnutí na položku:** Vyberte položku a poklepejte na obrazovku.

**Poklepání na vybranou položku:** Třikrát klepněte na obrazovku.

**Nastavení polohy jezdce:** Vyberte jezdec a poté přejeďte jedním prstem nahoru nebo dolů.

**Použití standardního gesta:** Poklepejte na obrazovku a podržte na ní prst, dokud neuslyšíte tři stoupavé tóny a poté použijte gesto. Po zvednutí prstu budou gesta VoiceOveru pokračovat. Chcete-li například přetáhnout jezdec hlasitosti prstem namísto přejetí nahoru a dolů, vyberte jezdec, dvakrát na něj klepněte a podržte na něm prst, vyčkejte na zaznění tří tónů a poté přejeďte doleva nebo doprava.

**Posuv seznamu nebo části obrazovky:** Přejeďte nahoru nebo dolů třemi prsty.

• *Plynulé posouvání seznamu:* Poklepejte na obrazovku a podržte na ní prst, dokud neuslyšíte tři stoupavé tóny a poté přetáhněte nahoru nebo dolů.

- <span id="page-139-1"></span>• *Použití rejstříku v seznamu:* Některé seznamy mají na pravé straně abecední rejstřík. Vyberte rejstřík a navigujte v něm přejetím nahoru nebo dolů. Můžete také poklepat, podržet prst a sklouznout nahoru nebo dolů.
- *Změna pořadí v seznamu:* V některých seznamech, například u prvků Rotoru v nastavení Zpřístupnění, můžete změnit pořadí položek. Vyberte tlačítko  $\equiv$  napravo od položky, poklepejte na ně a přidržte je, dokud nezazní tři stoupavé tóny, a poté táhněte nahoru nebo dolů.

**Otevření Oznamovacího centra:** Vyberte libovolné položky ve stavovém řádku a přejeďte dolů třemi prsty. Chcete-li Oznamovací centrum zavřít, přejeďte dvěma prsty po obrazovce, jako byste kreslili písmeno "z".

**Otevření Ovládacího centra:** Vyberte libovolné položky ve stavovém řádku a přejeďte nahoru třemi prsty. Chcete-li Ovládací centrum zavřít, přejeďte dvěma prsty po obrazovce, jako byste kreslili písmeno "z".

**Přepínání aplikací:** Dvojím stisknutím tlačítka plochy zobrazte otevřené aplikace, přejetím jedním prstem doleva nebo doprava vyberte aplikaci a poté do ní dvojím klepnutím přepněte. Nebo můžete při prohlížení otevřených aplikací přepnout rotor na Akce a poté přejet nahoru nebo dolů.

**Změna uspořádání plochy:** Vyberte ikonu na ploše, poklepejte na ni, podržte na ní prst a poté ji přetáhněte. Až bude ikona na svém novém místě, zvedněte prst. Přetažením ikony k okraji obrazovky ji můžete přesunout na další plochu. Dokud nestisknete tlačítko plochy, můžete vybírat a přesouvat další položky.

**Čtení informací o stavu iPodu touch:** Chcete-li si poslechnout informace o čase, stavu baterie, síle Wi-Fi signálu a další, klepněte na stavový řádek na horním okraji obrazovky a přejeďte doleva nebo doprava.

**Čtení oznámení:** Vyberte Nastavení > Obecné > Zpřístupnění > VoiceOver a zapněte volbu Vždy předčítat oznámení. Oznámení, včetně příchozích textových zpráv, jsou čtena, jakmile se objeví, a to i v případě, že je iPod touch právě uzamčený. Nepřijatá oznámení jsou po odemčení iPodu touch znovu zopakována:

**Zapnutí a vypnutí clony obrazovky:** Třikrát klepněte třemi prsty. Při zapnuté cloně obrazovky je obsah obrazovky aktivní, i když je displej vypnutý.

#### <span id="page-139-0"></span>**Seznámení s gesty VoiceOver**

Je-li zapnutý VoiceOver, standardní gesta na dotykové obrazovce mají jiný účinek a také můžete dodatečnými gesty navigovat po obrazovce a ovládat jednotlivé položky. Gesta VoiceOver využívají klepnutí a přejetí dvěma, třemi a čtyřmi prsty. Pro dosažení optimálních výsledků při použití gest s více prsty se uvolněte a nechte při doteku na obrazovce mezi prsty mezery.

Pro provádění gest VoiceOver můžete použít různé techniky. Potřebujete-li například klepnout dvěma prsty, mohou to být dva prsty na jedné ruce, ale také jeden prst na levé ruce a jeden na pravé. Můžete použít i palce. Někteří uživatelé využívají gesto "rozdělené klepnutí": místo výběru položky poklepáním se můžete položky dotknout a přidržet ji jedním prstem a poté klepnout na obrazovku jiným prstem.

Zkuste různé techniky a vyberte si tu, která vám nejlépe vyhovuje. Pokud gesto nefunguje, zkuste rychlejší pohyb, zvláště v případě poklepání nebo přejetí. Při přejetí rychle pohybujte prstem nebo prsty po obrazovce.

Z nastavení VoiceOveru můžete přejít do speciální oblasti, ve které si můžete procvičit gesta VoiceOveru, aniž byste na svém iPodu touch cokoli změnili.

**Procvičování gest VoiceOveru:** Vyberte Nastavení > Obecné > Zpřístupnění > VoiceOver a poté klepněte na Cvičení gest VoiceOver. Po procvičení klepněte na Hotovo. Pokud nevidíte tlačítko Cvičení gest VoiceOver, ujistěte se, že je zapnutá funkce VoiceOver.

Zde jsou některá z klíčových gest VoiceOveru:

#### **Navigace a čtení**

- *Klepnutí:* Výběr a přečtení položky
- *Přejetí doprava nebo doleva:* Výběr následující nebo předchozí položky
- *Přejetí nahoru nebo dolů:* Závisí na nastavení rotoru. Viz [Používání rotoru VoiceOveru](#page-141-0) na stránce [142.](#page-141-1)
- *Přejetí nahoru dvěma prsty.* Přečtení všech položek od horního okraje obrazovky
- *Přejetí dolů dvěma prsty.* Přečtení všech položek od aktuálního místa
- *Klepnutí dvěma prsty:* Zastavení nebo obnovení předčítání
- *Rychlé přejetí dvěma prsty:* Trojím rychlým pohybem dvou prstů tam a zpět (ve tvaru písmene "z") zavřete výstrahu nebo se vrátíte na předchozí obrazovku.
- *Přejetí třemi prsty nahoru nebo dolů:* Posouvání po stránkách
- *Přejetí třemi prsty doprava nebo doleva:* Přechod na následující nebo předcházející stránku (například na domovské obrazovce).
- *Klepnutí třemi prsty:* Hlasové oznámení dalších údajů, například pozice v seznamu nebo informace o tom, zda je vybrán text.
- *Klepnutí čtyřmi prsty na horní okraj obrazovky:* Výběr první položky na stránce
- *Klepnutí čtyřmi prsty na dolní okraj obrazovky:* Výběr poslední položky na stránce

#### **Aktivace**

- *Dvojí klepnutí:* Aktivace vybrané položky
- *Trojí klepnutí:* Poklepání na položku
- *Rozdělené klepnutí:* Alternativa k výběru položky a jejímu aktivování poklepáním: Podržte na položce jeden prst a poté klepněte na obrazovku jiným prstem.
- *Poklepání a přidržení (1 sekundu) + standardní gesto:* Použití standardního gesta Gesto poklepání a přidržení sdělí zařízení iPod touch, že má interpretovat následující gesto jako standardní. Můžete například poklepat a přidržet a poté bez zvednutí prstu přepnout tažením prstu některý přepínač.
- *Dvojí klepnutí dvěma prsty:* Spuštění nebo pozastavení přehrávání v aplikacích Hudba, Videa, Diktafon a Obrázky Pořízení snímku v aplikaci Fotoaparát Spuštění nebo pozastavení záznamu v aplikacích Fotoaparát a Diktafon Spuštění nebo zastavení stopek
- *Dvojí klepnutí dvěma prsty a podržení:* Změna štítku položky za účelem jejího snadnějšího vyhledání
- *Trojí klepnutí dvěma prsty:* Otevření výběru položek
- *Dvojí klepnutí třemi prsty:* Vypnutí nebo zapnutí zvuku funkce VoiceOver
- *Trojí klepnutí třemi prsty:* Zapnutí a vypnutí clony obrazovky

#### <span id="page-141-1"></span><span id="page-141-0"></span>**Používání rotoru VoiceOveru**

Pomocí rotoru můžete vybrat, co se stane, když přejedete při zapnutém VoiceOveru nahoru nebo dolů, a také můžete vybrat vstupní metody, například Braillský vstup na displeji či Rukopis.

**Ovládání rotoru:** Otočte na obrazovce dvěma prsty kolem bodu mezi nimi.

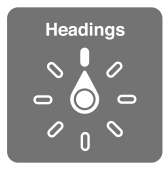

**Výběr voleb rotoru:** Přejděte do Nastavení > Obecné > Zpřístupnění > VoiceOver > Rotor a vyberte volby, které chcete mít na rotoru k dispozici.

Dostupné volby na rotoru a jejich funkce závisí na tom, co právě děláte. Čtete-li například e-mail, můžete pomocí rotoru přejetím nahoru nebo dolů přepínat mezi režimy poslechu předčítaného textu po slovech nebo po znacích. Při prohlížení webové stránky můžete rotor nastavit na čtení veškerého textu (po slovech nebo po znacích) nebo přeskok z jedné položky určitého typu na druhou, například na záhlaví nebo odkaz.

Používáte-li k ovládání VoiceOveru bezdrátovou klávesnici Apple, můžete rotor použít k nastavení hlasitosti, rychlosti řeči, výšky hlasu či fonetiky, odezvy na stisk kláves a předčítání interpunkce. Viz [Použití VoiceOveru s bezdrátovou klávesnicí Apple](#page-144-0) na stránce [145](#page-144-1).

#### **Používání klávesnice na obrazovce**

Když aktivujete upravitelné textové pole, objeví se klávesnice na obrazovce (vyjma případu, ze máte připojenou bezdrátovou klávesnici Apple).

**Aktivování textového pole:** Vyberte textové pole a poklepejte. Objeví se kurzor a klávesnice na obrazovce.

**Zadání textu:** Zadání znaků pomocí klávesnice na obrazovce:

- *Standardní psaní:* Vyberte znak na klávesnici přejetím doleva nebo doprava a poklepáním jej zadejte. Také můžete vybrat znak tažením prstu po klávesnici, přidržet jej jedním prstem a klepnutím na obrazovku dalším prstem jej zadat. VoiceOver přečte znak při výběru a ještě jednou po zadání.
- *Dotykové psaní:* Dotykem vyberte klávesu na klávesnici a poté zvednutím prstu zadejte znak. Pokud se dotknete chybné klávesy, posuňte prst na požadovanou klávesu. VoiceOver přečte při doteku znak na každé klávese, ale nezadá jej, dokud nezvednete prst.
- *Přímé dotykové psaní:* VoiceOver pro klávesnici se vypne, takže na ní můžete psát, jako kdyby byl VoiceOver vypnutý.
- *Výběr stylu psaní:* Vyberte Nastavení > Obecné > Zpřístupnění > VoiceOver > Režim psaní. Nebo nastavte rotor na Režim psaní a přejeďte nahoru nebo dolů.

**Pohyb kurzoru:** Přejetím nahoru nebo dolů přesunete kurzor vpřed nebo zpět v textu. S užitím rotoru nastavte posun kurzoru po znacích, po slovech nebo po řádcích. Chcete-li přejít na začátek nebo na konec, poklepejte na text.

VoiceOver přehraje při pohybu kurzoru zvuk a přečte znak, slovo nebo řádek, přes které se kurzor přesouvá. Při pohybu vpřed po slovech je kurzor umístěn vždy na konec slova před mezeru nebo interpunkční znaménko za slovem. Při pohybu vzad je kurzor umístěn na konec předchozího slova před mezeru nebo interpunkční znaménko za slovem.

<span id="page-142-1"></span>**Přesunutí kurzoru za interpunkční znaménko na konci slova nebo věty:** Pomocí rotoru přepněte zpět do režimu znaků.

Při přesouvání kurzoru po řádcích přečte VoiceOver každý řádek pod kurzorem. Při přesunu vpřed je kurzor umístěn na začátek následujícího řádku (vyjma konce odstavce, kde je kurzor umístěn na konec právě čteného řádku). Při pohybu zpět je kurzor umístěn na začátek právě čteného řádku.

**Změna odezvy při psaní:** Vyberte Nastavení > Obecné > Zpřístupnění > VoiceOver > Odezva psaní.

**Použití hláskování jako odezvy při psaní:** Vyberte Nastavení > Obecné > Zpřístupnění > VoiceOver > Hláskovaná odezva. Text je předčítán po znacích. VoiceOver nejprve přečte znak a pak vysloví příslušné slovo z hláskovací tabulky, například "f" a pak "František".

**Smazání znaku:** Použijte <sup>«S</sup> s kterýmkoli stylem psaní ve VoiceOveru. VoiceOver přečte každý odstraňovaný znak. Pokud je zapnuta volba Použít přeladění, funkce VoiceOver přečte mazané znaky nižším tónem hlasu.

**Výběr textu:** Nastavte rotor na Úpravy, přejetím nahoru nebo dolů vyberte funkci Vybrat nebo Vybrat vše a poté poklepejte. Vybrat vybere při poklepání slovo nejblíže kurzoru. Chcete-li výběr zvětšit nebo zmenšit, zavřete místní nabídku setřením dvěma prsty a poté prsty rozevřete nebo sevřete.

**Vyjmutí, zkopírování nebo vložení:** Nastavte rotor na Úpravy, vyberte text, přejetím nahoru nebo dolů vyberte Vyjmout, Kopírovat nebo Vložit a poté poklepejte.

**Odvolání akce:** Zatřeste s iPodem touch, přejížděním doleva nebo doprava vyberte akci, kterou chcete vzít zpět, a poté poklepejte.

**Zadání písmene s diakritikou:** Ve stylu standardního psaní vyberte základní znak a poklepejte a přidržte, dokud nezazní zvuk, který vás informuje o zobrazení alternativních znaků. Tažením doleva nebo doprava vyberete a uslyšíte jednotlivé volby. Uvolněním prstu zadáte aktuální výběr. Při využití dotykového stylu psaní se dotkněte znaku a podržte jej, dokud se neobjeví alternativní znaky.

**Změna jazyka klávesnice:** Nastavte rotor na Jazyk a přejeďte nahoru nebo dolů. Chcete-li použít jazyk zadaný v oddílu Jazyk a oblast, vyberte výchozí jazyk. Položka jazykového rotoru se zobrazí pouze v případě, že bylo v Nastavení > Obecné > Zpřístupnění > VoiceOver > Čtení vybráno více jazyků.

#### <span id="page-142-0"></span>**Psaní prstem**

Režim rukopisu vám umožňuje zadávat text pomocí kreslení znaků prstem na obrazovce. Kromě normálního zadávání textu můžete rukopis použít k tichému zadání odemykacího kódu iPodu touch nebo k otevření aplikací z plochy.

**Přechod do režimu rukopisu:** Na rotoru nastavte Rukopis. Pokud Rukopis na rotoru není, přejděte do Nastavení > Obecné > Zpřístupnění > VoiceOver > Rotor a přidejte jej.

**Výběr typu znaků:** Přejeďte třemi prsty nahoru nebo dolů a vyberte malá písmena, čísla, velká písmena nebo interpunkci.

**Poslech vybraného typu znaků:** Klepněte třemi prsty.

**Zadání znaku:** Nakreslete znak prstem na obrazovku.

**Zadání mezery:** Přejeďte doprava dvěma prsty.

**Přechod na nový řádek:** Přejeďte doprava třemi prsty.

**Smazání znaku před pozicí kurzoru:** Přejeďte doleva dvěma prsty.

**Výběr položky na ploše:** Začněte psát název položky. Pokud je nalezeno více shod, pokračujte v psaní, dokud nevyberete jedinečný název, nebo přejeďte nahoru či dolů dvěma prsty a vyberte jeden z návrhů.

**Tiché zadání kódu:** Na obrazovce pro zadání kódu nastavte rotor na Rukopis a poté zadejte znaky kódu.

**K rychlé navigaci dlouhými seznamy můžete použít tabulkový index.** Vyberte index na pravé straně tabulky (například u seznamu kontaktů nebo ve výběru položek VoiceOver) a zadejte písmeno.

**Nastavení rotoru na procházení prvků určitého typu na webových stránkách:** Zadejte první písmeno typu prvku. Například můžete zadat "o" a přejížděním nahoru a dolů přecházet mezi odkazy nebo můžete zadat "n" a přecházet mezi nadpisy.

**Ukončení režimu rukopisu:** Proveďte setření dvěma prsty nebo otočte rotor na jiný výběr.

#### **Zadávání braillských znaků na obrazovce**

Při zapnuté volbě "Braillský vstup na displeji" můžete pomocí prstů zadávat přímo na obrazovku iPodu touch kódy šestibodového braillského písma nebo zkratkopisu. Kódy můžete zadávat klepáním na obrazovku iPodu touch položeného na plocho před vámi (režim s obrazovkou vzhůru) nebo drženého tak, že obrazovka směřuje od vás (režim s obrazovkou od sebe) a klepáním prsty obtočenými kolem iPodu touch.

Zapnutí volby "Braillský vstup na displeji": Na rotoru vyberte Braillský vstup na displeji. Pokud tato volba na rotoru není, přejděte do Nastavení > Obecné > Zpřístupnění > VoiceOver > Rotor a přidejte ji.

**Zadávání braillských kódů:** Položte iPod touch na plocho před sebe nebo jej podržte tak, aby obrazovka směřovala od vás, a klepejte na obrazovku jedním prstem nebo několika prsty najednou.

**Úprava pozic vstupních bodů:** Chcete-li vstupní body posunout tak, aby kopírovaly přirozené pozice vašich prstů, klepnutím třemi prsty pravé ruky umístěte body 4, 5 a 6 a bezprostředně poté klepnutím třemi prsty levé ruky umístěte body 1, 2 a 3.

**Přepnutí mezi šestibodovým braillským písmem a zkratkopisem:** Přejeďte doprava třemi prsty. Chcete-li nastavit výchozí volbu, přejděte do Nastavení > Obecné > Zpřístupnění > VoiceOver > Braillovo písmo >Braillský vstup na displeji.

**Zadání mezery:** Přejeďte jedním prstem doprava. (V režimu s obrazovkou od sebe přejeďte doprava *ze svého pohledu*.)

**Smazání předchozího znaku:** Přejeďte jedním prstem doleva.

**Přechod na nový řádek (psaní):** Přejeďte doprava dvěma prsty.

**Cyklické procházení návrhů pravopisu:** Přejeďte nahoru nebo dolů jedním prstem.

**Výběr položky na ploše:** Začněte zadávat název položky. Pokud je nalezeno více shod, pokračujte v psaní, dokud nevyberete jedinečný název, nebo přejeďte nahoru či dolů jedním prstem a vyberte některý z návrhů.

**Otevření vybrané aplikace:** Přejeďte doprava dvěma prsty.

**Zapnutí nebo vypnutí braillského zkratkopisu:** Přejeďte doprava třemi prsty.

**Okamžitý překlad (při zapnutém zkratkopisu):** Přejeďte dolů dvěma prsty.

**Ukončení zadávání Braillova písma:** Proveďte setření dvěma prsty nebo nastavte rotor na jinou volbu.
### <span id="page-144-1"></span><span id="page-144-0"></span>**Použití VoiceOveru s bezdrátovou klávesnicí Apple**

VoiceOver můžete ovládat pomocí bezdrátové klávesnice Apple spárované s iPodem touch. Viz [Používání bezdrátové klávesnice Apple](#page-26-0) na stránce [27.](#page-26-1)

Pomocí klávesových příkazů pro VoiceOver se můžete pohybovat po obrazovce, vybírat položky, číst obsah obrazovky, nastavovat rotor a provádět další akce funkce VoiceOver. Většina příkazů využívá kombinaci kláves Ctrl a Alt, jež jsou v následujícím seznamu zkráceně uváděny jako VO.

Nápověda pro VoiceOver vám pomůže seznámit se s rozložením klávesnice a akcemi přiřazenými k různým kombinacím kláves. Nápověda pro VoiceOver vyslovuje názvy kláves a klávesových příkazů, které zadáte, aniž by byla provedena příslušná akce.

#### **Klávesové příkazy VoiceOver**

 $VO = CtrI-Alt$ 

- *Zapnutí nápovědy pro VoiceOver:* VO–K
- *Vypnutí nápovědy pro VoiceOver:* Esc
- *Výběr následující nebo předchozí položky:* VO–šipka doprava nebo VO–šipka doleva
- *Aktivace vybrané položky poklepáním:* VO–mezerník
- *Stisknutí tlačítka plochy:* VO–H
- *Dotyk a podržení vybrané položky:* VO–Shift–M
- *Přesun na stavový řádek:* VO–M
- *Čtení od aktuálního místa:* VO–A
- *Přečíst odshora* VO–B
- *Pozastavení čtení a pokračování ve čtení:* Ctrl
- *Zkopírování naposledy přečteného textu do schránky:* VO–Shift–C
- *Hledání textu:* VO–F
- *Vypnutí nebo zapnutí zvuku VoiceOveru:* VO–S
- *Otevření Oznamovacího centra:* Fn–VO–šipka nahoru
- *Otevření Ovládacího centra:* Fn–VO–šipka dolů
- *Otevření výběru položek:* VO–I
- *Změna štítku vybrané položky:* VO–/
- *Dvojí klepnutí dvěma prsty:* VO–"-"
- *Nastavení rotoru:* Použijte rychlou navigaci (viz dále)
- *Přejetí nahoru nebo dolů:* VO–šipka nahoru nebo VO–šipka dolů
- *Nastavení řečového rotoru:* VO–Cmd–šipka doleva nebo VO–Cmd–šipka doprava
- *Úprava nastavení určeného řečovým rotorem:* VO–Cmd–šipka nahoru nebo VO–Cmd–šipka dolů
- *Zapnutí a vypnutí clony obrazovky:* VO–Shift–S
- *Návrat na předchozí obrazovku:* Esc
- *Přepínání aplikací:* Cmd-Tab nebo Cmd-Shift-Tab

#### **Rychlá navigace**

Zapnutí Rychlé navigace umožňuje ovládat VoiceOver pomocí kurzorových kláves.

- *Zapnutí nebo vypnutí Rychlé navigace:* šipka doleva–šipka doprava
- *Výběr následující nebo předchozí položky:* šipka doprava nebo šipka doleva
- *Výběr následující nebo předchozí položky podle rotoru:* šipka nahoru nebo šipka dolů
- *Výběr první nebo poslední položky:* Ctrl–šipka nahoru nebo Ctrl–šipka dolů
- *Klepnutí na položku:* šipka nahoru–šipka dolů
- *Posun nahoru, dolů, doleva nebo doprava:* Alt–šipka nahoru, Alt–šipka dolů, Alt–šipka doleva nebo Alt–šipka doprava
- *Nastavení rotoru:* šipka nahoru–šipka doleva nebo šipka nahoru–šipka doprava

Čísla na kalkulačce můžete zadávat též pomocí číslicových kláves na bezdrátové klávesnici Apple.

#### **Procházení webu pomocí rychlé navigace jednou klávesou**

Pokud si prohlížíte webovou stránku se zapnutou rychlou navigací, můžete se po stránce rychle pohybovat pomocí následujících kláves. Stisknutím klávesy přejdete k následující položce uvedeného typu. Chcete-li přejít k předchozí položce, podržte při zadávání písmene klávesu Shift.

- *Zapnutí rychlé navigace jednou klávesou:* VO-Q
- *Záhlaví:* H
- *Odkaz:* L
- *Textové pole:* R
- *Tlačítko:* B
- *Ovládací prvek formuláře:* C
- *Obrázek:* I
- *Tabulka:* T
- *Statický text:* S
- *Orientační bod ARIA:* W
- *Seznam:* X
- *Položka stejného typu:* M
- *Nadpis úrovně 1:* 1
- *Nadpis úrovně 2:* 2
- *Nadpis úrovně 3:* 3
- *Nadpis úrovně 4:* 4
- *Nadpis úrovně 5:* 5
- *Nadpis úrovně 6:* 6

#### **Úpravy textu**

Následující příkazy můžete používat při práci s textem (je-li vypnuta rychlá navigace). VoiceOver čte text podle toho, jak pohybujete kurzorem.

- *Přechod o znak vpřed nebo zpět:* šipka doprava nebo šipka doleva
- *Přechod o slovo vpřed nebo zpět:* Alt–šipka doprava nebo Alt–šipka doleva
- *Přechod o řádek nahoru nebo dolů:* šipka nahoru nebo šipka dolů
- *Přechod na začátek nebo konec řádku:* Cmd–šipka doleva nebo Cmd–šipka doprava
- *Přechod na začátek nebo konec odstavce:* Alt–šipka nahoru nebo Alt–šipka dolů
- *Přechod na předcházející nebo následující odstavec:* Alt–šipka nahoru nebo Alt–šipka dolů
- *Přechod na začátek nebo konec textového pole:* Cmd–šipka nahoru nebo Cmd–šipka dolů
- *Výběr textu při pohybu kurzoru:* Shift + kterýkoli z výše uvedených příkazů pro pohyb kurzoru
- <span id="page-146-1"></span>• *Výběr celého textu:* Cmd–A
- *Zkopírování, vyjmutí a vložení vybraného textu:* Cmd–C, Cmd–X, Cmd–V
- *Vrácení a opakování poslední změny:* Cmd–Z, Shift–Cmd–Z

#### <span id="page-146-0"></span>**Podpora pro braillský řádek**

Ke čtení výstupu VoiceOveru můžete použít braillský řádek s rozhraním Bluetooth. Je-li VoiceOver zapnut, můžete iPod touch ovládat pomocí braillského řádku se vstupními klávesami. Seznam podporovaných braillských řádků viz [www.apple.com/accessibility/ios/braille-display.html.](http://www.apple.com/accessibility/ios/braille-display.html)

**Připojení braillského řádku:** Zapněte řádek a poté vyberte Nastavení > Bluetooth a zapněte Bluetooth. Poté použijte volby Nastavení > Obecné > Zpřístupnění > VoiceOver > Braillovo písmo a vyberte řádek.

**Úprava nastavení Braillova písma:** Přejděte do Nastavení > Obecné > Zpřístupnění > Braillovo písmo, kde můžete:

- Vybrat zkratkopis nebo osmibodový či šestibodový braillský plnopis pro vstup či výstup
- Zapnout stavovou buňku a vybrat její umístění
- Zapnout Nemethův kód pro rovnice
- Zobrazit klávesnici na obrazovce
- Nastavit automatické otáčení stránek při posouvání
- Změnit braillský překlad pro sjednocenou angličtinu

Informace o obecných příkazech braillského řádku pro navigaci VoiceOver a informace specifické pro konkrétní braillské řádky viz [support.apple.com/kb/HT4400?viewlocale=cs\\_CZ](http://support.apple.com/kb/HT4400?viewlocale=cs_CZ).

**Nastavení jazyka pro VoiceOver:** Přejděte do Nastavení > Obecné > Jazyk a oblast.

Pokud změníte jazyk zařízení iPod touch, je možné, že bude třeba obnovit nastavení jazyka pro VoiceOver a braillský řádek.

Levou a pravou krajní buňku braillského řádku můžete nastavit na poskytování údajů o stavu systému a dalších informací. Například:

- Historie oznámení obsahuje nečtenou zprávu
- Aktuální zpráva Historie oznámení nebyla přečtena
- Je vypnutý zvuk čtení VoiceOver
- V baterii iPodu touch je nedostatek energie (méně než 20%)
- iPod touch je otočen na šířku
- Obrazovka je vypnutá
- Na aktuálním řádku je další text vlevo
- Na aktuálním řádku je další text vpravo

**Nastavení zobrazování stavových informací v levé a pravé krajní buňce braillského řádku:**  Vyberte Nastavení > Obecné > Zpřístupnění > VoiceOver > Braillovo písmo > Stavová buňka a klepněte na Vlevo nebo Vpravo.

**Zobrazení rozšířeného popisu stavové buňky:** Stiskněte tlačítko směrování stavové buňky na braillském řádku.

### **Předčítání matematických rovnic**

VoiceOver může nahlas předčítat matematické rovnice zakódované pomocí následujících standardů:

- MathML na webu
- MathML nebo LaTeXu v iBooks Authoru

**Přečtení rovnice:** Nechte VoiceOver předčítat text normálním způsobem. Předtím, než VoiceOver začne předčítat rovnici, vysloví "Matematika".

**Prozkoumání rovnice:** Poklepáním zobrazte vybranou rovnici na celé obrazovce a poté v ní navigujte po prvcích. Když přejedete doleva nebo doprava, budou přečteny prvky rovnice. Nastavte na rotoru Symboly, Malé výrazy, Střední výrazy nebo Velké výrazy a poté si můžete přejetím nahoru či dolů nechat přečíst prvek o vybrané velikosti. Opakovaným poklepáním na vybraný prvek se můžete "zanořit" do rovnice se zaměřením na prvek a poté přejetím doleva, doprava, nahoru nebo dolů jej můžete po částech předčítat.

Rovnice předčítané VoiceOverem je také možné odeslat na braillské zařízení pomocí Nemethova kódu nebo kódů používaných sjednoceným anglickým braillským písmem, britskou angličtinou, francouzštinou a řečtinou. Viz [Podpora pro braillský řádek](#page-146-0) na stránce [147.](#page-146-1)

### **Použití VoiceOveru se Safari**

**Hledání na webu:** Vyberte vyhledávací pole, zadejte hledaný text a přejetím doprava nebo doleva posouvejte výběr nahoru nebo dolů v seznamu návrhů pro hledání. Poté poklepáním na obrazovku vyhledejte vybraný text na internetu.

**Skok na další prvek určitého typu na stránce:** Nastavte rotor na typ prvku a přejeďte nahoru nebo dolů.

**Nastavení voleb rotoru pro procházení webu:** Vyberte Nastavení > Obecné > Zpřístupnění > VoiceOver > Rotor. Klepnutím vyberete volby nebo zrušíte jejich výběr, přetažením  $\equiv$  nahoru nebo dolů změníte pozici položky.

**Vynechání obrázků při navigaci:** Vyberte Nastavení > Obecné > Zpřístupnění > VoiceOver > Navigovat v obrázcích. Vynechat můžete buď všechny obrázky, nebo jen obrázky bez popisů.

**Omezení počtu rušivých prvků na stránce pro snadnější čtení a navigaci:** V adresním poli Safari použijte položku Čtečka (není k dispozici pro všechny stránky).

Pokud s iPodem touch spárujete bezdrátovou klávesnici, můžete k pohybu na webových stránkách používat jednoklávesové příkazy Rychlé navigace. Viz Použití VoiceOveru [s bezdrátovou klávesnicí Apple](#page-144-0) na stránce [145.](#page-144-1)

#### **Použití VoiceOveru s Mapami**

Pomocí funkce VoiceOver můžete zvětšovat a zmenšovat zobrazenou mapu, vybírat špendlíky a načítat informace o místech.

**Prozkoumání mapy:** Táhněte prstem po obrazovce nebo se přejetím doleva či doprava přesuňte na jinou položku.

**Zvětšení nebo zmenšení:** Vyberte mapu, nastavte rotor na Zvětšení a poté přejeďte jedním prstem dolů nebo nahoru.

**Posouvání mapy:** Přejeďte třemi prsty.

**Procházení viditelných zájmových bodů:** Nastavte rotor na Body zájmu a poté přejeďte jedním prstem nahoru nebo dolů.

<span id="page-148-1"></span>Sledování silnice: Podržte prst na silnici, dokud neuslyšíte "pauza na sledování" a poté posouvejte prst po silnici pomocí navigačního zvuku. Když se začnete od silnice vzdalovat, zvuk bude znít ve vyšších polohách.

**Výběr špendlíku:** Dotkněte se špendlíku nebo jej vyberte přejetím doleva či doprava.

**Načtení informací o místě:** Vyberte špendlík a poklepáním zobrazte informační praporek. Přejetím doleva nebo doprava vyberte tlačítko Vice informací a poklepáním zobrazte stránku s informacemi.

#### **Úpravy videa a hlasových záznamů pomocí VoiceOveru**

Gesty VoiceOver můžete ořezávat videa z Fotoaparátu a záznamy z Diktafonu.

**Oříznutí videa:** Při prohlížení videa v Obrázcích zobrazte poklepáním na obrazovku ovládací prvky videa a poté vyberte začátek nebo konec ořezového nástroje. Poté chcete-li táhnout doprava, přejeďte nahoru, chcete-li táhnout doleva, přejeďte dolů. VoiceOver oznámí, jak velká část záznamu bude na aktuální pozici oříznuta. Chcete-li provést ořez, vyberte Oříznout a poklepejte.

**Oříznutí hlasového záznamu:** Vyberte hlasový záznam v Diktafonu, klepněte na Upravit a poté na Zahájit zkracování. Vyberte začátek nebo konec výběru, poklepejte, přidržte a poté přetažením upravte. VoiceOver oznámí, jak velká část záznamu bude na aktuální pozici oříznuta. Klepnutím na Přehrát si pusťte ukázku zkráceného záznamu. Až budete s úpravami spokojeni, klepněte na Zkrátit.

### <span id="page-148-0"></span>Zvětšení

V mnohých aplikacích je možné zvětšit nebo zmenšit některé položky. Například můžete poklepáním nebo rozevřením prstů zvětšit fotografie v Obrázcích nebo zvětšit sloupce webové stránky v Safari. Máte také k dispozici obecnou funkci Zvětšení, která vám umožňuje zvětšit obrazovku bez ohledu na to, co právě děláte. Můžete zvětšit celou obrazovku (zvětšení na celou obrazovku) nebo část obrazovky v okně s upravitelnou velikostí a ponechat zbytek obrazovky nezvětšený (zvětšení okna). Zvětšení můžete používat společně s VoiceOverem.

**Zapnutí nebo vypnutí zvětšení:** Vyberte Nastavení > Obecné > Zpřístupnění > Zvětšení. Můžete také použít zkratku zpřístupnění. Viz [Zkratka zpřístupnění](#page-136-0) na stránce [137.](#page-136-1)

**Zvětšení nebo zmenšení:** Při zapnutém Zvětšení poklepejte třemi prsty na obrazovku.

**Úprava zvětšení:** Poklepejte třemi prsty a přetáhněte je nahoru či dolů. Gesto klepnutí a tažení je podobné gestu poklepání. Jen místo zvednutí prstů a druhého klepnutí táhnete prsty po obrazovce. Také můžete třikrát klepnout třemi prsty a v ovládacích prvcích zvětšení, které se zobrazí, přetáhnout jezdec Úroveň zvětšení. Chcete-li omezit maximální úroveň zvětšení, přejděte do Nastavení > Obecné >Zpřístupnění >Zvětšení >Maximální přiblížení.

**Posouvání za účelem zobrazení dalšího obsahu:** Přetáhněte obrazovku třemi prsty. Přidržením prstu poblíž okraje obrazovky přesunete zobrazení ve vybraném směru. Přesunutím prstu blíže ke kraji zrychlíte přesun.

**Přepnutí mezi režimem celé obrazovky a zvětšením v okně:** Třikrát klepněte třemi prsty a poté v zobrazených ovládacích prvcích klepněte na Zvětšení okna nebo Zvětšení na celou obrazovku: Chcete-li vybrat režim, který se použije při zapnutí Zvětšení, vyberte Nastavení > Obecné > Zpřístupnění > Zvětšení > Zvětšení oblasti.

**Změna velikosti okna zvětšení (zvětšení okna):** Třikrát klepněte třemi prsty, klepněte na Změnit velikost lupy a přetáhněte jeden z okrouhlých úchytů.

**Přesunutí okna zvětšení (zvětšení okna):** Přetáhněte úchyt u okraje okna zvětšení.

**Zobrazení ovladače zvětšení:** Přejděte do Nastavení > Obecné > Zpřístupnění > Zvětšení a zapněte volbu Zobrazit ovladač nebo třikrát klepněte třemi prsty a vyberte volbu Zobrazit ovladač. Poté můžete dvojím klepnutím na plovoucí tlačítko Ovladače zvětšení přiblížit nebo oddálit zobrazení, jedním klepnutím na tlačítko zobrazit ovládání zvětšení nebo jeho přetažením posunout zobrazení. Chcete-li tlačítko Ovladače zvětšení přesunout, klepněte na ně, podržte je a přetáhněte je na jiné místo. Pokud chcete upravit průhlednost ovladače zvětšení, vyberte Nastavení > Obecné > Zpřístupnění > Zvětšení > Viditelnost při nečinnosti.

**Chcete-li, aby Zvětšení sledovalo vybrané objekty nebo textový kurzor:** Vyberte Nastavení > Obecné > Zpřístupnění > Zvětšení > Sledovat zaměření. Poté, když například použijete VoiceOver, zapnutí této funkce způsobí, že bude v okně zvětšení zvětšen každý prvek na obrazovce, který vyberete přejetím ve VoiceOveru.

**Přiblížení psaného textu bez zvětšení klávesnice:** Vyberte Nastavení > Obecné > Zpřístupnění > Zvětšení, zapněte volbu Sledovat zaměření a vypněte volbu Zvětšení klávesnice. Když je přiblížen text, který píšete (například ve Zprávách nebo Poznámkách), je zvětšen jen zadávaný text a klávesnice zůstává viditelná.

**Zobrazení zvětšené části obrazovky ve stupních šedi nebo v inverzních barvách:** Třikrát klepněte třemi prsty a poté v zobrazených ovládacích prvcích klepněte na Vybrat filtr:

Používáte-li zvětšení na bezdrátové klávesnici Apple, sleduje obrazovka kurzor, který se vždy nachází v jejím středu. Viz [Používání bezdrátové klávesnice Apple](#page-26-0) na stránce [27.](#page-26-1)

### Inverzní barvy a stupně šedi

Inverzní barvy či stupně šedi na obrazovce iPodu touch vám někdy mohou usnadnit čtení.

**Inverzní zobrazení barev:** Vyberte Nastavení > Obecné > Zpřístupnění > Invertovat barvy.

**Nastavení stupňů šedi:** Vyberte Nastavení > Obecné > Zpřístupnění > Stupně šedi.

Když zapnete oba efekty najednou, uvidíte inverzní stupně šedi. Použití těchto efektů můžete omezit jen na okno zvětšení (viz [Zvětšení](#page-148-0) na stránce [149\)](#page-148-1).

# <span id="page-149-0"></span>Předčítání výběru

I když je funkce VoiceOver vypnutá, může iPod touch přečíst nahlas libovolný text, který lze vybrat.

**Zapnutí funkce Přečíst výběr:** Vyberte Nastavení > Obecné > Zpřístupnění > Čtení. Zde také můžete:

- Upravit rychlost předčítání
- Nastavit zvýrazňování právě čtených slov

**Poslech čteného textu:** Vyberte text a klepněte na Číst.

iPod touch můžete nastavit tak, aby vám přečetl veškerý obsah obrazovky. Viz následující oddíl [Předčítání obrazovky.](#page-150-0)

# <span id="page-150-0"></span>Předčítání obrazovky

iPod touch vám může přečíst obsah obrazovky i v případě, že nepoužíváte VoiceOver.

**Zapnutí funkce Předčítat obsah obrazovky:** Vyberte Nastavení > Obecné > Zpřístupnění > Čtení.

**Přečtení obsahu obrazovky iPodu touch:** Přejeďte dolů od horního okraje obrazovky dvěma prsty. Pomocí zobrazených prvků můžete předčítání pozastavit nebo upravit jeho rychlost.

**Zvýraznění předčítaného textu:** Zapněte volbu Zvýraznit text pod zapnutým přepínačem Předčítat obsah obrazovky.

Použití Siri: Řekněte "speak screen".

Také můžete iPod touch nechat předčítat jen text, který vyberete – viz oddíl [Předčítání](#page-149-0)  [výběru](#page-149-0) výše.

# Předčítání automatických korektur

Funkce předčítání autokorektur čte opravy a doporučení pro dokončení slov při psaní na zařízení iPod touch.

**Zapnutí nebo vypnutí čtení autokorektur:** Vyberte Nastavení > Obecné > Zpřístupnění > Čtení.

Čtení automatického textu spolupracuje s funkcemi VoiceOver a Přiblížení.

### Velký, tučný a vysoce kontrastní text

**Zobrazení většího textu v aplikacích, například v Nastavení, Kalendáři, Kontaktech, Mailu, Zprávách a Poznámkách:** Vyberte Nastavení > Obecné > Velikost textu a přesuňte jezdec. Chcete-li text zvětšit ještě více, vyberte Nastavení > Obecné > Zpřístupnění > Větší text a zapněte volbu Větší velikosti Zpřístupnění.

**Zobrazení silnějšího textu na iPodu touch:** Vyberte Nastavení > Obecné > Zpřístupnění a zapněte Tučný text.

**Zvýšení kontrastu textu, je-li to možné:** Vyberte Nastavení > Obecné > Zpřístupnění a zapněte Vyšší kontrast.

### Tvary tlačítek

iPod touch může k tlačítkům přidat barevné pozadí nebo podtržení a zlepšit tak jejich viditelnost.

**Zvýraznění tlačítek:** Vyberte Nastavení > Obecné > Zpřístupnění a zapněte Tvary tlačítek.

### Omezení pohybu na obrazovce

U některých prvků na obrazovce můžete vypnout animace, například paralaxní pohyb ikon a upozornění vůči pozadí nebo pohybové přechody.

**Omezení pohybu:** Vyberte Nastavení > Obecné > Zpřístupnění a zapněte Omezit pohyb.

# Štítky u přepínačů

Pokud potřebujete lépe vidět, zda jsou jednotlivé položky nastavení zapnuté nebo vypnuté, můžete na iPodu touch zobrazit u přepínačů doplňkové štítky.

**Přidání štítků k přepínačům:** Vyberte Nastavení > Obecné > Zpřístupnění a zapněte Štítky Zapnuto/Vypnuto.

### Přiřazení tónů

Různým osobám ve svém seznamu kontaktů můžete přiřadit odlišná vyzvánění a dosáhnout tak zvukové identifikace volajícího v aplikaci FaceTime. Pomocí různých tónů můžete také odlišit celou řadu dalších událostí, jako je například nový e-mail, odeslaný e-mail, tweet, příspěvek na Facebooku nebo připomínky. Viz [Zvuky a tichý režim](#page-31-0) na stránce [32.](#page-31-1)

Vyzvánění si můžete zakoupit v iTunes Storu přímo z iPodu touch. Viz Kapitola [22](#page-109-0), [iTunes Store](#page-109-0), na stránce [110](#page-109-0).

# Popisy videí

Popisy videí poskytují zvukový popis scén ve videích. Pokud máte video, které obsahuje popisy videí, iPod touch vám je může přehrát.

**Zapnutí popisů videí:** Vyberte Nastavení > Obecné > Zpřístupnění > Popisy videa.

# Naslouchátka

Pokud vlastníte naslouchátka opatřená logem "Made for iPhone", můžete na iPodu touch upravit jejich nastavení, streamovat zvuk nebo použít iPod touch jako vzdálený mikrofon.

**Párování s iPodem touch:** Pokud svá naslouchátka nevidíte v oddílu Nastavení > Obecné > Zpřístupnění > Naslouchátka, je nutné je s iPodem touch spárovat. Začněte otevřením dvířek baterií u každého naslouchátka. Dále na iPodu touch vyberte Nastavení > Bluetooth a zkontrolujte, zda je Bluetooth zapnutý. Poté vyberte Nastavení > Obecné > Zpřístupnění > Naslouchátka. Zavřete dvířka baterií na naslouchátkách a počkejte, dokud se jejich název nezobrazí v seznamu zařízení (může to minutu trvat). Když se název objeví, klepněte na něj a zareagujte na párovací požadavek.

Po dokončení párování uslyšíte řadu pípnutí a zaznění tónu a vedle naslouchátek se v seznamu Zařízení objeví zaškrtávací značka. Párování může trvat až 60 sekund. Dokud nebude dokončeno, nepokoušejte se streamovat zvuk nebo naslouchátka využívat jakýmkoli jiným způsobem.

Párování by nemělo být zapotřebí provádět více než jednou (může je za vás provést váš ušní lékař). Od této chvíle se naslouchátka při každém zapnutí připojí k iPodu touch automaticky.

**Úprava nastavení naslouchátek a zobrazení jejich stavu:** Vyberte Nastavení > Obecné > Zpřístupnění > Naslouchátka nebo vyberte Naslouchátka ve Zkratce zpřístupnění. Viz [Zkratka](#page-136-0)  [zpřístupnění](#page-136-0) na stránce [137.](#page-136-1) Nastavení naslouchátek se zobrazí pouze po jejich spárování s iPodem touch.

Chcete-li umožnit přístup z uzamčené obrazovky pomocí zkratky zpřístupnění, zapněte Nastavení > Obecné > Zpřístupnění > Naslouchátka a zapněte volbu Na zamčené obrazovce. Tato nastavení můžete použít pro:

- Kontrolu stavu baterie naslouchátek
- Úpravu hlasitosti a ekvalizace mikrofonu snímajícího zvuk okolí
- Výběr naslouchátka pro příjem zvuku (levé, pravé nebo obě)
- Ovládání funkce Živý poslech

**Streamování zvuku do naslouchátek:** Chcete-li streamovat zvuk z aplikací Siri, Hudba, Videa a dalších, vyberte svá naslouchátka z nabídky AirPlay ...

**Použití iPodu touch jako vzdáleného mikrofonu:** Pomocí funkce Živý poslech můžete streamovat zvuk z mikrofonu iPodu touch do naslouchátek. To vám v některých situacích může napomoci při poslechu okolí, když umístíte iPod touch blíže ke zdroji zvuku. Třikrát stiskněte tlačítko plochy, vyberte Naslouchátka a poté klepněte na Spustit živý poslech.

**Používání naslouchátek s více iOS zařízeními:** Pokud spárujete svá naslouchátka s více iOS zařízeními (například iPhonem a iPodem touch), připojení naslouchátek se automaticky přepíná z jednoho zařízení na druhé podle toho, které zařízení právě generuje zvuk, nebo když iPhone přijme telefonní hovor. Změny v nastavení naslouchátek provedené na jednom zařízení jsou automaticky odeslány na vaše ostatní iOS zařízení. Chcete-li tuto funkci využít, všechna zařízení musí být připojena k téže Wi-Fi síti a přihlášena k iCloudu pod týmž Apple ID.

# Monofonní zvuk a vyvážení

Funkce Monofonní zvuk spojí zvuk z levého a pravého kanálu do monofonního signálu hrajícího z obou kanálů. Tak uslyšíte vše v jednom uchu nebo v obou uších (když nastavíte jeden kanál na vyšší hlasitost).

**Zapnutí či vypnutí funkce Monofonní zvuk:** Vyberte Nastavení > Obecné > Zpřístupnění > Mono audio.

**Úprava vyvážení:** Vyberte Nastavení > Obecné > Zpřístupnění a přetáhněte jezdec "Stereo vyvážení vlevo-vpravo".

# Titulky a skryté titulky

V aplikaci Videa je k dispozici tlačítko Alternativní stopa , na které můžete klepnout a vybrat titulky nebo skryté titulky nabízené videem. Obvykle jsou v tomto seznamu uvedeny standardní titulky a skryté titulky. V případě, že preferujete speciální titulky, například pro neslyšící, můžete iPod touch nastavit tak, aby tyto titulky nabízel místo standardních titulků.

**Preferování speciálních titulků a skrytých titulků v seznamech dostupných titulků a skrytých titulků:** Přejděte do Nastavení > Obecné > Titulky a skryté titulky > a zapněte Skryté titulky + neslyšící. Tímto budou také zapnuty titulky a skryté titulky v aplikaci Videa.

**Výběr z dostupných titulků a skrytých titulků:** Při sledování videa v aplikaci Videa klepněte na .

**Přizpůsobení titulků a skrytých titulků:** Přejděte do Nastavení > Obecné > Zpřístupnění > Titulky a skryté titulky > Styl, kde můžete vybrat některý z existujících stylů titulků nebo vytvořit nový styl založený na výběru:

- Písma, velikosti a barvy
- Barvy a neprůhlednosti pozadí
- Neprůhlednosti textu, stylu okrajů a zvýraznění

V některých videích nejsou skryté titulky k dispozici.

### Siri

Díky osobní asistenci Siri můžete provádět akce (například otvírat aplikace) prostě tak, že vyslovíte žádost. Odpovědi Siri vám může přečíst VoiceOver. Viz Kapitola [4](#page-42-0), [Siri,](#page-42-0) na stránce [43](#page-42-0).

### Klávesnice na šířku obrazovky

V mnoha aplikacích, například v Mailu, Safari, Zprávách, Poznámkách a Kontaktech, můžete při psaní iPod touch otočit, takže máte k dispozici větší klávesnici.

# Asistovaný přístup

Asistovaný přístup může uživateli iPodu touch pomoci s koncentrací na určitou úlohu. Asistovaný přístup vyhrazuje používání iPodu touch na jednu aplikaci a poskytuje vám kontrolu nad výběrem použitelných funkcí. Asistovaný přístup můžete použít pro:

- Dočasné omezení používání iPodu touch na jedinou aplikaci
- Deaktivování částí obrazovky, které nejsou vzhledem k dané úloze relevantní nebo oblastí, na kterých by nechtěné gesto mohlo způsobit opuštění úlohy
- Omezení času, po který lze používat aplikaci
- Vypnutí hardwarových tlačítek iPodu touch

**Použití Asistovaného přístupu:** Otevřete Nastavení > Obecné > Zpřístupnění > Asistovaný přístup, kde můžete:

- Asistovaný přístup zapnout nebo vypnout
- Nastavit kód Asistovaného přístupu, který uživatelům zabrání v opuštění relace
- Klepnout na Časová omezení a nastavit zvuk nebo si před uplynutím limitu nechat hlasem sdělit zbývající čas Asistovaného přístupu
- Nastavit přístup k dalším zkratkám zpřístupnění během relace

**Spuštění relace Asistovaného přístupu:** Po zapnutí Asistovaného přístupu otevřete aplikaci, a poté třikrát stiskněte tlačítko plochy: Upravte nastavení relace a klepněte na Spustit.

- *Vypnutí ovládacích prvků a oblastí na obrazovce aplikace:* Nakreslete kroužek nebo obdélník kolem části obrazovky, kterou chcete vypnout. Přetáhněte masku na požadované místo nebo pomocí úchytů upravte její velikost.
- *Zapnutí tlačítek Spánek/probuzení a Hlasitost:* Klepněte na tlačítko Volby pod funkcí Hardwarová tlačítka.
- *Zabránění iPodu touch v přepínání mezi režimem na šířku a na výšku a v reakcích na jiný pohyb:* Klepněte na Volby a vypněte Pohyb.
- *Zabránění v psaní:* Klepněte na Volby a vypněte Klávesnice.
- *Ignorování všech dotyků na obrazovce:* Vypněte Dotyk u dolního okraje obrazovky.
- *Nastavení časového limitu:* Klepněte na volby časových omezení u dolního okraje obrazovky.

**Ukončení relace:** Třikrát stiskněte tlačítko plochy a zadejte kód Asistovaného přístupu.

# Switch Control

Switch Control vám umožňuje ovládat iPod touch pomocí jednoho nebo více přepínačů. K provádění akcí, například výběru, klepnutí, přetažení, psaní a dokonce kreslení rukou můžete použít jednu z dostupných metod. Základní technika spočívá ve výběru položky nebo místa na obrazovce pomocí přepínače a následném výběru akce s položkou nebo místem pomocí téhož nebo jiného přepínače. Máte k dispozici tyto tři základní metody:

- *Režim procházení položek (výchozí)*, který postupně zvýrazňuje různé položky na obrazovce, dokud si jednu nevyberete.
- *Režim procházení bodů*, který vám umožňuje používat skenovací kříž k výběru místa na obrazovce.
- *Režim ručního výběru*, který vám umožňuje přecházet mezi položkami na vyžádání (vyžaduje více přepínačů).

Když při použití kterékoli z těchto metod vyberete položku (nikoli skupinu), zobrazí se nabídka, která vám nabídne možné akce s položkou (například klepnutí, přetažení nebo sevření).

Pokud používáte více přepínačů, můžete každý přepínač nastavit na provedení specifické akce a přizpůsobit si metodu výběru položek. Například můžete namísto automatického procházení položek na obrazovce nastavit přepínače na přesun na následující nebo předchozí položku na vyžádání.

Chování funkce Switch Control můžete upravit mnoha různými způsoby a přizpůsobit je tak svým osobním potřebám.

### **Přidání přepínače pro zapnutí funkce Switch Control**

Jako přepínač můžete použít cokoli z následujícího:

- *Externí adaptivní přepínač:* Kterýkoli z populárních USB či Bluetooth přepínačů
- *Obrazovka iPodu touch:* Přepínač přepnete klepnutím na obrazovku.
- *Fotoaparát FaceTime v iPodu touch:* Přepínač přepnete pohybováním hlavou. Kameru můžete použít místo dvou přepínačů. Jeden přepnete nakloněním hlavy doleva a druhý nakloněním hlavy doprava.

**Přidání přepínače a výběr jeho akce:** Přejděte do Nastavení > Obecné > Zpřístupnění > Switch Control > Přepínače. V případě, že používáte jediný přepínač, je tento přepínač standardně nastaven na výběr položek.

Pokud přidáváte externí přepínač, musíte jej připojit k iPodu touch, aby se objevil v seznamu dostupných přepínačů. Postupujte podle pokynů v dokumentaci přepínače. V případě, že se přepínač připojuje přes Bluetooth, je nutné jej s iPodem touch spárovat. Zapněte přepínač, přejděte do Nastavení > Bluetooth, klepněte na přepínač a postupujte podle pokynů na obrazovce. Více informací viz [Zařízení Bluetooth](#page-36-0) na stránce [37](#page-36-1).

**Zapnutí funkce Switch Control:** Použijte příkaz Nastavení > Obecné > Zpřístupnění > Switch Control nebo použijte zkratku zpřístupnění. Viz [Zkratka zpřístupnění](#page-136-0) na stránce [137.](#page-136-1)

**Vypnutí funkce Switch Control:** Pomocí libovolné metody procházení vyberte a klepněte na Nastavení > Obecné > Zpřístupnění > Switch Control. Nebo třikrát stiskněte tlačítko plochy.

### **Základní techniky**

Ať již používáte procházení po položkách nebo po bodech, základní použití funkce Switch Control zůstává stejné.

**Výběr položky:** Je-li položka zvýrazněna, použijte přepínač, který jste nastavili jako přepínač pro výběr položky. V případě, že používáte jediný přepínač, je tento přepínač standardně nastaven na výběr položek.

**Provedení akce s vybranou položkou:** Z ovládací nabídky, která se objeví po výběru položky, vyberte příkaz. Uspořádání nabídky závisí na tom, zda používáte Automatické klepnutí.

- *Pokud je Automatické klepnutí vypnuté:* Ovládací nabídka obsahuje pouze tlačítko Klepnout a Více (dvě tečky u dolního okraje). V případě, že se nacházíte v posuvné oblasti obrazovky, zobrazí se také tlačítko Posunout. Chcete-li klepnout na zvýrazněnou položku, použijte při zvýrazněné volbě Klepnout své tlačítko pro výběr položky. Pokud chcete zobrazit další tlačítka akcí, vyberte u dolního okraje nabídky tlačítko Více. V případě, že máte více přepínačů, můžete jeden nastavit speciálně pro klepání.
- *Pokud je Automatické klepnutí zapnuté:* Chcete-li klepnout na položku, nedělejte nic. Klepnutí na položku bude provedeno automaticky po vypršení intervalu automatického klepnutí (standardně 0,75 sekundy). Pokud chcete zobrazit ovládací nabídku, použijte před vypršením intervalu automatického klepnutí tlačítko pro výběr položky. Ovládací nabídka přeskočí tlačítko Klepnout a přejde přímo na úplnou sadu tlačítek akcí.

**Zapnutí Automatického klepnutí:** Přejděte do Nastavení > Obecné > Zpřístupnění > Switch Control > Automatické klepnutí. Chcete-li klepnout na položku při zapnutém automatickém klepnutí, prostě jen počkejte na vypršení intervalu automatického klepnutí.

**Zavření ovládací nabídky bez výběru akce:** Klepněte, když je zvýrazněna původní položka a ikony ovládací nabídky jsou neaktivní. Nebo z ovládací nabídky vyberte Escape. Nabídka se zavře po určeném počtu cyklů, který jste určili v Nastavení > Obecné > Zpřístupnění > Switch Control > Cykly.

**Provádění gest na obrazovce:** Z ovládací nabídky vyberte volbu Gesta.

**Posouvání obrazovky:** Vyberte položku v posuvné části obrazovky a poté:

- *Pokud je Automatické klepnutí vypnuté:* V ovládací nabídce vyberte tlačítko Posunout dolů (vedle tlačítka Klepnout). Chcete-li zobrazit více voleb posouvání, vyberte Více a poté Posunout.
- *Pokud je Automatické klepnutí zapnuté:* Z ovládací nabídky vyberte volbu Posunout. Pokud je k dispozici velké množství akcí, může být nejprve nutné vybrat volbu Více.

**Stisknutí tlačítka plochy:** Z ovládací nabídky vyberte volbu Tlačítko plochy.

**Provedení dalších akcí s hardwarem:** Vyberte kteroukoli položku a poté ze zobrazené nabídky vyberte zařízení. Pomocí nabídky můžete nasimulovat tyto akce:

- Dvojí stisknutí tlačítka plochy pro multitasking
- Otevření Oznamovacího nebo Ovládacího centra
- Uzamčení iPodu touch tlačítkem Spánek/Probuzení
- Otočení iPodu touch
- Stisknutí tlačítek hlasitosti
- Otevření Siri podržením tlačítka plochy
- Trojí stisknutí tlačítka plochy
- Zatřesení iPodem touch
- Současné stisknutí tlačítka plochy a tlačítka Spánek/probuzení pro pořízení snímku obrazovky
- Přejetí dolů od horního okraje obrazovky dvěma prsty pro přečtení obrazovky (pokud je zapnuta funkce Předčítat obsah obrazovky).

Tyto techniky fungují při procházení po položkách nebo po bodech.

### **Procházení položek**

Procházení položek postupně zvýrazňuje jednotlivé položky nebo skupiny položek na obrazovce, dokud nevyberete přepínač pro výběr položek. V případě, že je na obrazovce velké množství položek, Switch Control je zvýrazňuje po skupinách. Když vyberete skupinu, zvýrazňování bude pokračovat na položkách ve skupině. Když vyberete jednu položku, procházení se zastaví a objeví se ovládací nabídka. Režim procházení položek je standardním nastavením při prvním použití funkce Switch Control.

**Výběr položky nebo přechod do skupiny:** Sledujte (nebo poslouchejte) postupné zvýrazňování položek. Jakmile se zvýrazní položka, kterou chcete ovládat, nebo skupina, která tuto položku obsahuje, aktivujte přepínač pro výběr položek. Projděte hierarchií položek, dokud nevyberete požadovanou položku jednotlivě.

**Návrat ze skupiny:** Jakmile se objeví přerušované zvýraznění kolem položky nebo skupiny položek, aktivujte přepínač pro výběr položek.

**Zavření ovládací nabídky bez provedení akce:** Když je položka zvýrazněna, použijte přepínač pro výběr položky. Nebo z ovládací nabídky vyberte Escape.

**Předčítání názvů položek při jejich zvýrazňování:** Vyberte Nastavení > Obecné > Zpřístupnění > Switch Control a zapněte volbu Čtení. Nebo vyberte z ovládací nabídky volbu Nastavení a poté volbu Čtení zapnuté.

**Zpomalení procházení:** Přejděte do Nastavení > Obecné > Zpřístupnění > Switch Control > Čas automatického hledání.

### **Procházení bodů**

Režim procházení bodů vám umožňuje vybrat položku na obrazovce pomocí pohyblivých nitkových křížů.

**Přepnutí na procházení po bodech:** Pomocí procházení po položkách vyberte z ovládací nabídky režim bodů. Po zavření nabídky se zobrazí vertikální nitkový kříž.

**Výběr položky:** Když je požadovaná položka v širokém horizontálním pásu hledání, použijte přepínač pro výběr položky a poté jej použijte znovu, když se na položce nachází tenká linka hledání. Při vertikálním hledání postup zopakujte.

**Zpřesnění výběru bodu:** Z ovládací nabídky vyberte volbu Zpřesnit výběr.

**Návrat k procházení položek:** Z ovládací nabídky vyberte režim položek.

### **Ruční výběr**

Požadovanou položku na obrazovce můžete vybrat přímo pomocí vyhrazených přepínačů místo toho, aby iPod touch zvýrazňoval postupně každou položku.

**Zastavení hledání a vlastní zvýraznění položek:** Přidání dalších přepínačů *k přepínači pro výběr položek* za účelem provedení akcí Přesunout na další položku a Přesunout na předchozí položku. (Jako tyto přepínače vám může posloužit pohyb hlavou doleva a doprava před FaceTime kamerou iPodu touch.) Po přidání přepínačů vypněte Nastavení > Obecné > Zpřístupnění > Switch Control > Automatické hledání.

*Důležité:* V případě, že používáte jediný přepínač, automatické hledání nevpínejte. Potřebujete minimálně dva: jeden pro přesun na položku a druhý pro její výběr.

### **Nastavení a úpravy**

**Úprava základních nastavení:** Přejděte do Nastavení > Obecné > Zpřístupnění > Switch Control, kde můžete:

- Přidání přepínačů a specifikace jejich funkcí
- Vypnout automatické hledání (jen pokud jste přidali přepínač "Přesunout na další položku")
- Nastavení rychlosti procházení položek
- Nastavit procházení na pozastavení na první položce
- Vybrat počet cyklických průchodů obrazovkou před skrytím funkce Switch Control
- Zapnout nebo vypnout Automatické klepnutí a nastavit interval, ve kterém další akce na přepínači vyvolá ovládací nabídku
- Určit, zda se má pohybová akce při držení přepínače opakovat, a nastavit interval čekání před opakováním
- Nastavit, zda je pro provedení akce nutné přepínač podržet a jak dlouho
- Nastavit ignorování nechtěných opakovaných aktivací přepínače
- Upravit rychlost procházení bodů
- Zapnout zvukové efekty nebo nechat položky při procházení nahlas předčítat
- Vybrat položky do nabídky Switch Control
- Určit, zda mají být položky při procházení položek seskupeny
- Nastavit pro výběrový kurzor větší velikost nebo jinou barvu
- Uložit vlastní gesta do ovládací nabídky (Gesta > Uložené)

**Vyladění funkce Switch Control** Vyberte v ovládací nabídce Nastavení, kde můžete:

- Upravit rychlost procházení
- Změnit umístění ovládací nabídky
- Přepnout mezi režimy procházení položek a bodů
- Vybrat, zda se v režimu procházení bodů zobrazí nitkové kříže nebo mřížka
- Obrátit směr procházení
- Zapnout nebo vypnout doprovodnou řeč
- Vypnout procházení po skupinách a procházet obrazovku po jednotlivých položkách

### AssistiveTouch

Funkce AssistiveTouch vám pomůže s používáním iPodu touch v případě, že vám činí potíže dotýkat se obrazovky nebo tisknout tlačítka. Funkci AssistiveTouch můžete používat bez příslušenství a provádět pomocí ní gesta, která jsou pro vás obtížná. K ovládání iPodu touch můžete v kombinaci s funkcí AssistiveTouch použít také kompatibilní adaptivní příslušenství (například joystick).

Nabídka AssistiveTouch vám umožní provádět následující akce pouhým klepnutím (nebo pomocí ekvivalentní akce na vašem příslušenství):

- Stisknutí tlačítka plochy
- Přivolání služby Siri
- Provádění gest více prsty
- Otevření Ovládacího centra nebo Oznamovacího centra
- Úpravy hlasitosti iPodu touch
- Zatřesení iPodem touch
- Pořízení snímku obrazovky

**Zapnutí funkce AssistiveTouch:** Použijte příkaz Nastavení > Obecné > Zpřístupnění > AssistiveTouch nebo použijte zkratku zpřístupnění. Viz [Zkratka zpřístupnění](#page-136-0) na stránce [137.](#page-136-1) Když je funkce AssistiveTouch zapnutá, na obrazovce je zobrazeno plovoucí tlačítko nabídky.

**Zobrazení nebo skrytí nabídky:** Klepněte na plovoucí tlačítko nabídky nebo stiskněte sekundární tlačítko na svém příslušenství.

**Simulace stisknutí tlačítka plochy:** Klepněte na tlačítko nabídky a poté na Plocha.

**Zamknutí nebo otočení obrazovky, úprava hlasitosti iPodu touch nebo simulace zatřesení iPodem touch:** Klepněte na tlačítko nabídky a poté na Zařízení.

**Náhrada přejetí nebo tažení 2, 3, 4 nebo 5 prsty:** Klepněte na tlačítko nabídky, klepněte na Zařízení > Další > Gesta a poté klepněte na počet prstů odpovídající požadovanému gestu. Když se na obrazovce objeví příslušný počet kroužků, přejeďte nebo táhněte směrem, který odpovídá požadovanému gestu. Po skončení klepněte na tlačítko nabídky.

**Náhrada sevření prstů:** Klepněte na tlačítko nabídky, klepněte na Oblíbené a potom na Sevřít. Když se zobrazí kroužky gesta sevření, přesuňte je dotykem na libovolné místo na obrazovce a poté tažením kroužků k sobě nebo od sebe proveďte gesto sevření. Po skončení klepněte na tlačítko nabídky.

**Vytvoření vlastního gesta:** Do ovládací nabídky můžete přidat svá vlastní oblíbená gesta (například klepnutí a přidržení nebo otáčení dvěma prsty). Klepněte na tlačítko nabídky, klepněte na Oblíbené a potom na prázdnou maketu gesta. Také můžete použít příkaz Nastavení > Obecné > Zpřístupnění > AssistiveTouch > Vytvořit nové gesto.

*Příklad 1:* Chcete-li vytvořit gesto otáčení, použijte příkaz Nastavení > Obecné > Zpřístupnění > AssistiveTouch > Vytvořit nové gesto. Na obrazovce záznamu gesta s výzvou k doteku a vytvoření gesta otočte na displeji iPodu touch dvěma prsty okolo bodu ležícího mezi nimi. (Tuto akci můžete provést jedním prstem nebo stylusem. Prostě jen vytvořte každou část zvlášť, jednu po druhé.) Pokud se vám to napoprvé nepodaří, klepněte na Zrušit a zkuste to znovu. V případě, že jste s výsledkem spokojeni, klepněte na Uložit a zadejte název gesta, např. "Otočení o 90°". Budete-li pak potřebovat otočit zobrazení v Mapách, klepněte v otevřených Mapách na tlačítko nabídky AssistiveTouch a z oblíbených položek vyberte Otočení o 90°. Když se objeví modré kroužky znázorňující počáteční polohu prstů, přetáhněte je na místo, kolem nějž chcete mapu otočit, a poté zvedněte prst. Gest můžete vytvořit několik pro různé úhly otočení.

*Příklad 2:* Nyní vytvoříme gesto dotyku a podržení, pomocí nějž můžete měnit uspořádání ikon na ploše. Tentokrát držte prst na obrazovce záznamu gesta na jednom místě, dokud se ukazatel průběhu záznamu nedostane do poloviny, a poté prst zvedněte. Dávejte pozor, abyste prstem během záznamu nepohnuli; gesto by pak bylo zaznamenáno jako tažení. Klepněte na Uložit a zadejte název gesta. Chcete-li gesto použít, klepněte na tlačítko nabídky AssistiveTouch a vyberte požadované gesto z oblíbených gest. Když se objeví modrý kroužek znázorňující místo doteku, přetáhněte jej na požadovanou ikonu na ploše a zvedněte prst.

Pokud zaznamenáte sekvenci klepnutí či přetažení, všechna tato gesta budou přehrána najednou. Například můžete pomocí jednoho prstu nebo stylusu zaznamenat čtyři samostatná sekvenční klepnutí na čtyři místa na obrazovce a vytvořit tak simultánní klepnutí čtyřmi prsty.

**Opuštění nabídky bez provedení gesta:** Klepněte kamkoli mimo nabídku. Chcete-li se vrátit k předchozí nabídce, klepněte na šipku uprostřed nabídky.

**Přesunutí tlačítka nabídky:** Přetáhněte je kamkoli k okraji obrazovky.

**Úprava rychlosti sledování na příslušenství:** Vyberte Nastavení > Obecné > Zpřístupnění > AssistiveTouch > Rychlost sledování.

**Skrytí tlačítka nabídky (při připojeném příslušenství):** Vyberte Nastavení > Obecné > Zpřístupnění > AssistiveTouch > Vždy zobrazovat nabídku.

### Hlasové ovládání

Hlasové ovládání vám umožňuje ovládat přehrávání hudby na iPodu touch pomocí hlasových příkazů. Viz [Hlasové ovládání](#page-27-0) na stránce [28.](#page-27-1)

# Zpřístupnění v systému OS X

Při synchronizaci iPodu touch prostřednictvím iTunes můžete využívat funkce zpřístupnění v systému OS X. Ve Finderu vyberte volbu Nápověda > Centrum nápovědy (nebo Nápověda > Nápověda pro Mac v OS X Yosemite) a poté vyhledejte "zpřístupnění".

Další informace o iPodu touch a funkcích zpřístupnění v systému OS X naleznete na webových stránkách [www.apple.com/accessibility/](http://www.apple.com/accessibility/).

# **Národní klávesnice**

### Použití národních klávesnic

Národní klávesnice umožňují zadávat text v mnoha různých jazycích včetně asijských jazyků a jazyků psaných zprava doleva. Chcete-li se podívat na seznam podporovaných klávesnic, otevřete [www.apple.com/cz/ipod-touch/specs.html](http://www.apple.com/cz/ipod-touch/specs.html) a posuňte stránku na oddíl Jazyky.

**Správa klávesnic:** Vyberte Nastavení > Obecné > Klávesnice > Klávesnice.

- *Přidání klávesnice:* Klepněte na Přidat klávesnici a poté vyberte klávesnici ze seznamu. Chcete-li přidat další klávesnice, opakujte postup.
- *Odstranění klávesnice: Klepněte na Upravit, klepněte na*  $\bullet$  u klávesnice, kterou chcete odstranit, klepněte na Smazat a poté na Hotovo.
- *Úprava seznamu klávesnic: Klepněte na Upravit a přetáhnete symbol*  $=$ u klávesnice na nové místo v seznamu.

Chcete-li zadat text v jiném jazyce, přepněte klávesnici.

Přepínání klávesnic při psaní: Dotykem a podržením klávesy s glóbem  $\bigoplus$  zobrazíte všechny povolené klávesnice. Chcete-li vybrat klávesnici, sklouzněte prstem na název požadované klávesnice a zvedněte prst. Klávesa s glóbem  $\bigoplus$  se zobrazí pouze v případě, že zapnete více než jednu klávesnici.

Také můžete prostě klepnout na  $\bigoplus$ . Po klepnutí na symbol  $\bigoplus$  se krátce zobrazí název nově vybrané klávesnice. Dalším klepáním získáte přístup k dalším aktivovaným klávesnicím.

Mnoho klávesnic umožňuje zadat písmena, čísla a symboly, které nejsou na klávesnici vidět.

**Zadávání znaků s diakritikou a jiných znaků:** Dotkněte se souvisejícího písmene, číslice nebo symbolu, podržte na něm prst a poté posunutím prstu vyberte variantu. Například:

- *Na thajské klávesnici:* Nativní číslice vyberete dotykem a podržením prstu na příslušné arabské číslici.
- *Na čínské, japonské a arabské klávesnici:* V horní části klávesnice se zobrazují navrhované znaky. Chcete-li některý návrh zadat, klepněte na něj. Přejetím doleva zobrazíte další návrhy.

**Použití rozšířeného seznamu návrhů:** Klepnutím na šipku nahoru po pravé straně zobrazíte úplný seznam kandidátů.

- *Posouvání seznamu:* Přejeďte nahoru nebo dolů.
- *Návrat do zkráceného seznamu:* Klepněte na šipku dolů.

Některé čínské a japonské klávesnice umožňují vytváření zkratek pro slova a vstupní dvojice. Zkratky se přidávají do vašeho osobního slovníku. Když zadáte na podporované klávesnici zkratku, nahradí ji spárované slovo nebo vstup.

**Zapnutí nebo vypnutí zkratek:** Vyberte Nastavení > Obecné > Klávesnice > Zkratky. Zkratky jsou k dispozici pro následující klávesnice:

• *Zjednodušená čínština:* Pchin-jin

- *Tradiční čínština:* Pchin-jin a Ču-jin
- *Japonština:* Rómadži a 50klávesová

**Obnovení osobního slovníku:** Přejděte do nastavení > Obecné > Obnovit > Obnovit slovník klávesnice. Budou smazána všechna vlastní slova a zkratky a slovník klávesnice bude obnoven do výchozího stavu.

# Speciální metody zadávání

K zadávání textu v některých jazycích lze klávesnici používat odlišnými způsoby. Příkladem jsou čínské metody cchang-ťie, wu-pi-chua, japonská kana a emotikony. Čínské znaky též můžete psát na na obrazovku prstem nebo pomocí stylusu.

**Sestavování čínských znaků ze složkových kláves metodou cchang-ťie:** Při psaní se objevují navrhované znaky. Klepnutím vyberte znak nebo pokračujte v zadávání až pěti komponent – zobrazí se další volby.

**Sestavování čínských znaků metodou wu-pi-chua (tahovou):** Pomocí číselníku můžete sestavovat čínské znaky až z pěti tahů ve správném pořadí psaní: vodorovný, svislý, skloněný doleva, skloněný doprava a zalomený. Např. čínský znak 圈 (kruh) by měl začínat svislým tahem 丨.

- Při psaní se zobrazují návrhy čínských znaků (nejběžnější znaky se objeví nejdříve). Klepnutím vyberte znak.
- Pokud si nejste jisti správným tahem, zadejte hvězdičku (\*). Chcete-li zobrazit další volby, zadejte další tah nebo procházejte seznamem znaků.
- Klepnutím na klávesu shody (匹配) zobrazíte pouze znaky, které se přesně shodují s vaším zadáním.

**Psaní čínských znaků:** Je-li zapnutý rukopisný režim zadávání zjednodušené nebo tradiční čínštiny, můžete čínské znaky přímo psát prstem na obrazovku. iPod touch při psaní rozezná tahy znaků a zobrazí seznam shodných znaků s nejlepší shodou nahoře. Při výběru znaku se v seznamu jako dodatečné volby zobrazí pravděpodobné volby následných znaků.

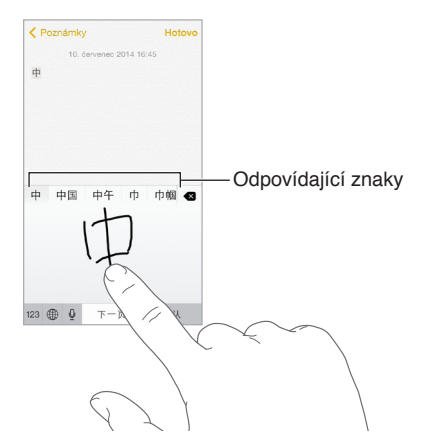

Můžete zadat některé komplexní znaky, jako je 鱲 (část názvu mezinárodního letiště v Hongkongu) tak, že zadáte sekvenci dvou nebo více složkových znaků. Klepnutím na znak nahradíte zadané znaky. Rozpoznávány jsou také římské znaky.

**Psaní japonskou kanou:** Na klávesnici Kana vyberte písmenné znaky. Chcete-li zobrazit další možné znaky, přetáhněte seznam doleva nebo klepněte na klávesu se šipkou.

**Psaní japonskou rómadži:** K zadávání slabik použijte klávesnici rómadži. Podél horního okraje klávesnice vidíte další alternativy. Chcete-li některou vybrat, klepněte na ni. Více voleb znaků zobrazte klepnutím na klávesu se šipkou a v okně vyberte další znak nebo slovo.

**Psaní japonských smajlíků neboli emotikon (Facemarks):** Klepněte na klávesu <sup> $\triangle$ </sup> na japonské klávesnici Kana. Dále máte tyto možnosti:

- *Můžete použít japonskou klávesnici Rómadži (QWERTY japonské rozložení): Klepněte na <sup>123</sup>* a poté na klávesu  $\hat{w}$ .
- *Můžete použít čínskou klávesnici Pchin-jin (zjednodušená i tradiční čínština) nebo Ču-jin (tradiční*   $\check{c}$ *ínština*): Klepněte na  $#+=$  a poté na klávesu  $\hat{c}$ .

# <span id="page-163-1"></span>**Bezpečnost, zacházení a podpora**

# <span id="page-163-0"></span>Důležité informace o bezpečnosti

 $\sqrt{N}$ 

*VAROVÁNÍ:* Nedodržení těchto bezpečnostních pokynů může vést k požáru, úrazu elektrickým proudem či k poškození iPodu touch nebo jiného majetku. Před použitím iPodu touch si přečtěte všechny níže uvedené informace.

**Zacházení** S iPodem touch zacházejte šetrně. Je vyroben z kovu, skla a plastů a obsahuje citlivé elektronické součásti. Pokud iPod touch upustíte, vystavíte ohni, prorazíte, zdeformujete nebo vystavíte kapalinám, může dojít k jeho poškození. Poškozený iPod touch (například s prasklou obrazovkou) nepoužívejte – používáním se vystavujete nebezpečí úrazu. Pokud máte obavy, aby se povrch iPodu touch nepoškrábal, můžete zvážit použití pouzdra nebo obalu.

**Opravy** iPod touch nerozebírejte a nepokoušejte se jej sami opravovat. Rozebráním můžete iPod touch poškodit nebo si přivodit úraz. Pokud je iPod touch poškozený, nefunguje nebo byl vystaven působení kapalin, kontaktujte společnost Apple nebo poskytovatele oprav autorizovaného společností Apple. Další informace o dostupném servisu najdete na adrese [www.apple.com/support/ipod/service/faq/.](http://www.apple.com/support/ipod/service/faq/)

**Baterie** Baterii iPodu touch se nepokoušejte vyměnit sami. Mohli byste ji poškodit, což by mohlo vést k jejímu přehřívání a následně k úrazu. Lithium-iontová baterie iPodu touch by měla být měněna pouze u společnosti Apple nebo u autorizovaného poskytovatele oprav a musí být recyklována nebo zlikvidována odděleně od domovního odpadu. Baterii nevhazujte do ohně. Informace o servisu a recyklaci baterií viz [www.apple.com/cz/batteries/service-and-recycling/](http://www.apple.com/cz/batteries/service-and-recycling/).

**Rozptylování** Používání Podu touch může za určitých okolností odvádět vaši pozornost a vytvářet tak nebezpečné situace (nepoužívejte například sluchátka při jízdě na kole a vyvarujte se psaní SMS při řízení auta). Všímejte si zákazů a omezení ohledně používání mobilních zařízení či sluchátek.

**Navigace** Mapy, trasy, Flyover a aplikace využívající určení polohy jsou závislé na datových službách. Tyto datové služby se mohou měnit a nemusí být k dispozici ve všech oblastech. Důsledkem toho mohou být mapy, trasy, Flyover nebo informace závisející na poloze nedostupné, nepřesné nebo neúplné. Některé funkce Map vyžadují spolupráci s polohovými službami. Porovnejte informace poskytnuté iPodem touch se svým okolím a případné rozdíly vyřešte s využitím informačních tabulí. Nepoužívejte tyto služby při aktivitách, jež vyžadují vaši plnou pozornost. Na místech, kde používáte iPod touch se vždy řiďte informačními tabulemi, zákony, vyhláškami a vlastním zdravým rozumem.

**Nabíjení** K nabíjení iPodu touch používejte přiložený USB kabel a napájecí adaptér nebo kabely a napájecí adaptéry jiných výrobců označené logem "Made for iPod" a kompatibilní s USB 2.0 nebo novějším, případně napájecí adaptéry vyhovující směrnicím platným v dané zemi a alespoň jednomu z následujících standardů: EN 301489-34, IEC 62684, YD/T 1591-2009, CNS 15285, ITU L.1000 nebo jiný příslušný standard funkční kompatibility napájecích adaptérů pro mobilní telefony. Pro připojení iPodu touch k některým kompatibilním napájecím adaptérům může být nutné použít adaptér iPod Micro USB (prodávaný v některých oblastech samostatně) nebo jiný pomocný adaptér. Kompatibilní jsou pouze napájecí adaptéry typu mikro-USB dostupné v některých oblastech, které splňují příslušný standard provozní kompatibility napájecích adaptérů pro mobilní zařízení. Informace o tom, zda váš napájecí adaptér typu mikro-USB tyto standardy splňuje, vám poskytne jeho výrobce.

Použití poškozených kabelů nebo nabíječek nebo nabíjení ve vlhkém prostředí může vést k požáru, úrazu elektrickým proudem nebo poškození iPodu touch a dalšího majetku. Pokud k nabíjení iPodu touch používáte příslušenství Apple USB Power Adapter (prodávaný zvlášť), před zapojení adaptéru do zásuvky zkontrolujte, zda je do adaptéru úplně zasunut USB kabel.

**Kabel a konektor Lightning** Pokud je kabel Lightning-USB kabel připojen ke zdroji napájení, vyvarujte se delšího kontaktu jeho konektoru s kůží a předcházejte tak nepříjemným pocitům či poranění. Na Lightning konektoru neležte ani neseďte.

**Dlouhodobé vystavení teplu** iPod touch a jeho napájecí adaptér (dodává se samostatně) vyhovují příslušným standardům a omezením pro povrchovou teplotu. I v rámci těchto limitů však může dlouhodobý kontakt se zahřátými povrchy způsobit nepříjemné pocity, případně i poranění. Postupujte s rozvahou a vyhýbejte se situacím, v nichž by se vaše pokožka dostala do dlouhodobého kontaktu se zařízením nebo jeho napájecím adaptérem, jsou-li zapnuty nebo připojeny ke zdroji napájení. Na zařízení nebo napájecím adaptéru nespěte, neumisťujte je pod deku nebo polštář nebo na tělo, je-li zařízení připojeno k napájecímu zdroji. Při používání a nabíjení je důležité udržovat iPod touch a jeho napájecí adaptér v prostoru s dobrým přístupem vzduchu. Zvláštní pozornost věnujte těmto zásadám v případě, že vám váš zdravotní stav ztěžuje vnímání tepla na těle.

**Poškození sluchu** Poslech zvuku při vysoké hlasitosti může vést k poškození vašeho sluchu. Zvuky na pozadí nebo delší poslech při vysoké hlasitosti mohou vyvolat dojem, že zvuk je tišší než ve skutečnosti. Před tím, než zasunete sluchátka do uší, zapněte přehrávání zvuku a zkontrolujte úroveň hlasitosti. Informace o poškození sluchu najdete na webové stránce [www.apple.com/sound/.](http://www.apple.com/sound/) Informace o nastavení limitu hlasitosti na iPodu touch najdete v části [Nastavení aplikace Hudba](#page-70-0) na stránce [71](#page-70-1).

Předcházejte poškození sluchu a s iPodem touch používejte pouze kompatibilní přijímače, sluchátka a reproduktory. Náhlavní soupravy prodávané s iPhonem 4s a novějšími v Číně (identifikovatelné podle tmavých izolačních kroužků na konektoru) vyhovují čínským normám a jsou kompatibilní pouze s iPhonem 4s a novějšími, iPadem 2 a novějšími a iPodem touch 5. generace a novějšími.

*VAROVÁNÍ:* Předcházejte poškození sluchu a neposlouchejte zvuk při vysoké hlasitosti po delší dobu.

**Expozice rádiovým vlnám** iPod touch používá pro připojení k bezdrátovým sítím rádiové signály. Informace o radiofrekvenční (RF) energii vznikající při šíření rádiového signálu a o tom, jak postupovat, chcete-li se působení této energie vystavovat co nejméně, najdete v Nastavení > Obecné > Informace > Právní dokumenty > RF expozice nebo na adrese [www.apple.com/legal/rfexposure/](http://www.apple.com/legal/rfexposure/).

**Interference v pásmu rádiových frekvencí** Řiďte se výstražnými tabulemi, které zakazují nebo omezují používání elektronických zařízení (například v nemocnicích a oblastech odstřelů). I když byl iPod touch navržen, vyroben a otestován tak, aby splňoval normy upravující vysílání ve frekvenčním pásmu rádiových vln, vysílání rádiových vln z iPodu touch může negativně ovlivnit funkci jiných elektronických zařízení a způsobit jejich selhání. V místech, ve kterých je zakázáno používání bezdrátových vysílačů a přijímačů, například na palubě letadla, nebo na výzvu příslušných orgánů iPod touch vypněte nebo přepněte do letového režimu.

**Interference s léčebnými zařízeními** iPod touch obsahuje komponenty a vysílače, které emitují elektromagnetická pole. iPod touch také obsahuje magnety, které mohou být přítomny i v peckách sluchátek. Tato elektromagnetická pole a magnety mohou negativně ovlivnit činnost kardiostimulátorů, defibrilátorů a jiných lékařských přístrojů. iPod touch a sluchátka udržujte v bezpečné separační vzdálenosti od léčebných zařízení. Specifické informace o svém léčebném zařízení můžete získat od svého lékaře a od výrobce zařízení. Pokud máte podezření, že iPod touch interferuje s vaším kardiostimulátorem, defibrilátorem nebo kterýmkoli jiným léčebným zařízením, přestaňte iPod touch používat.

**iPod touch není léčebné zařízení** iPod touch a aplikace Zdraví nejsou navrženy a určeny pro použití při diagnostice nemocí a zdravotních problémů, ani k léčbě, zmírňování či prevenci nemocí.

**Zdravotní stav** Pokud trpíte záchvaty, ztrátami vědomí, únavou očí nebo bolestmi hlavy, poraďte se před použitím iPodu touch se svým lékařem.

**Výbušná prostředí** Nabíjení iPodu touch v potenciálně výbušném prostředí, například v místech, kde jsou ve vzduchu rozptýleny hořlavé chemikálie, výpary či částice (zrna, prach či kovový prášek), může být nebezpečné. Řiďte se výstražnými tabulemi a značeními.

**Opakované pohyby** Pokud provádíte neustále se opakující činnosti, jako je psaní nebo hraní her na iPodu touch, mohou se u vás vyskytnout nepříjemné pocity v rukou, pažích, zápěstích, ramenech, krku nebo jiných částech těla. Dostaví-li se takové nepříjemné pocity, přestaňte iPod touch používat a poraďte se se svým lékařem.

**Činnost se závažnými důsledky** Toto zařízení není určeno k takovému využití, při kterém by jeho selhání mohlo způsobit smrt, újmu na zdraví nebo závažné škody na životním prostředí.

**Poutko iPod touch loop (jen u některých modelů)** Chcete-li poutko bezpečně připevnit, vysuňte stisknutím knoflík na zadní straně iPodu touch, navlékněte na něj smyčku poutka a poté je tahem zajistěte. Při používání poutka iPod touch loop mohou některé činnosti představovat riziko, například pokud by došlo k zachycení poutka při práci se strojními zařízeními. S iPodem touch na poutku netočte ani nemávejte, protože by se mohl uvolnit a způsobit úraz nebo hmotnou škodu.

**Nebezpečí udušení** Některé součásti iPodu touch mohou představovat nebezpečí udušení pro malé děti. Tato příslušenství udržujte mimo jejich dosah.

# Důležité informace o zacházení

**Čištění** iPod touch očistěte ihned poté, co přišel do styku se znečisťujícím látkami – špínou, inkoustem, kosmetickými přípravky nebo jinými roztoky. Postup čištění:

- Odpojte od iPodu touch všechny kabely a vypněte jej (stiskněte a přidržte tlačítko Spánek/ Probuzení a poté posuňte jezdec na obrazovce).
- Použijte měkký hadřík, který nepouští vlákna.
- Zabraňte vniknutí vlhkosti do otvorů.
- Nepoužívejte žádné čisticí prostředky ani stlačený vzduch.

Čelní strana iPodu touch je vyrobena ze skla opatřeného oleofobní (mastnotu odpuzující) vrstvou, která je odolná vůči otiskům prstů. Tato vrstva se při běžném používání pomalu opotřebovává. Čisticí prostředky a brusné pasty její stírání urychlují a mohou poškrábat sklo.

**Používání konektorů, zdířek a tlačítek** Konektory nikdy nezasouvejte do zdířek násilím ani nemačkejte tlačítka příliš velkou silou. Takovéto zacházení může vést k poškození, na něž se nevztahuje záruka. Pokud není možné zasunout konektor do zdířky bez použití síly, pravděpodobně nejsou kompatibilní. Zkontrolujte, zda zasunutí konektoru nebrání cizí tělesa a zda je konektor vůči zdířce ve správné poloze.

**Kabel Lightning-USB** Změna zbarvení Lightning konektoru je při pravidelném používání normální. Změna zbarvení může být způsobena nečistotami, prachem a vlhkostí. Pokud se Lightning kabel nebo konektor během používání s iPodem touch zahřeje, přestane dobíjet nebo synchronizovat, odpojte jej od počítače nebo napájecího adaptéru a očistěte Lightning konektor měkkou, suchou textilií bez chlupů. K čištění Lightning konektoru nepoužívejte kapaliny ani čistící prostředky.

Některé uživatelské návyky mohou vést k roztřepení nebo přelomení kabelů. Kabel Lightning-USB se jako jakýkoli jiný kovový drát či kabel při opakovaném ohýbání ve stejném místě oslabí nebo zlomí. Dbejte na to, aby se místo ostrých záhybů pozvolna stáčel. Pravidelně kontrolujte, zda se na něm nevyskytují uzly, zalomení, přehyby či jiné poškození. Pokud byste kteroukoli z těchto závad odhalili, přestaňte kabel Lightning-USB používat.

**Provozní teplota** iPod touch je určen pro práci při teplotě okolí v rozmezí 0 až 35 °C a skladovat jej lze při teplotách od -20 do 45 °C). Skladování nebo provozování iPodu touch mimo tyto teplotní rozsahy může vést k jeho poškození a zkrácení životnosti baterií. Nevystavujte iPod touch náhlým změnám teploty nebo vlhkosti prostředí. Zahřívání iPodu touch při používání nebo při dobíjení baterie je normální.

Překročí-li vnitřní teplota iPodu touch běžný rozsah provozních teplot (například při delším umístění v rozpáleném autě nebo na přímém slunci), může se jeho aktivní regulace teploty projevit následujícími změnami:

- iPod touch se přestane nabíjet.
- Ztlumí se displej.
- Zobrazí se varování o teplotě.
- Mohou se zavřít některé aplikace.

*Důležité:* Pokud je na iPodu touch zobrazeno varování o teplotě, nelze jej v některých případech používat. V případě, že iPod touch nedokáže svou vnitřní teplotu regulovat, přejde do režimu hlubokého spánku, dokud nezchladne. Přemístěte iPod touch na chladnější místo mimo přímý dosah slunečního světla a před dalším pokusem o jeho použití počkejte několik minut.

Další informace viz [support.apple.com/kb/HT2101?viewlocale=cs\\_CZ](http://support.apple.com/kb/HT2101?viewlocale=cs_CZ).

### <span id="page-167-1"></span><span id="page-167-0"></span>Webové stránky podpory pro iPod touch

Kompletní informace o podpoře jsou k dispozici na internetu na adrese [www.apple.com/support/ipodtouch](http://www.apple.com/support/ipodtouch/?cid=acs::ipodtouch4userguide&cp=acs::ipodtouch4userguide/). Chcete-li si u společnosti Apple vyžádat osobní podporu (není k dispozici ve všech oblastech), navštivte stránku [expresslane.apple.com](http://expresslane.apple.com).

### Restartování nebo resetování iPodu touch

Pokud něco nefunguje, jak má, zkuste iPod touch restartovat, vynutit ukončení aplikace nebo iPod touch resetovat.

**Restartování iPodu touch.** Stiskněte tlačítko Spánek/probuzení a držte je, dokud se nezobrazí jezdec. Vypněte iPod touch posunutím jezdce. Pokud chcete iPod touch opět zapnout, podržte tlačítko Spánek/Probuzení, dokud se neobjeví logo Apple.

**Vynucené ukončení aplikace:** Dvakrát stiskněte tlačítko plochy a přejeďte přes obrazovku aplikace směrem nahoru.

Pokud iPod touch nemůžete vypnout nebo problém přetrvává, je možné, že bude třeba iPod touch resetovat. Tuto akci proveďte pouze v případě, že se vám iPod touch nedaří restartovat.

**Resetování iPodu touch:** Současně podržte tlačítko Spánek/Probuzení a tlačítko plochy po dobu nejméně deseti sekund, dokud se neobjeví logo Apple.

Obnovit můžete výchozí stav slovníku, nastavení sítě, uspořádání plochy a varování polohových služeb. Také můžete vymazat veškerý svůj obsah a nastavení.

# Obnova výchozího nastavení iPodu touch

**Obnova výchozího nastavení iPodu touch:** Použijte příkaz Nastavení > Obecné > Obnovit a vyberte požadovanou volbu:

- *Obnovit všechna nastavení:* Budou obnoveny všechny předvolby a nastavení.
- *Smazat data a nastavení:* Budou odstraněna vaše data a nastavení. iPod touch nebude možné používat, dokud jej znovu nenastavíte.
- *Obnovit nastavení sítě:* Pokud obnovíte síťová nastavení, budou odstraněny dříve použité sítě a nastavení VPN vyjma nastavení instalovaných konfiguračním profilem. (Chcete-li odstranit parametry VPN nastavené konfiguračním profilem, vyberte Nastavení > Obecné > Profil, poté vyberte profil a klepněte na Odstranit. Tím zároveň odstraníte další nastavení a účty obsažené v profilu.) Wi-Fi se vypne a zase zapne a odpojí vás od všech připojených sítí. Volby Wi-Fi a "Výzva pro připojení" zůstávají zapnuté.
- *Obnovit slovník klávesnice:* Slova do slovníku klávesnice přidáváte odmítáním slov, které vám iPod touch navrhuje při psaní. Při vynulování slovníku klávesnice jsou z tohoto slovníku vymazána všechna přidaná slova.
- *Obnovit uspořádání plochy:* Obnoví původní uspořádání předinstalovaných aplikací na ploše.
- *Obnovit polohu a soukromí:* Obnovit výchozí nastavení polohových služeb a nastavení soukromí

# Získání informací o vašem iPodu touch

**Zobrazení informací o iPodu touch:** Otevřete Nastavení > Obecné > Informace. Můžete si prohlédnout následující informace:

- Název
- Počet skladeb, videí, fotografií a aplikací
- Kapacitu a dostupné úložiště
- Verzi iOS
- Číslo modelu
- Sériové číslo
- Adresy pro Wi-Fi a Bluetooth
- Právní informace (včetně právních upozornění, licence, záruky, značek použitých norem a informací o RF expozici)

Chcete-li sériové číslo nebo jiné identifikátory zkopírovat, podržte prst na vybraném identifikátoru, dokud se nezobrazí tlačítko Kopírovat.

iPod touch odesílá diagnostická data a informace o využití, které společnosti Apple pomáhají při zlepšování jejích produktů. Tato data neumožňují vaši osobní identifikaci, mohou však obsahovat polohu vašeho zařízení.

**Zobrazení nebo vypnutí diagnostických dat:** Otevřete Nastavení > Soukromí > Diagnostika a využití.

### Informace o využití

**Zobrazení informací o využití:** Přejděte do Nastavení > Obecné > Využití, kde můžete:

- Zobrazit využití baterie včetně času uplynulého od nabití iPodu touch a využití jednotlivými aplikacemi
- Zobrazit celkovou úložnou kapacitu a využití úložiště jednotlivými aplikacemi
- Zobrazit a spravovat úložiště na iCloudu

### Deaktivovaný iPod touch

Pokud je iPod touch deaktivován, protože jste zapomněli svůj kód nebo příliš mnohokrát zadali nesprávný kód, můžete iPod touch obnovit ze zálohy v iTunes nebo na iCloudu a kód resetovat. Obnovou vymažete z iPodu touch obsah a nastavení, jež budou nahrazeny ze zálohy. Další informace viz [Obnovení iPodu touch](#page-170-0) na stránce [171](#page-170-1) a [Zálohování iPodu touch](#page-169-0) níže.

Pokud se v iTunes zobrazí zpráva, že je iPod touch uzamčen a že musíte zadat kód, přečtěte si článek [support.apple.com/kb/HT1212?viewlocale=cs\\_CZ](http://support.apple.com/kb/HT1212?viewlocale=cs_CZ).

### Nastavení VPN

VPN (virtuální privátní síť) poskytuje prostřednictvím internetu zabezpečený přístup do privátních sítí, například do sítě ve vaší organizaci. Je možné, že budete muset nainstalovat aplikaci VPN z App Storu, která váš iPod touch nakonfiguruje pro přístup k síti. Informace o potřebné aplikaci a nastavení si vyžádejte u svého správce systému.

### Nastavení profilů

Konfigurační profily definují nastavení pro provoz iPodu touch v kombinaci s podnikovými či školními sítěmi nebo účty. Je možné, že budete vyzváni k instalaci konfiguračního profilu, který vám byl zaslán e-mailem nebo si jej stáhnete z webové stránky. Při otevření souboru s profilem vás iPod touch požádá o souhlas s instalací profilu a zobrazí informace o jeho obsahu. Profily, které jste nainstalovali, si můžete prohlédnout v Nastavení > Obecné > Profily. Pokud profil smažete, budou smazány i všechny přidružené položky nastavení, aplikace a data.

# <span id="page-169-0"></span>Zálohování iPodu touch

K automatickému zálohování iPodu touch můžete využít iCloud nebo iTunes. Pokud se rozhodnete zálohovat na iCloud, nemůžete zároveň používat automatické zálohování do počítače pomocí iTunes, můžete v nich však do počítače zálohovat ručně. iCloud zálohuje iPod touch denně přes Wi-Fi, pokud je připojen k napájení a uzamčen. Datum a čas posledního zálohování jsou uvedeny v dolní části obrazovky Úložiště a zálohy.

Na iCloud se zálohují následující položky:

- Zakoupená hudba, filmy, televizní pořady, aplikace a knihy
- Fotografie a videa pořízená iPodem touch (pokud používáte knihovnu fotografií na iCloudu, vaše fotografie a videa jsou již na iCloudu uloženy, takže nebudou do zálohy na iCloudu zahrnuty)
- nastavení iPodu touch,
- data aplikací,
- Uspořádání plochy, složek a aplikací
- Zprávy

Poznámka: Zakoupený obsah není zálohován ve všech oblastech.

**Zapnutí zálohování na iCloud.** Vyberte Nastavení > iCloud a pokud k tomu budete vyzváni, přihlaste se pomocí svého Apple ID a hesla. Vyberte Zálohování a poté zapněte volbu Záloha iCloud. Chcete-li zapnout zálohování v iTunes na svém počítači, použijte příkaz Soubor > Zařízení > Zálohovat.

**Okamžité zálohování.** Vyberte Nastavení > iCloud > Zálohování a poté klepněte na Zálohovat.

**Zašifrování zálohy:** Zálohy na iCloudu jsou šifrovány automaticky a vaše data jsou tak chráněna před neoprávněným přístupem při přenosu do vašich zařízení i v době, kdy jsou uložena na iCloudu. Pokud k zálohování používáte iTunes, vyberte "Šifrovat zálohy iPodu" na panelu Souhrn v iTunes.

**Správa záloh.** Vyberte Nastavení > iCloud. Klepnutím můžete vybrat aplikace k zálohování na iCloud. Přejděte do Nastavení > iCloud > Úložiště > Spravovat úložiště, odstraňte existující zálohy a spravujte iCloud Drive nebo Dokumenty a data. V iTunes můžete zálohy odstranit v Předvolbách iTunes.

**Zobrazení zálohovaných zařízení.** Vyberte Nastavení > iCloud > Zálohování > Spravovat úložiště.

**Ukončení zálohování na iCloud:** Přejděte do Nastavení > iCloud > Zálohování > Zálohování a poté vypněte volbu Záloha iCloud.

Hudba, která nebyla zakoupena v iTunes, se na iCloud nezálohuje. K zálohování a obnovení tohoto obsahu použijte iTunes. Viz [Synchronizace s iTunes](#page-15-0) na stránce [16](#page-15-1).

<span id="page-170-1"></span>*Důležité:* Zálohování zakoupené hudby, filmů a televizních pořadů není k dispozici ve všech zemích. Starší nákupy se možná neobnoví, pokud se již v iTunes Storu, App Storu nebo iBooks Storu nenacházejí.

Zakoupený obsah, Sdílení fotek na iCloudu a Můj fotostream se do 5GB limitu bezplatného úložného prostoru na iCloudu nezapočítávají.

Další informace o zálohování iPodu touch viz [support.apple.com/kb/HT5262?viewlocale=cs\\_CZ](http://support.apple.com/kb/HT5262?viewlocale=cs_CZ).

# Aktualizace a obnova softwaru iPodu touch

### **O aktualizaci a obnově**

Software iPodu touch můžete aktualizovat v Nastavení nebo pomocí iTunes. Můžete také smazat nebo obnovit iPod touch a poté obnovit dat ze zálohy pomocí iCloudu nebo iTunes.

#### **Aktualizace iPodu touch**

Software iPodu touch můžete aktualizovat v Nastavení nebo pomocí iTunes.

**Bezdrátová aktualizace na iPodu touch:** Otevřete Nastavení > Obecné > Aktualizace softwaru. iPod touch vyhledá dostupné aktualizace softwaru.

**Aktualizace softwaru v iTunes:** iTunes vyhledávají dostupné aktualizace softwaru při každé synchronizaci iPodu touch prostřednictvím iTunes. Viz [Synchronizace s iTunes](#page-15-0) na stránce [16.](#page-15-1)

Další informace o aktualizaci softwaru iPodu touch viz [support.apple.com/kb/HT4623?viewlocale=cs\\_CZ](http://support.apple.com/kb/HT4623?viewlocale=cs_CZ).

#### <span id="page-170-0"></span>**Obnovení iPodu touch**

iPod touch můžete obnovit ze zálohy pomocí iCloudu nebo iTunes.

**Obnovení ze zálohy na iCloudu:** Obnovením iPodu touch smažte veškerý obsah a nastavení, vyberte obnovu ze zálohy a přihlaste se k iCloudu v průvodci nastavením. Viz [Restartování](#page-167-0)  [nebo resetování iPodu touch](#page-167-0) na stránce [168](#page-167-1).

**Obnovení ze zálohy iTunes:** Připojte iPod touch k počítači, s nímž jej běžně synchronizujete, vyberte jej v okně iTunes a poté klikněte na Obnovit na souhrnném panelu.

Po obnovení softwaru můžete iPod touch buď nastavit jako nový iPod touch, nebo obnovit hudbu, videa, data aplikací a další obsah ze zálohy.

Další informace o obnově softwaru iPodu touch viz [support.apple.com/kb/HT1414?viewlocale=cs\\_CZ](http://support.apple.com/kb/HT1414?viewlocale=cs_CZ).

### Prodej nebo darování iPodu touch

Před prodejem nebo darováním nezapomeňte z iPodu touch vymazat veškerý obsah a osobní údaje. Pokud jste aktivovali službu Hledat iPod touch (viz [Hledat iPod touch](#page-39-0) na stránce [40](#page-39-1)), je zapnutý zámek aktivace. Aby mohl nový majitel iPod touch aktivovat pod svým účtem, musíte zámek aktivace vypnout.

**Vymazání iPodu touch a odstranění zámku aktivace:** Přejděte do Nastavení > Obecné > Obnovit > Smazat data a nastavení.

Další informace najdete na adrese [support.apple.com/kb/HT5661?viewlocale=cs\\_CZ.](http://support.apple.com/kb/HT5661?viewlocale=cs_CZ)

# Další informace, servis a podpora

Z následujících pramenů získáte další informace o bezpečnosti, softwaru a servisu pro iPod touch.

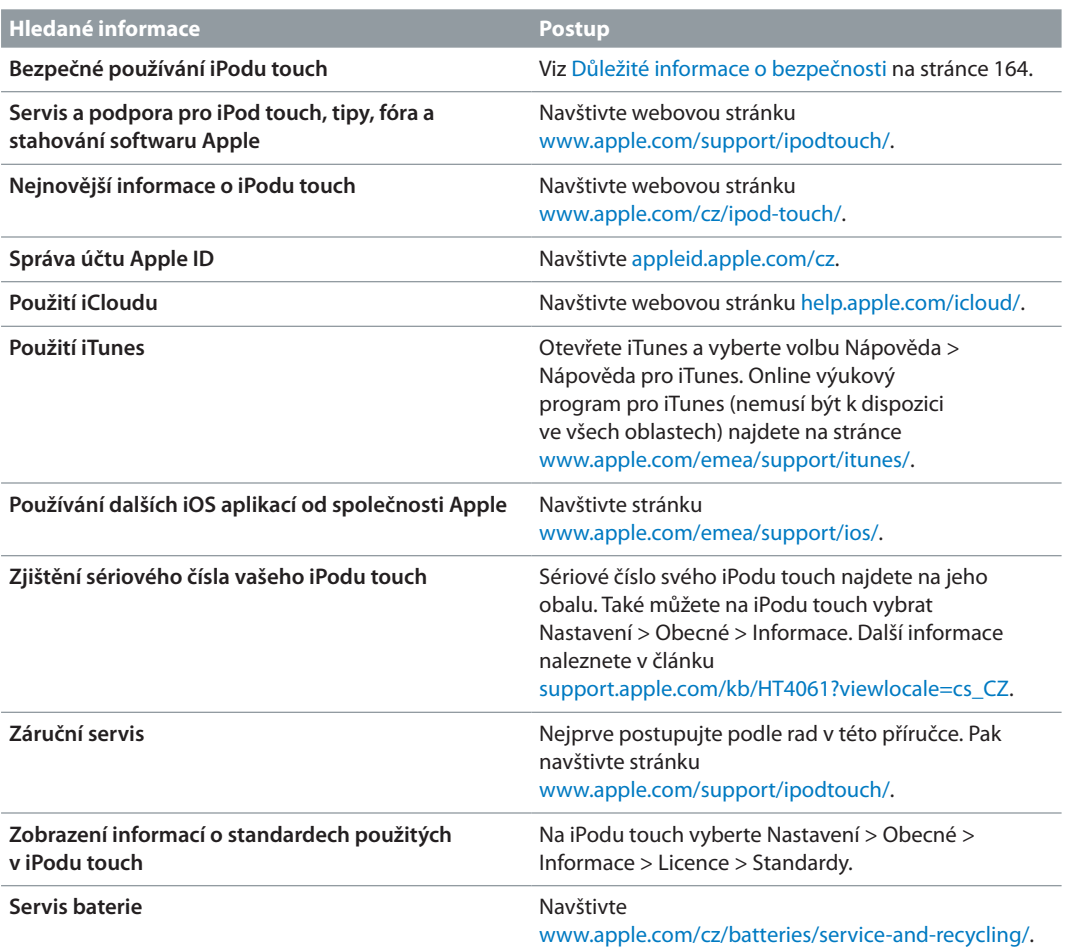

# Prohlášení o shodě s FCC

Toto zařízení vyhovuje oddílu 15 v pravidlech FCC. Provoz zařízení musí vyhovět následujícím podmínkám: (1) zařízení nesmí způsobovat škodlivé interference a (2) musí přijímat veškeré vnější interference včetně interferencí, které mohou způsobovat nežádoucí vliv na jeho funkce.

Poznámka: Toto vybavení bylo testováno a vyhovuje limitům pro digitální zařízení třídy B definované v oddílu 15 v pravidlech FCC. Tyto limity byly vytvořeny za účelem zajištění dostatečné ochrany proti škodlivým interferencím v domovní zástavbě. Toto vybavení generuje, využívá a může vyzařovat energii v pásmu rádiových vln, a pokud není nainstalováno a používáno v souladu s pokyny, může způsobovat škodlivé rušení přenosů v pásmu rádiových vln. Neexistuje však záruka, že se v případě konkrétních instalací žádné rušení nevyskytne. Pokud toto vybavení způsobuje škodlivé rušení příjmu rádiového či televizního signálu, které lze detekovat tak, že zařízení vypnete a znovu zapnete, uživatelé mohou za účelem odstranění interferencí jedno nebo více z následujících opatření:

- Změnit orientaci antény přijímače nebo ji přemístit
- Lépe oddělit vybavení od přijímače
- Připojit vybavení a přijímač k různým zásuvkám nebo okruhům
- Požádat o asistenci prodejce nebo technika se specializací na rádiový či televizní signál

*Důležité:* Změny a úpravy tohoto produktu, které nejsou schváleny společností Apple, mohou vést k porušení shody s požadavky na elektromagnetickou kompatibilitu (EMC) a kompatibilitu bezdrátových zařízení a k zániku vašeho oprávnění tento produkt užívat. Shoda tohoto produktu s požadavky EMC byla testována za podmínek, které zahrnovaly použití periferních zařízení Apple a také propojení systémových komponent stíněnými kabely a konektory Apple. V zájmu omezení možného rušení radiopřijímačů, televizorů a dalších elektronických zařízení je důležité používat kompatibilní periferní zařízení a propojit systémové komponenty stíněnými kabely a konektory.

### Kanada - Prohlášení o shodě

Toto zařízení vyhovuje normám Industry Canada licence-exempt RSS. Provoz zařízení musí vyhovět následujícím podmínkám: (1) zařízení nesmí způsobovat interference a (2) musí přijímat veškeré interference včetně interferencí, které mohou způsobovat nežádoucí vliv na jeho funkce.

Pásmo 5150-5250 MHz je určeno pouze pro provozování v uzavřených prostorách, kde jsou omezeny škodlivé interference se sdílecím společným kanálem mobilních satelitních systémů.

Pásma 5250-5350 MHz a 5650-5850 MHz jsou primárně využívána výkonovými radary a tyto radary mohou způsobovat interference anebo poškození LE-LAN zařízení.

Le présent appareil est conforme aux CNR d'Industrie Canada applicables aux appareils radio exempts de licence. L'exploitation est autorisée aux deux conditions suivantes : (1) l'appareil ne doit pas produire de brouillage, et (2) l'utilisateur de l'appareil doit accepter tout brouillage radioélectrique subi, même si le brouillage est susceptible d'en compromettre le fonctionnement.

La bande 5 150-5 250 MHz est réservés uniquement pour une utilisation à l'intérieur afin de réduire les risques de brouillage préjudiciable aux systèmes de satellites mobiles utilisant les mêmes canaux.

Les utilisateurs êtes avisés que les utilisateurs de radars de haute puissance sont désignés utilisateurs principaux (c.-à-d., qu'ils ont la priorité) pour les bandes 5 250-5 350 MHz et 5 650-5 850 MHz et que ces radars pourraient causer du brouillage et/ou des dommages aux dispositifs LAN-EL.

CAN ICES-3 (B)/NMB-3(B)

### Informace o likvidaci a recyklaci

iPod touch a jeho baterie by měly být zlikvidovány odděleně od směsného odpadu z domácnosti. iPod touch a jeho baterii zlikvidujte v souladu s místními zákony a směrnicemi na ochranu životního prostředí. Informace o recyklačním programu společnosti Apple a o sběrných místech najdete na adrese [www.apple.com/recycling/](http://www.apple.com/recycling/). Informace o kontrolovaných látkách a dalších iniciativách společnosti Apple na ochranu životního prostředí najdete na adrese [www.apple.com/environment/.](http://www.apple.com/environment/)

*Výměna baterie:* Lithium-iontová baterie v iPodu touch by měla být vyměněna u společnosti Apple nebo u autorizovaného poskytovatele servisu. Informace o servisu a recyklaci baterií viz [www.apple.com/cz/batteries/service-and-recycling/](http://www.apple.com/cz/batteries/service-and-recycling/).

#### *Türkiye:*

Türkiye Cumhuriyeti: AEEE Yönetmeliğine Uygundur.

台灣

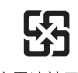

廢電池請回收

#### *Prohlášení o bateriích pro Tchaj-wan*

警告:請勿戳刺或焚燒。此電池不含汞。

#### *Prohlášení o bateriích pro Čínu*

警告: 不要刺破或焚烧。该电池不含水银。

#### *Evropská unie - informace o likvidaci*

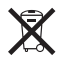

Tento symbol značí, že v souladu s místními právními předpisy je třeba zlikvidovat váš produkt anebo jeho baterie odděleně od domovního odpadu. Dojde-li k opotřebování produktu, předejte jej do sběrného dvora, určeného místní správou. Oddělený sběr a recyklace vašeho produktu a jeho baterie napomohou chránit přírodní zdroje a zajistí, že produkt bude recyklován způsobem šetrným k lidskému zdraví a životnímu prostředí.

*Union Européenne—informations sur l'élimination:* Le symbole ci-dessus signifie que, conformément aux lois et réglementations locales, vous devez jeter votre produit et/ou sa batterie séparément des ordures ménagères. Lorsque ce produit arrive en fin de vie, apportez-le à un point de collecte désigné par les autorités locales. La collecte séparée et le recyclage de votre produit et/ou de sa batterie lors de sa mise au rebut aideront à préserver les ressources naturelles et à s'assurer qu'il est recyclé de manière à protéger la santé humaine et l'environnement.

*Europäische Union—Informationen zur Entsorgung:* Das oben aufgeführte Symbol weist darauf hin, dass dieses Produkt und/oder die damit verwendete Batterie den geltenden gesetzlichen Vorschriften entsprechend und vom Hausmüll getrennt entsorgt werden muss. Geben Sie dieses Produkt zur Entsorgung bei einer offiziellen Sammelstelle ab. Durch getrenntes Sammeln und Recycling werden die Rohstoffreserven geschont und es ist sichergestellt, dass beim Recycling des Produkts und/oder der Batterie alle Bestimmungen zum Schutz von Gesundheit und Umwelt eingehalten werden.

*Unione Europea—informazioni per lo smaltimento:* Il simbolo qui sopra significa che, in base alle leggi e alle normative locali, il prodotto e/o la sua batteria dovrebbero essere riciclati separatamente dai rifiuti domestici. Quando il prodotto diventa inutilizzabile, portalo nel punto di raccolta stabilito dalle autorità locali. La raccolta separata e il riciclaggio del prodotto e/o della sua batteria al momento dello smaltimento aiutano a conservare le risorse naturali e assicurano che il riciclaggio avvenga nel rispetto della salute umana e dell'ambiente.

*Europeiska unionen—information om kassering:* Symbolen ovan betyder att produkten och/eller dess batteri enligt lokala lagar och bestämmelser inte får kastas tillsammans med hushållsavfallet. När produkten har tjänat ut måste den tas till en återvinningsstation som utsetts av lokala myndigheter. Genom att låta den uttjänta produkten och/eller dess batteri tas om hand för återvinning hjälper du till att spara naturresurser och skydda hälsa och miljö.

#### *Brasil—Informações sobre descarte e reciclagem*

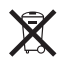

O símbolo indica que este produto e/ou sua bateria não devem ser descartadas no lixo doméstico. Quando decidir descartar este produto e/ou sua bateria, faça-o de acordo com as leis e diretrizes ambientais locais. Para informações sobre substâncias de uso restrito, o programa de reciclagem da Apple, pontos de coleta e telefone de informações, visite [www.apple.com/br/environment/.](http://www.apple.com/br/environment/)

*Información sobre eliminación de residuos y reciclaje*

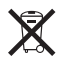

El símbolo indica que este producto y/o su batería no debe desecharse con los residuos domésticos. Cuando decida desechar este producto y/o su batería, hágalo de conformidad con las leyes y directrices ambientales locales. Para obtener información sobre el programa de reciclaje de Apple, puntos de recolección para reciclaje, sustancias restringidas y otras iniciativas ambientales, visite [www.apple.com/la/environment/](http://www.apple.com/la/environment/).

# Apple a životní prostředí

Společnost Apple rozumí své odpovědnosti za minimalizaci dopadu činnosti a produktů společnosti na životní prostředí. Další informace najdete na webové stránce [www.apple.com/environment/.](http://www.apple.com/environment/)

 $\triangle$  Apple Inc. © 2015 Apple Inc. Všechna práva vyhrazena.

Apple, logo Apple, AirDrop, AirPlay, AirPort, Apple TV, FaceTime, Finder, GarageBand, Guided Access, iBooks, iCloud Keychain, iMessage, iPad, iPhone, iPod, iPod touch, iSight, iTunes, iTunes Pass, iTunes U, Keychain, Keynote, Mac, logo Made for iPod, Numbers, OS X, Pages, Passbook, logo Podcast, Safari, Siri a Spotlight jsou ochranné známky společnosti Apple Inc., registrované v USA a dalších zemích.

AirPrint, EarPods, Flyover, Handoff, Lightning a Multi-Touch jsou ochranné známky společnosti Apple Inc.

Apple Store, Genius, iCloud, iTunes Extras, iTunes Match, iTunes Plus a iTunes Store jsou značky služeb společnosti Apple Inc., registrované v USA a dalších zemích.

Apple 1 Infinite Loop Cupertino, CA 95014-2084 408-996-1010 [www.apple.com](http://www.apple.com)

App Store, iBooks Store a iTunes Radio jsou značky služeb společnosti Apple Inc.

IOS je ochranná známka nebo registrovaná ochranná známka společnosti Cisco v USA a dalších zemích a je používána v rámci poskytnuté licence.

Slovní známka Bluetooth® a související loga jsou registrované ochranné známky ve vlastnictví společnosti Bluetooth SIG, Inc. a jako takové jsou společností Apple Inc. využívány na základě udělené licence.

Názvy produktů dalších společností zde zmíněná mohou být obchodními známkami příslušných společností.

Bylo vyvinuto veškeré možné úsilí, aby byla zajištěna přesnost a správnost informací v této příručce. Společnost Apple neodpovídá za tiskové a administrativní chyby.

Některé aplikace nejsou k dispozici ve všech oblastech. Dostupnost aplikací se může měnit.

CZ019-00173/2015-07